# **S/MT™ SERIES DIAGNOSTICS MANUAL**

p.

#### **NOTICE**

**Copyright © 1988 by Convergent, Incorporated, San Jose, CA. Printed in USA.** 

**All rights reserved. Title to and ownership of the documentation**  contained herein shall at all times remain in Convergent, Inc., and/or its **suppliers. The full copyright notice may not be modified except with the express written consent of Convergent, Inc.** 

**Specifications Subject to Change.** 

**Convergent Technologies is a registered trademark of Convergent Technologies, Inc. CTIX, S/120, S/220, S/320, S/480, S/640, S/1280, Multibus, and TeleCluster are trademarks of Convergent Technologies, Inc** 

**Second Edition — November 1988 09-02110-01** 

#### **WARNING**

**This equipment generates, uses, and can radiate radio frequency energy and if not installed and used in accordance with the instruction manual, may cause interference to radio communications. It has been tested and found to comply with the limits for a Class A computing device pursuant to Subpart J of Part 15 of FCC Rules, which are designed to provide reasonable protection against such interference when operated in a commercial environment. Operation of this equipment in a residential area is likely to cause interference in which case the user at his own expense will be required to take whatever measures may be required to correct the interference.** 

i. ļ  $\biggl( \begin{array}{ccc} \cdot & \cdot & \cdot \\ \cdot & \cdot & \cdot \end{array} \biggr)$ 

### **S/MT Series Diagnostics Quick Reference**

#### <span id="page-4-0"></span>**Loading the Diagnostics with CTIX Running**

- 1. Shut down the operating system.
- 2. Insert the diagnostic tape in the tape drive when the following prompt appears:

**OK to stop or reset processor** 

3. Type **reboot,** then press RETURN (or simply press the reset switch).

#### <span id="page-4-1"></span>Loading the Diagnostics with Power Off —

1. Insert the diagnostic tape into the tape drive.

2. Turn on the power by pressing the power switch to the on position.

The diagnostics screen is displayed as follows:

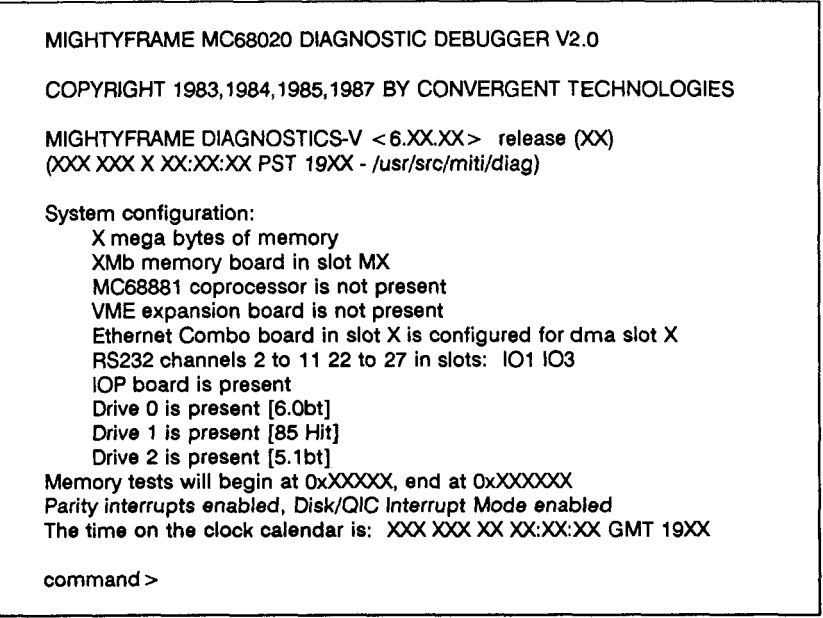

#### <span id="page-5-0"></span>**Two-Letter Commands**

The two-letter commands are shown in Table 1. A complete description of the commands is provided in Chapter 4, "Two-Letter Commands."

#### **Table 1. Two-Letter Commands**

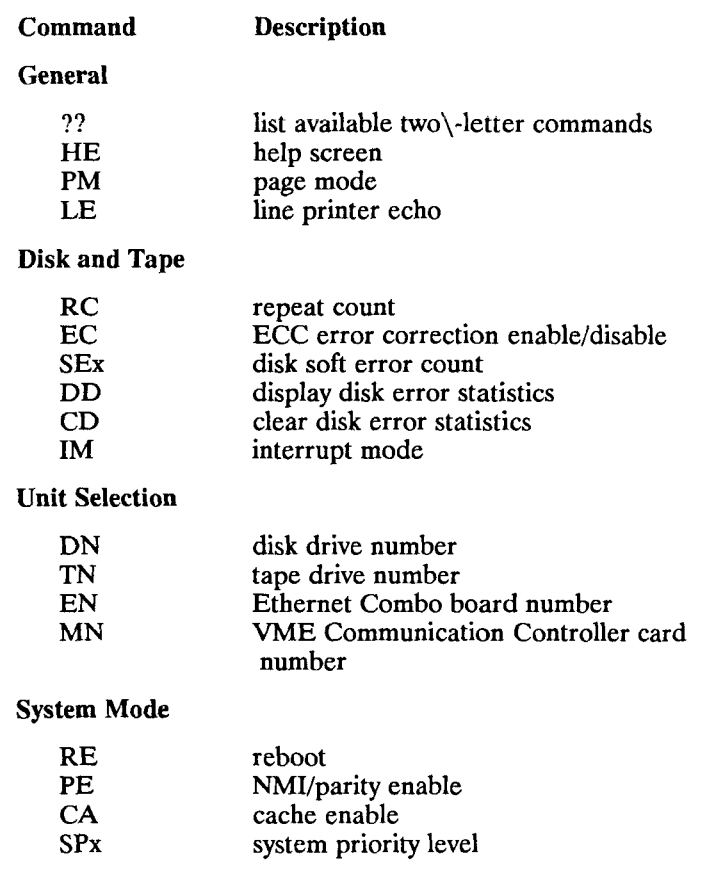

 $\cdot$ 

ţ

 $\frac{1}{2}$ 

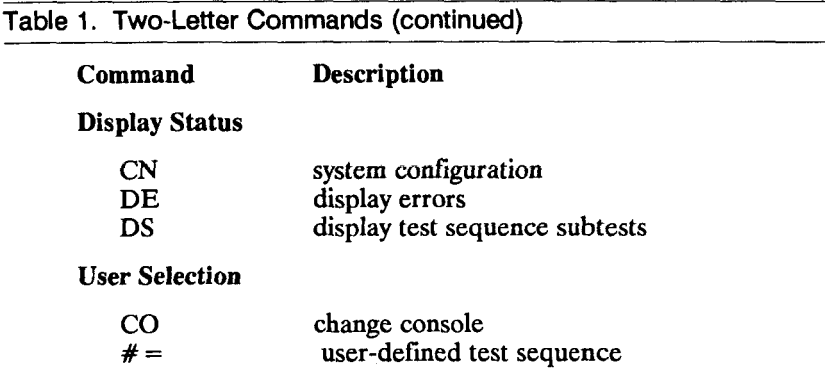

#### <span id="page-7-0"></span>**Test Sequence Summary**

Number refers to test by number and is used to run subtests. A letter can be used to run an entire test sequence. Table 2 describes the test sequence numbers and letters.

#### **Table 2. Test Sequences**

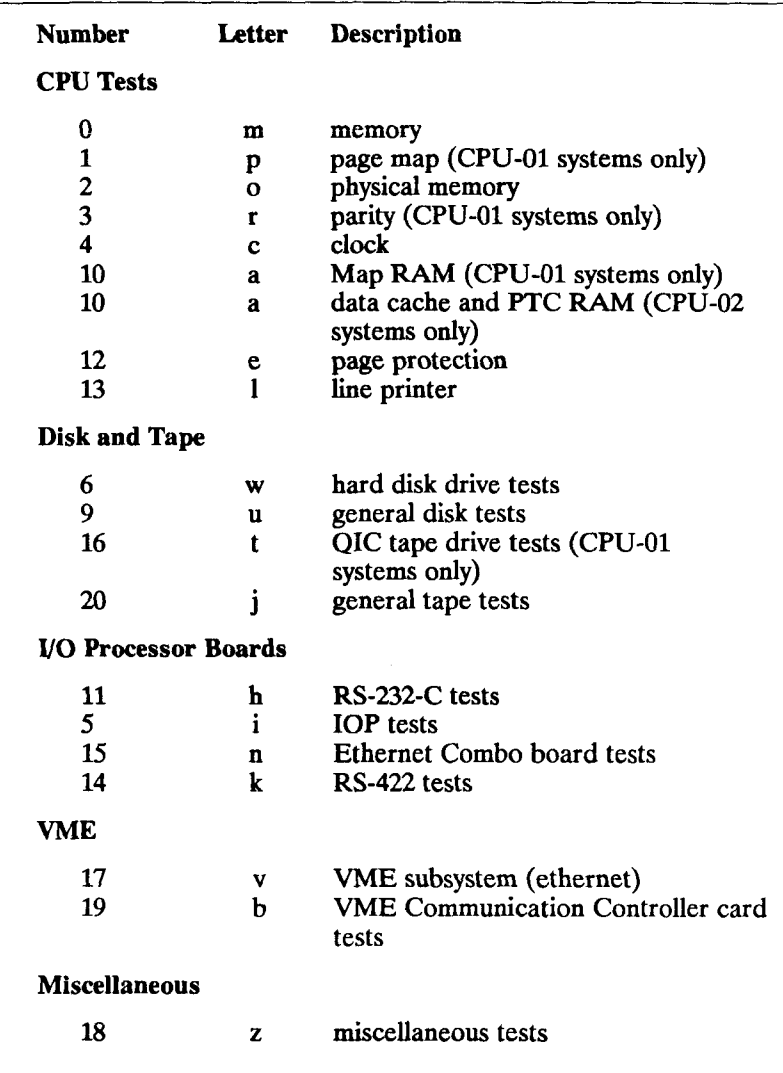

**F**   $\begin{array}{c} \vdots \\ \vdots \\ \vdots \end{array}$  $\begin{array}{c} \rule{0pt}{2ex} \rule{0pt}{2ex} \rule{0pt}{$  $\left(\frac{1}{\sqrt{2}}\right)$ 

## **Table of Contents**

### **S/MT Series Diagnostics Quick Reference**

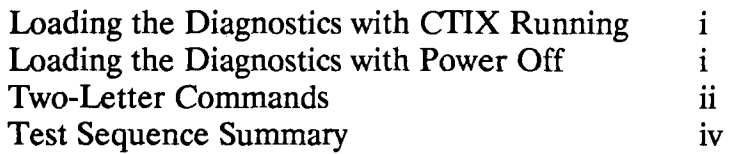

### **Chapter 1. Overview**

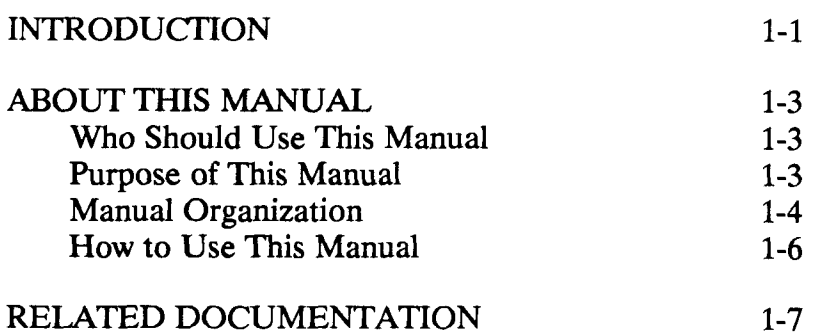

## **Chapter 2. Getting Started**

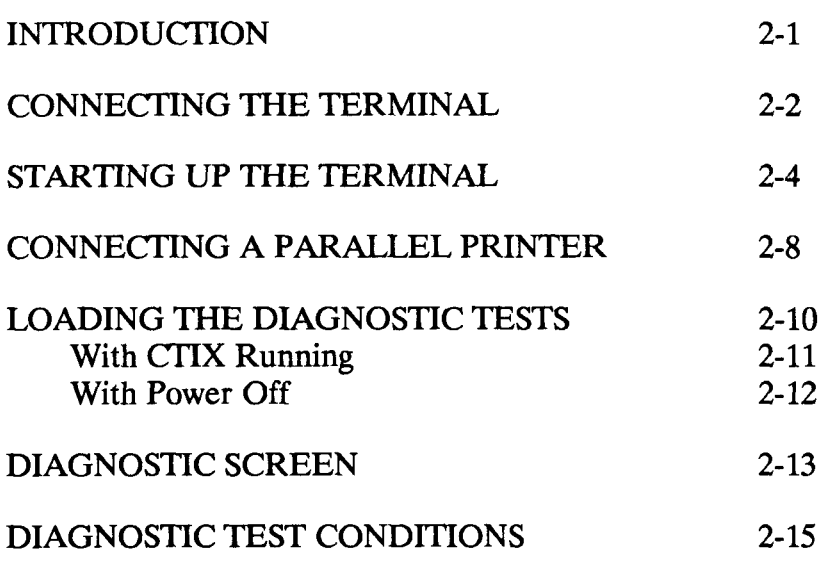

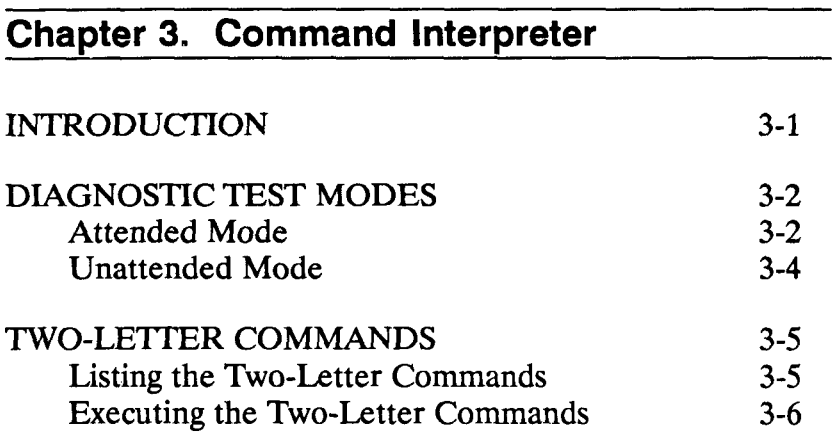

### **Chapter 3. Command Interpreter (continued)**

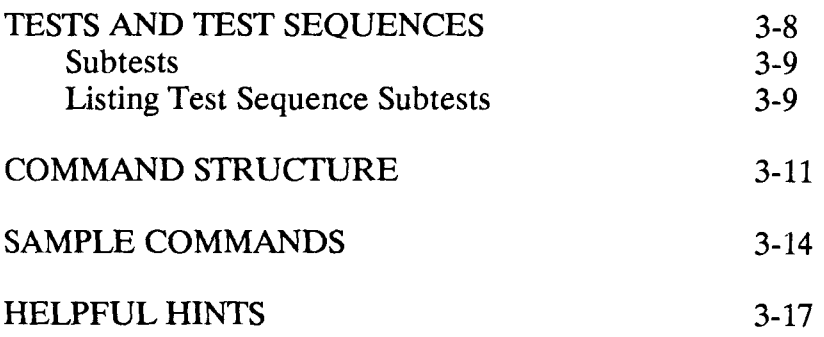

**Chapter 4. Two-Letter Commands** 

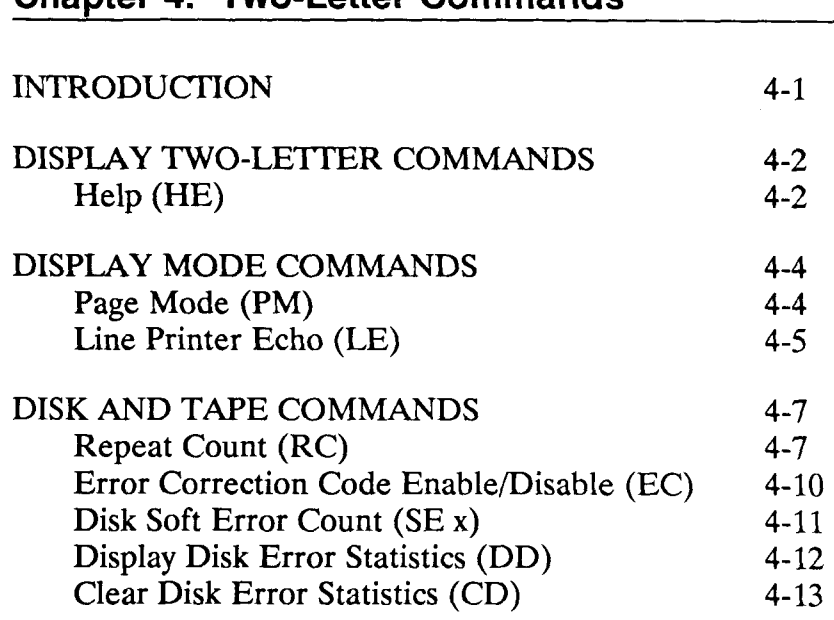

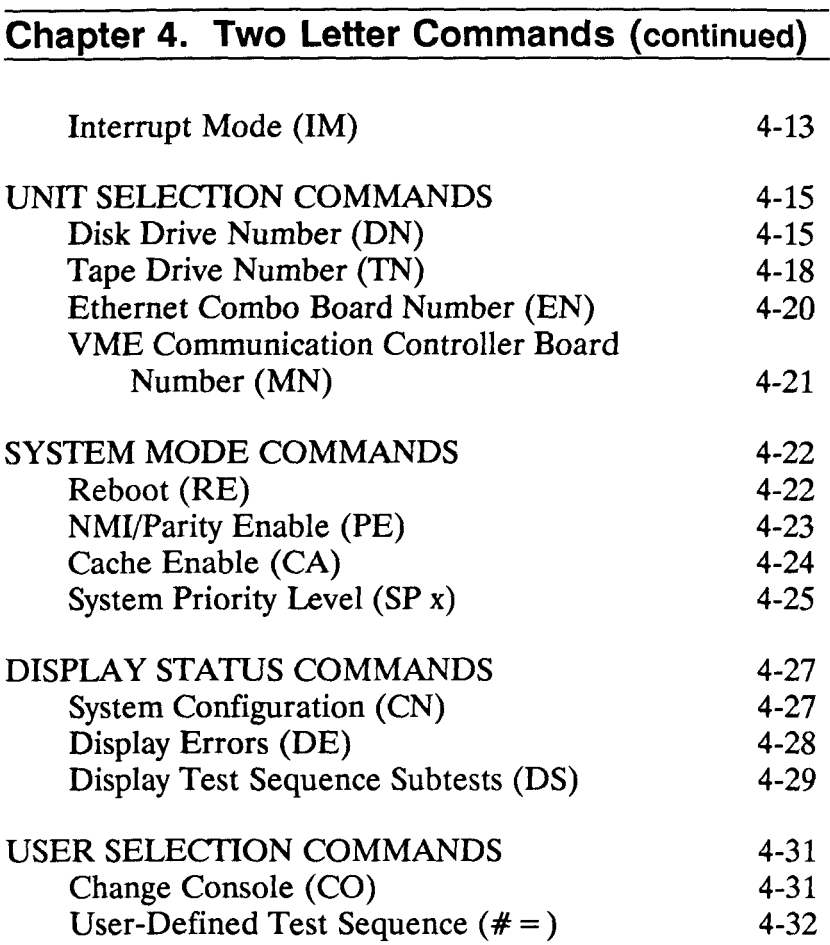

 $\left(\frac{1}{2} + \frac{1}{2} + \frac$ 

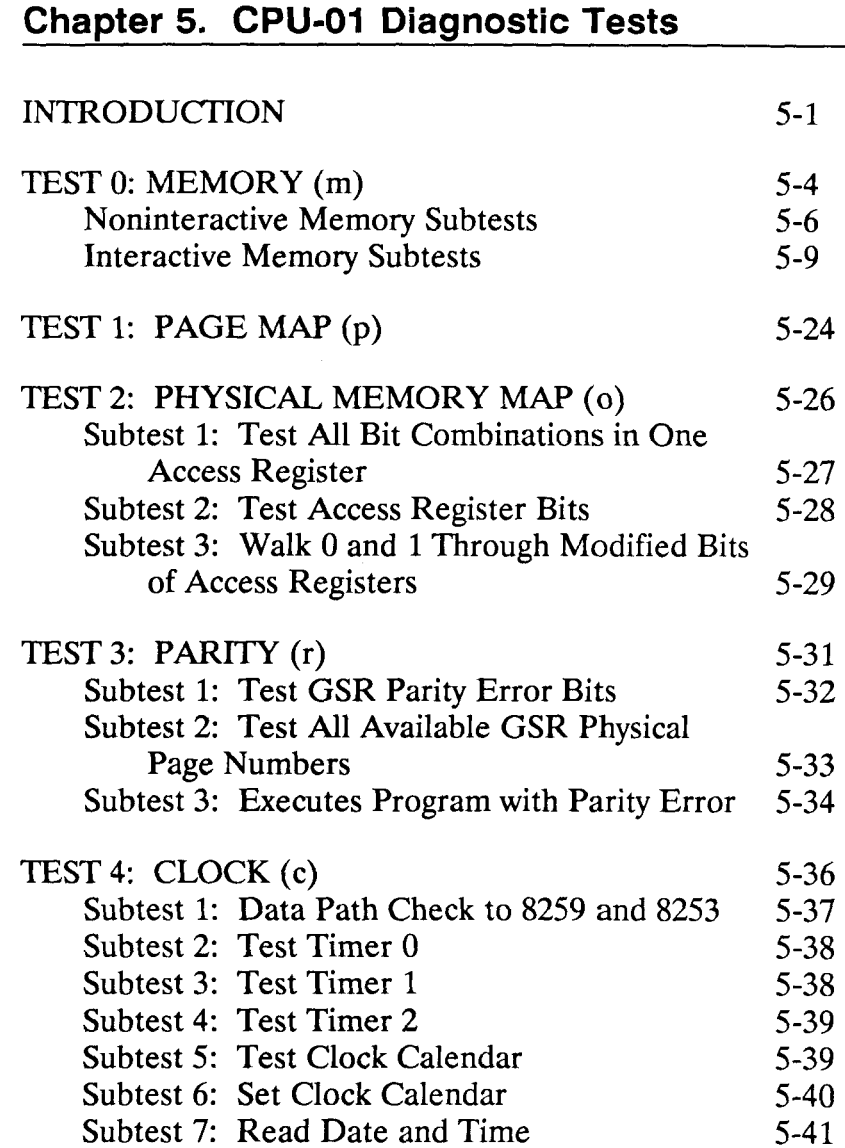

### **Chapter 5. CPU-01 Diagnostic Tests (continued)**

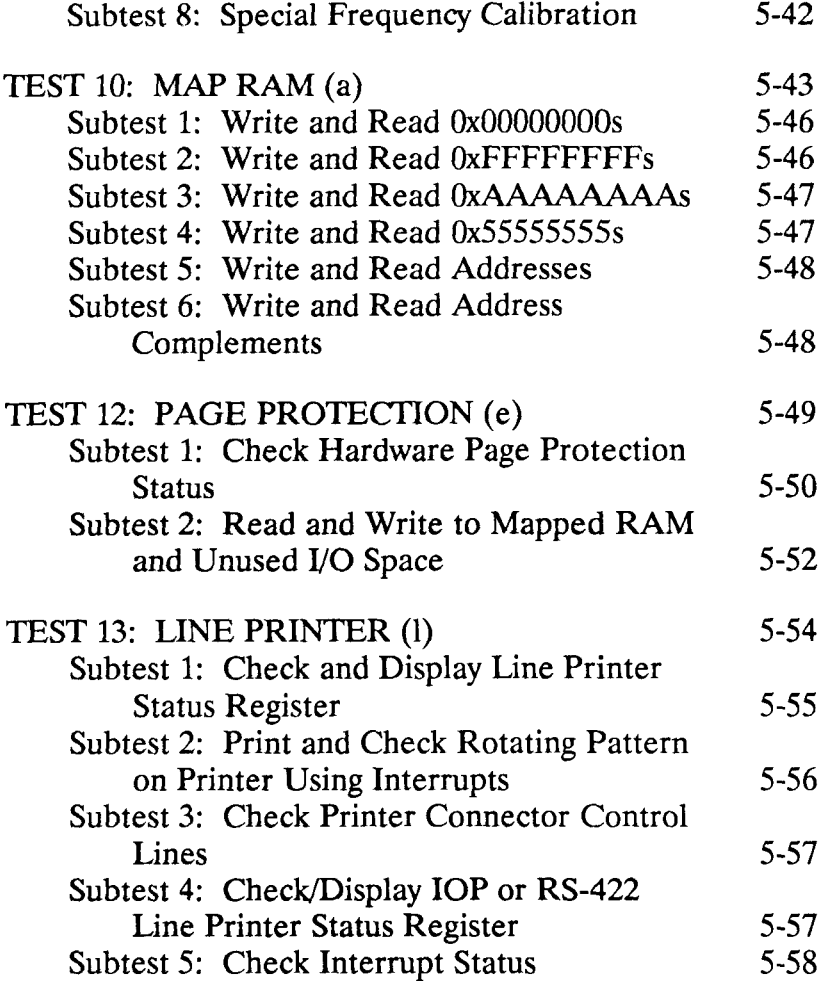

#### **Chapter 5. CPU-01 Diagnostic Tests (continued)**

#### Subtest 6: Check IOP or RS-422 Printer Connector Control Lines 5-59

#### **Chapter 6. CPU-02 Diagnostic Tests**

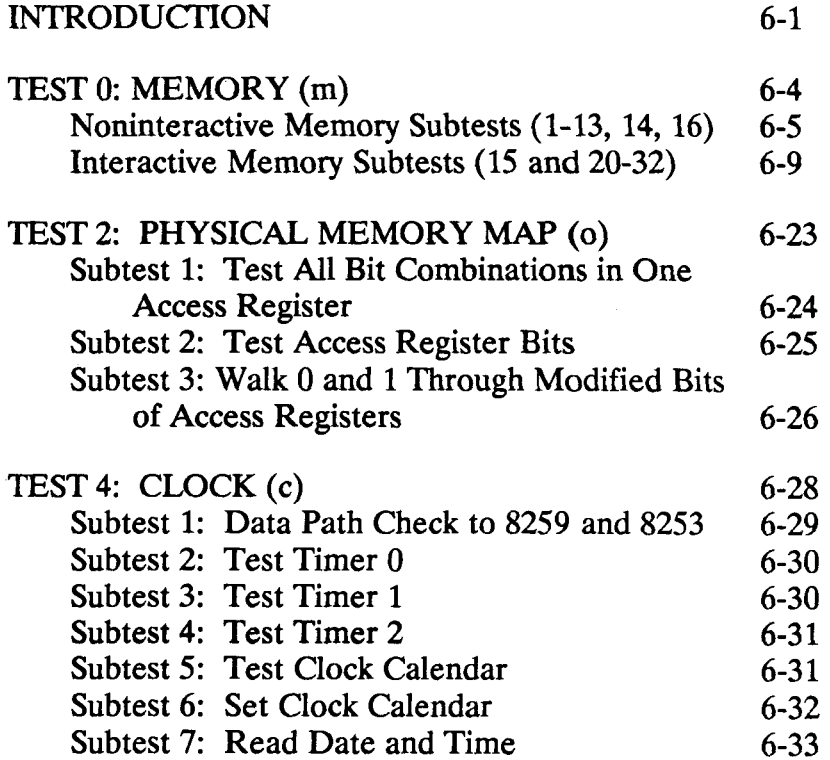

### **Chapter 6. CPU-02 Diagnostic Tests (continued)**

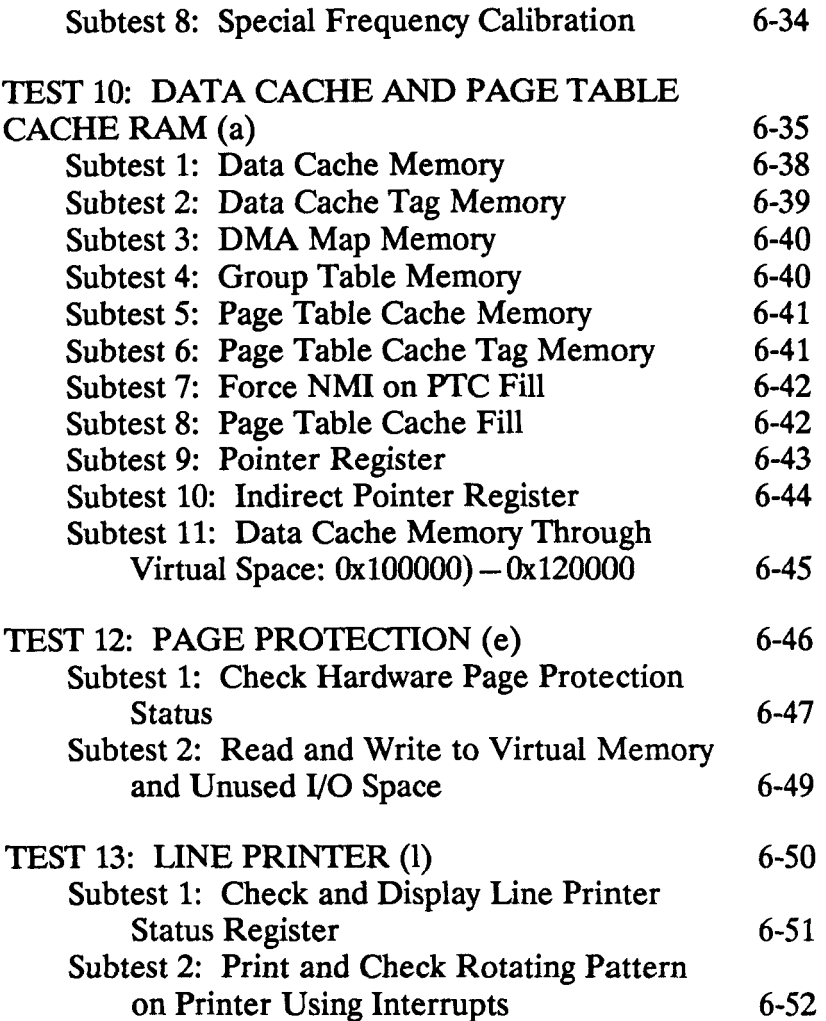

### **Chapter 6. CPU-02 Diagnostic Tests (continued)**  Subtest 3: Check Control Lines of Printer Connector 6-53 Subtest 4: Check/Display IOP or RS-422 Line Printer Status Register 6-53 Subtest 5: Check Interrupt Status 6-54 Subtest 6: Check IOP or RS-422 Printer Connector Control Lines 6-54

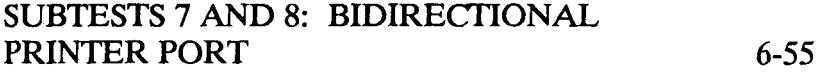

#### **Chapter 7. Disk and Tape Diagnostic Tests**

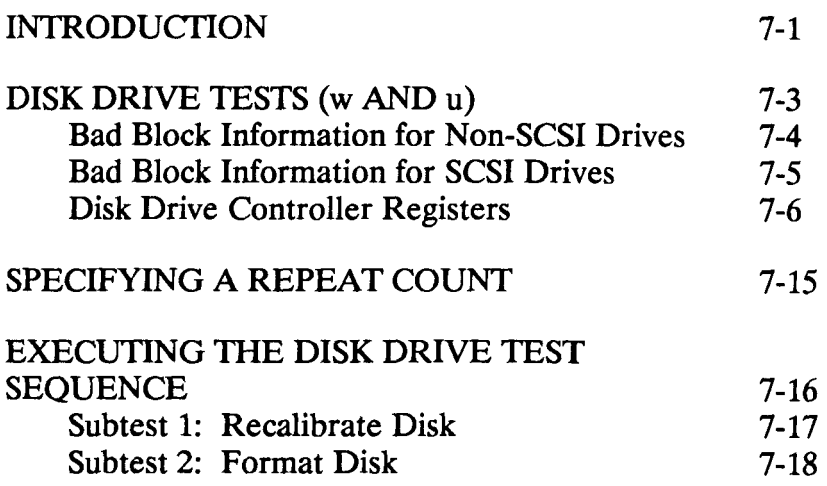

### **Chapter 7. Disk and Tape Diagnostic Tests (continued)**

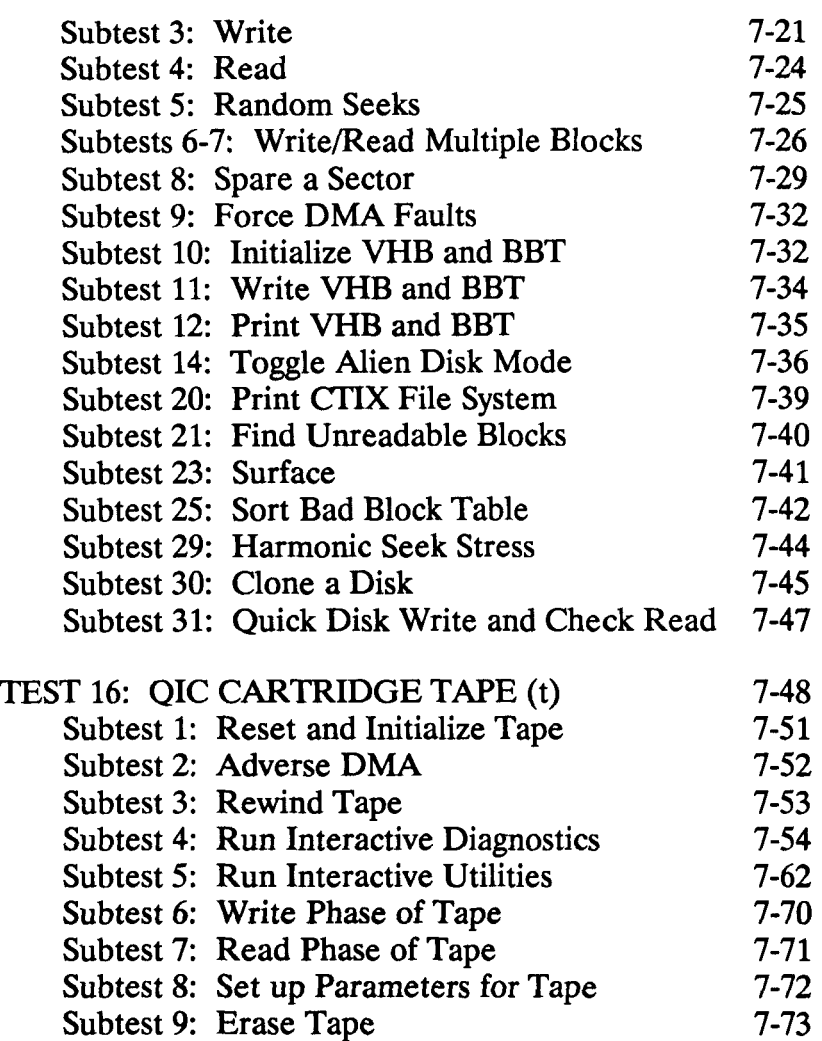

### **Chapter 7. Disk and Tape Diagnostic Tests (continued)**

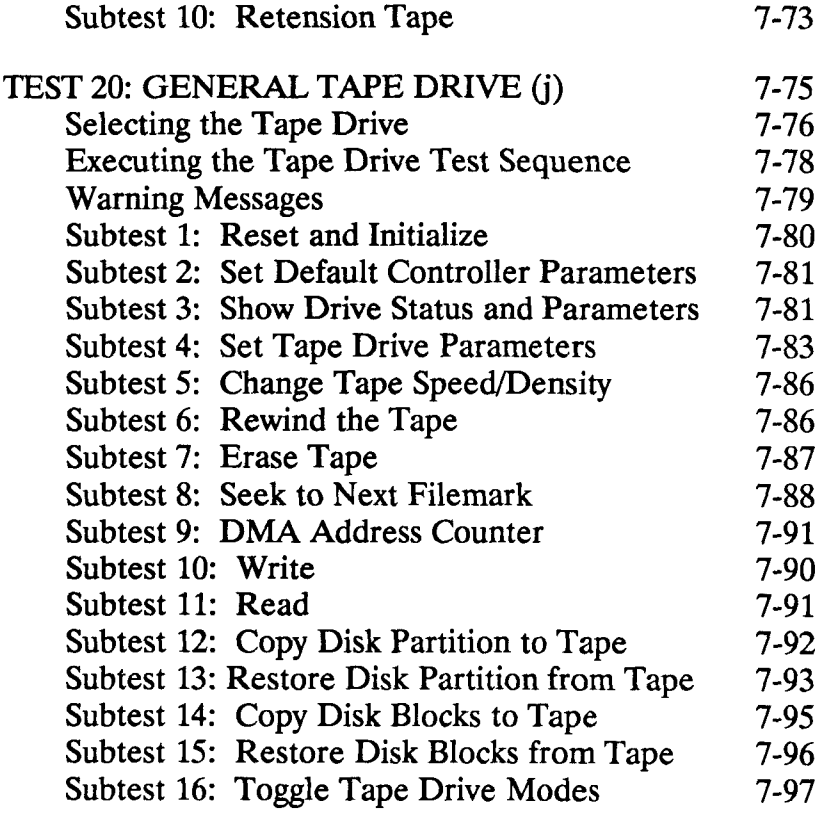

#### **Chapter 8. RS-232-C Channel Diagnostic Tests**

#### **INTRODUCTION**

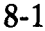

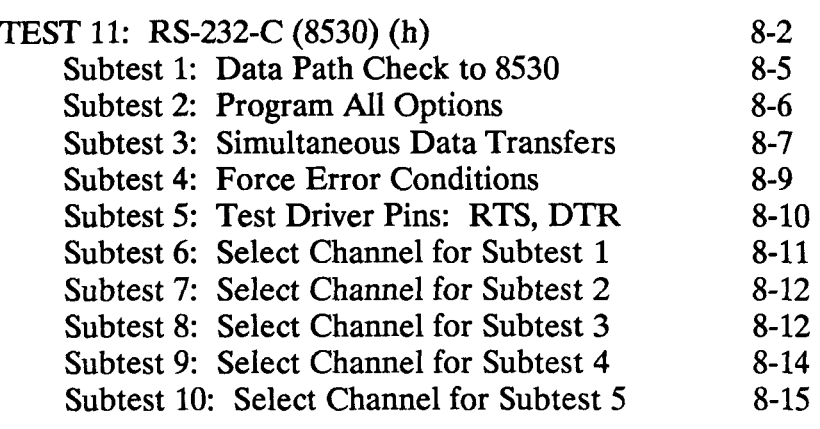

### **Chapter 9. IOP Accelerator Board Diagnostic Tests**

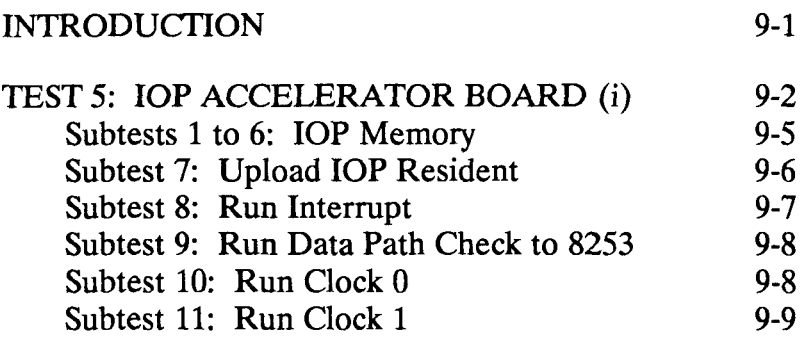

#### **Chapter 9. IOP Accelerator Board Diagnostic Tests (continued)**

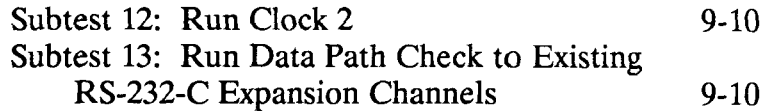

#### **Chapter 10. Ethernet Combo Board Diagnostic Tests**

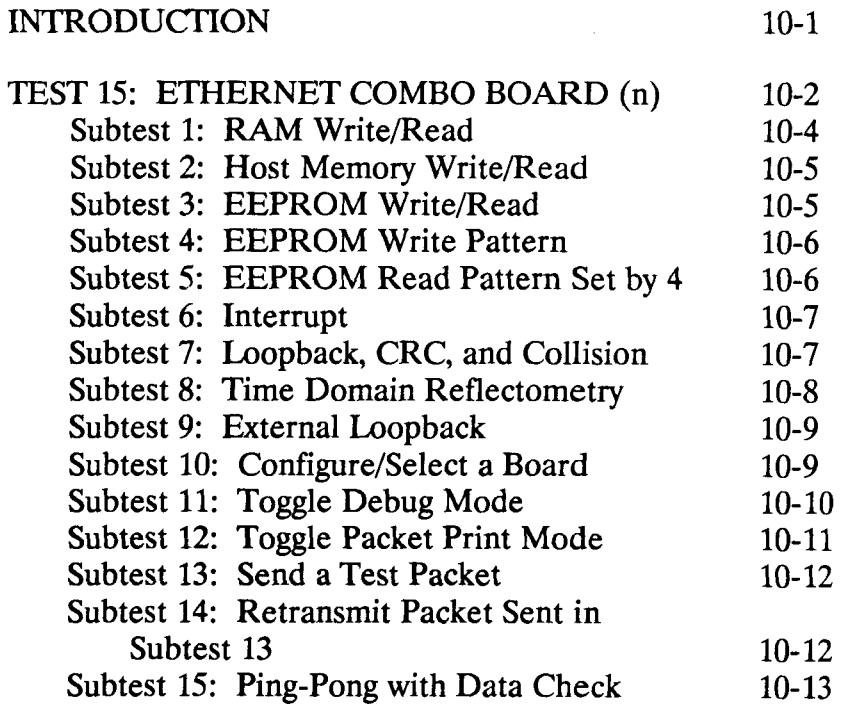

است:

#### **Chapter 10. Ethernet Combo Board Diagnostic Tests (continued)**

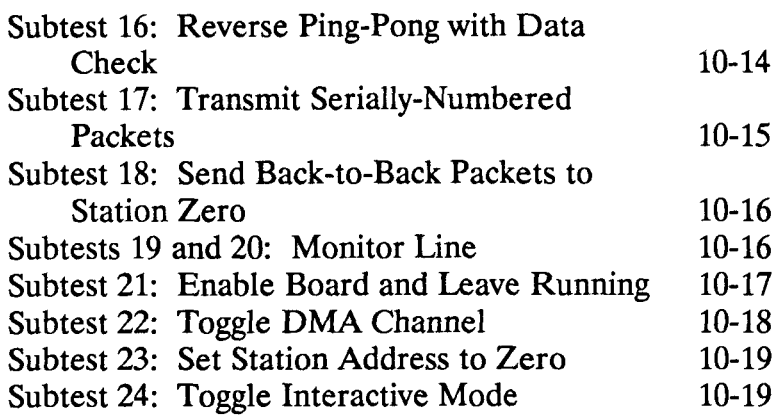

#### **Chapter 11. RS-422 Expansion Board Diagnostic Tests**

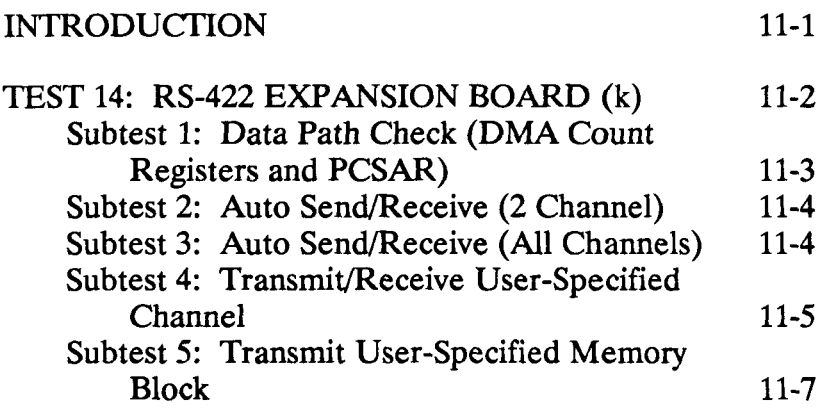

#### **Chapter 11. RS-422 Expansion Board Diagnostic Tests (continued)**

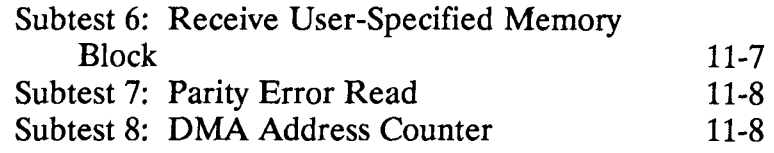

### **Chapter 12. VME Subsystem Diagnostic Tests**

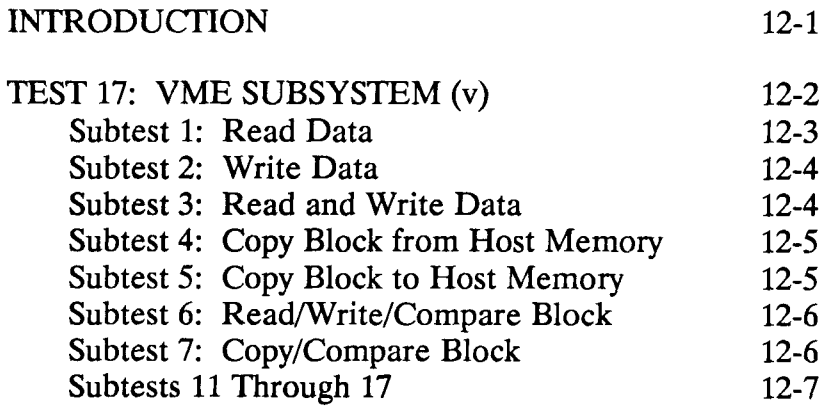

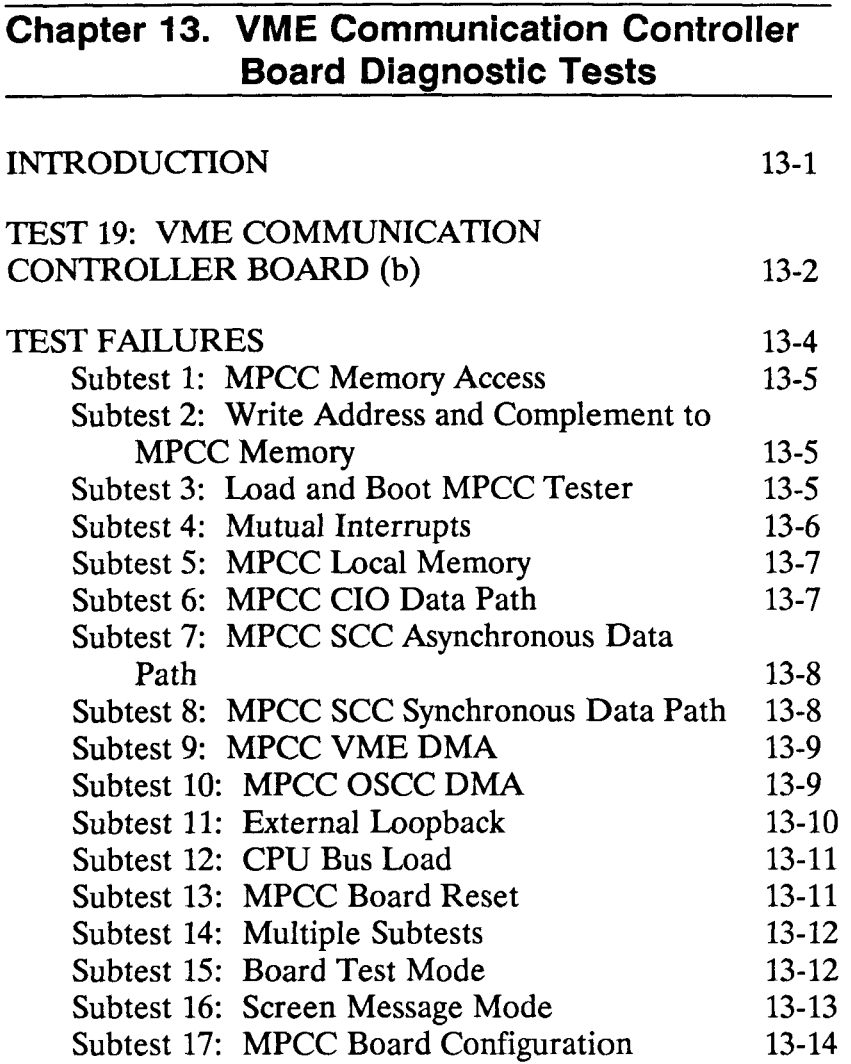

 $\leftarrow$ 

#### **Chapter 13. VME Comunnication Controller Board Diagnostic Tests (continued)**

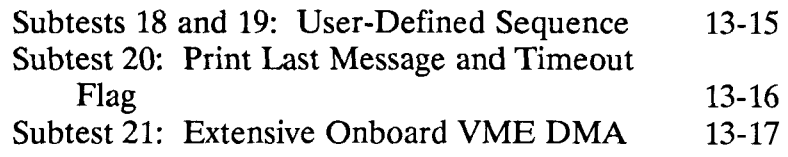

#### **Chapter 14. Miscellaneous Diagnostic Tests**

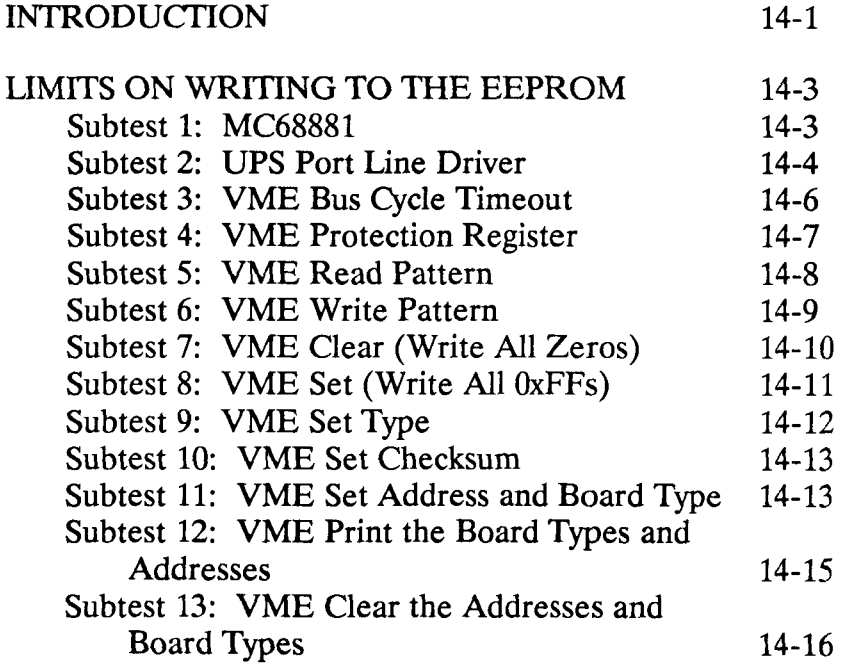

### **Chapter 14. Miscellaneous Diagnostic Tests (continued)**

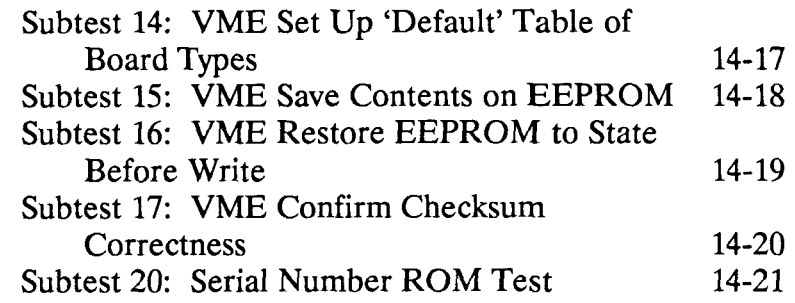

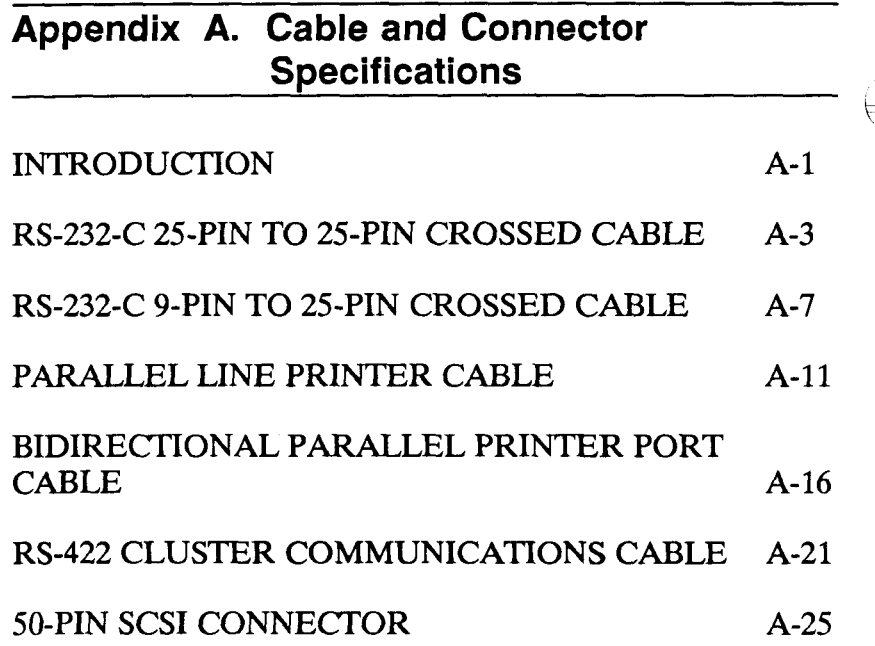

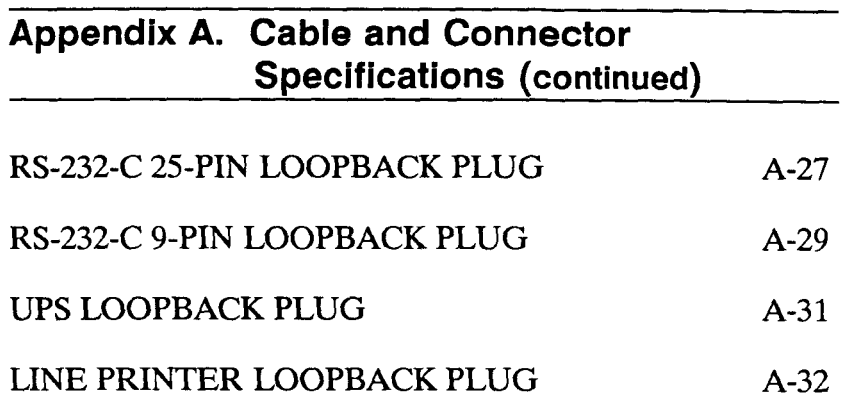

**Glossary** 

**Index** 

 $\begin{pmatrix} 1 & 1 \\ 1 & 1 \end{pmatrix}$ 

### **Illustrations**

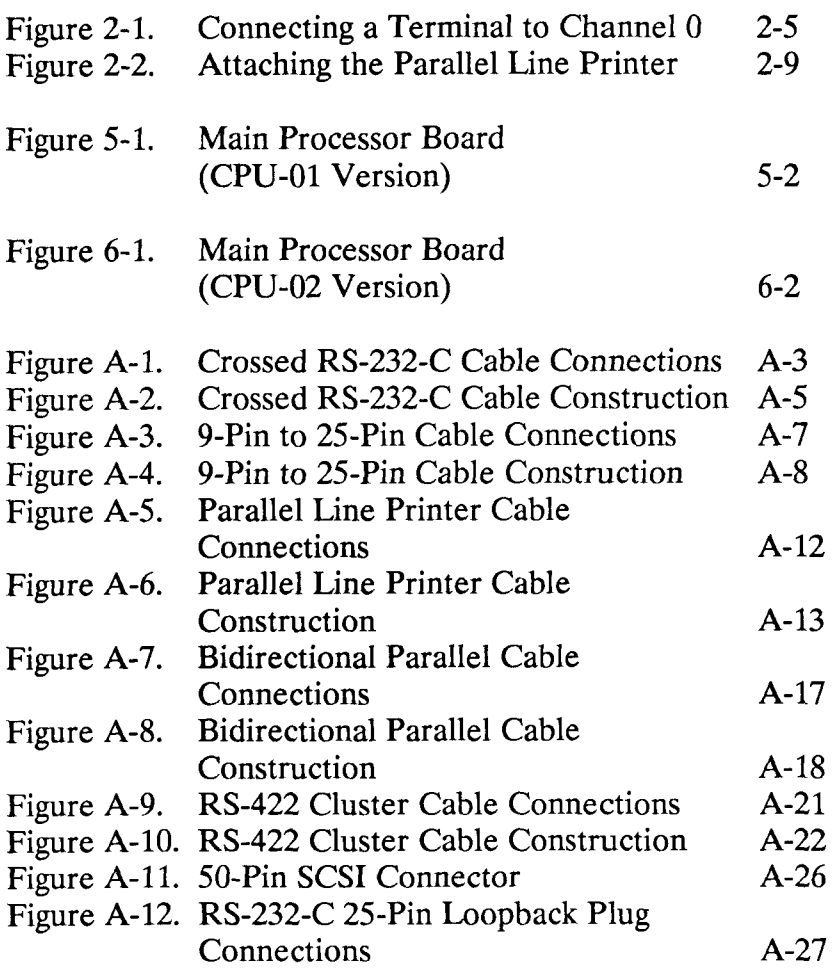

 $\overbrace{\phantom{aaaaaa}}^{\prime}$ 

### **Illustrations (continued)**

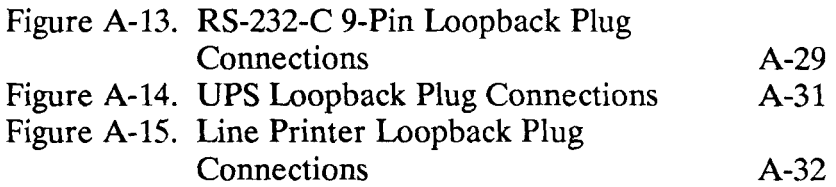

### **Tables**

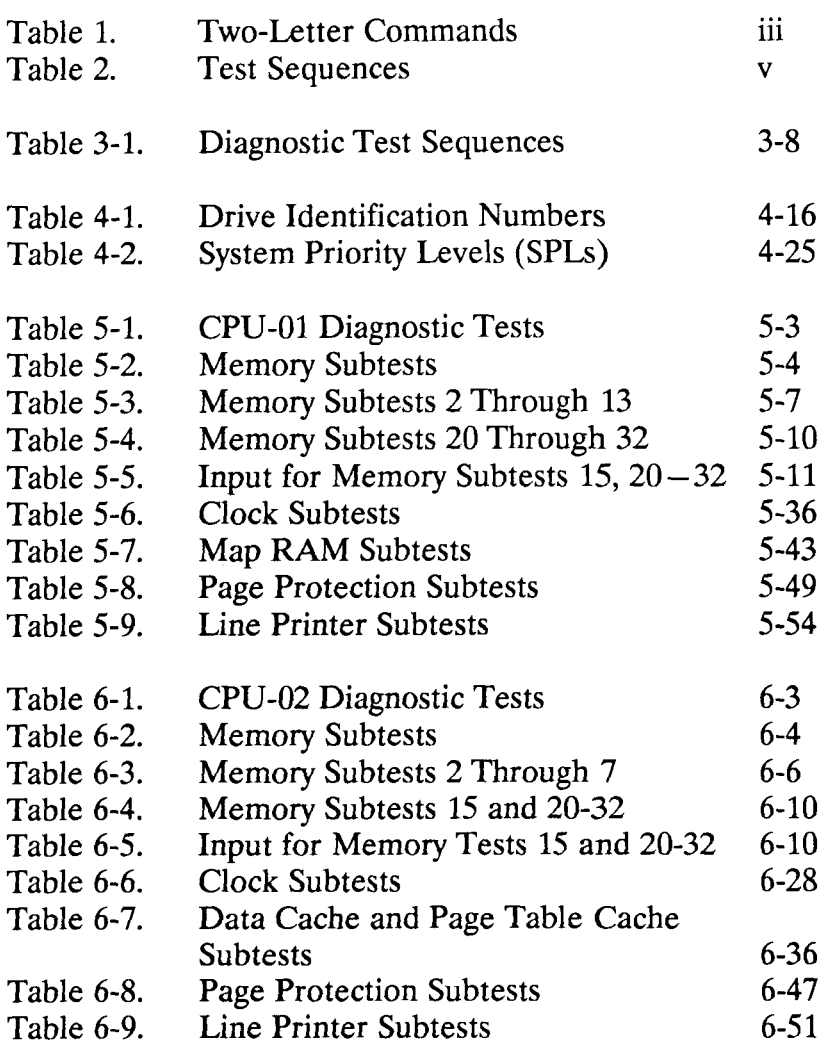

 $\overline{\bigoplus}$ 

### **Tables (continued)**

أيسيسب

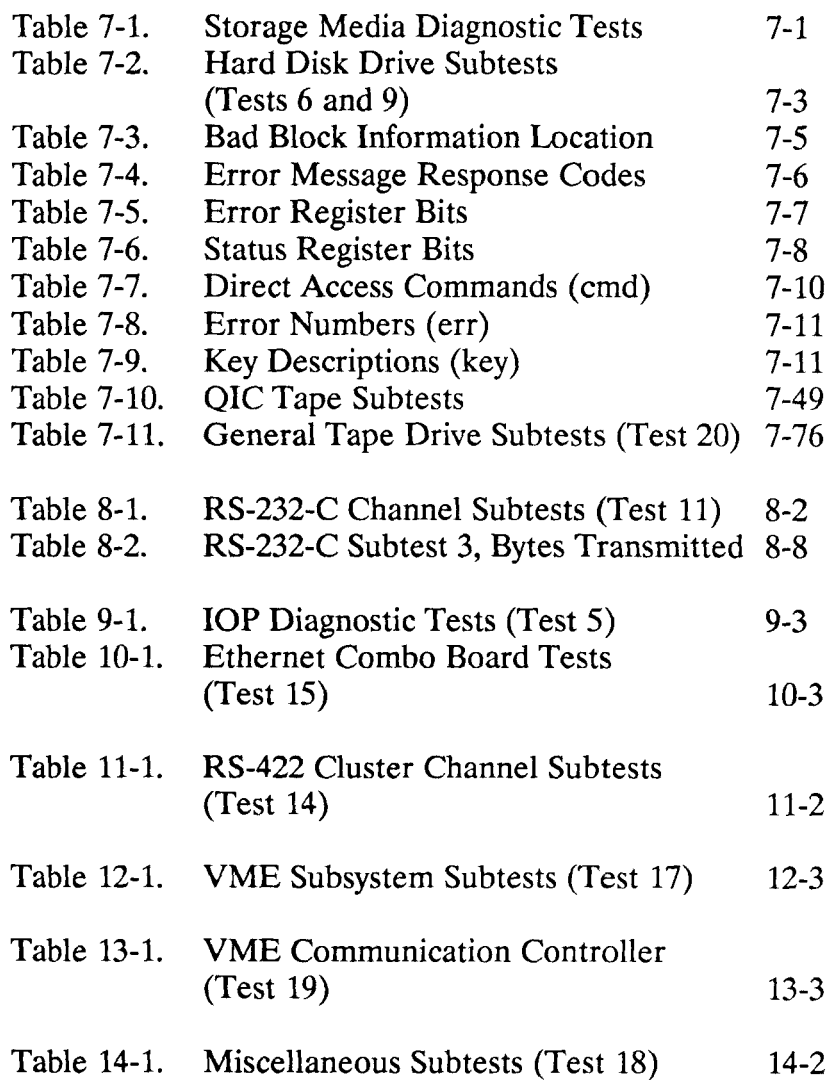

## **Tables (continued)**

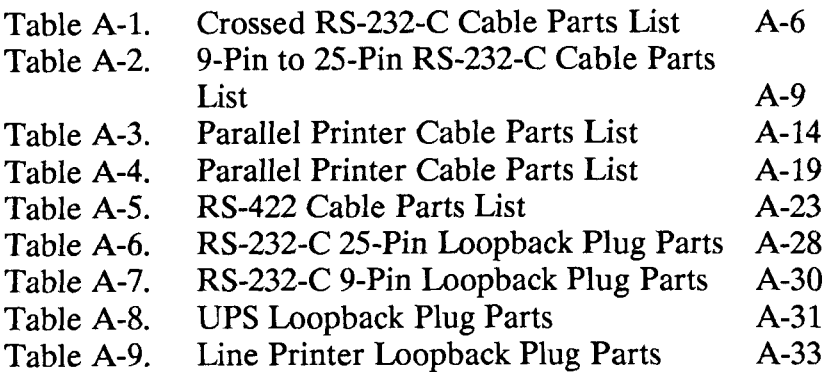

 $\begin{array}{c} \begin{array}{c} \end{array} \end{array}$ 

# **CHAPTER 1**

## **Overview**

#### <span id="page-34-0"></span>**INTRODUCTION**

The diagnostic tests enable you to comprehensively test all the equipment and capabilities of any S/MT Series computer system. You can execute the diagnostic tests regardless of your system configuration. The diagnostic performs the tests for equipment that is present and ignores the tests for equipment that is absent.

*Note* There are two different diagnostic tapes available for S/MT systems. Both are documented in this manual and each contain tests specific to the CPU-01 and CPU-02 versions of the Main Processor (CPU) board. Except where called out in the text, the tests for the rest of the system hardware are identical.

The diagnostics tapes are not interchangeable. The CPU-02 version of the diagnostics will not run on a CPU-01 version of the Main Processor board, and vice versa. Make sure you have the right tape for your system.

The installation manual shipped with your system contains information on the different hardware components available with your system. Systems that can be tested with the diagnostics include:

- $S/120$  (a CPU-01 system)
- S/220 (a CPU-01 system)
- S/221 (a CPU-01 system)
- S/222 (a CPU-01 system)
- S/320 (a CPU-01 system)
- S/480 (a CPU-02 system)
- S/640 (a CPU-02 system)

Consult the current sales guide for a complete list and description of all S/MT Series computer systems and their Main Processor (CPU) boards.

€
### **ABOUT THIS MANUAL**

This manual documents S/MT Series diagnostics for release levels 6.0 and up.

#### **Who Should Use This Manual**

This manual is intended for use by service personnel who are familiar with the S/MT Series computer systems and are capable of performing diagnostic tests on computerized equipment. Each diagnostic test is described according to what it tests, the language required to execute the test, and what the test output means.

#### **Purpose of This Manual**

This purpose of this manual is to:

- Help you ensure proper computer operation.
- Show you how to identify problems when they occur.
- Refer you to related documentation.

### **Manual Organization**

This manual consists of the following chapters that are organized to provide a guide to the diagnostic tests. The following paragraphs tell you which chapters to consult for the specific task you want to perform.

- Chapter 1, "Overview," provides a brief introduction to the S/MT Series diagnostics and this manual.
- Chapter 2, "Getting Started," explains how to properly connect the terminal and the optional parallel printer, and load the diagnostic programs from the QIC tape.
- Chapter 3, "Command Interpreter," describes the language required to execute the diagnostic programs.
- Chapter 4, "Two-Letter Commands," presents individual descriptions of two-letter commands.
- Chapter 5, "CPU-01 Diagnostic Tests," describes the diagnostic tests for systems using the CPU-01 version of the Main Processor (CPU) board.
- Chapter 6, "CPU-02 Diagnostic Tests," describes the diagnostic tests for systems using the CPU-02 version of the Main Processor (CPU) board.
- Chapter 7, "Disk and Tape Diagnostic Tests," contains hard disk and tape drive tests for systems using the CPU-01 and CPU-02 versions of the Main Processor (CPU) board.
- Chapter 8, "RS-232-C Diagnostic Tests," documents the diagnostic tests for the RS-232-C channels in your system.
- Chapter 9, "IOP Accelerator Diagnostic Tests," describes the tests for the Input/Output Processor (IOP) Accelerator Expansion board.
- Chapter 10, "Ethernet Combo Board Diagnostic Tests," describes the tests for the Ethernet Combo board.
- Chapter 11, "RS-422 Expansion Board Diagnostic Tests," documents the diagnostic tests for the RS-422 Expansion boards.
- Chapter 12, "VME Subsystem Diagnostic Tests," contains the subtests specific to the CMC VME board used to verify VME functions.
- Chapter 13, "VME Communication Controller Diagnostic Tests," documents the tests used to ensure the functionality of one or more VME Communication Controller cards.
- Chapter 14, "Miscellaneous Diagnostic Tests," includes tests for the MC68881 coprocessor, the Uninterruptible Power Supply (UPS), the VME Interface board, and some EEPROM tests.
- Appendix A, "Cable Specifications," contains pin assignments and information for making your own cables and the loopback connectors required for some diagnostic tests.

A glossary and appendix are also included.

#### **How to Use This Manual**

Each set of diagnostic tests is documented by hardware type and organized into chapters. Each chapter is separated and identified by a tabed page.

As you run a series of tests, refer to the specific chapter for a description of what each test does, how to run the test, and what you will see on the screen as the test is running.

Before beginning, read Chapters 1 through 4 to become familiar with the test requirements and command syntax.

#### **RELATED DOCUMENTATION**

The documents described below provide additional information related to the S/MT Series diagnostic tests.

#### **• Installation**

*SI 120 Installation S/220 Installation S/221 and S/222 Installation S/320 and S/640 Installation S/480 Installation* 

#### **• Hardware**

*S/220 and S/320 Hardware S/120 Addendum to the SI220 and S/320 Hardware Manual S/MT Series CPU-02 Technical Reference S/480 Technical Reference S/MT Series I/O Processor (IOP) Expansion Technical Reference S/MT Series RS-422 Expansion Technical Reference S/MT Series RS-232-C Expansion Technical Reference S/MT Series VME Communications Controller Card Technical Reference S/MT Series VME Expansion Technical Reference S/MT Series Ethernet Combo Board Technical Reference* 

#### **• System Administration**  *S/MT Series CTIX Administrator's Reference*

The *S/120 Installation Manual* contains procedures for locating, inspecting, and booting the S/120, and for attaching peripherals and installing expansion boards and hard disk drives. It also includes a summary of system status codes and instructions for building required cables.

The *S/220 Installation Manual* contains procedures for locating, inspecting, and booting an S/220 system, and for attaching peripherals and installing expansion boards and hard disk drives. The manual also includes a summary of system status codes and instructions for building required cables.

The *S/221 and S/222 Installation Manual* contains procedures for locating, inspecting, and booting S/221 and S/222 systems, and for attaching peripherals and installing expansion boards and hard disk drives. The manual also includes summaries of system status codes and instructions for building required cables.

The *S/320 and S/640 Installation Manual* contains procedures for installing, powering on, and booting S/320 and S/640 systems, and for connecting peripherals and adding expansion cards and hard disk drives.

The *S/480 Installation Manual* contains proceudres for installing, powering on, and booting the S/480 system, and for connecting peripherals and adding expansion boards and hard disk drives.

The *S/320 and S/220 Hardware Manual* (Vols. 1 and 2) contains a functional description, software interface, and theory of operation for the S/320 and S/220 computer systems.

The *S/MT Series CPU-02 Technical Reference Manual*  contains a functional description and user interface definition for the 25MHz Main Processor (CPU) board.

The *S/480 Technical Reference Manual* contains a functional description, software interface, and theory of operation for the S/480 system.

The *S/MT Series I/O Processor (IOP) Expansion Board Technical Reference Manual* contains a functional and circuitry description of the Input/Output Processor board, and a theory of operation and software interface description.

The *S/MT Series RS-422 Expansion Technical Reference Manual* describes the hardware on the RS-422 Expansion board including the clock, bus, and channel control. An onboard line printer interface is also described.

The *S/MT Series RS-232-C Expansion Technical Reference Manual* describes the hardware incorporated on the 10-port and 20-port boards at a functional block and component level, including descriptions of interrupt handling, processor interface, and RS-232-C I/O operations. The *S/MT Series VME Communications Controller Card Technical Reference Manual* contains a functional description and user interface for the VME Communications Controller card.

The *S/MT Series VME Expansion Technical Reference Manual* contains the functional and circuit description, theory of operation, and software interfaces for the VME Interface board.

The *S/MT Series Ethernet Combo Board Technical Reference Manual* contains the functional and circuitry description, and software interfaces for the Ethernet Combo board.

The *S/MT Series CTIX Administrator's Reference Manual*  defines the responsibilities of a system administrator and provides procedures for the administrator to follow. The manual explains the concepts an administrator must understand to maintain the S/MT Series computer system, including user support, CTIX modes, CTIX file systems, peripheral devices, and troubleshooting procedures.

# **CHAPTER 2**

# **Getting Started**

#### **INTRODUCTION**

This chapter introduces the S/MT Series diagnostic tests. Procedures are included to connect a terminal and a parallel line printer to your system and to load the diagnostic tests. Also included is a brief description of how the tests operate.

The diagnostic tests are used to ensure correct system operation and to diagnose computer malfunctions when they occur. There are three levels of diagnostic tests:

- **Tests** evaluate specific S/MT Series subsystems.
- **Subtests** individual parts of a test (which combine to form the test).
- **Test sequences** predefined combinations of tests and subtests.

### **CONNECTING THE TERMINAL**

Before you begin, make sure that you connect only *one*  terminal to Channel 0 on the Main Processor (CPU) board. You must follow the directions in this section to ensure that the diagnostics will work properly.

You can use several types of terminals:

- Convergent Technologies TO-250 and TO-300
- Any terminal with asynchronous RS-232-C protocol, such as the Freedom 100 or VT-100 terminals
- A PT or GT-type terminal used in Emulate mode (see "Starting Up Terminals in Emulate Mode" later in this chapter)
- Any ASCII or ANSI compatible terminal

Consult the installation manual for the terminal you are using and make sure the terminal is configured to operate as follows:

- Baud rate  $-9600$
- Data bits  $-8$
- Stop bits  $-1$
- Parity none

You need a crossed (twisted) RS-232-C cable with 25-pin connectors on both ends to complete the connection (see Appendix A, "Cable Specifications," for cabling information and pin assignments).

To connect a terminal to Channel 0 on the Main Processor (CPU) board (see Figure 2-1):

- 1. Attach the 25-pin connector on one end of the cable to Channel 0 on the Main Processor (CPU) board.
- 2. Attach the 25-pin connector at the other end of the cable to the RS-232-C channel on the terminal.
	- *Note* The diagnostics contain a command that lets you change the port after you load the diagnostic program. To issue diagnostic commands from another port, refer to the two-letter command CO as described in Chapter 4, "Two-Letter Commands."

### **STARTING UP THE TERMINAL**

Any RS-232-C terminal will operate as the console terminal for displaying the diagnostics command modes and subtests. However, if you use a PT or GT-type terminal, you need to start up the terminal in Emulate mode, which makes the system see the PT or GT as an RS-232-C terminal.

To start up a PT or GT terminal in Emulate mode:

1. Connect the PT or GT to Channel 0 on the Main Processor (CPU) board as shown in Figure 2-1.

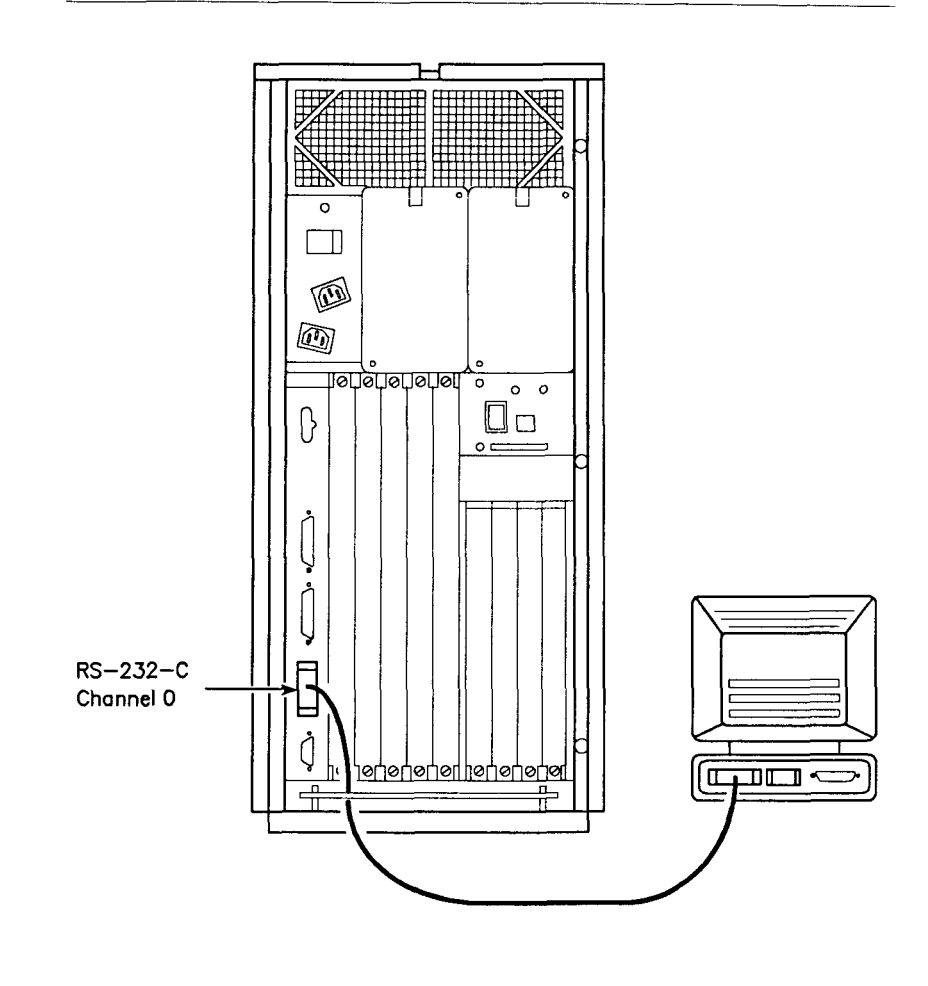

**Figure 2-1. Connecting a Terminal to Channel 0** 

2. Turn the terminal off.

- 3. Press the space bar while simultaneously turning the terminal on. (The boot ROM prompt does not appear if you release the space bar before the prompt is displayed.)
- 4. Continue to hold the space bar down until the boot ROM prompt is displayed.

The prompt for a GT with version 1.0 or 2.0 boot ROM looks like this:

**V 2.0 T 222 F 801 R 09 P 00 1 B,C,E,F,I,P,R,S,T:** 

The prompt for a PT with version 1.0 boot ROM looks like this:

**V 1.0 B,C,E,F,M,R,S,T:** 

> The prompt for a PT with Version 2.0 boot ROM looks like this:

**V 2.0 B,C,E,F,I,P,R,S,T,W:** 

#### 5. Type **e.**

The terminal now starts up in Emulate mode and functions like an RS-232-C terminal. Until you install the diagnostics, the screen will be blank.

There are some restrictions for PT and GT terminals that contain a version 1.0 boot ROM:

- You cannot use the SHIFT key. This means that you cannot use the question mark (?), colon (:), the backslash  $(\cdot)$ , or any lowercase letters. Use the following keystrokes in place of these:
	- Type / instead of ?
	- Type . instead of :
	- Type uppercase letters instead of lowercase letters.
- Use the character 8 on the numeric keypad to type a vertical bar (|).

You can still display the command modes and subtests when using a terminal containing a version 1.0 boot ROM. Simply type the two letter command (if toggling a command mode) or the test sequence letter (if executing a test sequence). You can also execute tests and subtests by specifying their respective numbers.

## **CONNECTING A PARALLEL PRINTER**

A parallel line printer can be attached to the Parallel Printer connector on the Main Processor (CPU) board to print the output from the diagnostic tests. (You cannot connect a serial printer to the Main Processor board.)

You need a parallel printer cable to complete the connection (see Appendix A, "Cable and Connector Specifications," for cabling information and pin assignments). Be sure that the end of the cable that attaches to the Main Processor (CPU) board has a DB25 connector.

Connect the parallel line printer as follows:

- 1. Attach the DB25 end of the Centronicscompatible parallel printer cable to the connector labeled Parallel Printer on the Main Processor (CPU) board.
- 2. Attach the connector at the other end of the cable to the connector on the parallel line printer as shown in Figure 2-2.
	- *Note* Load the diagnostic test program as described under "Loading the Diagnostic Tests." Then enable the parallel printer by performing the line printer echo test as described in Chapter 4.

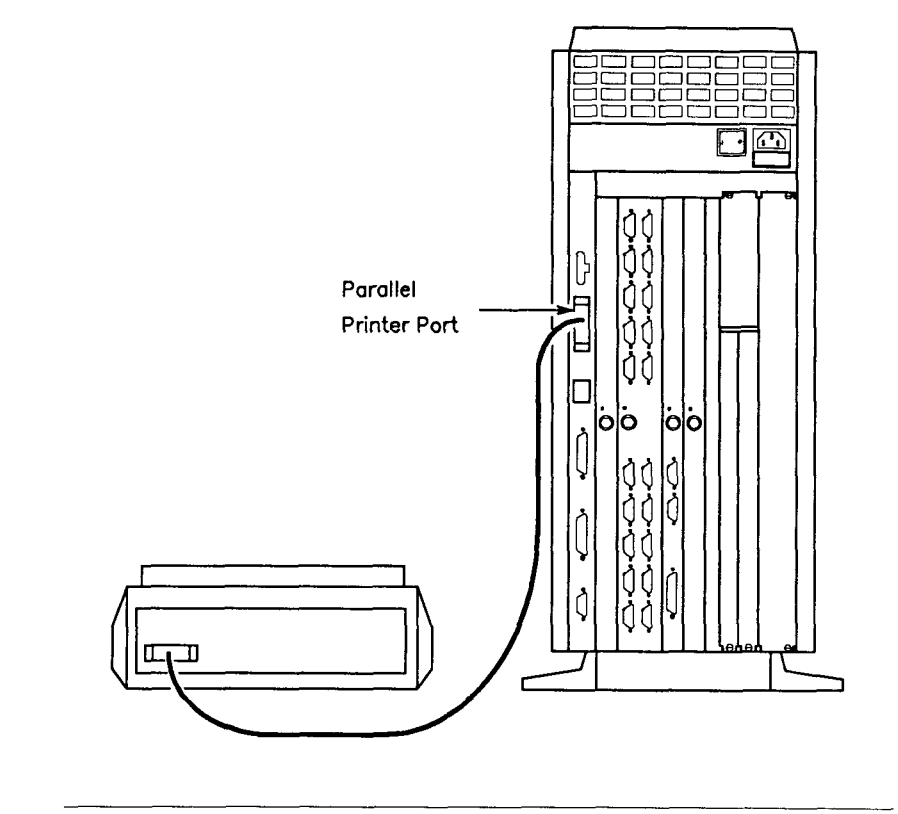

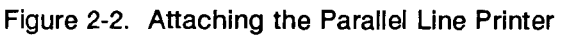

 $\langle$ 

 $\mathbf{i}$ 

#### **LOADING THE DIAGNOSTIC TESTS**

After you connect the terminal and, if necessary, the parallel line printer, you can load the diagnostic tests from the quarter-inch cartridge (QIC) tape. The diagnostic tests can be loaded when the system is running the CTIX operating system or when the power is turned off. The following information describes each situation.

*Note* If you power up your system with the QIC tape in the tape drive and without first connecting a terminal to Channel 0, the diagnostic executes system test sequence **d** (described in Chapter 3, "Command Interpreter") until an error occurs. If an error does occur, the error light-emitting diode (LED) on the status panel illuminates. The error message is displayed when you connect a terminal to Channel 0 on the Main Processor (CPU) board. Refer to the installation manual for your system for a summary of error and status codes. Refer to the hardware manual for your system for a complete description of the boot sequence.

### **With CTIX Running**

When the CTIX operating system is running, you must terminate all currently running processes before loading the diagnostic tests. Refer to the *S/MT Series CTIX Administrator's Reference Manual* for instructions on properly shutting down the operating system.

Wait for the following prompt to appear on the screen:

**OK to stop or reset processor** 

Then load the diagnostics as follows:

- 1. Insert the diagnostic tape into the tape drive.
- 2. Type **reboot**
- 3. Press RETURN, or press down the Reset switch on the front of the Main Processor (CPU) board.

An example of the screen that is displayed when the diagnostics are fully loaded is given in the section "Diagnostic Screen."

#### **With Power Off**

To load the diagnostic tests when power is off:

- 1. Insert the diagnostic tape into the tape drive.
- 2. Lock the system in "reset" by placing the Reset switch on the front of the Main Processor (CPU) board in the up position.
- 3. Press the power switch on the rear of your system to the ON position.
- 4. If applicable, power on any external expansion devices connected to your system.
- 5. Press down the Reset switch on the front of the Main Processor (CPU) board.

The system powers up and loads the diagnostic tests into memory. An example of the screen that is displayed when the tests are fully loaded is given in the section "Diagnostic Screen."

€

## **DIAGNOSTIC SCREEN**

The diagnostic screen looks like this:

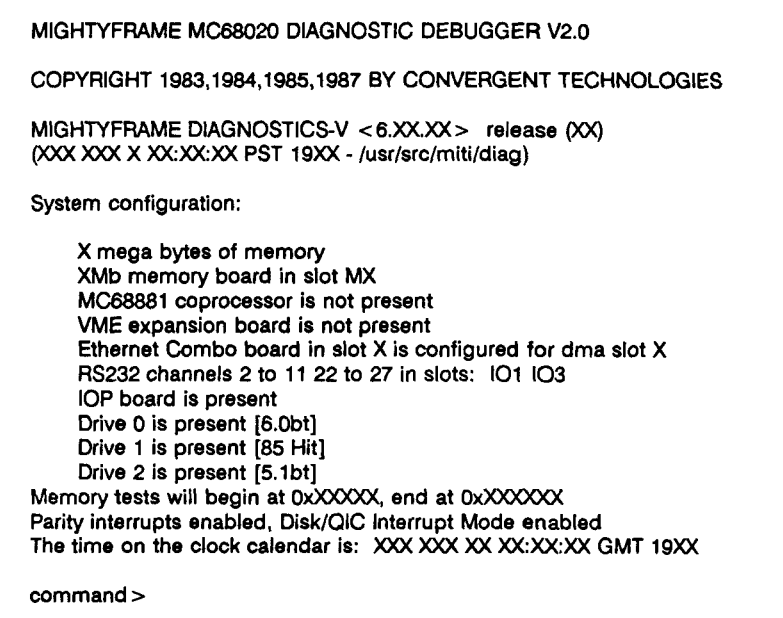

The diagnostic screen displays the following information:

- The system configuration, which lists the equipment acknowledged by the diagnostic
- The location in memory occupied by the diagnostic programs

• The diagnostic command prompt

This information becomes more significant as you progress through this manual. For now, leave the screen displayed on the terminal while you continue with this chapter.

### **DIAGNOSTIC TEST CONDITIONS**

Listed below are several conditions to consider before you execute the diagnostic tests:

- Except when each subtest is announced, there is usually no feedback to indicate that a test, subtest, or test sequence is successful. Feedback typically occurs only to report errors.
- Unless tests are executed in long or continuous error mode (described in Chapter 3), errors reset the diagnostic and display the system configuration.
- The term *page* refers to a 4KB block of memory located from least significant address bits 0x000 to OxFFF.
- Subtest 0 always refers to a predefined group of subtests.
- The *data path check,* used by several tests, uses the "walking 0 and walking 1" technique. For example, subtest 1 of the RS-232-C test sequence executes data path checks to the baud rate register of each RS-232-C channel that is present.

• The escape character (ESC, GO, etc.) causes the diagnostic to be reset and the system configuration to be displayed. Use the escape character to stop a diagnostic test, to get out of an operator input question if you are confused about what is asked, or if an incorrect response was entered. This escape character is more powerful than **q,** which is not always recognized as a quit character, especially during normal keyboard input.

# **CHAPTER 3**

## **Command Interpreter**

### **INTRODUCTION**

This chapter describes the command syntax required to execute the diagnostic tests. Specifically, it explains test modes, two-letter commands, tests, single-letter test sequences, and subtests.

Before you continue, make sure that you connected a terminal to Channel 0 on the Main Processor (CPU) board and that you loaded the proper diagnostic software.

## **DIAGNOSTIC TEST MODES**

Two test modes are available in the diagnostic program:

- Attended mode
	- Normal mode
	- Long error mode
	- Continuous error mode
- Unattended mode

#### **Attended Mode**

Attended mode, used throughout the diagnostic tests in this manual, is set automatically when a terminal is connected to Channel 0 on the Main Processor (CPU) board. In this mode, you issue commands through the terminal to execute the diagnostic tests and to specify the desired error-reporting mode as Long or Continuous. Errors encountered in attended mode flash the error light-emitting diode (LED) on the front status panel.

#### **NORMAL ATTENDED MODE**

In the normal attended mode, an error causes the diagnostic to reset after printing the error message.

#### **LONG ERROR MODE**

This error-reporting mode writes error messages to a buffer in memory. To conserve space, the error messages written to memory are typically shorter than those displayed immediately on the terminal screen. The test continues once the error message has been logged. The two-letter command DE enables you to view the error log a second time. Long error mode displays error messages under these three circumstances:

- The full sequence of commands is complete.
- The log-buffer overflows.
- The user quits the test by pressing the escape character (ESC, GO, etc.) or typing q.

#### **CONTINUOUS ERROR MODE**

This error-reporting mode displays error messages on the terminal screen but does not write them to a buffer in memory. The test or test sequence continues once the error message is displayed.

### **Unattended Mode**

Unattended mode is entered automatically when your system is turned on with the QIC diagnostic tape in the tape drive and without a properly cabled terminal connected to Channel 0. (The presence of a terminal is detected when Data Terminal Ready (DTR) is asserted.)

Unattended mode causes the diagnostic to execute test sequence **d** until an error is encountered. The error causes the error LED on the status panel to flash, and the diagnostic waits for a terminal to be attached. Then the corresponding error message is displayed when a terminal is connected to Channel 0 on the Main Processor (CPU) board.

## **TWO-LETTER COMMANDS**

Two-letter commands perform functions and define the environment for the diagnostic tests. They are introduced below and detailed in Chapter 4, "Two-Letter Commands."

#### **Listing the Two-Letter Commands**

The two-letter commands are used to perform functions or set the environment for executing diagnostic programs. Two questions marks, typed next to the command prompt, display the two-letter commands as follows:

- 1. Type ??
- 2. Press RETURN.

Some of the two-letter commands are displayed as follows:

- **LE Toggles Line Printer Echo**
- **RE Reboots the system**
- **CN Oispla/s the current system configuration**
- **HE Displays the command syntax**

#### **Executing the Two-Letter Commands**

To execute a two-letter command, type its two-letter abbreviation next to the command prompt. You can only issue a two-letter command next to the diagnostic prompt **(command** >). You cannot issue a two-letter command during a diagnostic test. Display the Help screen as follows:

- 1. Type HE
- 2. Press RETURN.

The following output is displayed:

```
Commands are as follows: 
     [ < repeat-count] | ] < test-descriptor > [; < test-descriptor >...] 
where < test-descriptor > is: 
     [ < repeat-count > < command-letter > L | C] 
or [<repeat-count>:<test-number>,subtest-number>[L | C] 
or [two-letter command] 
A repeat count of zero indicates the test is repeated until the 
operator aborts with the letter q. 
The | after the initial repeat count indicates that the whole list of tests 
is to be repeated, not just the next test. 
A subtest number of zero will perform a pre-defined set of subtests. 
L and C stand for Long and Continuous modes. 
Long mode is similar to 'continue on error' but the errors are saved in 
memory and reported at the completion of the test (or group of tests). 
Beware that the error log is cleared whenever the parser runs a command 
in Long mode. 
In Continuous mode, the test will not abort on an error. 
Note that multiple commands are separated by ';'. 
The following pairs of characters are interchangeable: \langle \cdot, \cdot \rangle \langle \cdot \rangle \langle \cdot \rangleFor a list of commands, type: ? 
command >
```
## **TESTS AND TEST SEQUENCES**

You can also display the test sequences contained in the diagnostic. A single question mark typed next to the command prompt lists the tests and test sequences as follows:

- 1. Type ?
- 2. Press RETURN.

Table 3-1 contains some of the test sequences in the diagnostic program.

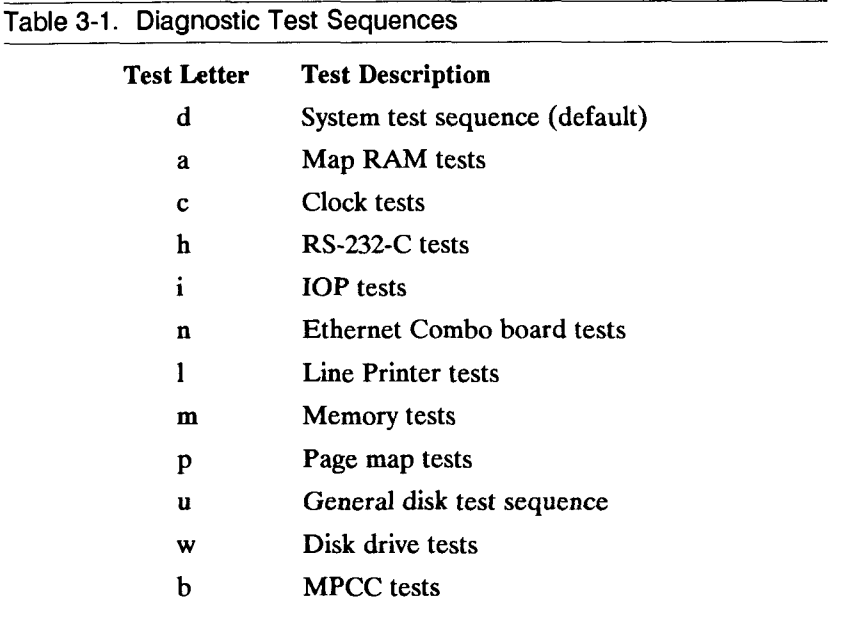

#### **Subtests**

You can list the subtests contained in test sequences and display the test sequence number. The following command lists the clock subtests and the clock test sequence number as follows:

- 1. Type ?c
- 2. Press RETURN.

The output resembles the example below:

**Clock test (test 4) contains subtests:** 

- **1 Data Path Check to 8259 and 8253**
- **2 Test Timer 0**
- **3 Test Timer 1**
- **4 Test Timer 2**
- **5 Test Clock Calendar**
- **6 Set the Clock Calendar**
- **7 Read date, time from Clock Calendar**
- **8 Special Frequency Calibration Mode**

### **Listing Test Sequence Subtests**

A special two-letter command lists the test and subtest pairs contained in a selected test sequence. List the tests that make up system test sequence **d** as follows:

1. Type DS

#### 2. Press RETURN.

#### This prompt is displayed:

**Enter Test Sequence command letter:** 

- 3. Type **d**
- 4. Press RETURN.

The output resembles the following example:

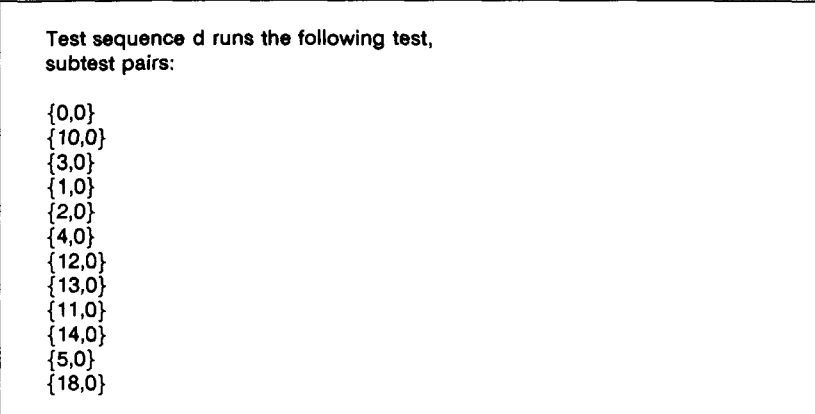

## **COMMAND STRUCTURE**

The basic command structure used to execute the diagnostic tests is:

**[ < repeat-count > ] < test-descriptor > [; < test-descriptor >..]** 

where  $\lt$  test-descriptor  $>$  is:

**[ < repeat-count > < command-letter > L | C] or [ < repeat-count > : < test-number > < subtest-number > [L | C] or < two-letter command >** 

The parameters contained in brackets ([ ] ) are optional. Definitions of repeat-count, command-letter, test-number, and subtest-number are as follows:

#### **• Repeat-Count**

This *optional* parameter is a positive integer giving the number of times the entire test is to be executed. If no repeat count is given in the command, the test is executed once. If you specify a repeat count, a bar () must separate the repeat count from the test descriptor. Do not specify 0 (infinite) as a repeat count.

#### **• Command-Letter**

This parameter is required when you want to execute an entire test sequence *and* when you want to refer to that test sequence by its command letter. For example, the letter **m**  identifies the memory test sequence. Several of these sequences (for example, **d,** s, and #) can only be executed using the single-letter command.

#### **• Test-Number**

This positive integer is required when you refer to a test by number *or* when you want to execute subtests in a test sequence. When specifying a test number, the number must be preceded by a colon (:) or a period.
#### **• Subtest-Number**

This parameter is a positive integer  $(0 \text{ to } n)$  that specifies which individual subtest to execute. It is allowed only if the previous parameter is a test number and not a command letter. When both test and subtest numbers are specified, the required delimiter between the integers is a comma (,). If the subtest is not specified, the diagnostic assumes 0.

#### • L|C

This *optional* parameter specifies the error reporting mode, which can be long (L) or continuous (C).

## **SAMPLE COMMANDS**

Some examples of command structures that you can use to execute test sequences, tests, and subtests are described in this section. Since these are examples only, do not execute them.

To execute a test sequence (for example, the memory test sequence), you type its letter next to the command prompt as follows:

- 1. Type m
- 2. Press RETURN.

You can also execute several tests sequentially. For example, execute the memory tests, the page map **(p)** tests, and the map **RAM (a)** tests as indicated:

- 1. Type **m;p;a**
- 2. Press RETURN.

Execute any one, or all three, of the test sequences in continuous error mode as follows:

- 1. Type 5|mC;pC;aC
- 2. Press RETURN.

You can also execute each test several times by typing the number of repetitions before the command-letter as follows:

- 1. Type  $4 \mid mC$ ; $8pC$ ; $2aC$
- 2. Press RETURN.

Execute subtest 5 of memory test sequence 0 as shown:

- 1. Type :0,5
- 2. Press RETURN.

Execute subtest 5 of memory sequence 10 times in Continuous mode as follows:

- 1. Type  $10$ :0,5C
- 2. Press RETURN.

Execute subtest 5 of memory sequence 0, subtest 3 of the page map test sequence 1 and subtest 4 of the disk drive test sequence 6 as follows:

- 1. Type :0,5;:1,3;:6,4
- 2. Press RETURN.

Execute that list of subtests 10 times as indicated:

1. Type  $10$ :0,5;:1,3;:6,4

#### 2. Press RETURN.

Execute that list of subtests 10 times in Continuous mode as follows:

- 1. Type 10|:0,5C;:1,3C;:6,4C
- 2. Press RETURN.
	- *Note* Long error mode clears the error log before a test or test sequence is executed. Therefore, you cannot execute several test sequences in long mode as shown:

#### **51 mL;pL;aL**

Instead, use the two-letter command  $#$  = to create your own test sequence, which you can then execute in long mode **(#L).** Refer to Chapter 4, "Two-Letter Commands," for more information.

### **HELPFUL HINTS**

Here are some hints to consider before continuing:

• When you initiate a diagnostic session, the system configuration is displayed on the terminal screen. Verify that a piece of equipment is properly connected if the diagnostics fails to recognize equipment you believe is attached to the system.

System Configuration (CN) also displays the area in memory occupied by the diagnostic tests.

• The second command you may want to execute is Page Mode (PM).

PM prevents the contents of the screen from scrolling off the top without permission.

- CONTROL-S (CODE-S on PTs and GTs) can be used to stop the output on the screen. Pressing any key continues the output display.
- In most cases, you can terminate a test sequence or subtest in one of two ways (you do not need the diagnostic prompt):

Press **q,** or ESC (GO on a PT or GT)

The latter command (ESC or GO) provides the most immediate results. When you use either ESC or q to terminate a test, the diagnostic is reset and the system configuration and diagnostic prompt are displayed on the screen.

# **CHAPTER 4**

## **Two-Letter Commands**

#### **INTRODUCTION**

Ì.

This chapter describes the two-letter commands that perform functions and establish the environment for the diagnostic tests.

#### **DISPLAY TWO-LETTER COMMANDS**

*Note* You can only issue a two-letter command next to the diagnostic prompt **(command** >). You cannot issue a two-letter command during a diagnostic test.

Display the list of two-letter commands as follows:

- 1. Type ??
- 2. Press RETURN.

To execute a two-letter command, type its two-letter abbreviation next to the command prompt. For example,  $\frac{d}{dx}$  for system configuration as indicated:

- $1.$  $\mathbf{r}$   $\mathbf{r}$
- Press RETURN.  $2<sup>1</sup>$

#### **Help (HE)**

This command displays the command syntax and other tips concerning the diagnostic programs.

€

Display the online help screen as follows:

1. Type **HE** 

#### 2. Press **RETURN.**

The following is displayed:

```
Commands are as follows: 
     [ < repeat-count] |] < test-descriptor > [; < test-descriptor >...] 
where < test-descriptor > is: 
     [ < repeat-count >] < command-letter > [L | C] 
or [<repeat-count>]:<test-number>[,subtest-number>][L | C] 
or [two-letter command] 
A repeat count of zero indicates the test is repeated until the 
operator aborts with the letter q. 
The | after the initial repeat count indicates that the whole list of tests 
is to be repeated, not just the next test. 
A subtest number of zero will perform a pre-defined set of subtests. 
L and C stand for Long and Continuous modes. 
Long mode is similar to 'continue on error' but the errors are saved in 
memory and reported at the completion of the test (or group of tests). 
Beware that the error log is cleared whenever the parser runs a command 
in Long mode. 
In Continuous mode, the test will not abort on an error. 
Note that multiple commands are separated by ';'. 
The following pairs of characters are interchangeable: \langle \cdot, \cdot \rangle < \langle \cdot \rangle > < \langle \cdot \rangle >
For a list of commands, type: ? 
For information on a specific test, type: ? < command-letter >
command >
```
## **DISPLAY MODE COMMANDS**

This section describes the page mode and line printer echo commands.

#### **Page Mode (PM)**

By default, page mode is disabled so that the output from the diagnostic tests is continuously scrolled through the terminal screen. Continuous scrolling is helpful when you are executing a long series of diagnostic tests. However, in cases where you want to read the output more carefully, such as in reading error messages, page mode is more useful.

Enable page mode as follows:

- 1. Type PM
- 2. Press RETURN.

The following message is displayed:

**Page mode enabled** 

When page mode is enabled, one screenful of information is displayed at a time and the following prompt is displayed along the bottom of each screen.

 $\langle$  = next line,  $\mathbf{e}$  = disable page mode, anything else = next page >

You must press one of the three letters indicated on the screen to continue.

Page mode is temporarily enabled when, during an attended test, the diagnostic foresees that an error message and subsequent configuration screen could occupy more than one screen. Except for the above situation, page mode remains enabled until you disable it.

Two ways to disable page mode are:

- Type **e** when the page mode message is displayed along the bottom of the screen.
- Type PM and press RETURN.

## **Line Printer Echo (LE)**

Line printer echo instructs the diagnostic to echo its output to a line printer. Only the diagnostic output is printed, not your input. The line printer *must* be connected to the Parallel Printer connector on the Main Processor (CPU) board (not to a printer connector on an expansion board). To connect the line printer, refer to Chapter 2.

Line printer echo is particularly valuable after you execute a test in Long mode. Before you issue the DE command, use LE to echo the error log to the line printer.

Enable line printer echo (use the same steps to disable line printer echo) as follows:

- 1. Type LE
- 2. Press RETURN.

The following message is displayed:

**Line Printer Echo Enabled** 

This warning message is displayed when you attempt to enable line printer echo when no line printer is connected to the parallel printer connector:

**Line Printer Echo Enable Warning: printer not present.** 

### **DISK AND TAPE COMMANDS**

This section discusses disk and tape commands. Commands included in this section are:

- Repeat count
- Error correction
- Disk soft error count
- Display disk error statistics
- Clear disk error statistics
- Interrupt mode.

#### **Repeat Count (RC)**

Repeat Count lets you specify the number of retries the disk driver executes before it reports a disk drive controller error.

You can set the number of retries by entering a number of your choice or by cycling through these three predefined settings:

- Perform transfer 4 times, recalibrate disk, then execute 5 retries (default setting)
- Perform transfer but no retries

• Perform transfer, recalibrate disk, and then one retry

The disk driver assumes that what is written to the disk drive is correct, and therefore detects data errors on a read-only basis.

Select the number of retries yourself (for example, 20) as shown:

- 1. Type RC20 (or RC 20).
- 2. Press RETURN.

The following message is displayed:

**Perform transfer (and if necessary) 9 repeats, recal, and 10 retries** 

This message means that an error is not reported, if one is indeed generated, until 20 transfer operations (either read or write) are attempted.

Alternately, you can cycle through the three settings listed previously as follows:

1. Type RC

#### 2. Press RETURN.

The following message is displayed:

**Perform transfer but no retries** 

The message instructs the disk driver to read data from the disk drive once before it reports an error. It does *not* recalibrate the disk and retry the transfer.

- 3. Type RC
- 4. Press RETURN.

The following message is displayed:

**Perform transfer (and if necessary) recal, and 1 retry** 

- 5. Type RC
- 6. Press RETURN.

The diagnostic is returned to the initial setting to perform the transfer 4 times, recalibrate disk, then execute 5 retries.

### **Error Correction Code Enable/Disable (EC)**

This two-letter command enables you to change the ability of a disk drive to do error correction code (ECC) correction but does not change the format of the disk. When the default is disabled, it forces the controller to report the error and creates a more stringent test.

Enable ECC correction as indicated:

- 1. Type EC
- 2. Press RETURN.

The following message is displayed.

**ECC correction is enabled.** 

When an soft error occurs and is corrected, it is logged in the disk error log buffer. This buffer contains the number of ECC-corrected errors and the sector location. For ST-506 and SCSI drives, this sector number is the sector location where the error occurred. For Interphase controller SMD drives, this is the starting sector of the current transfer (not necessarily where the error occurred).

#### **Disk Soft Error Count (SE x)**

This two-letter command enables you to limit the number of soft errors a disk can have before it stops on an error. The default value is 0.

Determine the current number of soft errors allowed as follows:

- 1. Type SE?
- 2. Press RETURN.

The following message is displayed.

**x ECC correctable errors allowed.** 

Set a limit on the number of soft errors as shown:

- 1. Type SE *x* (where *x* is a positive integer).
- 2. Press RETURN.

The following message is displayed.

**New setting is x. x ECC correctable errors allowed.** 

#### **Display Disk Error Statistics (DD)**

This two-letter command displays the disk drive error log.

The disk error log is used to keep track of all errors that occur during disk drive tests. The log records the number and sector locations of hard, soft (ECC correctable), and defect errors. This information is displayed at the conclusion of each disk test. Command DD enables you to look at this information any time.

Display the disk error log as follows:

- 1. Type DD
- 2. Press RETURN.

The contents of the disk error log are displayed.

The disk error log does not automatically clear itself when you run another test on the same drive. Use the Clear Disk Error Statistics (CD) command to clear it. However, if you run a drive test on a different drive, the disk error log clears itself when the first error is found, and indicates cleared status with the following message:

**Disk X format has changed since an error was last logged. Disk error stats will be cleared.** 

## **Clear Disk Error Statistics (CD)**

This two-letter command clears the disk drive error log (discussed under the DD command).

To clear the disk error log:

- 1. Type CD
- 2. Press RETURN.

The disk error log is cleared without displaying a screen message.

#### **Interrupt Mode (IM)**

This command toggles disk and tape interrupt mode. During interrupt mode, an operation waits for an interrupt from the 8259 before finishing the operation. During noninterrupt mode, an operation polls the 8259 for an appropriate interrupt before completing the operation. Interrupt mode is enabled when the diagnostic is loaded.

Disable and enable interrupt mode as follows:

- 1. Type IM
- 2. Press RETURN.

The following message is displayed:

**Disk/QIC Interrupt Mode disabled** 

#### **UNIT SELECTION COMMANDS**

This section describes unit selection commands which include: disk drive identification (ID) number, tape drive ID number, ethernet combo ID number, and VME communication controller card ID number.

#### **Disk Drive Number (DN)**

This two-letter command enables you to select the drive from which to execute the disk drive tests. See the installation manual for your system for information on the number and location of the drives in your system. Note that SMD drives are not labeled on the chassis of the expansion X-Box or V-Box devices.

*Caution* This command must be used when running test series **w** or any of the hard disk drive tests (test 6). If you do not, you may destroy the contents of drive DO.

Determine the drive presently selected as follows:

- 1. Type DN?
- 2. Press RETURN.

The correlation between SCSI ID numbers and diagnostic ID numbers is shown in Table 4-1.

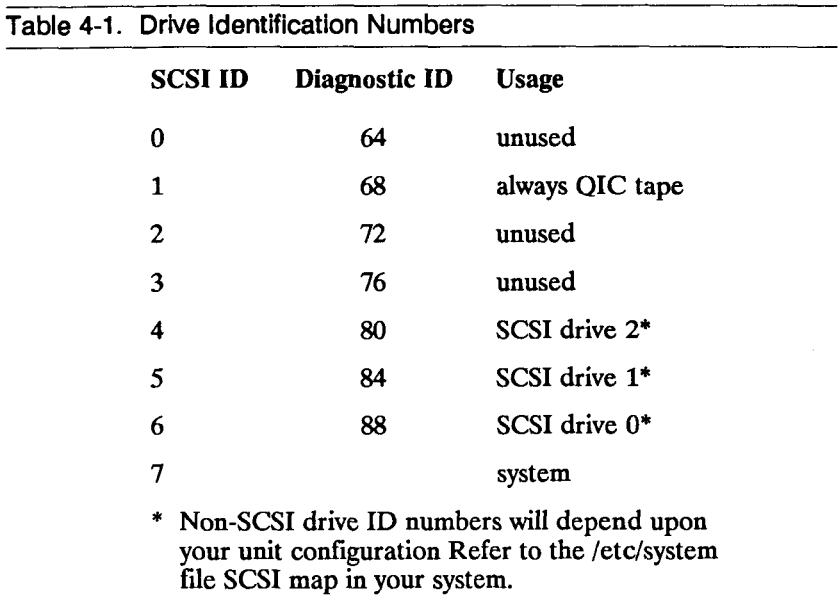

There are two ways to select a drive ID number. The disk drive number is preset for drive DO. You can specify the number of the drive yourself or cycle through all possible drive numbers.

Select a disk drive (for example, the drive number D2) as follows:

- 1. Type DN2 (or DN 2).
- 2. Press RETURN.

The following message is displayed:

**Disk Drive 2 is selected.** 

Alternately, you can issue the two-letter command without specifying a number and cycle the diagnostic through all possible drive numbers as follows:

- 1. Type DN
- 2. Press RETURN.

The following message is displayed:

**Disk Drive 1 is selected.** 

- 3. Type DN
- 4. Press RETURN.

The following message is displayed:

**Disk Drive 2 is selected.** 

5. Repeat these steps to select the next disk drive.

#### **Tape Drive Number (TN)**

This two-letter command lets you select the SCSI tape drive (CPU-02 version systems only) or half-inch tape drive from which to execute the tape drive tests.

Determine the tape drive presently selected as indicated:

- 1. Type TN?
- 2. Press RETURN.

Refer to Table 4-1 to determine the correlation between SCSI ID numbers and diagnostic ID numbers.

Each controller can support up to eight tape drives. The controller on the Main Processor (CPU) board is designated as 0. The controller on the first VME card installed on the VME bus (the first one indicated in the EEPROM) is designated as 1, etc.

To determine the tape drive ID number, use the following formula:

TN = (controller#  $* 8$ ) + unit#

Select a tape drive (for example, the tape drive 2) as follows:

- 1. Type TN2 (or TN 2).
- 2. Press RETURN.

The following message is displayed:

**Tape Drive 2 is selected.** 

You can also issue the two-letter command without specifying a number, and cycle the diagnostic through all possible tape drive ID numbers.

- 1. Type TN
- 2. Press RETURN.

The following message is displayed:

**Tape Drive 1 is selected.** 

- 3. Type TN
- 4. Press RETURN.

The following message is displayed:

**Tape Drive 2 is selected.** 

5. Repeat the previous steps to select the next disk drive.

#### **Ethernet Combo Board Number (EN)**

This two-letter command enables you to select the Ethernet Combo board so that you can run tests.

Select an Ethernet Combo board (for example, board number 2) as follows:

- 1. Type EN2 (or EN 2).
- 2. Press RETURN.

The following message is displayed:

**Ethernet board 2 is selected.** 

Note that you cannot use EN? to determine which board is currently selected.

#### **VME Communication Controller Board Number (MN)**

This two-letter command enables you to select the VME Communications Controller board (also called the MPCC board) so that you can run tests.

Select a VME Communication Controller board (for example, board number 2) as follows:

- 1. Type MN2 (or MN 2).
- 2. Press RETURN.

The following message is displayed:

**MPCC board 2 is selected.** 

Note that you cannot use MN? to determine which board is currently selected.

### **SYSTEM MODE COMMANDS**

This section describes system mode commands which include: reboot, NMI/parity enable, cache enable, and system priority level.

**Reboot (RE)** 

The Reboot command provides a convenient way to reboot your system. Recall that all of the two-letter commands are returned to their preset states when you reboot the diagnostics.

Reboot the diagnostic in this manner:

- 1. Type RE
- 2. Press RETURN.

The system and the diagnostic program are rebooted.

You can use the dash (-) option when rebooting the system to skip the initial memory tests run during system boot as follows:

- 1. Type RE-
- 2. Press RETURN.

The system and the diagnostic program are rebooted without running the initial memory tests.

## **NMl/Parity Enable (PE)**

This two-letter command toggles that part of the General Command Register (GCR) that enables the reporting of nonmaskable interrupts (NMIs) and parity errors.

All three interrupts are enabled when the diagnostic is loaded to detect errors as soon as possible. Interrupts can be disabled when you believe they are generated by a more serious problem.

Interrupts are automatically disabled during the Physical Memory Map tests, and reenabled when those tests are completed. The interrupts must be disabled *before*  executing the desired test or test sequence in question.

Disable NMIs and parity errors as follows:

- 1. Type PE
- 2. Press RETURN.

The following message is displayed on the screen:

**System interrupts disabled.** 

Interrupts are automatically enabled when you toggle PE again, when you reset the diagnostic, or by certain tests.

## **Cache Enable (CA)**

The MC68020 CPU on the Main Processor (CPU) board contains an on-chip, instruction-only cache memory that improves the performance of the CPU. The cache increases execution efficiency by providing a quick-store for instructions.

Initially, the diagnostic enables this cache. This two-letter command lets you access the cache control register and disables the cache. When you disable it, you force continuous cache misses and suppress cache fills. This command does not disable any other caches on the Main Processor (CPU) board.

Disable the cache as indicated:

- 1. Type CA
- 2. Press RETURN.

The following message is displayed:

**mc68020 cache disabled** 

The processor is now forced to access external memory on every instruction fetch. The cache remains disabled until you either reboot the diagnostic tests or issue the two-letter command again.

#### **System Priority Level (SP x)**

The System Priority Level is specified by the Processor Status Register in the MC68020 CPU. A given device can interrupt the diagnostic at a specific level. The test sets the system priority level to allow that type of interrupt. The system priority levels for the diagnostic tests are listed in Table 4-2. You can only set the interrupt levels to integers 0 through 7.

Change the interrupt level to 2 in this manner:

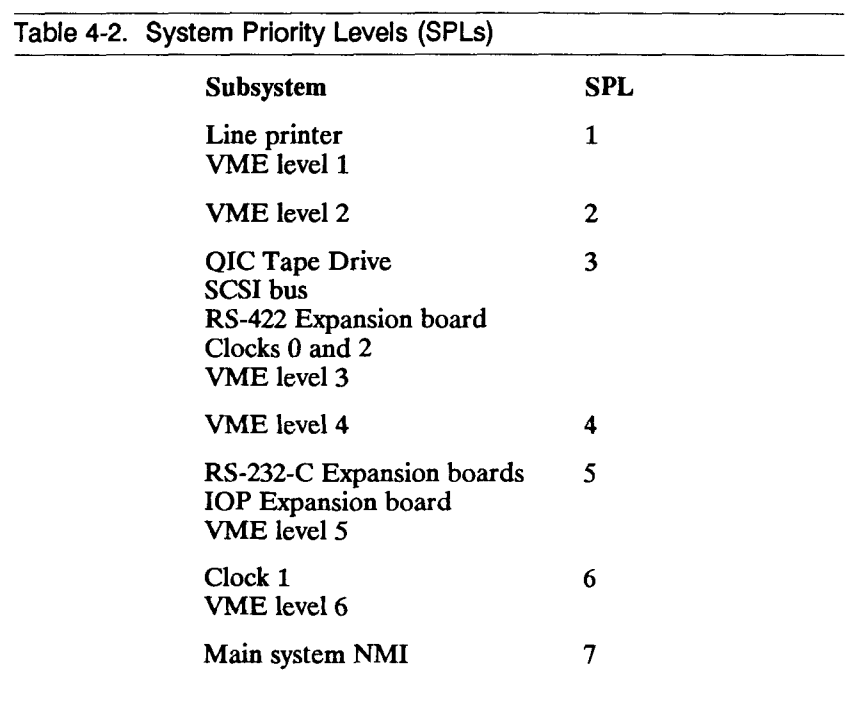

- 1. Type SP2 (or SP 2).
- 2. Press RETURN.

The system priority level remains at the respective setting until you change the setting or reboot the diagnostic. When you reboot the diagnostic, the system priority level is returned to the default level of 7.

While the command prompt is displayed on the terminal screen, the diagnostic temporarily lowers the system priority level to 0. The previous system priority level is restored when the diagnostic reads the input line. This allows interrupts to be processed immediately, while the diagnostic waits at the command prompt.

The system priority level is important for the execution of several tests. Tests for which the system priority level is critical set the appropriate level during the test.

Display the system priority level as follows:

- 1. Type SP? (or SP ?).
- 2. Press RETURN.

### **DISPLAY STATUS COMMANDS**

This section describes display status commands which include system configuration and display test sequence subtests.

### **System Configuration (CN)**

This two-letter command displays the current system configuration. Hardware not reported by command CN may be defective or improperly installed. The information displayed after execution of CN is the same information that appears on the diagnostic screen when you first load the diagnostics.

Display the system configuration as follows:

- 1. Type CN
- 2. Press RETURN.

The system configuration is displayed on the terminal screen and resembles the following:

**System configuration: 5 mega bytes of memory 4 Mb memory board in slot M1 MC68881 coprocessor is present VME expansion board is not present. RS422 board is present Drive 0 is present (52HIT) Drive 1 is present (85HIT) Parity interrupts enabled Memory tests will begin at 0x64000, end at 0x700000** 

The system configuration also identifies the disk drives that are present but contain invalid Volume Home Blocks (VHBs).

#### **Display Errors (DE)**

Display Errors displays the current error log for tests executed in Long mode. Before you execute this command, you can enable the line printer (if you connected one) to generate hard copy of the error log.

Display the error log as follows:

- 1. Type DE
- 2. Press RETURN.

The error log is displayed on the terminal screen and, if line printer echo is enabled, echoed to the line printer. Unless already enabled, page mode is temporarily enabled to prevent the error messages from scrolling off the screen. Page mode returns to whatever it was previously set to at the end of the messages.

#### **Display Test Sequence Subtests (DS)**

A special two-letter command exists to list the pairs of tests and subtests executed as part of selected test sequences.

For example, list the tests that make up system test sequence **d** in this manner:

- 1. Type DS
- 2. Press RETURN.

The following prompt is displayed:

**Enter Test Sequence command letter:** 

- 3. Type **d**
- 4. Press RETURN.

The subtests executed by test sequence **d** are displayed on the terminal screen.

 $\Big($
# **USER SELECTION COMMANDS**

This section describes user selection commands which include change console and user-defined test sequence.

# **Change Console (CO)**

This two-letter command enables you to change the console from which the diagnostic commands are entered. It is particularly valuable when you need to execute the diagnostic tests on an RS-232-C channel other than Channel 0, or to change the baud rate of Channel 0. CO can be used to allow a remote terminal (possibly connected to a modem) to issue diagnostic commands to the system.

Change consoles as follows:

- 1. Type CO
- 2. Press RETURN.

The following prompts are displayed:

**Enter channel number for new console: Echo on ttyOOO? 0) 300 Baud 1) 1200 Baud 2) 2400 Baud 3) 9600 Baud Enter baud rate: 0-3:** 

The first prompt requires you to enter the number of the new RS-232-C channel (RS-232-C channels 1 through 41). The second prompt enables you to echo commands from the remote console terminal to the console terminal connected to Channel 0. The third prompt enables you to specify the baud rate. The console channel reverts to Channel 0 when the diagnostic is rebooted.

After you respond to the prompts, which are described below, this confirmation is displayed:

**Switching console to tty020 at 1200 Baud ... echo on ttyOOO. Welcome!** 

# **User-Defined Test Sequence (# = )**

In addition to the numerous predefined test sequences provided by the diagnostic, you can create your own sequence of tests. You may want to execute several memory tests, some nondestructive hard disk drive tests, and some RS-422 Expansion board tests. This command is particularly valuable when you want to execute specific tests or test sequences that are either not provided by the diagnostic or that you want to execute in long error reporting mode.

#### **CREATING THE USER-DEFINED TEST SEQUENCE**

Create your own test sequence as follows:

- 1. Type  $#=$
- 2. Press RETURN.

The following prompt is displayed:

**User-defined test sequence definition enter test,subtest (return to finish):** 

3. Type the *test,subtest* pairs. If just the test number is indicated, subtest 0 is assumed.

4. Press RETURN.

The following prompt is displayed:

**Enter a one line description of the sequence:** 

5. Enter text to describe the sequence.

#### **EXECUTING THE USER-DEFINED TEST SEQUENCE**

The pound sign (#) now becomes a test sequence and can be treated like any other test sequence.

Execute the new test sequence in this manner:

- 1. Type #
- 2. Press RETURN.

# **CHAPTER 5**

# **CPU-01 Diagnostic Tests**

# **INTRODUCTION**

This chapter describes the diagnostic tests for the CPU-01 version of the Main Processor (CPU) board.

The CPU-01 version of the Main Processor (CPU) board can be distinguished from the CPU-02 version by the location of the Uninterruptible Power Supply (UPS) connector (see Figure 5-1).

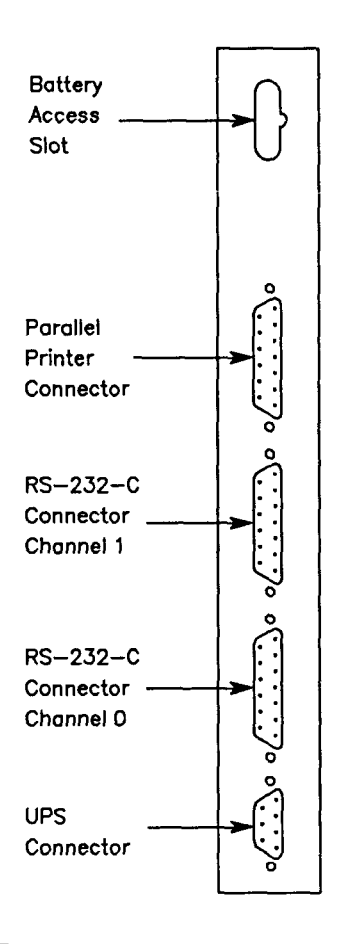

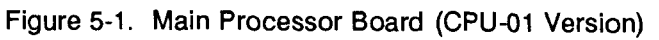

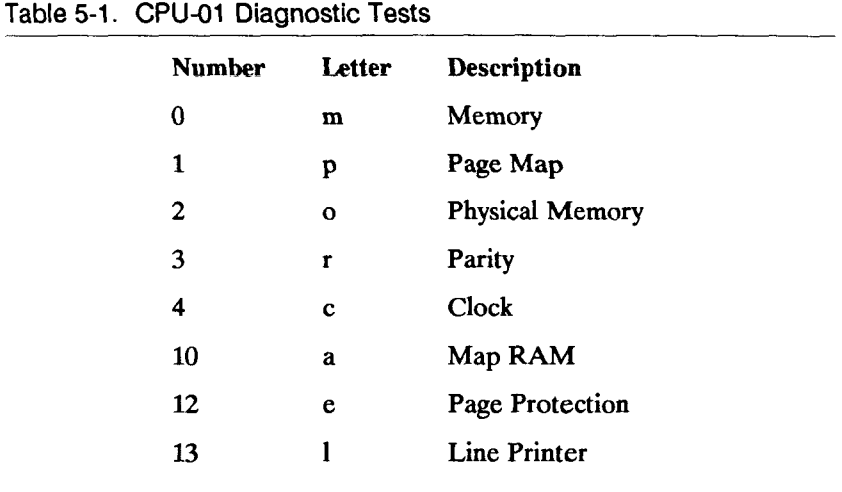

Table 5-1 describes the CPU-01 diagnostic tests.

ţ

# **TEST 0: MEMORY (m)**

The memory test writes, then reads, data to every location in memory. Error messages are displayed when the diagnostic reads something other than what it wrote. Table 5-2 contains a summary of memory subtests.

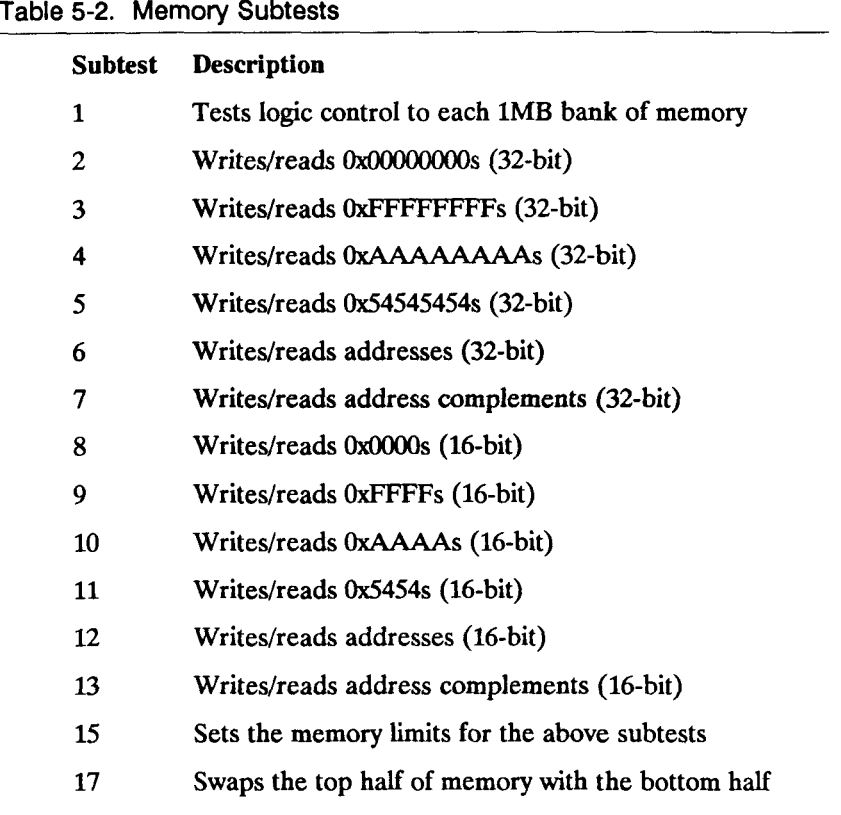

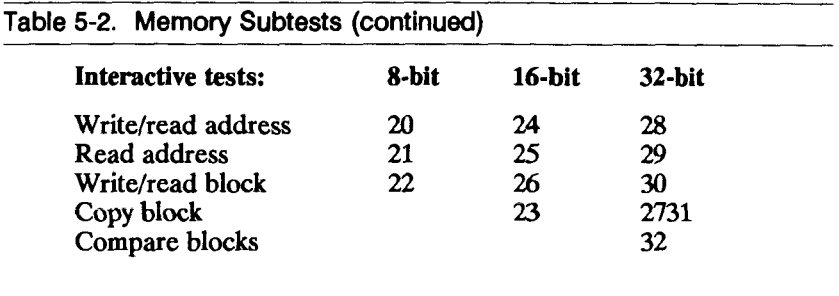

The basic memory test (m) consists of subtests 1 through 13. Subtests 2 through 7 are 32-bit versions while subtests 8 through 13 are 16-bit versions of subtests 2 through 7. Subtests 15 and 20 through 32 require your input and are therefore not included in the test sequence.

Memory is tested in halves. Test sequence m executes subtests 1 through 13 on the top half of memory (the region not occupied by the diagnostics).

Test sequence **m** then executes subtest 17, which swaps the contents in the top and bottom halves of memory. Test sequence m then executes subtests 1 through 13 again to test the memory not tested during the first pass. Memory is swapped back when one of these events occurs:

- Subtest 17 is executed again (in test sequence m or by itself).
- You attempt to execute a test or subtest not contained in the memory test sequence.

When memory is swapped, you can only execute another memory subtest. You cannot execute any other test. If you attempt to do so, the diagnostic swaps the memory back before executing the test or subtest.

Note that parity errors are enabled for the memory test sequence. When a parity error occurs, depending on whether it was encountered during the first or second read pass, one of the following two error messages is reported, respectively (where  $x$  is the byte and  $\#$  is the page number where the parity error occurred):

```
Address parity error in byte(s) x of physical page #
```
**Refresh parity error in byte(s) x of physical page #** 

### **Noninteractive Memory Subtests**

Subtest 1 performs logic control to each 1M byte bank of memory. Subtests 2 through 13 write predefined data patterns to every location in memory. These tests each consist of two passes, which are:

- Write, then immediate read-back pass, to detect pure memory errors
- Read-only pass to detect address overlapping and refresh errors

Subtests 2 and 13 delay approximately 15 seconds between passes to detect refresh errors. To prevent memory access, the delay is executed by the 68020 instruction cache, which is enabled. Subtests 2 through 13 are described in Table 5-3.

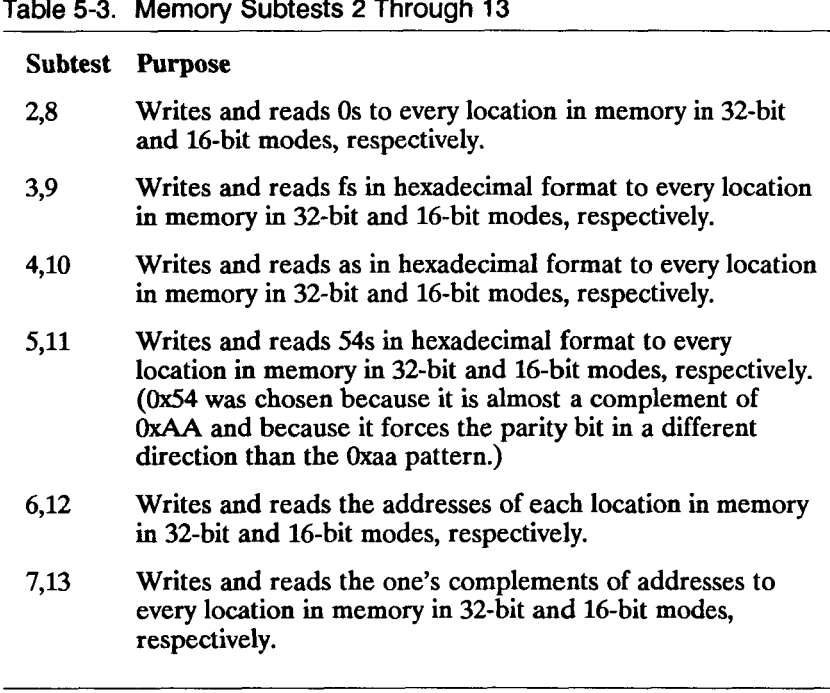

Execute subtests 1 through 13 as follows:

- 1. Type m
- 2. Press RETURN.

The following output is displayed when the tests are successfully executed:

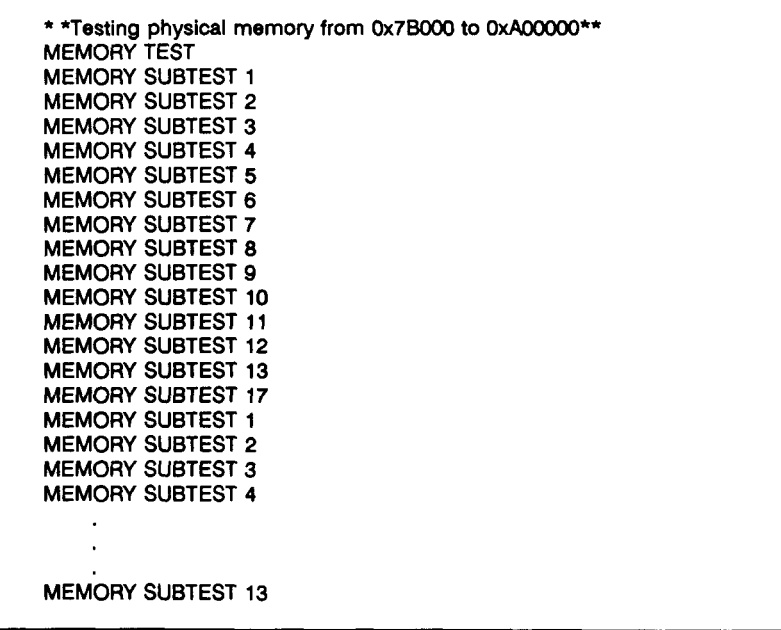

Execute one memory subtest, for example subtest 3, as follows:

- 1. Type :0,3
- 2. Press RETURN.

The following output is generated when the test is successfully executed:

**MEMORY TEST MEMORY SUBTEST 3** 

### **Interactive Memory Subtests**

*Caution* Subtests 15, 17, and 20 through 32 should only be run by qualified technicians who thoroughly understand S/MT Series virtual memory concepts.

Subtests 15, 17, and 20 through 32 provide more control and allow more specific testing than subtests 1 through 13.

- Subtest 15 allows you to set the memory limits for subtests 2 through 14.
- Subtest 17 swaps the contents in the top and bottom halves of memory.

• Subtests 20 through 32 perform limited versions of subtests 2 through 13.

Subtests 20 through 32 allow you to define the memory limits and, in some cases, the number of repetitions, data patterns, and destination addresses required by the diagnostic to execute subtests 2 through 13. The purpose of subtests 20 through 32 are described in Table 5-4.

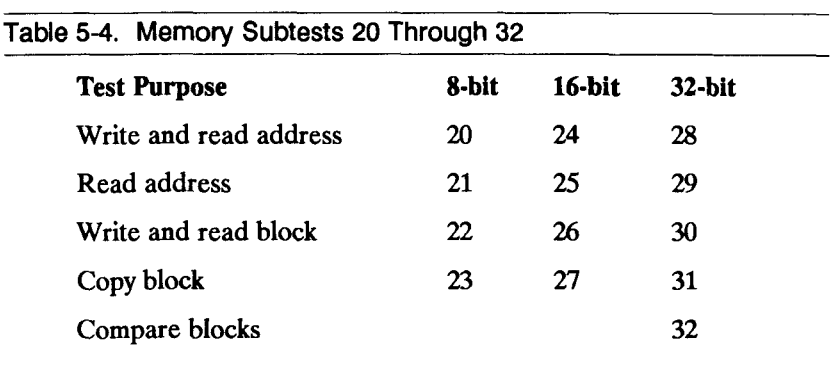

#### **REQUIRED INPUT**

Table 5-5 summarizes the input you must provide to execute subtests 15 and 20 through 32.

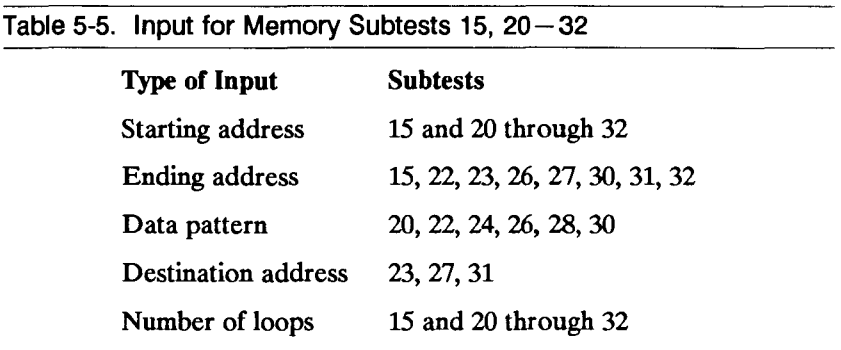

*Caution* When you respond to the prompts displayed by these subtests, be sure *not* to specify the area in memory where the diagnostic tests reside. The command to display system configuration (CN) displays the area in memory where the diagnostic tests begin (0x7C000, end at 400000).

#### **Hex Starting Address**

The hexadecimal starting address is the location in memory where you want the subtest to begin testing. The prompt looks like this:

**Enter hex starting address = >** 

#### **Hex Ending Address**

The hexadecimal ending address is the location in memory where you want the subtest to stop reading, writing, or copying to and from. The prompt looks like this:

**Enter hex ending address = >** 

#### **Address Block to Compare**

The address block to compare is the starting hexadecimal address of the block of memory between the hexadecimal starting address and the hexadecimal ending address which is to be compared.

**Enter address block to compare = >** 

#### **Hex Data Pattern**

The hexadecimal data pattern is the pattern of information that you want the subtest to either write or read (or both) in memory. The prompt looks like this:

Enter hex data pattern = >

#### **Hex Destination Address**

The hexadecimal destination address is the address where you want the subtest to write the data pattern defined above. The prompt looks like this:

**Enter hex destination address = >** 

#### **Decimal Number of Loops**

The decimal number of loops is the number of times you want to execute the subtest, according to the parameters established above. The prompt looks like this:

Enter decimal number of loops  $=$  >

After you enter the decimal number of loops, the diagnostic displays a confirmation of what you just entered. The confirmation differs according to each test.

The prompt provides a convenient way for you to remain in the Interactive Memory Subtest menu. It provides two options.

- Execute another interactive subtest
- Exit the Interactive Subtest menu

For the first option, type the subtest number next to the prompt to execute another subtest. To exit the menu, press RETURN.

For the second option, a table displays the interactive subtests. To return to the diagnostic prompt, type 99 (or press RETURN).

#### **SUBTEST 15**

This subtest lets you set the memory limits for subtests 2 through 13.

Execute subtest 15 as follows:

- 1. Type :0,15
- 2. Press RETURN.

The following output is displayed:

**MEMORY TEST**  Enter hex starting address  $=$  >

- 3. Type the starting hexadecimal address.
- 4. Press RETURN. This prompt is displayed:

Enter hex ending address  $=$  >

- 5. Type the ending hexadecimal address.
- 6. Press RETURN. This prompt is displayed:

**Enter decimal number of loops = >** 

7. Enter the number of times you want to execute subtests 2 through 13. The number of times that subtest 14 executes subtests 2 through 13 depends on the number of loops you select.

8. Press RETURN. Subtests 2 through 13 are executed. The following output is displayed as the tests are executed.

**MEMORY TEST MEMORY SUBTEST 1 MEMORY SUBTEST 2 MEMORY SUBTEST 3 MEMORY SUBTEST 4 MEMORY SUBTEST 5 MEMORY SUBTEST 6 MEMORY SUBTEST 7 MEMORY SUBTEST 8 MEMORY SUBTEST 9 MEMORY SUBTEST 10 MEMORY SUBTEST 11 MEMORY SUBTEST 12 MEMORY SUBTEST 13** 

#### **SUBTEST 17**

This subtest is included in test sequence m and swaps the contents of the top and bottom halves of memory. When memory is swapped, the region in physical memory formerly occupied by the diagnostic can be tested. Therefore, you can test all regions in memory.

Execute subtest 17 separately (it is automatically executed by test sequence m) as follows:

- 1. Type :0,17
- 2. Press RETURN.

This prompt is displayed to indicate that the contents in the top and bottom halves were swapped. It also displays the region in memory that the memory subtests can test (0x0 to 0x880000 in this case).

**MEMORY TEST "Test physical memory from 0x0 to 0x880000\*\* MEMORY SUBTEST 17** 

*Caution* If you run an interactive memory subtest immediately after running subtest 17, be aware that the interactive memory subtest will prompt you for virtual addresses. Since the swap in subtest 17 is a virtual swap, the address you provide may not be the physical address you expect it to be.

Call your field service technician or customer service for assistance in testing lower physical memory.

#### **SUBTESTS 20, 24, AND 28**

These subtests write and read data to a location in memory in 8-bit, 16-bit, and 32-bit modes, respectively. Execute one of these three subtests as follows:

1. Type :0, *subtest number* 

2. Press RETURN. These prompts are displayed. Enter data at each prompt.

**MEMORY TEST "Testing physical memory from Ox87FOOO to OxCOOOOO\*\* MEMORY SUBTEST 20, 24, or 28 Write/read an address in # # bit mode**  Enter hex starting address  $=$  ><br>Enter hex data pattern  $=$  > **Enter hex data pattern** Enter decimal number of loops  $=$  >

3. Press RETURN. This output is generated when the tests are successfully executed:

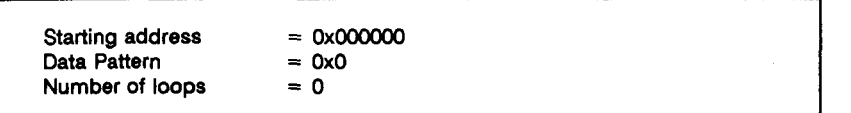

#### The subtest is completed when this prompt is displayed:

Enter memory subtest number  $=$  >

#### **SUBTESTS 21, 25, AND 29**

These subtests read data from a location in memory in 8-bit, 16-bit, and 32-bit modes, respectively. Execute one of these three subtests as follows:

- 1. Type :0, *subtest number*
- 2. Press RETURN.

The following prompts are displayed. Enter data next to each prompt.

**MEMORY TEST "Testing physical memory from 0x87F000 to OxCOOOOO\*\* MEMORY SUBTEST 21, 25, or 29 Read from an address in # # bit mode**  Enter hex starting address  $=$  > Enter decimal number of loops  $=$  >

#### 3. Press RETURN.

The following output is generated when the tests are successfully executed:

**Starting address Number of loops Address OxOOOOOO**  **0x000000** 

 $= 0$ **0x00**  The subtest is completed when this prompt is displayed:

**Enter memory subtest number = >** 

#### **SUBTESTS 22, 26, AND 30**

These subtests write and read a block of data from memory in 8-bit, 16-bit, and 32-bit modes, respectively. Execute one of these three subtests as follows:

- 1. Type :0, *subtest number*
- 2. Press RETURN.

The following prompts are displayed. Be sure to respond to each prompt.

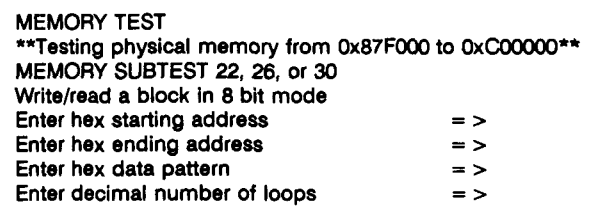

3. Press RETURN.

The following output is generated when the tests are successfully executed:

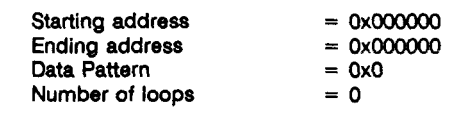

The subtest is completed when this prompt is displayed:

**Enter memory subtest number = >** 

#### **SUBTESTS 23, 27, AND 31**

These subtests copy a block of data from memory in 8-bit, 16-bit, and 32-bit modes, respectively.

Execute one of these three subtests as follows:

- 1. Type :0, *subtest number*
- 2. Press RETURN.

The following prompts are displayed. Enter data next to each prompt.

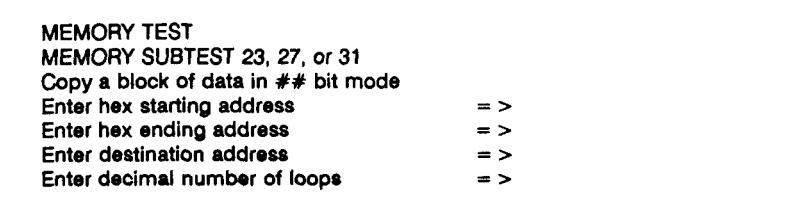

#### 3. Press RETURN.

The following output is generated when the tests are successfully executed:

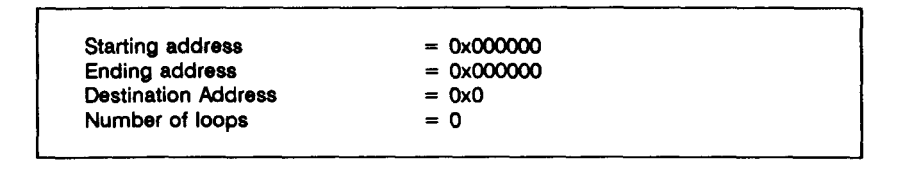

The subtest is completed when this prompt is displayed:

**Enter memory subtest number = >** 

**SUBTEST 32** 

This subtest verifies the copy executed by subtests 23, 27, or 31. It compares four bytes of data at one time. Execute subtest 32 as follows:

**1.** Type :0,32

#### 2. Press RETURN.

The following prompts are displayed on the terminal screen.

**MEMORY TEST MEMORY SUBTEST 32 Compare blocks of data Enter hex starting address** = > Enter hex ending address **Fig. 2** = > **Enter address block to compare** = > **Enter decimal number of loops**  $=$  >

#### 3. Press RETURN.

The following output is generated when the tests are successfully executed:

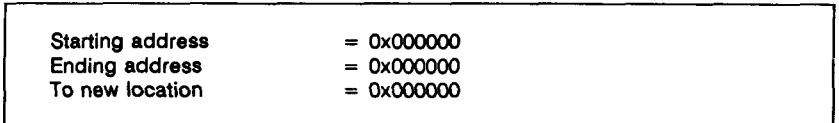

The subtest is completed when this prompt is displayed:

**Enter memory subtest number = >** 

# **TEST 1: PAGE MAP (p)**

This test verifies the ability of the physical page map to write values to the correct locations in physical memory. It consists of one test which does the following:

- Writes addresses to two locations on two different pages in memory
- Swaps the page table entries for the two entries
- Reads the entries to verify that the values were swapped

Execute the Page Map test as follows:

- 1. Type **p**
- 2. Press RETURN.

The following output is displayed on the screen to indicate that the test is being executed:

**MAP TRANSLATION TEST MAP TRANSLATION SUBTEST 1** 

This error message is reported when the values are not swapped successfully:

**Page mapping error: Map number (x), logical address (y), and address read back (z) are x, y, and z.** 

Ť.

# **TEST 2: PHYSICAL MEMORY MAP (o)**

The physical memory map enables the CTIX operating system to track the access history of each physical page. Tracking allows the operating system to identify the least frequently used pages and to select those pages for swapping. The physical access RAM subtests verify that the access history exists and that it works correctly.

The physical memory map:

- 1. Tests all combinations of bits in the Physical Memory Map
- 2. Tests each bit in all map registers
- 3. Walks 0 and 1 through modified bits of each map register to detect address problems
	- *Note* Because these subtests generate nonmaskable interrupts (NMIs) when the physical memory map refers to locations in memory that are unavailable, NMI and Parity errors are disabled. They are enabled when the test is completed regardless of their previous values.

Execute the physical memory map test sequence (subtests 1 through 3) as follows:

- 1. Type **o**
- 2. Press RETURN.

Subtests 1 through 3 are confirmed as follows:

**PHYSICAL MEMORY MAP TESTS PHYSICAL MEMORY MAP Subtest 1 PHYSICAL MEMORY MAP Subtest 2 PHYSICAL MEMORY MAP Subtest 3** 

## **Subtest 1: Test All Bit Combinations in One Access Register**

Subtest 1 verifies that the circuitry used to determine which register bits are activated is functioning correctly. It does this by testing all 16 combinations of bits in one map register.

Execute subtest 1 as follows:

- 1. Type :2,1
- 2. Press RETURN.

The following output confirms successful test completion:

**PHYSICAL MEMORY MAP TESTS PHYSICAL MEMORY MAP SUBTEST 1** 

This error message is displayed when subtest 1 fails:

**Physical address register at (address = 91000000) is x; expected y; during the read/write/or execute cycle.** 

## **Subtest 2: Test Access Register Bits**

Subtest 2 tests all the physical access registers (including those occupied by the diagnostic), except for the three pages that surround the region in memory where the program text for this subtest resides. It differs from subtest 1 in that it tests all locations in memory, but not all combinations.

Execute subtest 2 as follows:

- 1. Type  $:2,2$
- 2. Press RETURN.

The following output confirms successful test completion:

**PHYSICAL MEMORY MAP TESTS PHYSICAL MEMORY MAP SUBTEST 2** 

This error message is displayed when subtest 2 fails:

**Page access bits wrong; page number and page bits are x and y.** 

## **Subtest 3: Walk 0 and 1 Through Modified Bits of Access Registers**

Subtest 3 sets all access bits to zero, sets the dirty bit to a 1, then checks that the rest of the bits did not change. This subtest is repeated for each location, and does not test the map area that points to the diagnostic program. This subtest takes approximately 30 minutes to complete.

Execute subtest 3 as follows:

- 1. Type :2,3
- 2. Press RETURN.

The following output confirms successful test completion:

**PHYSICAL MEMORY MAP TESTS PHYSICAL MEMORY MAP SUBTEST 3** 

This error message is displayed when subtest 3 fails:

**Page access bits wrong: address x expected y got z** 

# **TEST 3: PARITY (r)**

This test sequence ensures that the General Status Register (GSR) handles parity errors properly. The three subtests are:

- 1. Tests Parity Error bits in the GSR
- 2. Tests all available physical page numbers in the GSR
- 3. Executes a program with a parity error

These subtests are described on the following pages.

*Note* NMI, bus faults, and parity errors are enabled before these subtests are executed and remain enabled after the subtests are completed. You must use PE to disable them.

Execute the parity test sequence (subtests 1 through 3) as follows: follows:

- 1. 1. Type **r**
- $2.$ Press RETURN. 2. Press RETURN.

The following output confirms test execution:

**PARITY TEST PARITY TEST-SUBTEST 1 PE bits in the GSR PARITY TEST-SUBTEST 2 physical pages in GSR PARITY TEST-SUBTEST 3 execution test** 

The parity subtests do not test the area in memory occupied by the diagnostic program.

# **Subtest 1: Test GSR Parity Error Bits**

This subtest tests all combinations of Parity Error bits in the GSR for each available megabyte of physical memory. It ensures that all combinations of the four parity error bits (PEO, PE1, PE2, PE3) in the GSR are working correctly.

Parity errors are forced on PEO, then PE1, and so on to PE3. This is done starting at address 0x000000 for each 1M byte in physical memory. If the memory is not present, then the subtest moves to the next 1MB block of physical memory. Subtest 1 does not destroy memory. Prior to this test, the contents of memory are saved.

Execute subtest 1 as follows:

- 1. Type  $3,1$
- 2. Press RETURN.
The following output is displayed on the screen upon successful test completion:

**PARITY TEST PARITY TEST-SUBTEST 1 test PE bits in GSR** 

When this subtest fails, an error message reports an address in virtual memory.

### **Subtest 2: Test All Available GSR Physical Page Numbers**

This subtest writes even (wrong) parity to the first four bytes of a page in physical memory. Then it writes a single byte of even (wrong) parity to the last byte in a page of physical memory. The subtest then reads all five bytes back to ensure that a Parity Error was reported *and* that the addresses in physical memory were correctly reported by the GSR.

Execute subtest 2 as follows:

- 1. Type 3,2
- 2. Press RETURN.

The following output is displayed on the screen upon successful test completion:

**PARITY TEST PARITY TEST-SUBTEST 2 physical page numbers in the GSR** 

### **Subtest 3: Executes Program with Parity Error**

This subtest executes a program that contains a parity error. It does so in both Supervisor and User modes. A program is written with even (wrong) parity so that a parity error occurs when the program is executed.

Execute subtest 3 as follows:

- 1. Type :3,3
- 2. Press RETURN.

If a parity error occurs, the subtest is successful and the following output is displayed on the screen:

**PARITY TEST PARITY TEST - SUBTEST 3 EXECUTION TEST**  If no parity error is reported by the GSR, the test is unsuccessful and one of these two error messages is displayed:

**No parity interrupt during execution.** 

**A parity error was not properly detected during execution test - User/Supervisor mode.** 

# **TEST 4: CLOCK (c)**

The eight clock subtests are listed in Table 5-6.

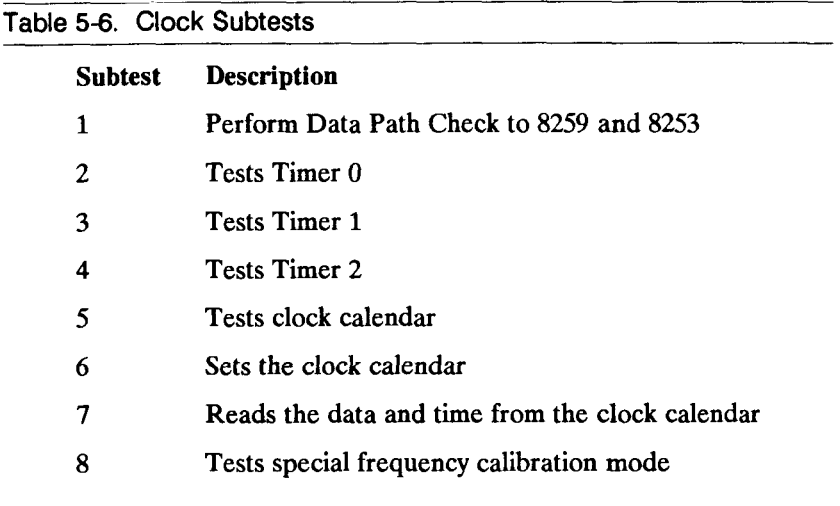

Execute the clock test sequence (subtests 1 through 8) as follows:

- 1. Type c
- 2. Press RETURN.

The following output is displayed on the screen to confirm that the subtests are being executed:

**CLOCK TEST Data Path Check Subtest 2 - Timer 0 TEST Subtest 3 - Timer 1 TEST 9876543 2 1 Subtest 4 - Timer 2 TEST Subtest 5 - Clock calendar Testing calibration for 41 seconds .. . System clock and clock calendar are in sync The time from the clock calendar is: Thu Aug 29 16:47:55 GMT 1998** 

### **Subtest 1: Data Path Check to 8259 and 8253**

Execute subtest 1 as follows:

- 1. Type :4,1
- 2. Press RETURN.

The following output is displayed:

**CLOCK TEST Data Path Check** 

### **Subtest 2: Test Timer 0 -----**

Execute subtest 2 as follows:

- 1. Type :4,2
- 2. Press RETURN.

The following output is displayed:

**CLOCK TEST Subtest 2 - Timer 0 TEST** 

### **Subtest 3: Test Timer 1 --**

Execute subtest 3 as follows:

- 1. Type :43
- 2. Press RETURN.

The following output is displayed:

**CLOCK TEST Subtest 3 - Timer 1 TEST 9876543 2 1** 

### **Subtest 4: Test Timer 2 -**

Execute subtest 4 as follows:

- 1. Type :4,4
- 2. Press RETURN.

The following output is displayed:

**CLOCK TEST Subtest 4 - Timer 2 TEST** 

## **Subtest 5: Test Clock Calendar**

Execute subtest 5 as follows :

- 1. Type :4,5
- 2. Press RETURN.

The following output is displayed. The number of seconds is determined at random in the diagnostic.

**CLOCK TEST Subtest 5 - Clock Calendar Testing calibration for 41 seconds . . .** 

### **Subtest 6: Set Clock Calendar**

Subtest 6 enables you to set the clock calendar in Greenwich Mean Time (GMT).

Execute subtest 6 as follows:

- 1. Type :4,6
- 2. Press RETURN.

The following output is displayed:

**CLOCK TEST Set the clock calendar (in GMT) Enter the current time: MMDDHHMMYYW (W= 0 is Sunday)** 

where:

- MM stands for the month number (01 to 12)
- DD is the date (01 through 31)
- HH is the hour in military format (00 to 23)
- MM is the minute (00 to 59)
- YY is the last two digits in the year
- W is the day of the week, as follows :
	- $0 =$  Sunday
	- $1 =$  Monday
	- $2 =$ Tuesday
	- $3 =$  Wednesday
	- $4 =$ Thursdav
	- $5 =$  Friday
	- $6 =$  Saturday

Leading zeros must be included where applicable. For example, to set the date and time for Thursday, August 29, 1998 at 4:47 PM GMT, you would enter 08291647984

### **Subtest 7: Read Date and Time**

Execute subtest 7 as follows:

- 1. Type :4,7
- 2. Press RETURN.

The following output is displayed:

**CLOCK TEST The time from the clock calendar is: Thu Aug 29 16:47:55 GMT 1998** 

### **Subtest 8: Special Frequency Calibration**

This subtest tests the frequency calibration mode on the 58321 chip. For more information on this mode, see the Oki 58321 specification.

Execute subtest 8 as follows:

- 1. Type :4,8
- 2. Press RETURN.

The following output is displayed:

**CLOCK TEST Entering Calibration mode. Issue a read clock command (:4,7) to bring the calendar chip back to normal state.** 

# **TEST 10: MAP RAM (a)**

The map RAM test sequence verifies that the static RAMs used by the page tables to control virtual memory mapping are functioning correctly. Of the 32 bits used to test the static RAMs, only 14 are significant: the two page protection bits and the 12 page frame number bits. The remaining undefined bits are ignored during this test.

The map RAMs contain no parity; therefore, no parity errors can occur. For this reason, subtest 4 writes and reads 5s to the static RAMs instead of the 54s that the memory subtests write to the dynamic RAMs. The map RAM subtests are listed in Table 5-7.

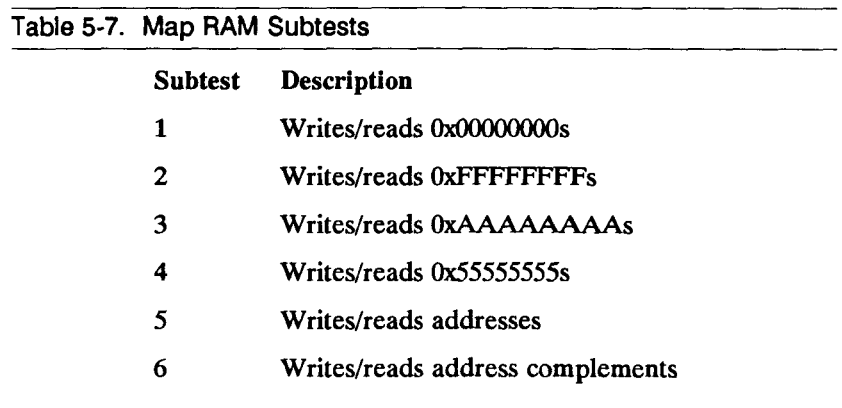

There are two passes to each subtest. The CPU first writes data to an address in memory, then it immediately reads that data back. If the CPU reads exactly what it wrote, then it executes the second read pass.

If, on the second pass, the CPU reads something different from what it wrote, it either logs the error message (Long mode) or terminates (Continuous mode) the test and displays this error message on the screen:

**Memory error at address x. Wrote y; Read Back z** 

If the first read pass is successful, the second read pass is conducted as follows: the CPU reads the data a second time and if it does not read the same data as was written, an address error is reported. An address error occurs when the CPU does not read (for the second time) what was written to memory. If an error occurs during the second pass, this error is reported:

**Suspected address error at x; read y expected z** 

The difference between the two errors concerns the timing of the read operation. The first error message occurs when the read operation does not function at all. The second error message is reported when the second read operation fails. The second type of failure implies that the data may have been overwritten, and thus an address error is reported.

Execute the entire test sequence as follows:

1. Type **a** 

#### 2. Press RETURN.

The following output is displayed on your screen to confirm that the subtests are being executed:

**MAP RAM TEST MAP RAM SUBTEST 1 MAP RAM SUBTEST 2 MAP RAM SUBTEST 3 MAP RAM SUBTEST 4 MAP RAM SUBTEST 5 MAP RAM SUBTEST 6** 

### **Subtest 1: Write and Read OxOOOOOOOOs**

Execute subtest 1 as follows:

- 1. Type :10,1
- 2. Press RETURN.

The following output is displayed on your screen to confirm that the subtest is being executed:

**MAP RAM TEST MAP RAM SUBTEST 1** 

### **Subtest 2: Write and Read OxFFFFFFFFs**

Execute subtest 2 as follows:

- 1. Type :10,2
- 2. Press RETURN.

The following output is displayed on your screen to confirm that the subtest is being executed:

**MAP RAM TEST MAP RAM SUBTEST 2** 

#### **Subtest 3: Write and Read OxAAAAAAAAs**

Execute subtest 3 as follows:

- 1. Type :10,3
- 2. Press RETURN.

The following output is displayed on your screen to confirm that the subtest is being executed:

**MAP RAM TEST MAP RAM SUBTEST 3** 

### **Subtest 4: Write and Read 0x55555555s**

Execute subtest 4 as follows:

- 1. Type :10,4
- 2. Press RETURN.

The following output is displayed on your screen to confirm that the subtest is being executed:

**MAP RAM TEST MAP RAM SUBTEST 4** 

### **Subtest 5: Write and Read Addresses**

Execute subtest 5 as follows:

- 1. Type :10,5
- 2. Press RETURN.

The following output is displayed on your screen to confirm that the subtest is being executed:

**MAP RAM TEST MAP RAM SUBTEST 5** 

#### **Subtest 6: Write and Read Address Complements**

Execute subtest 6 as follows:

- 1. Type :10,6
- 2. Press RETURN.

The following output is displayed on your screen to confirm that the subtest is being executed:

**MAP RAM TEST MAP RAM SUBTEST 6** 

# **TEST 12: PAGE PROTECTION (e)**

Both the software and hardware in the S/MT Series system can affect page protection. The software can protect the two Virtual Memory regions and prevent users from accessing the VME region in memory. Refer to the hardware or technical reference manual for your system for information on these locations.

The hardware can prevent access to the Illegal region in memory and protect users from accessing the regions in memory (except the VME region) located above 2GB. The two page protection subtests are presented in Table 5-8.

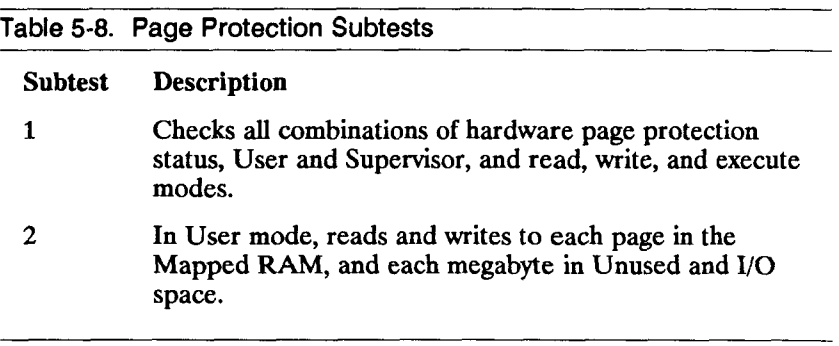

Execute the two page protection subtests as follows:

- 1. Type **e**
- 2. Press RETURN.

The following output is displayed on the terminal screen to indicate execution of the page protection test sequence:

**PAGE PROTECTION TEST PAGE PROTECTION SUBTEST 1 PAGE PROTECTION SUBTEST 2 Mapped RAM (0x00100000 to 0x18000000) Mapped RAM (0x7f800000 to 0x80000000) Unused Region (0x01800000 to 0x7f800000) 10 Space (0x80000000 to Oxffffffff)** 

# **Subtest 1: Check Hardware Page Protection Status**

This subtest selects a single page in Virtual Memory. It reads, writes, and executes each type of page protection in both User and Supervisor modes. The subtest is looking for expected results. That is, it expects to generate a page fault error when it tests an invalid page.

Pages are protected in one of four ways. The four page protection techniques are further determined by User or Supervisor mode. As follows:

- Not valid
- Operating system read/write
- User read
- User read/write

Execute subtest 1 as follows:

- 1. Type :12,1
- 2. Press RETURN.

The diagnostic displays the following output upon successful completion:

**PAGE PROTECTION TEST PAGE PROTECTION SUBTEST 1** 

Subtest 1 can generate these error messages:

**No page fault received on write** 

**No page fault received on read** 

**No page fault received on execute** 

**Page fault when none was expected at address xx, with these protection bits, and in user or supervisor mode** 

# **Subtest 2: Read and Write to Mapped RAM and Unused I/O Space**

This subtest reads and writes data in User mode to every page in the two virtual memory regions. Then, it tests the Unused memory region in both User and Supervisor modes. The subtest is successful when page faults are generated.

Finally, this subtest tests the I/O space by accessing all five I/O regions, in User read/write mode and in increments of 1MB. User access to all VME regions is denied during this part of subtest 2.

Execute subtest 2 as follows:

- 1. Type :12,2
- 2. Press RETURN.

Failure of subtest 2 can generate one of the following error messages:

**No page fault during \* mode, \* access, to addr \*.** 

**Unexpected page fault during \* mode, \* access, to addr \*.** 

No page fault during User mode read access to addr <addr>.

No page fault during Supervisor mode write access to addr <addr>.

Note that *mode* is User or Supervisor; *access* is read, write, or execute; and *addr* is the address of the page that failed the test.

# **TEST 13: LINE PRINTER (I)**

The line printer test sequence examines the parallel printer and its interface for the printer connectors on the Main Processor (CPU) board, the IOP Expansion board, and the RS-422 Expansion board. This test sequence consists of the six subtests listed in Table 5-9.

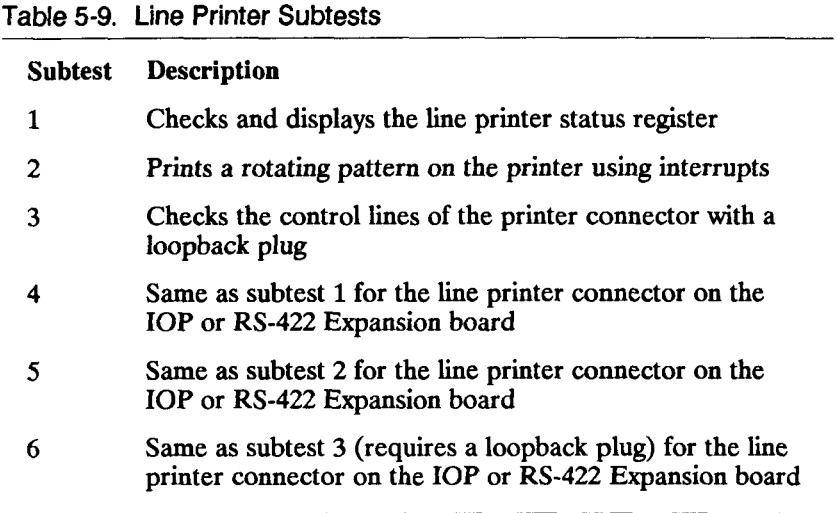

Execute the test sequence as follows:

- 1. Type 1 (lowercase L).
- 2. Press RETURN.

The line printer test sequence executes the appropriate subtest (2 or 3) depending on whether a printer or loopback plug is detected. If neither a printer nor a loopback plug are detected, a warning message is displayed and the test sequence continues. Pin assignments for the line printer loopback plug are contained in Appendix A.

When either the IOP Expansion board or the RS-422 Expansion board is present, the default test sequence executes the same subtests on the line printer connector present on the expansion board.

### **Subtest 1: Check and Display Line Printer Status Register**

Subtest 1 checks the status of the data/status register, returns the status, and makes sure that the status is valid (both line printer present and line printer selected, or line printer out of paper).

Execute subtest 1 as follows:

- 1. Type :13,1
- 2. Press RETURN.

Output like the following is displayed as the subtest is executed:

**LINE PRINTER TEST LINE PRINTER SUBTEST 1, (onboard) Status test** 

### **Subtest 2: Print and Check Rotating Pattern on Printer Using Interrupts**

For each repetition, subtest 2 prints a rotating pattern to the printer, which consists of 80-column rotations of the ASCII pattern set.

Execute subtest 2 as follows:

- 1. Type :13,2
- 2. Press RETURN.

Output like the following is displayed as the subtest is executed:

**LINE PRINTER TEST LINE PRINTER SUBTEST 2, (onboard) Transfer test** 

### **Subtest 3: Check Printer Connector Control Lines**

Execute subtest 3 as follows:

- 1. Type :13,3
- 2. Press RETURN.

Output like the following is displayed as the subtest is executed:

**LINE PRINTER TEST LINE PRINTER SUBTEST 3, (onboard) Loopback test** 

### **Subtest 4: Check/Display IOP or RS-422 Line Printer Status Register**

Execute subtest 4 as follows:

- 1. Type :13,4
- 2. Press RETURN.

Output like the following is displayed as the subtest is executed. The asterisk refers to either the IOP Expansion board (IOP) or the RS-422 Expansion board (422).

**LINE PRINTER TEST LINE PRINTER SUBTEST 4, (\*) Status test** 

### **Subtest 5: Check Interrupt Status**

Execute subtest 5 as follows:

- 1. Type :13,5
- 2. Press RETURN.

Output like the following is displayed as the subtest is executed. The asterisk refers to either the IOP Expansion board (IOP) or the RS-422 Expansion board (422).

**LINE PRINTER TEST LINE PRINTER SUBTEST 5, (\*) Transfer test** 

### **Subtest 6: Check IOP or RS-422 Printer Connector Control Lines**

Execute subtest 6 as follows:

- 1. Type :13,6
- 2. Press RETURN.

Output like the following is displayed as the subtest is executed. The asterisk refers to either the IOP Expansion board (IOP) or the RS-422 Expansion board (422).

**LINE PRINTER TEST LINE PRINTER SUBTEST 6, (\*) Loopback test**   $\Big(\int_{\Omega_{\epsilon}}$ 

# **CHAPTER 6**

# **CPU-02 Diagnostic Tests**

## **INTRODUCTION**

This chapter describes the diagnostic tests for the CPU-02 version of the Main Processor (CPU) board.

The CPU-02 version of the Main Processor (CPU) board can be distinguished from the CPU-01 version by the location of the Uninterruptible Power Supply (UPS) connector (see Figure 6-1).

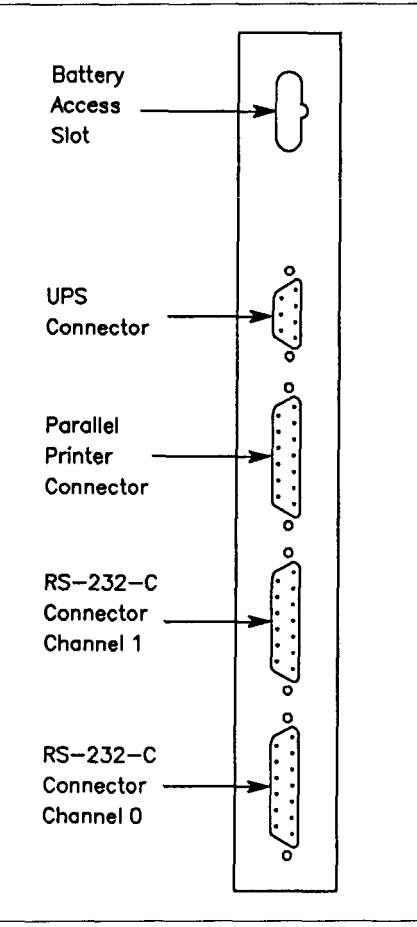

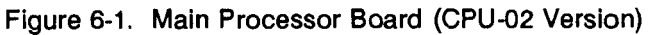

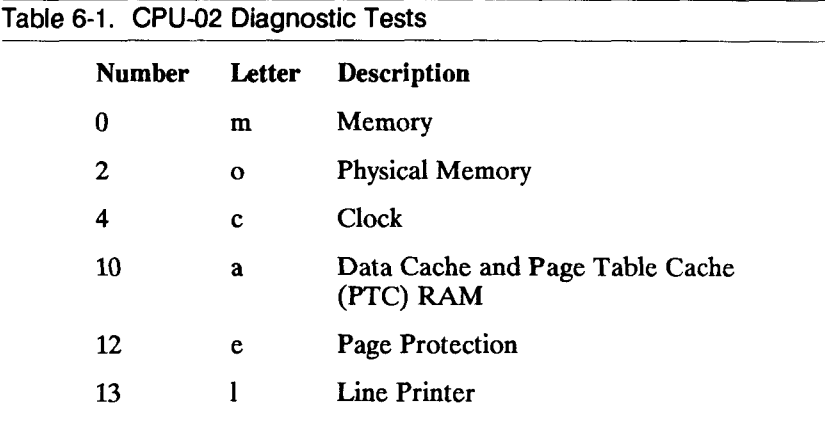

Table 6-1 describes the CPU-02 diagnostic tests.

 $\overline{\mathcal{L}}$ 

# **TEST 0: MEMORY (m)**

The memory test writes and then reads data to every location in memory. Error messages are displayed when the diagnostic reads something other than what it wrote. Table 6-2 contains a summary of memory subtests.

#### **Table 6-2. Memory Subtests**

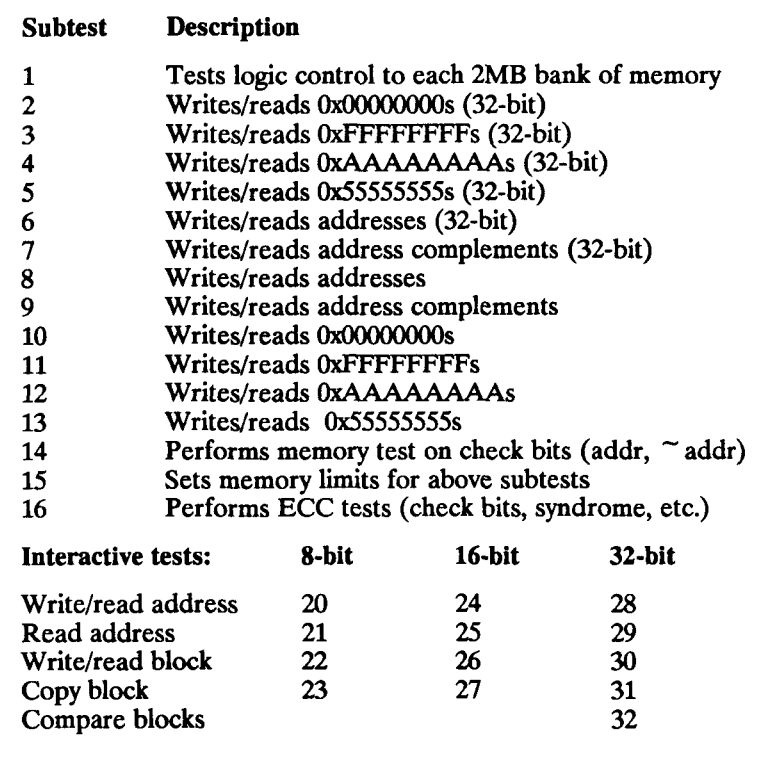

The basic memory test  $(m)$  consists of subtests 1 through 13. Subtests 2 through 7 are 32-bit subtests. Subtests 15 and 20 through 32 require your input and therefore are not included in the test sequence.

# **Noninteractlve Memory Subtests (1-13, 14, 16)**

Subtest 1 performs logic control to each 2M byte bank of memory. Subtests 2 through 13 write predefined data patterns to every location in memory. Each test consists of two passes.

- Write and then immediate read-back pass to detect pure memory errors
- Read-only pass to detect address overlapping and refresh errors

Subtests 2 and 3 delay approximately 15 seconds between passes to detect refresh errors. To prevent memory access, the delay is executed by the 68020 instruction cache which is enabled. Subtests 2 through 7 are described in Table 6-3.

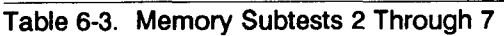

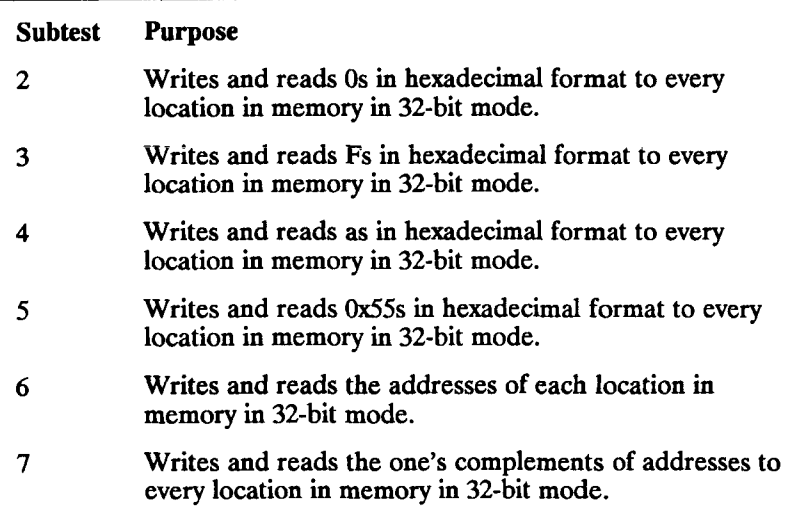

Subtest 14 performs memory tests on check bits for all existing boards by running the following sequence:

- Writing and reading Os
- Writing and reading Fs
- Writing and reading a 7-bit address, then the inverse of that address

Subtest 16 verifies that error-correction code (ECC) is operational. To do this, the following sequences are run on the upper and lower long words of each bank of memory:

- A walking 1 pattern is run on the readable bits of the Memory Status/Control registers.
- A walking XOR pattern (reverses a check bit and looks to see that a software error was reported and that ECC corrected the bit in error) is run on each check bit.
- A walking XOR pattern is run on each memory data bit.
- A double-bit error is created by reversing two data bits, reading the data, and then looking to see that an NMI was generated and the correct address of the error is reported in the Memory board Error Address register.

Execute subtests 1 through 13 as follows:

1. Type m

#### 2. Press RETURN.

The following output is displayed when the tests are successfully executed:

**\* "Testing physical memory from 0x7B000 to OxAOOOOO\*\* MEMORY TEST MEMORY SUBTEST 1 MEMORY SUBTEST 2 MEMORY SUBTEST 3 MEMORY SUBTEST 4 MEMORY SUBTEST 5 MEMORY SUBTEST 6 MEMORY SUBTEST 7 MEMORY SUBTEST 8 MEMORY SUBTEST 9 MEMORY SUBTEST 10 MEMORY SUBTEST 11 MEMORY SUBTEST 12 MEMORY SUBTEST 13 MEMORY SUBTEST 14 MEMORY SUBTEST 16** 

Execute one memory subtest, for example subtest 3, as follows:

- 1. Type :0,3
- 2. Press RETURN.

The following output is generated when the test is successfully executed:
# **Interactive Memory Subtests (15 and 20-32)**

*Caution* Subtests 15 and 20 through 32 should only be run by qualified technicians who throughly understand S/MT Series virtual memory concepts.

Subtests 15 and 20 through 32 provide more control and allow more specific testing than subtests 1 through 7.

- Subtest 15 allows you to set the memory limits for subtests 2 through 13.
- Subtests 20 through 32 perform limited versions of subtests 2 through 13.

Subtests 20 through 32 allow you to define the memory limits and, in some cases, the number of repetitions, data patterns, and destination addresses required by the diagnostic to execute subtests 2 through 13. The purposes of subtests 20 through 32 are listed in Table 6-4.

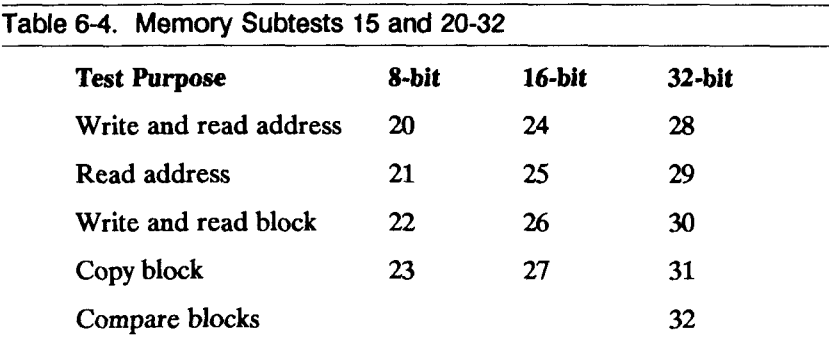

### **REQUIRED INPUT**

Table 6-5 summarizes the input you must provide to execute subtests 15 and 20 through 32.

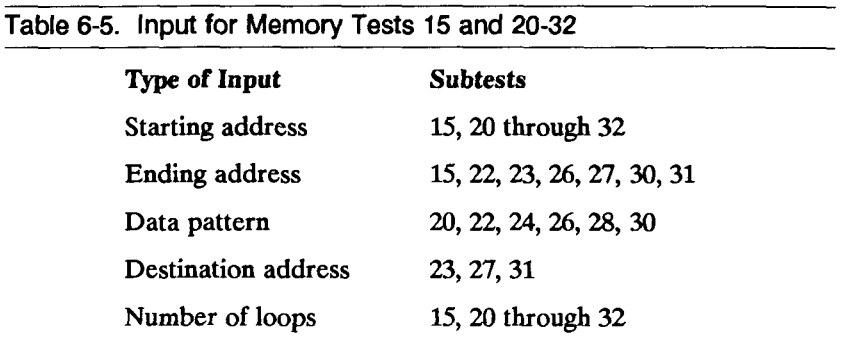

*Caution* When you respond to the prompts displayed by these subtests, be sure *not* to specify the area in memory where the diagnostic tests reside. The command to display system configuration (CN) displays the area in memory where the diagnostic tests begin (Qx7C000, end at 400000).

### **Hex Starting Address**

The hexadecimal starting address is the location in memory where you want the subtest to begin testing. The prompt looks like this:

Enter hex starting address  $=$  >

**Hex Ending Address** 

The hexadecimal ending address is the location in memory where you want the subtest to stop reading, writing, or copying to and from. The prompt looks like this:

Enter hex ending address  $=$  >

### **Address Block to Compare**

The address block to compare is the starting hexadecimal address of the block of memory between the hexadecimal starting address and the hexadecimal ending address which is to be compared.

**Enter address block to compare = >** 

### **Hex Data Pattern**

The hexadecimal data pattern is the pattern of information that you want the subtest to either write or read (or both) in memory. The prompt looks like this:

Enter hex data pattern = >

### **Hex Destination Address**

The hexadecimal destination address is the address where you want the subtest to write the data pattern defined above. The prompt looks like this:

**Enter hex destination address = >** 

### **Decimal Number of Loops**

The decimal number of loops is the number of times you want to execute the subtest, according to the parameters established above. The prompt looks like this:

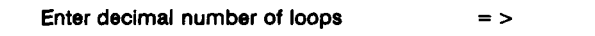

After you enter the decimal number of loops, the diagnostic displays a confirmation of what you just entered. The confirmation differs according to each test.

The prompt provides a convenient way for you to remain in the Interactive Memory Subtest menu. It provides these two options:

- Execute another interactive subtest
- Exit the Interactive Subtest menu

To execute the first option, type the subtest number next to the prompt. Otherwise, press RETURN to exit the menu.

The Interactive Subtest menu presents a table of the interactive subtests. To return to the diagnostic prompt, type 99 or press RETURN.

### **SUBTEST 15**

This subtest lets you set the memory limits for subtests 2 through 13.

Execute subtest 15 in this manner:

- 1. Type :0,15
- 2. Press RETURN.

The following output is generated when the test is successfully executed:

**MEMORY TEST Testing physical memory from 0x87F000 to OxCOOOOO MEMORY SUBTEST 14**  Enter hex starting address  $=$  >

- 3. Type the starting hexadecimal address.
- 4. Press RETURN.

The following prompt is displayed:

Enter hex ending address = >

5. Type the ending hexadecimal address.

The following prompt is displayed:

Enter decimal number of loops  $=$  >

7. Enter the number of times you want to execute subtests 2 through 13.

The number of times that subtest 14 executes subtests 1 through 13 depends upon the number of loops you select.

8. Press RETURN.

Subtests 2 through 13 are executed. The following output is displayed as the tests are executed:

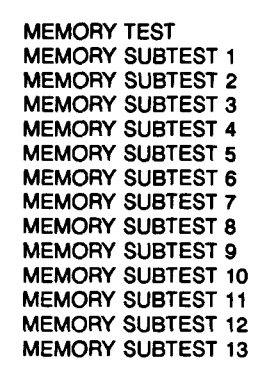

### **SUBTESTS 20, 24, AND 28**

These subtests write and read data to a location in memory in 8-bit, 16-bit, and 32-bit modes, respectively.

Execute one of these three subtests as follows:

- 1. Type :0, *subtest number*
- 2. Press RETURN.

The following prompts are displayed. Enter data next to each prompt.

**MEMORY TEST ••Testing physical memory from Ox87FOOO to OxCOOOOO" MEMORY SUBTEST 20, 24, or 28 Write/read an address in # # bit mode**  Enter hex starting address  $=$  > Enter hex data pattern  $=$  > **[Enter decimal number of loops = >](#page-124-1)** 

### 3. Press RETURN.

This output is generated when the tests are successfully executed:

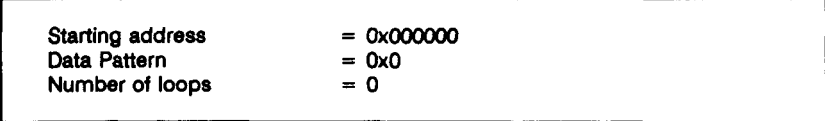

The subtest is completed when this prompt is displayed:

Enter memory subtest number  $=$  >

### **SUBTESTS 21, 25, AND 29**

These subtests read data from a location in memory in 8-bit, 16-bit, and 32-bit modes, respectively. Execute one of these three subtests as follows:

- 1. Type :0, *subtest number*
- 2. Press RETURN.

ŧ.

These prompts are displayed. Enter data next to each prompt.

**MEMORY TEST "Testing physical memory from 0x87F000 to OxCOOOOO\*\* MEMORY SUBTEST 21, 25, or 29 Read from an address In # # bit mode**  Enter hex starting address  $=$  > Enter decimal number of loops  $=$  >

This output is generated when the tests are successfully executed:

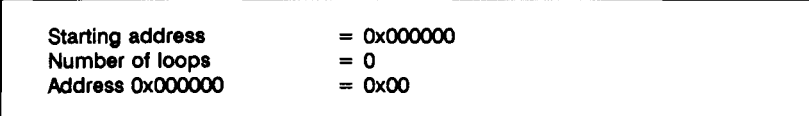

The subtest is completed when this prompt is displayed:

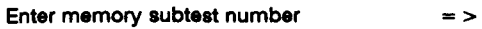

### **SUBTESTS 22, 26, AND 30**

These subtests write and read a block of data from memory in 8-bit, 16-bit, and 32-bit modes, respectively. Execute one of these three subtests as follows:

1. Type :0, *subtest number* 

These prompts are displayed. Be sure to respond to each prompt.

**MEMORY TEST "Testing physical memory from 0x87F000 to OxCOOOOO\*\* MEMORY SUBTEST 22, 26, or 30 Write/read a block in 8 bit mode Enter hex starting address**  $=$  **> Enter hex ending address**  $=$  **> Enter hex data pattern**   $=$  > **Enter decimal number of loops** = >

### 3. Press RETURN.

This output is generated when the tests are successfully executed:

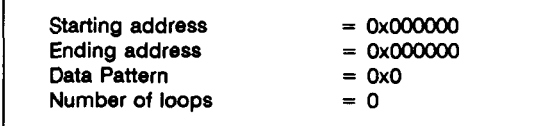

The subtest is completed when this prompt is displayed:

Enter memory subtest number  $=$  >

### **SUBTESTS 23, 27, AND 31**

These subtests copy a block of data from memory in 8-bit, 16-bit, and 32-bit modes, respectively.

Execute one of these three subtests in this manner:

- 1. Type :0, *subtest number*
- 2. Press RETURN.

These prompts are displayed. Be sure to enter data next to each prompt.

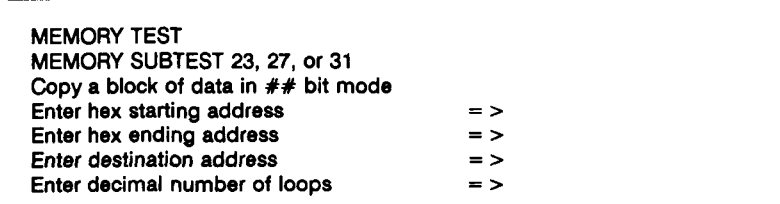

### 3. Press RETURN.

The following output is generated when the tests are successfully executed:

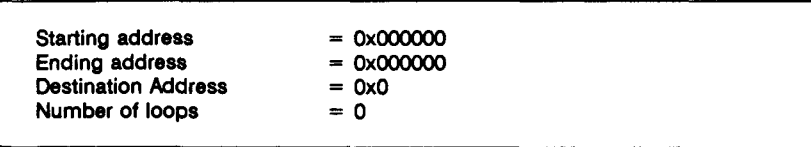

The subtest is completed when this prompt is displayed:

**Enter memory subtest number = >** 

### **SUBTEST 32**

This subtest verifies the copy executed by subtests 23, 27, or 31. It compares four bytes of data at one time. Execute subtest 32 as follows:

- 1. Type :0,32
- 2. Press RETURN.

These prompts are displayed on the terminal screen.

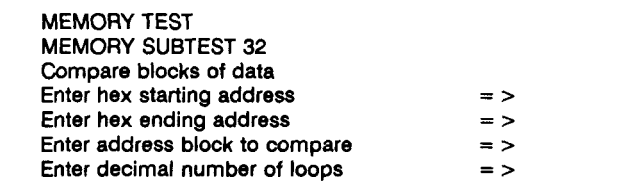

This output is generated when the tests are successfully executed:

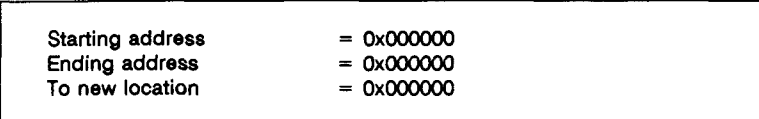

The subtest is completed when this prompt is displayed:

**Enter memory subtest number = >** 

# **TEST 2: PHYSICAL MEMORY MAP (o)**

The physical memory map allows the CTIX operating system to track the access history of each physical page. Tracking allows the operating system to identify the least frequently used pages and to select those pages for swapping. The physical access RAM subtests verify that the access history exists and that it works correctly by doing the following:

- 1. Tests all combinations of bits in the Physical Memory Map.
- 2. Tests each bit in all map registers.
- 3. Walks 0 and 1 through modified bits of each map register to detect address problems.
	- *Note* Because these subtests generate nonmaskable interrupts (NMIs) when the physical memory map refers to locations in memory that are unavailable, NMI errors are disabled. They are enabled when the test is completed.

€

Execute the physical memory map test sequence (subtests 1 through 3) in this manner:

- 1. Type **o**
- 2. Press RETURN.

Subtests 1 through 3 are confirmed as follows:

**PHYSICAL MEMORY MAP TESTS PHYSICAL MEMORY MAP Subtest 1 PHYSICAL MEMORY MAP Subtest 2 PHYSICAL MEMORY MAP Subtest 3** 

# **Subtest 1: Test All Bit Combinations in One Access Register**

Subtest 1 verifies that the circuitry used to determine which register bits are activated is functioning correctly by testing all 16 combinations of bits in one map register.

Execute subtest 1 as follows:

1. Type :2,1

This output confirms successful test completion:

**PHYSICAL MEMORY MAP TESTS PHYSICAL MEMORY MAP SUBTEST 1** 

This error message is displayed when subtest 1 fails:

**Physical access register at (address = AAAAAAAA) is x; expected y; during the read/write/or execute cycle.** 

# **Subtest 2: Test Access Register Bits**

Subtest 2 tests all the physical access registers (including those occupied by the diagnostic), except for the three pages that surround the region in memory where the program text for this subtest resides. It differs from subtest 1 in that it tests all locations in memory, but not all combinations.

Execute subtest 2 as indicated:

1. Type :2,2

This output confirms successful test completion:

**PHYSICAL MEMORY MAP TESTS PHYSICAL MEMORY MAP SUBTEST 2** 

This error message is displayed when subtest 2 fails:

**Page access bits wrong; page number and page bits are x and y.** 

# **Subtest 3: Walk 0 and 1 Through Modified Bits of Access Registers**

Subtest 3 sets all access bits to zero, then sets one bit (the dirty bit) to a 1, then checks that the rest of the bits did not change. This subtest is repeated for each location, and does not test the map area that points to the diagnostic program. This subtest takes approximately 30 minutes to complete.

Execute subtest 3 as follows:

1. Type :2,3

 $\left(\begin{smallmatrix} \dots & \dots \end{smallmatrix}\right)$ 

(. . . . . .

This output confirms successful test completion:

**PHYSICAL MEMORY MAP TESTS PHYSICAL MEMORY MAP SUBTEST 3** 

This error message is displayed when subtest 3 fails:

**Page access bits wrong: address x expected y got z** 

# **TEST 4: CLOCK (c)**

The eight clock subtests are listed in Table 6-6.

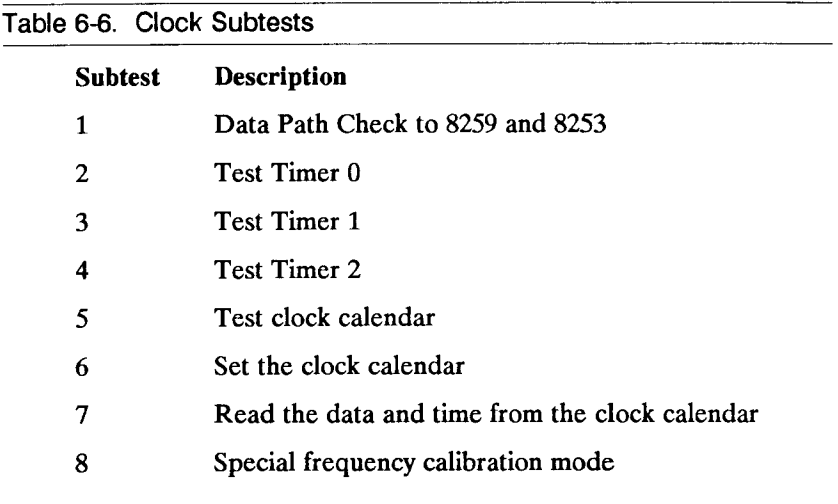

Execute the clock test sequence (subtests 1 through 8) as follows:

1. Type c

The following output is displayed on the screen to confirm that the subtests are being executed:

**CLOCK TEST Data Path Check Subtest 2 - Timer 0 TEST Subtest 3 - Timer 1 TEST 9876543 2 1 Subtest 4 - Timer 2 TEST Subtest 5 - Clock calendar Testing calibration for 41 seconds . . . System clock and clock calendar are in sync The time from the clock calendar is: Thu Aug 29 16:47:55 GMT 1998** 

### **Subtest 1: Data Path Check to 8259 and 8253**

Execute subtest 1 in this manner:

- 1. Type :4,1
- 2. Press RETURN.

This output is displayed:

**CLOCK TEST Data Path Check** 

## **Subtest 2: Test Timer 0**

Execute subtest 2 as follows:

- 1. Type :4,2
- 2. Press RETURN.

This output is displayed:

**CLOCK TEST Subtest 2 - Timer 0 TEST** 

# **Subtest 3: Test Timer 1**

Execute subtest 3 as follows:

- 1. Type :43
- 2. Press RETURN.

This output is displayed:

**CLOCK TEST Subtest 3 - Timer 1 TEST 9876543 2 1** 

# **Subtest 4: Test Timer 2**

Execute subtest 4 as follows:

1. Type :4,4

2. Press RETURN.

This output is displayed:

**CLOCK TEST Subtest 4 - Timer 2 TEST** 

# **Subtest 5: Test Clock Calendar**

Execute subtest 5 as indicated:

1. Type :4,5

 $\left(\frac{1}{2},\frac{1}{2}\right)$ 

2. Press RETURN.

This output is displayed. The number of seconds is determined at random in the diagnostic.

**CLOCK TEST Subtest 5 - Clock Calendar Testing calibration for 41 seconds . . .** 

# **Subtest 6: Set Clock Calendar**

Subtest 6 enables you to set the clock calendar in Greenwich Mean Time (GMT).

Execute subtest 6 as follows:

- 1. Type :4,6
- 2. Press RETURN.

This output is displayed:

**CLOCK TEST Set the clock calendar (in GMT) Enter the current time: MMDDHHMMYYW (W= 0 is Sunday)** 

where:

- MM stands for the month number (01 to 12)
- DD is the date (01 through 31)
- HH is the hour in military format (00 to 23)
- MM is the minute (00 to 59)
- YY is the last two digits in the year
- W is the day of the week, as follows:
	- $0 =$  Sunday
	- $1 =$  Monday
	- $2 =$ Tuesday
	- $3 =$  Wednesday
	- $4 =$ Thursday
	- $5 =$  Friday
	- $6 =$  Saturday

Leading zeros must be included where applicable. For example, to set the date and time for Thursday, August 29, 1998 at 4:47 PM GMT, you would enter 08291647984

### **Subtest 7: Read Date and Time**

Execute subtest 7 as indicated:

1. Type :4,7

(- -----

2. Press RETURN.

This output is displayed:

**CLOCK TEST The time from the clock calendar is: Thu Aug 29 16:47:55 GMT 1998** 

## **Subtest 8: Special Frequency Calibration**

This subtest tests the frequency calibration mode on the 58321 chip. For more information on this mode, refer to the Oki 58321 specification.

Execute subtest 8 as follows:

- 1. Type :4,8
- 2. Press RETURN.

This output is displayed:

**CLOCK TEST Entering Calibration mode. Issue a read clock command (:4,7) to bring the calendar chip back to normal state.** 

# **TEST 10: DATA CACHE AND PAGE TABLE CACHE RAM (a)**

Test 10 verifies operation of the data cache and page table cache RAM by performing memory tests on the areas listed in Table 6-7.

**Table 6-7. Data Cache and Page Table Cache Subtests** 

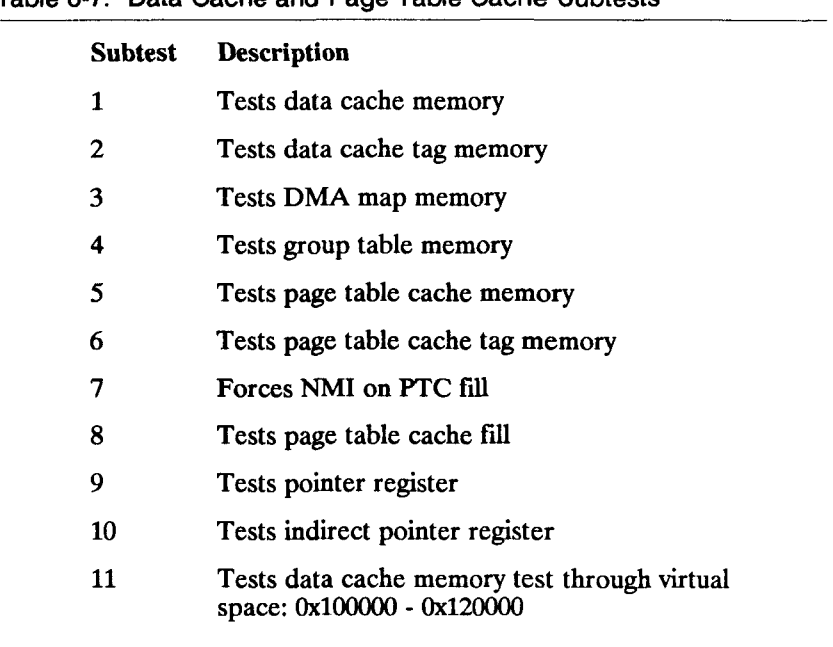

For subtests 1 through 6, there are eight passes to each subtest.

- Walking Is
- Walking Os
- $\bullet$  All  $0s$
- All Fs
- All 55s
- All As
- Address
- Address complement

The CPU first writes data to an address in memory, then it immediately reads that data back. If the CPU reads exactly what it wrote, then it executes the second read pass.

For subtests 1, 2, and 11 there is a delay after the write pass of the pattern. This delay is similar to the delay in memory test subtests 2 and 3, as it is executed by the 68020 instruction cache to prevent any access to memory.

When running these subtests as part of the test sequence (for example, test sequence **a),** the delay is approximately 16 seconds. When each subtest is run individually, you are prompted to enter in a delay count in hexidecimal. The default, 0x1000000, corresponds to approximately 16 seconds and is selected by pressing RETURN. Each count adds approximately 720 nanoseconds of delay time.

Execute the entire test sequence as follows (note that the indirect pointer register tests, subtest 10, and the data cache memory test through virtual space, subtest 11, are not executed at this time, but they can be executed individually).

1. Type **a** 

2. Press RETURN.

The following output is displayed on your screen to confirm that the subtests are being executed:

**Data cache memory tests. Data cache tag memory test. DMA map memory test. Group table memory test. Page table cache memory test. Page table cache tag memory test. Force NMI on PTC fill. Page table cache fill test. Pointer Register tests.** 

# **Subtest 1: Data Cache Memory**

This subtest verifies that the data memory cache is operational by running the six memory test sequences. In addition to the six tests there is a "checkerboard" test pattern. This pattern consists of 8 bytes of OxAs followed by 8 bytes of Gx5s.

Execute subtest 1 as follows:

- 1. Type :10,1
- 2. Press RETURN.

The following output appears on the screen:

**Data cache memory tests. Enter delay count: (hex) (default: 0x1000000)** 

When running these subtests as part of the test sequence (for example, test sequence **a),** there is a delay of approximately 16 seconds to detect refresh errors. When each subtest is run individually, you are prompted to enter in a delay count in hexidecimal. The default, 0x1000000, corresponds to approximately 16 seconds and is selected by pressing RETURN. Each count adds approximately 720 nanoseconds of delay time.

# **Subtest 2: Data Cache Tag Memory**

This subtest verifies the operation of the cache tags (a 9-bit pointer for each cache entry which points to the entry's location in physical memory). The test performed is the same memory test sequence described in subtest 1.

Execute subtest 2 in this manner:

1. Type :10,2

2. Press RETURN.

The following output appears on the screen:

**Data cache tag memory test. Enter delay count: (hex) (default: 0x1000000)** 

There is a delay after the write pass to detect refresh errors. When running these subtests as part of the test sequence (for example, test sequence a), the delay is approximately 16 seconds. When each subtest is run individually, you are prompted to enter in a delay count in hexidecimal. The default, 0x1000000, corresponds to approximately 16 seconds and is selected by pressing RETURN. Each count adds approximately 720 nanoseconds of delay time.

# Subtest 3: DMA Map Memory

Execute subtest 3 as follows:

- **1. Type :103**
- 2. Press RETURN.

The following output appears on the screen:

**DMA map memory test.** 

# **Subtest 4: Group Table Memory**

Execute subtest 4 as follows:

- 1. Type :10,4
- 2. Press RETURN.

The following output appears on the screen:

**Group table memory test.** 

# **Subtest 5: Page Table Cache Memory**

Execute subtest 5 as follows:

- 1. Type :10,5
- 2. Press RETURN.

The following output appears on the screen:

**Page table cache memory test.** 

## **Subtest 6: Page Table Cache Tag Memory —**

Execute subtest 6 as follows:

- 1. Type :10,6
- 2. Press RETURN.

The following output appears on the screen:

**Page table cache tag memory test.** 

# **Subtest 7: Force NMI on PTC Fill**

This subtest imitates a Page Table Cache entry, sets up the group table to point to a segment table in memory which is not present, and then accesses an address in that segment and confirms that an NMI occurred and that the appropriate bits in the GSR were latched.

Execute subtest 7 as follows:

- 1. Type :10,7
- 2. Press RETURN.

The following output appears on the screen:

**Force NMI on PTC fill.** 

## **Subtest 8: Page Table Cache Fill**

This subtest tests the data path between memory and the Page Table Cache, which is used during a PTC fill. Since subtest 5 tests all of the memory in the PTC, this data path is tested with a walking Is test across the data bus, and then the address bus.

Execute subtest 8 as follows:

1. Type :10,8

The following output appears on the screen:

**Page Table Cache fill test.** 

## **Subtest 9: Pointer Register**

This subtest tests the Pointer register by directly accessing addresses in the range Qx7A00x000. (The Pointer register is an intermediate latch used during PTC fills. Refer to the *S/MT Series CPU-02 Technical Reference Manual* for more information.)

Execute subtest 9 as follows:

- 1. Type :10,9
- 2. Press RETURN.

The following output appears on the screen:

**Pointer register tests** 

## **Subtest 10: Indirect Pointer Register**

This subtest tests the Pointer register by forcing PTC misses and ensuring that the translation was correct.

This subtest also requires an overlapped DMA to be active during the test. If an RS-422 Expansion board is installed, the Expansion board is used as the DMA device. (Channels 0 and 1 must be connected with a RS-422 loopback cable. Refer to Chapter 11, "RS-422 Expansion Board Diagnostic Tests" for more information.) If an RS-422 Expansion board is not installed, the currently selected tape drive is used as the DMA device. (Be sure that a tape is loaded in the tape drive.)

Execute subtest 10 as follows:

- 1. Type :10,10
- 2. Press RETURN.

The following output appears on the screen:

**Indirect pointer register tests Using xxx as the DMA device** 

where *xxx* is "422" for the RS-422 Expansion board or "tape" for the currently selected tape drive.
#### **Subtest 11: Data Cache Memory Through Virtual Space: 0x100000)-0x120000**

Subtest 11 runs the same tests as subtest 1. Instead of testing the data cache directly (through the 0x48000000 addresses), it tests indirectly through virtual addresses 0x100000 through 0x120000 with a unity map.

Execute subtest 11 as follows:

- 1. Type :I0,I1
- 2. Press RETURN.

The following output appears on the screen:

**Data cache memory test thru virtual space: 0x100000 - 0x120000 Enter delay count: (hex) (default: 0x1000000)** 

There is a delay after the write pass to detect refresh errors. When running these subtests as part of the test sequence (for example, test sequence **a),** the delay is approximately 16 seconds. When each subtest is run individually, you are prompted to enter in a delay count in hexadecimal. The default, 0x1000000, corresponds to approximately 16 seconds and is selected by pressing RETURN. Each count adds approximately 720 nanoseconds of delay time.

# **TEST 12: PAGE PROTECTION (e)**

Both the software and hardware in the S/MT Series can affect page protection. The software can protect the Virtual Memory region and prevent users from accessing most of the VME region in memory.

The hardware can protect users from accessing the regions in memory (except the VME region) located above 2 gigabytes. The two page protection subtests are described in Table 6-8.

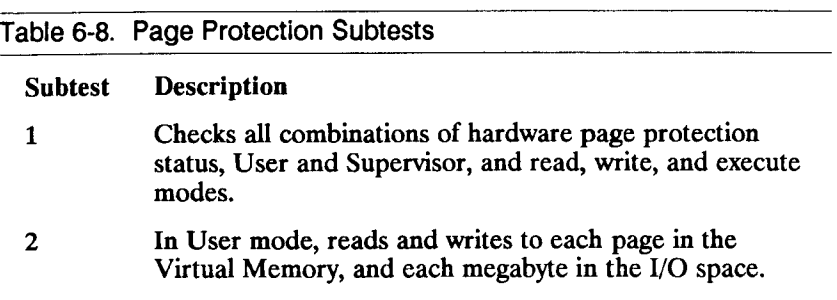

Execute the two page protection subtests as follows:

1. Type **e** 

#### 2. Press RETURN.

This output is displayed on the terminal screen to indicate execution of the page protection test sequence:

**PAGE PROTECTION TEST PAGE PROTECTION SUBTEST 1 PAGE PROTECTION SUBTEST 2 Testing User Mode Access to 0x40000000 thru OxFFFOOOOO Testing User Mode Access to 0x80000 thru Ox3FFFFOOO** 

# **Subtest 1: Check Hardware Page Protection Status**

This subtest selects a single page in Virtual Memory. It reads, writes, and executes each type of page protection in both User and Supervisor modes. The subtest expects to generate a page fault error when it tests an invalid page.

Pages are protected in one of four ways. The four page protection techniques are further determined by User or Supervisor mode as follows:

- Not valid
- Operating system read/write
- User read
- User read/write

Execute subtest 1 as follows:

- 1. Type :12,1
- 2. Press RETURN.

The diagnostic displays the following output upon successful completion:

**PAGE PROTECTION TEST PAGE PROTECTION SUBTEST 1** 

#### Subtest 1 can generate these error messages:

**No page fault received on write** 

**No page fault received on read** 

**No page fault received on execute** 

**Page fault when none was expected at address xx, with these protection bits, and in user or supervisor mode** 

#### **Subtest 2: Read and Write to Virtual Memory and Unused I/O Space**

This subtest reads and writes data, in User mode, to every page in the virtual memory region. The subtest is succussful when page faults are generated.

Finally, this subtest tests the I/O space by accessing all five I/O regions, in user read/write mode and in increments of 1MB. User access to all VME regions is denied during this part of subtest 2.

Execute subtest 2 as follows:

- 1. Type :12,2
- 2. Press RETURN.

Failure of subtest 2 can generate one of these error messages:

**User mode read(or write) @ address X succeeded!** 

**Unexpected bus fault on user write to address X.** 

**No protection fault on user write to address X.** 

# **TEST 13: LINE PRINTER (I)**

The line printer test sequence examines the parallel printer and its interface for the printer connectors on the Main Processor (CPU) board, the IOP Expansion board, and the RS-422 Expansion board. This test sequence consists of the eight subtests described in Table 6-9.

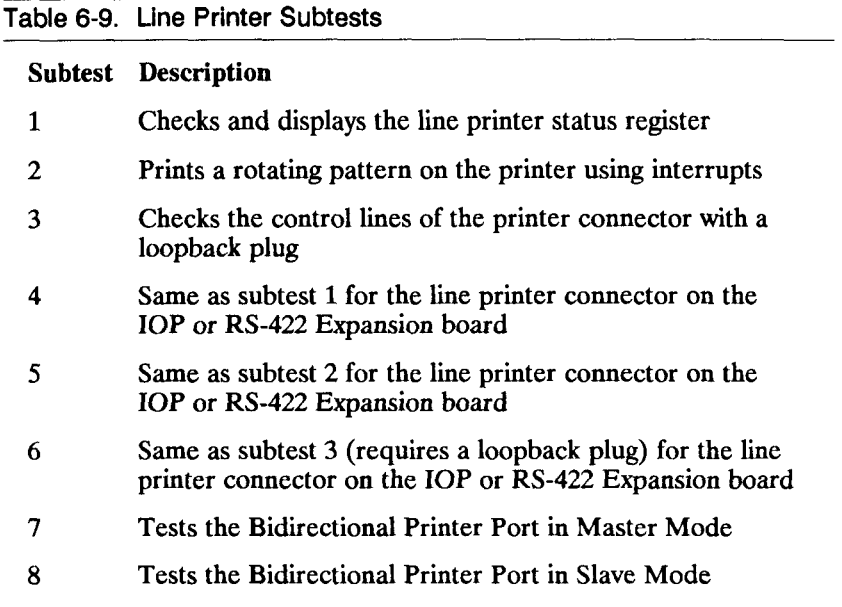

Execute the test sequence as follows:

- 1. Type 1 (lowercase L).
- 2. Press RETURN.

The line printer test sequence executes the appropriate subtest (2 or 3) depending upon whether a printer or loopback plug is detected. If neither a printer nor a loopback plug are detected, a warning message is displayed and the test sequence continues. Pin assignments for the line printer loopback plug are contained in Appendix A.

When either the IOP Expansion board or the RS-422 Expansion board is present, the default test sequence executes the same subtests on the line printer connector present on the expansion board.

## **Subtest 1: Check and Display Line Printer Status Register**

Subtest 1 checks the status of the data/status register, returns the status, and makes sure that the status is valid (both line printer present and line printer selected, or line printer out of paper).

Execute subtest 1 as follows:

- 1. Type :13,1
- 2. Press RETURN.

Output like the following is displayed as the subtest is executed:

**LINE PRINTER TEST LINE PRINTER SUBTEST 1, (onboard) Status test** 

# **Subtest 2: Print and Check Rotating Pattern on Printer Using Interrupts**

For each repetition, subtest 2 prints a rotating pattern to the printer, which consists of 80-column rotations of the ASCII pattern set.

Execute subtest 2 as follows:

- 1. Type :13,2
- 2. Press RETURN.

Output like the following is displayed as the subtest is executed:

**LINE PRINTER TEST LINE PRINTER SUBTEST 2, (onboard) Transfer test** 

### **Subtest 3: Check Control Lines of Printer Connector**

Execute subtest 3 as follows:

- **1. Type :133**
- 2. Press RETURN.

Output like the following is displayed as the subtest is executed:

**LINE PRINTER TEST LINE PRINTER SUBTEST 3, (onboard) Loopback test** 

## **Subtest 4: Check/Display IOP or RS-422 Line Printer Status Register**

Execute subtest 4 as follows:

- 1. Type :13,4
- 2. Press RETURN.

Output like the following is displayed as the subtest is executed. The asterisk refers to either the IOP Expansion board (IOP) or the RS-422 Expansion board (422).

**LINE PRINTER TEST LINE PRINTER SUBTEST 4, (\*) Status test** 

# **Subtest 5: Check Interrupt Status**

Execute subtest 5 as follows:

- 1. Type :13,5
- 2. Press RETURN.

Output like the following is displayed as the subtest is executed. The asterisk refers to either the IOP Expansion board (IOP) or the RS-422 Expansion board (422).

**LINE PRINTER TEST LINE PRINTER SUBTEST 5, (\*) Transfer test** 

#### **Subtest 6: Check IOP or RS-422 Printer Connector Control Lines**

Execute subtest 6 as follows:

- 1. Type :13,6
- 2. Press RETURN.

Output like the following is displayed as the subtest is executed. The asterisk refers to either the IOP Expansion board (IOP) or the RS-422 Expansion board (422).

**LINE PRINTER TEST LINE PRINTER SUBTEST 6, (\*) Loopback test** 

# **SUBTESTS 7 AND 8: BIDIRECTIONAL PRINTER PORT**

This test requires two systems to be connected via the bidirectional line printer port using a test cable (refer to Appendix A for cable specifications). One system should be designated as the master, the other as the slave.

Begin with the slave system, and execute the subtest as follows:

- 1. Type :13,8
- 2. Press RETURN.

Then start the master system, and execute the subtest as follows:

- 1. Type :13,7
- 2. Press RETURN.

The two systems proceed to communicate with each other. First the master will transmit a byte of data and the slave reads it. Then the slave transmits the one's complement of the data back to the master. This interaction between the master and slave continues through a walking Is pattern for the data.

# **CHAPTER 7**

# **Disk and Tape Diagnostic Tests**

#### **INTRODUCTION**

This chapter describes the hard disk and tape drive tests listed in Table 7-1.

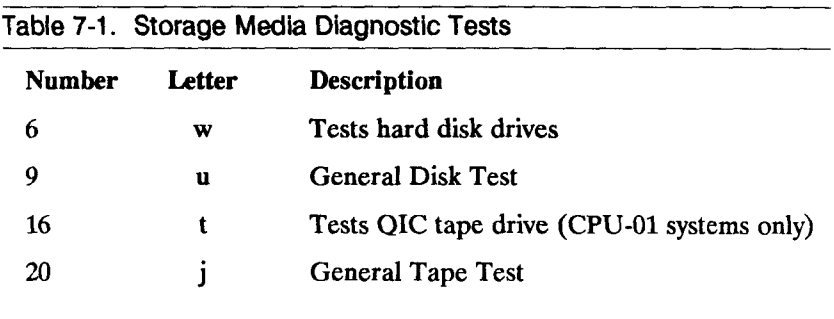

Several drive controllers are discussed in this chapter. Make sure that you refer to the appropriate section for your particular system.

*Caution* Several of the disk drive subtests are destructive, which means that information contained on the disk is destroyed when these subtests are executed. Therefore, if important information is stored on the disk, be extremely careful when you execute the disk drive tests. Refer to the *S/MT Series CTIX Administrator's Reference Manual* for information on backing up the contents of a disk drive before you execute a disk test.

> Likewise, be careful when you execute the tape tests because they too can destroy information stored on the tape. Use a blank tape when you execute any tape test sequence.

# **DISK DRIVE TESTS (w AND u)**

The hard disk drive subtests (Test 6), listed in Table 7-2, test every aspect of the currently selected disk drive. (The disk drive is selected with the DN command. Refer to Chapter 4 for a description of this command and a list of drive identification numbers.)

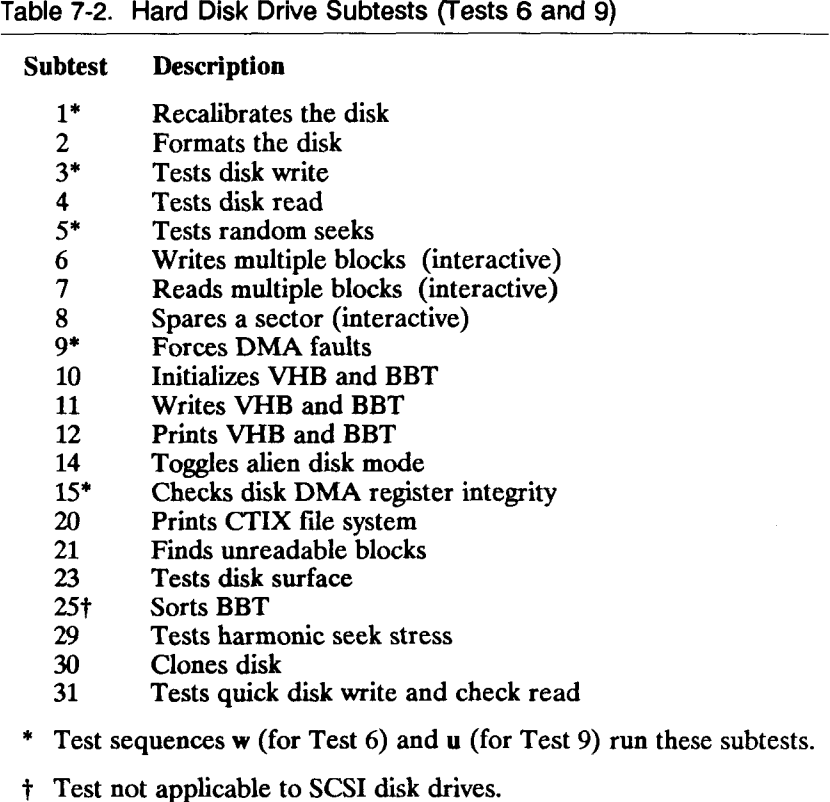

The general disk test (test 9) contains all of the subtests found in test 6. The difference between the two is that subtest 9 operates on all drives present (not just the drive selected using DN).

*Note* The test output listings for the disk drive subtests are examples only, and do not imply that the default settings will always be the same.

# **Bad Block Information for Non-SCSI Drives**

Each hard disk drive is shipped with documentation on bad block information. You may need this information while running diagnostic tests. This information is located in different places for each system, as described in Table 7-3.

# **Table 7-3. Bad Block Information Location System Bad Block Information Location S/120 in bags on the drive tower behind the left side panel S/220 in a bag attached to each drive S/221 in bags on the drive tower behind the left side panel S/222 in bags on the drive tower behind the left side panel S/320 in bags on the inner surface of the front and rear doors S/480 N/A S/640 in bags on the inner surface of the front and rear doors**

# **Bad Block Information for SCSI Drives**

Each SCSI disk drive is shipped with manufacturer's bad block information on a track that is not accessible to the user. This manufacturer's defect list does not change. If additional bad blocks are found, they are added to the grown defect list on the drive either by Diagnostics surface test (23), spare sector test (8), or by the CTIX operating system if it attempts to write to a block that it finds to be bad.

The Volume Home Block (VHB) contains information about bad blocks that the operating system has attempted to read and found to be bad. The next time the operating system tries to write to that block, it adds it to the defect list on the drive and removes it from the bad block table (BBT).

## **Disk Drive Controller Registers**

Disk drives contain status and error registers to help you decode disk drive error messages. Each register contains bits whose numbers are reported in several of the disk drive error messages. These bit numbers report specific problems.

#### **DISK DRIVES**

For disk drives, the error messages include a "Response =  $\#$ " phrase in which  $\#$  is a 2 byte hexadecimal number. The first byte concerns the Status register and the second byte concerns the Error register. Response codes Qxl through 0x5 are special response codes that are decoded as shown in Table 7-4.

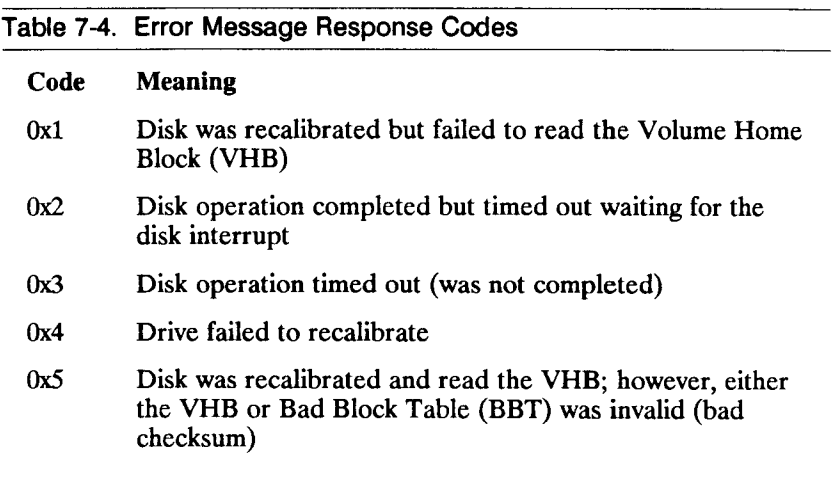

#### **ST506 DISK DRIVES**

For ST506 drives only (not SCSI or SMD), the Status register informs the host of certain events performed by the controller and reports the status of the drive control lines. The Status register contains the 8 bits listed in Table 7-5.

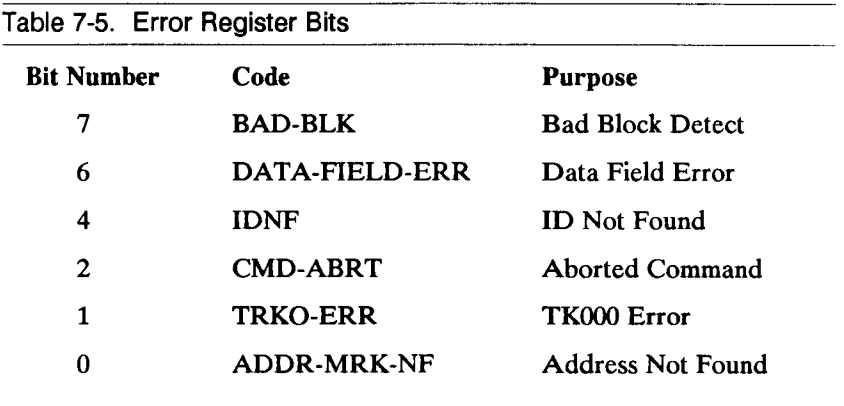

The Error register contains the specific error status codes that pertain to the completion of a command. The bits are described in Table 7-6.

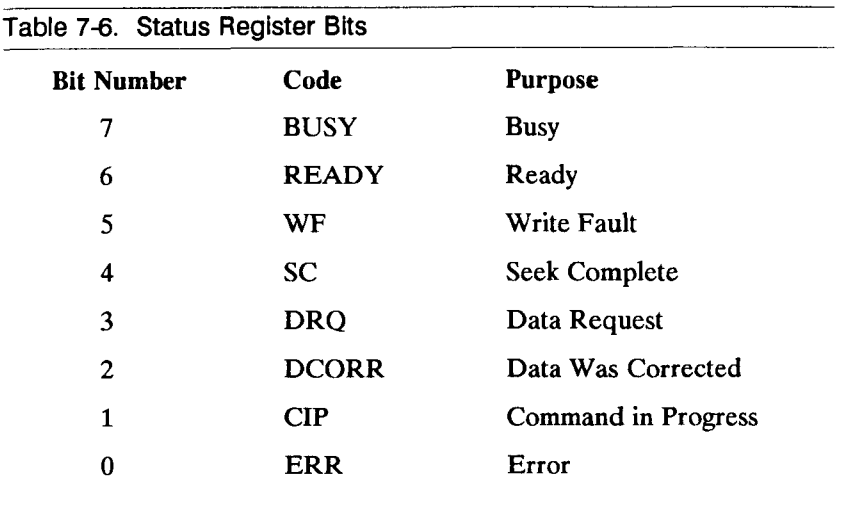

See the Western Digital *WD2010-05 Winchester Disk Controller* specification for detailed information on these register bits.

#### **SCSI DRIVES**

For SCSI disk drives, error information appears if the response  $#$  was 1, 2, or 4. The line will give the command that the SCSI drive was executing, an error, an error key, and a code similar to the following:

**SCSI error status: cmd 0x# # err 0x# # key )x# #** 

The command, error, and key information is decoded as shown in Tables 7-7, 7-8, and 7-9.

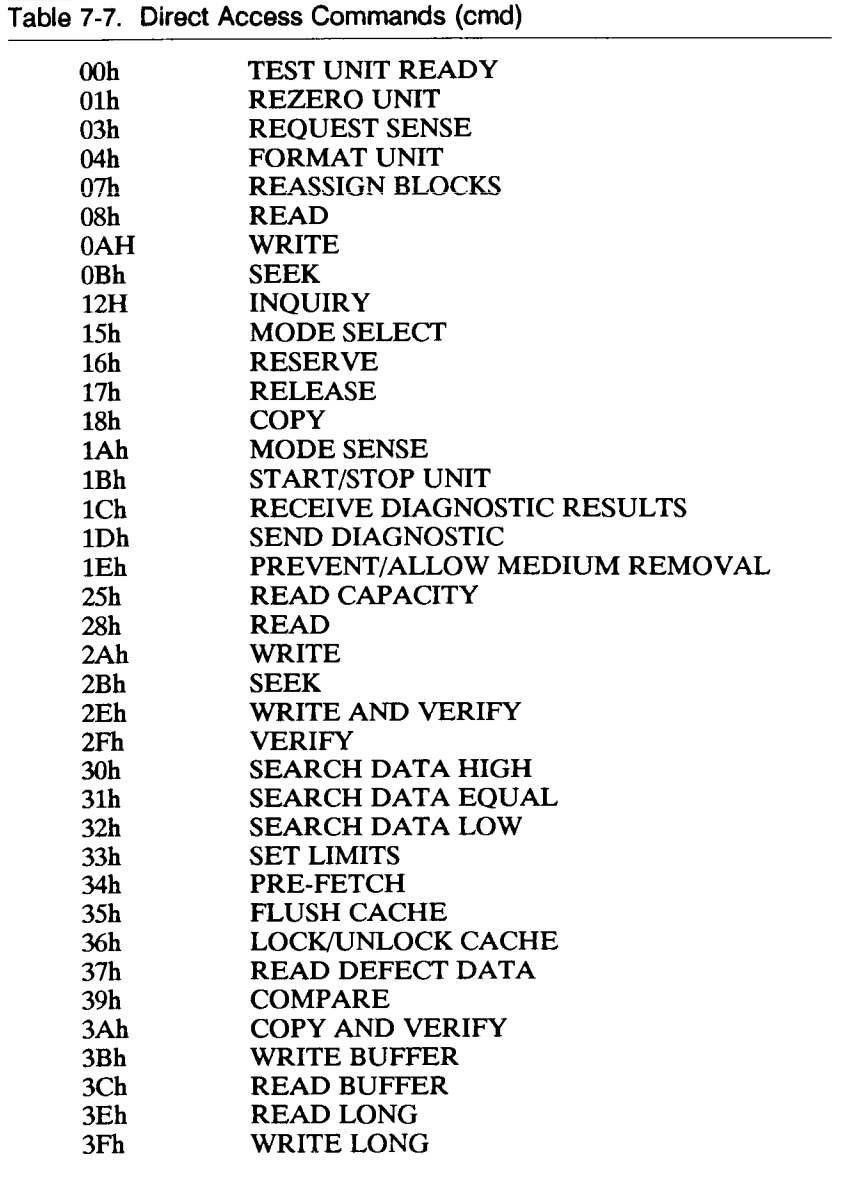

÷.

 $\begin{array}{c} \rule{0pt}{2ex} \rule{0pt}{2ex} \rule{0pt}{$ 

į

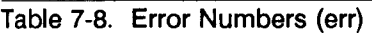

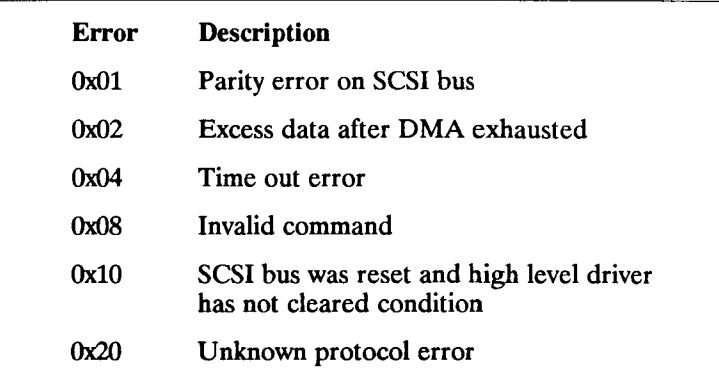

#### **Table 7-9. Key Descriptions (key)**

#### **Key Description**

- **Oh NO SENSE indicates that there is no specific sense key information to be reported for the designated logical unit. This would be the case for a successful command or a command that received a CHECK CONDITION status because one of the filemark, EOM, or ILI bits is set to one.**
- 1h RECOVERED ERROR indicates that the last **command completed succesfully with some recovery action performed by the target. Details may be determinable by examining the additional sense bytes and the information bytes.**
- **2h NOT READY indicates that the logical unit addressed cannot be accessed. Operator intervention may be required to correct this condition.**

#### **Table 7-9. Key Descriptions (key) (continued)**

#### **Key Description**

- 3h MEDIUM ERROR indicates that the command **terminated with a nonrecovered error condition that was probably caused by a flaw in the medium or an error in the recorded data. This sense key may also be returned if the target is unable to distinguish between a flaw in the medium and a specific hardware failure (sense key 4h).**
- **4h HARDWARE ERROR indicates that the target detected a nonrecoverable hardware failure (for example, controller failure, device failure, parity error, etc.) while performing the command or during a self test.**
- 5h **ILLEGAL REQUEST** indicates that there was an illegal **parameter in the command descriptor block or in the additional parameters supplied as data for some commands (FORMAT UNIT, SEATCH DATA, etc.). If the target detects an invalid parameter in the command descriptor block, then it shall terminate the command without altering the medium. If the target detects an invalid parameter in the additional parameters supplied as data, then the target may have already altered the medium.**
- 6h UNIT ATTENTION indicates that the removable medium **may have been changed or the target has been reset.**
- **7h DATA PROJECT indicates that a command that reads or writes the medium was attempted on a block that is protected from this operation.**
- **8h BLANK CHECK indicates that a write-once read-multiple device or a sequential-access device encountered blank medium or format-defined end-of-medium indication while reading, or a write-once read-multiple device encountered a nonblank medium while writing.**
- **9h Vendor Unique this sense key is available for reporting vendor unique conditions.**

**Table 7-9. Key Descriptions (key) (continued)** 

#### **Key Description**

- Ah COPY ABORTED indicates a COPY, COMPARE, or **COPY and VERIFY command was aborted due to an error condition on the source device, the destination device, or both.**
- **Bh** ABORTED COMMAND indicates that the target aborted **the command. The initiator may be able to recover by trying the command again.**
- **Ch EQUAL indicates a SEARCH DATA command has satisfied an equal comparison.**
- Dh VOLUME OVERFLOW indicates that a buffered **peripheral device has reached the end-of-medium and it remains in the buffer that has not been written to the medium. A RECOVER BUFFERED DATA command(s) may be issued to read the unwritten data from the buffer.**
- **Eh MISCOMPARE indicates that the source data did not match the data read from the medium.**

#### **SMD DRIVES**

Detailed SMD controller status and error register information is discussed in the S/MT Series VME SMD Controller Card Manual.

#### **SELECTING THE DISK DRIVE**

An S/MT Series computer system can contain several disk drives. Disk drive DO is the drive initially selected by the hard disk drive tests.

To determine the currently selected disk drive:

- 1. Type DN? (or DN ?).
- 2. Press RETURN.

A message like the following is displayed:

**Disk Drive 0 is selected** 

You can use the two-letter DN command to change the disk drive number. For example, to select the disk drive number D2:

- 1. Type DN2
- 2. Press RETURN.

The following message appears:

**Disk Drive 2 is selected** 

You can also issue this two-letter command repeatedly to cycle through other possible disk drive numbers.

# **SPECIFYING A REPEAT COUNT**

The number of times a disk drive I/O test is retried is preset for 10 transfers. To change the number of retries, refer to RC in Chapter 4, "Two-Letter Commands."

*Note* The number of retries executed by the driver (if any) is reported at the end of the test.

In addition, the disk driver assumes that what is written to the disk drive by the subtests is correct, and therefore detects data errors on a read-only basis.

# **EXECUTING THE DISK DRIVE TEST SEQUENCE**

The disk drive test sequence (w) consists of the following five subtests which are executed in the following order:

- Subtest 1: Recalibrate the disk
- Subtest 15: Disk DMA register integrity check
- Subtest 3: Write test
- Subtest 5: Random seeks
- Subtest 9: Force DMA faults
- *Caution* The diagnostic assumes that it has permission to write to the disk when you issue this command.

To execute the entire disk drive test sequence (see the following pages to execute one subtest at a time):

- 1. Type **w**
- 2. Press RETURN.

## **Subtest 1: Recalibrate Disk**

This subtest initializes the disk, brings the head back to sector 0 of track 0 (the beginning of the disk) and attempts to read and verify the first blocks on the disk. The first block is the Volume Home Block (VHB), which contains descriptive information such as the number of cylinders, the number of tracks per cylinder, and the number of sectors per track. The second block contains the Bad Block Table (BBT). Note that the BBT may be larger than one block. The VHB indicates the size and location of the BBT.

To execute subtest 1:

- 1. Type :6,1
- 2. Press RETURN.

The following output confirms test execution:

**DISK TEST DriveO [56ATA] (Subtest 1) Recal Disk** 

Subtest 1 starts out in Error Checking and Correction mode (ECC). Subtest 1 pulls the head back and reads block 0. If the read operation fails, subtest 1 then reads the same block in Cycle Redundancy Check (CRC) mode. An error message is displayed when subtest 1 fails in CRC mode.

#### **Subtest 2: Format Disk**

This subtest consists of three steps. First it asks for the information required to create the Volume Home Block and format the disk. Next, it formats the disk. Finally, after the disk is formatted, it surface-tests the disk. The surface test searches for defects, hard errors, and soft errors. At the end of the surface test, new defects are incorporated into the Bad Block Table.

*Caution* Since Format Disk destroys all information on the disk, save the contents of the disk as described in the *S/MT Series CTIX Administrator's Reference Manual.* 

To format the selected disk:

- 1. Type :6,2
- 2. Press RETURN.

*Note* If requested (as shown in the output on the next page), the diagnostic allocates space in slice 0 for a loader and download area. The diagnostic does not put an actual loader or download program on the disk. The CTIX command  $iv(1)$  performs this function. See the *CTIX Operating System Manual* for a description of the iv command.

The following output is displayed on the terminal screen:

**DISK TEST DriveO [56ATA] (Subtest 2) Format Disk Do you want to format DriveO - erasing contents (Y or N)?** 

Typing n returns you to the command prompt. To reformat, type y; the following output is displayed:

**The Predefined Volume Block formats are: 62CP-HITACHI 84CP-HITACHI 85CP-MAXTOR 86CP-MICR0P0LIS 87CP-MINI SCRIBE 143CP-MAXT0R 190CP-MAXTOR 300CP-Priam807 301CP-NT8212 302CP-DX332 450CP-EAGLE 600CP-EAGLEXP Enter format type [? ctype > to display VHB format] (press return to specify your own format)** 

If you specify your own format, the following prompts appear (if you instead select one of the above format types, these prompts are skipped):

**Give # of Cylinders (RETURN = default of 645): Give # of Tracks per Cylinder (RETURN = default of 7): Give # of Sectors per Track (RETURN = default of 17): Cylinders = 645, Tracks = 7, Sectors = 17 Give Pack Name (RETURN = default of 56ATA): Is the disk exchangeable (Y or N): Does the drive use head select bit 3 (Y or N): Does the drive use reduced write current (Y or N): Give Step Rate (RETURN = default of 14): Partition 0 Start Block (RETURN to end) 0-36120:**  Give size of BBT in blocks (Default = 1): **Do you want a Loader (Y or N): Do you want a Dump Area ?(Y or N): Do you want a Down Load File ?(Y or N):**  Give Format Mode 0 = ECC 1 = CRC (RETURN = Default of ECC): **Enter y to approve vhb parameters, enter n to abort:** 

The last prompt displayed by this subtest provides the opportunity to abort the test. It states:

**Enter y to approve parameters, enter n to abort:** 

The subtest is executed if you type y (yes). It is not executed if you type n (no).

*Caution* Be sure the drive you are changing VHB information of is physically installed in your system. For example, if you are changing VHB information for 62CP (a Hitachi drive), be sure the proper Hitachi drive is installed in your system.

#### **Subtest 3: Write**

This subtest ensures that the disk-related circuitry functions properly. It assumes that defects on the disk are known and recorded.

*Caution* Since Write Disk destroys all information on the disk drive, you should save information already on the disk. Refer to the *S/MT series CTIX Administrator's Reference Manual* to do so. In addition, should subtest 3 abort for any reason, immediately execute subtest 11 to rewrite the Volume Home Block and Bad Block Table.

Subtest 3 writes to one track at a time. Then it reads back the data it wrote to the track and verifies the pattern. After the entire disk is tested this way, a read-check operation is performed, which reads the entire disk again, track by track. Error information is displayed on the screen before the diagnostic stops.

Note that any disk errors that are found are not entered into the BBT. Run subtest 23 to enter the bad spots in the BBT.

Subtest 3 can be executed in one of these two modes, which are not related to the test execution modes described in Chapter 3:

• **Direct mode (as in :6,3)** – allows you to specify the data pattern, the start block, the number of blocks to transfer, the maximum transfer size, and the number of subtest repetitions.

**• Test sequence mode (executed within a test sequence,**  "w" for example)  $-$  uses predefined settings to execute the test. The default pattern is the "stringent" pattern. This also applies to the user-defined test sequence  $(\# =)$ .

Subtest 3 writes over the entire disk, reading the data after it has been written (in increments of the selected transfer size). After completing the write phase, the data is read back and verified.

To write data to the selected disk:

- 1. Type **:63**
- 2. Press RETURN.

The following prompts are displayed:

**DISK TEST DriveO [56ATA] (Subtest 3) Disk Write and Check Read test Do you want to write to DriveO [56ATA]?: Volume Name:56ATA (ecc mode) Give Data Pattern in hex (RETURN = default of db6, 1 = address, 2 = cyclic):**  Give start Logical Block (RETURN = default of 16): **Give # of Blocks to transfer (RETURN = default of 36104): Give Max transfer size in Blocks (RETURN = default of 8):**  Give # repeat times (RETURN = default of 1):

Data is written to the disk when you respond to the last prompt. This output is displayed when you accept the default settings:

```
Rotating Pattern = 0xDB6, Start Block = 16, # Blocks = 36104, 
Increment = 8, Repeats = 1 
Use short word alignment? 
DriveO [56ATA]: Initiating Check Read for pass 0 
Read address is 0x71000, write address is 0x67000
```
# **Subtest 4: Read**

This subtest performs the read portion *only* of Subtest 3 and is meaningless without first executing subtest 3. Subtest 4 is not destructive to the disk. Subtest 4 reads the disk to check for either the default pattern or a hex pattern that you specify. Subtest 4 asks all the same questions that Subtest 3 asks.

To read data already written on the disk by subtest 3:

- 1. Type :6,4
- 2. Press RETURN.
The following prompts are displayed:

**DISK TEST DriveO (Subtest 4) Disk Read test. Volume Name: 56ATA (ecc mode) Give Data Pattern in hex (RETURN = default of db6): Give start Logical Block (RETURN = default of 16): Give # of Blocks to transfer (RETURN = default of 36104): Give Max transfer size in Blocks (RETURN = default of 8: Give # of Times to Repeat (RETURN = default of 1):** 

Data is read from the selected disk when you respond to the last prompt. This output is displayed if you accept the preset settings:

```
Rotating Pattern = 0xDB6, Start Block = 16 # Blocks = 36104 
Increment = 8, Repeats = 1
```
# **Subtest 5: Random Seeks**

This test performs random seeks to different sectors on the disk. It reads the sectors, checking to make sure that the seek works consistently and that the head goes to the correct location.

To perform random seeks on the selected disk:

1. Type :6,5

#### 2. Press RETURN.

Subtest 5 allows you to specify the maximum block number and the number of repetitions (random seeks). To do so, you are prompted with these questions:

**DISK TEST DrlveO [56ATA] (Subtest 5) Random Seek test. Give Maximum Block # (RETURN = default of 36120): Give # of Times to Repeat (RETURN = default of 1000):** 

The subtest is executed when you respond to the last prompt. If you accept the default settings, this output is displayed while the subtest is executed:

**Maximum Block = 36120, Repeat count = 1000** 

### **Subtests 6-7: Write/Read Multiple Blocks —**

Subtests 6 and 7 write and read, respectively, multiple sectors to the disk from memory. These subtests allow you to specify the area in memory to write to the disk or, conversely, to read from a location on the disk. The parameters you enter are the starting address in memory, the starting block on disk, and the number of blocks to transfer.

*Caution* The diagnostic program will be overwritten if you specify the area in memory where the diagnostic program is stored. The default address is the lowest address available. If you do overwrite the diagnostic tests, you must reload them from the QIC tape.

To write multiple sectors to the selected disk:

- 1. Type :6,6
- 2. Press RETURN.

These prompts are displayed:

**DISK TEST DriveO [56ATA] (Subtest 6) Disk Write function. Do you want to write to DriveO [56ATA]: Volume Name: 56ATA (ecc mode) Give Buffer Address in hex (RETURN = default of 0x60000): Give start Logical Block (RETURN = default of 2): Give # of Blocks to transfer (RETURN = default of 36118:** 

Data is written to mutliple sectors when you respond to the last prompt. If you accept the default settings, this output is displayed:

**Buffer Address = 0x60000, Start Block = 2, # Blocks =3611 8** 

To read multiple sectors from the selected disk:

- 1. Type :6,7
- 2. Press RETURN.

These prompts are displayed:

**DISK TEST DRIVE0 [56ATA] (Subtest 7) Disk Read function. Volume Name: S6ATA (ecc mode) Give Buffer Address in hex (RETURN = default of 0x60000): Give start logical Block (RETURN = default of 2): Give # of Blocks to transfer (RETURN = default of 36118):** 

Multiple sectors are read from the disk when you respond to the last prompt. If you accept the default settings, this output appears:

**Buffer Address = 0x60000, Start Block = 2, # Blocks = 36118** 

### **Subtest 8: Spare a Sector**

This subtest lets you specify bad blocks in the Bad Block Table. Subtest 8 asks you to specify either the track number (for example, cylinder number and head number), byte number, physical sector, or logical block of the bad block.

To specify a bad block:

- 1. Type :6,8
- 2. Press RETURN.

If the disk drive is not a SCSI, the following prompts are displayed:

**DISK TEST DriveO [56ATA] (Subtest 8) Spare a sector function. Volume Name: 56ATA (ecc mode) Give a physical sector number:** 

If you press RETURN (Cylinder, Head, and Byte), the following prompts appear:

**Give Cylinder Number: Give Head Number: Give Byte Number:** 

If you select 2 (Physical Sector), the following prompt appears:

**Give Physical Sector:** 

If you select 3 (Logical Block), the following prompt appears:

**Give Logical Block:** 

If you select 4 (Cylinder, Head, and Physical sector on Track), the following prompts appear:

**Give Cylinder Number: Give Head Number: Give Physical Sector on Track:**  The bad block is entered into the BBT when you respond to the last prompt, and then the BBT is rewritten to the disk. This sample output is displayed while subtest 8 is executed:

**Cylinder 4, Track 4, Sector 0. Used Track 32 as alternate. The BBT contains 2 entries. Another ? (Y or N)** 

Note that the first two lines of the above prompt does not appear if the sector is already spared.

If the disk drive is a SCSI disk, the following prompt is displayed:

**Give physical sector: Enter sector number Another? (Y or N)** 

*Note* If you suspect that there are bad sectors, run subtest 21 and note the bad sectors. Repeat subtest 8 and enter the bad physical sector number in the preceding display.

# **Subtest 9: Force DMA Faults**

This subtest forces parity errors and page faults during a disk transfer. It verifies that the appropriate nonmaskable interrupt (NMI) occurs and that the GSR is functioning correctly. This subtest also tests the DMA address register.

To force DMA faults:

- 1. Type :6,9
- 2. Press RETURN.

The following output appears on the screen:

**DISK TEST DriveO [56ATA] (Subtest 9) Force DMA Faults.** 

# **Subtest 10: Initialize VHB and BBT**

This subtest allows you to create the Volume Home Block and the Bad Block Table. This subtest is the same as subtest 2 except that it does not format the disk or perform any surface tests.

Unless the partitions are changed, data previously on the disk is saved. If the partitions are changed, then data on the disk is virtually lost. You can recover the data by restoring the partitions to their original state.

To initialize the Volume Home Block and Bad Block Table:

- 1. Type :6,10
- 2. Press RETURN.

The following output is displayed:

**DISK TEST DriveO [56ATA] (Subtest 10) Initialize VHB and BBT . Do you want to change the VHB on DriveO (Y or N)?** 

Typing **n** returns you to the command prompt. To reformat, type y; the following output is displayed:

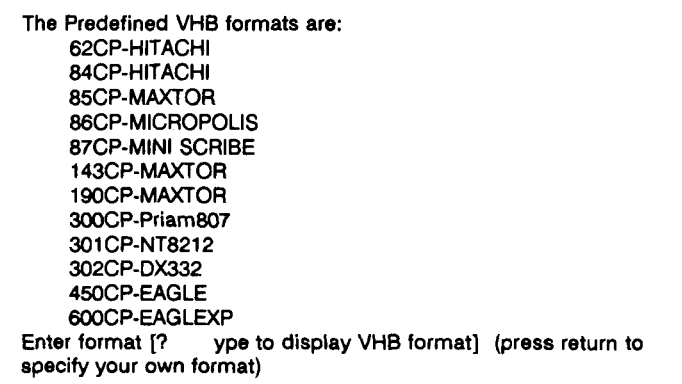

If you specify your own format, the following prompts appear (if you instead select one of the above format types, these prompts are skipped):

**Give # of Cylinders (RETURN = default of 645):**  Give # of Tracks per Cylinder (RETURN = default of 7): **Give # of Sectors per Track (RETURN = default of 17): Cylinders = 645, Tracks = 7, Sectors =1 7 Give Pack Name (RETURN = default of 56ATA): Is the disk exchangeable (Y or N): Does the drive use head select bit 3 (Y or N): Does the drive use reduced write current (Y or N): Give Step Rate (RETURN = default of 14): Partition 0 Start Block (RETURN to end) 0-36120:**  Give size of BBT in blocks (Default = 1): **Do you want a Loader (Y or N): Do you want a Dump Area (Y or N): Do you want a Down Load File (Y or N): Enter y to approve vhb parameters, enter n to abort:** 

The last prompt provides the opportunity to abort the test. Enter y to approve VHB parameters, enter n to abort. When the parameters are approved, the VHB and BBT are created if they do not already exist. If they already exist, the BBT is rewritten to the disk (unaltered) according to the VHB.

# **Subtest 11: Write VHB and BBT**

This subtest restores the Volume Home Block and Bad Block Table when they are lost as a result of executing subtests 3 or 23.

Subtest 3 normally saves the Volume Home Block and Bad Block Table in an internal buffer. However, in cases where subtests 3 or 23 inadvertently write over the Volume Home Block and Bad Block Table, you can execute subtest 11 to rewrite the Volume Home Block and the Bad Block Table.

To restore the Volume Home Block and Bad Block Table:

- 1. Type :6,11
- 2. Press RETURN.

This output confirms successful test completion:

**DISK TEST DriveO [56ATA] (Subtest 11) Write VHB and BBT after aborted Test 3. Do you want to write to DriveO [56ATA] ?** 

The subtest is executed when you respond with y. Typing **n**  returns you to the command prompt.

# **Subtest 12: Print VHB and BBT**

You can display the VHB and the BBT to the screen with this subtest. This information can also be printed at the optionally attached line printer. (See Chapter 2, "Getting Started," to connect the printer and Chapter 4, "Two-Letter Commands," to make it operable.)

To print the VHB and BBT:

- 1. Type :6,12
- 2. Press RETURN.

Output such as that shown below is displayed on the screen (and printed at the line printer if it is attached):

```
DISK TEST DrlveO [56ATA] 
(Subtest 12) Print VHB. 
Volume Name: 56ATA 
645 Cylinders. 7 Heads per Cylinder. 
There are 17 Physical Sectors (of 512 bytes) per Track. 
119 Physical Sectors per Cylinder, 76755 Physical Sectors per Disk. 
Total number of usable 1K logical blocks = 142519 
Partition 0: start Block = 0, size (in Blocks) = 36120 
Partition 1: start Block = 336.
Partition 2: start Block = 16226, size (in Blocks) = 8000 
Partition 3: start Block = 24336, size (in Blocks) = 20000 
Partition 4: start Block = 44336, size (in Blocks) = 40000 
Partition 5: start Block = 84336, size (in Blocks) = 58184 
Loader starts at block 3 
BBT starts at block 1 (size = 1 Blocks). 
The BBT contains 0 entries. 
Grown defect list 
Cylinder 126 head 0 sector 0
```
# **Subtest 14: Toggle Alien Disk Mode**

This subtest toggles the Alien mode flag for the disk type specified. When the Alien mode flag is set, subtests 1, 6, 7, and 21 interpret the disk as a nonstandard format disk (for example, no Volume Home Block and different bad block handling).

No other subtests are valid on a disk that is in Alien mode. The Alien mode flags for the various disks are separate and can be set and cleared independently. Subtest 14 asks the same questions asked by subtest 2 so that the disk driver can drive the disk.

To enable Alien disk mode:

- 1. Type :6,14
- 2. Press RETURN.

The following prompts are displayed:

**DISK TEST DriveO [56ATA] (Subtest 14) Toggle Alien Disk mode. Enter the format for the alien disk [?< type > to display VHB format] (press return to specify your own format):** 

If you specify your own format, the following prompts appear (if you instead select one of the above format types, these prompts are skipped):

Give # of Cylinders (RETURN = default of 645): **Give # of Tracks per Cylinder (RETURN = default of 7): Give # of Sectors per Track (RETURN = default of 17): Cylinders = 645, Tracks = 7, Sectors = 17**  Give Pack Name (RETURN = default of 56ATA): **Is the disk exchangeable (Y or N): Does the drive use head select bit 3 (Y or N): Does the drive need reduced write current (Y or N): Give Step Rate (RETURN = default of 14):** 

This statement is displayed when you respond correctly to each prompt:

**DriveO [56ATA]: Alien disk mode enabled** 

To disable Alien disk mode:

- 1. Type :6,14
- 2. Press RETURN.

The following output is displayed to confirm that the Alien disk mode is disabled:

**DISK TEST DriveO [56ATA] (Subtest 14) Toggle Alien Disk mode. DriveO [56ATA]: Alien disk mode disabled** 

### **Subtest 20: Print CTIX File System**

This subtest prints the CTIX file system. The output of this command is lengthy. This subtest interprets a given partition of the disk as a CTIX file system and displays a representation of it on the screen.

To print the CTIX file system:

1. Type :6,20

2. Press RETURN.

The following prompt appears:

**DISK TEST DriveO [56ATA] (Subtest 20) Print CTIX File System. Volume Name: 56ATA**  Enter partition number to describe (Default = 1)

After entering a partition number and pressing RETURN, output similar to the sample below appears:

```
#inodes = 267 fs size = 17000 
blk= 2 (42) inode = 1 (0) mode = 0100000 size = 0 
blk = 2 (42) inode = 2(1) mode = 040755 size = 496 271 
inode2. 
inode2.. 
inode3 usr 
inode4 bin
```
# **Subtest 21: Find Unreadable Blocks**

This subtest prompts you to enter a start block number and the number of blocks you want searched. Then it searches the disk for unreadable blocks. Any blocks that cannot be read are displayed along with the failing status. This portion of the disk test is read only. No change is made to the Bad Block Table.

Note that this subtest does not stop when it encounters an error.

To find unreadable blocks:

- 1. Type :6,21
- 2. Press RETURN.

The following prompts are displayed:

**DISK TEST DriveO [56ATA] (Subtest 21) Find unreadable blocks Volume Name:**  Enter start block (Default = 0): **Enter # of blocks (Default = 36120):**  Enter repeat count (Default = 1):

# **Subtest 23: Surface**

Subtest 23 surface tests the disk. It assumes that both the disk-related circuitry and the disk drive mechanics work. Rotating db6 patterns, which may be altered, are written onto the disk one track at a time. The track is then read and the data verified. When all tracks have been tested, the disk goes through a read-check pass. If any errors are encountered, the offending track is then throughly tested sector by sector.

The errors can be a defect, a hard error, or a soft error. The Bad Block Table on the disk is not used to avoid writing to blocks marked as bad. Defects may be found that already exist in the media Bad Block Table, in which case they are printed for the operator. Errors determined to be media defects are added to the Bad Block Table.

To surface test the disk:

- 1. Type :6,23
- 2. Press RETURN.

The following prompts are displayed:

**DISK TEST DriveO [56ATA] (Subtest 23) Surface test Do you want to write to DriveO (56ATA)? Volume Name: Give Data Pattern in hex (RETURN = default of DB6 : Give start Physical Sector (RETURN = default of 51): Give # of Sectors to transfer (RETURN = default of 76704) : Give # Retries required per Sector (RETURN = Default of 10) : Give # of Times to Repeat (RETURN = Default of 1):** 

If you accept the settings prescribed by the diagnostic, then this output is displayed:

Rotating Data Pattern =  $0XDB6$ , Start Sector =  $51$ ,  $\#$  Sector =  $76704$ , **Increment = 17, Repeats = 1, Retries = 10** 

### **Subtest 25: Sort Bad Block Table**

This subtest sorts the BBT numerically by cylinder, then it sorts track and physical sector numerically within the cylinder.

Note This subtest has no effect on SCSI disk drives.

To sort the BBT:

- 1. Type :6,25
- 2. Press RETURN.

The following prompts are displayed:

**DISK TEST DriveO (Subtest 25) Sort Bad block table. Do you want to sort the BBT on DriveO? Clear data block buffer on read error? (default = yes) Volume Name: Saving alternate sector data.** 

If you accept the default settings, this sample output is displayed while the subtest is executed:

**The BBT contains 0 entries. Restoring alternate sector data.**  If your drive contains bad blocks, the following message appears:

**Added Bad Block: Cylinder XXX, Head X, Sector XX Used track XXXX as the alternate** 

The subtest prompts you for permission to continue on error.

# **Subtest 29: Harmonic Seek Stress**

This subtest consists of four activities. First it reads the Volume Home Block. After successfully reading the Volume Home Block on the disk, it performs fixed length seeks and reads from the low disk cylinders to the high disk cylinders.

Next, it executes seeks and reads from the middle cylinders to the outer cylinders. Finally, it performs seeks and reads, increasing in length from 0 cylinders to 1-N cylinders, and then seeks decreasing in length from 1-N cylinders back to 0 cylinders.

To execute the harmonic seek stress subtest:

#### 1. Type :6,29

#### 2. Press RETURN.

The following output is displayed to indicate test execution:

**DISK TEST DriveO (Subtest 29) Harmonic Seek stress test. Volume Name: 56ATA Seeks: Low to High Seeks: 080 Seeks: increasing to 80 then decreasing seeks to 0** 

### **Subtest 30: Clone a Disk**

This subtest copies a disk. Both disks must be the same size and both must be connected to the same system. The speed at which this subtest copies the disk is about 5MB per minute. The drive number displayed by DN is the source drive, or the drive to be copied from.

*Caution* Do not copy VHBs between different types of disk drives. Never copy the BBT to another drive.

To clone a disk:

1. Type :6,30

#### 2. Press RETURN.

The following prompts are displayed:

**(Subtest 30) Clone Disk 0. Volume Name: 56ATA (ecc mode) Copy to disk (RETURN = default of 1: Copy to Volume Name: winch Give start Logical Block (RETURN = default of 2): Give # of Blocks to transfer (RETURN = default of 36118):** 

If you accept the default settings, then this output is displayed. Respond to the prompt:

**Clone from disk 0 (56ATA) to disk 1 (Winchester) Start Block = 2, # Blocks = 36118 (y to confirm):** 

This output confirms test execution:

**Phase 1: copying disk Phase 2: comparing disks** 

### **Subtest 31: Quick Disk Write and Check Read**

This subtest does a quick function test of the disk drive and controller. The test writes a data pattern to 2000 randomly assigned data blocks and then reads these blocks back to verify that they are correct.

*Caution* Since Write Disk destroys all information on the disk drive, you should save information already on the disk. Refer to the *S/MT series CTIX Administrator's Reference Manual* to do so.

To execute the quick disk write and check read subtest:

1. Type  $:6,31$ 

(

 $2<sub>1</sub>$ Press RETURN.

The following prompt is displayed:

**(Subtest 31) Quick Disk Write and Check Read test Do you want to write to Drive 00 [m1310]? Read address is OxXXXX, Write address is OxXXXX** 

# **TEST 16: QIC CARTRIDGE TAPE (t)**

Test 16 tests the quarter-inch cartridge (QIC) tape interface and drive mechanism in CPU-01 systems only. It consists of the 10 subtests described in Table 7-10. Subtests 4 and 5 consist of numerous options that are detailed in this chapter.

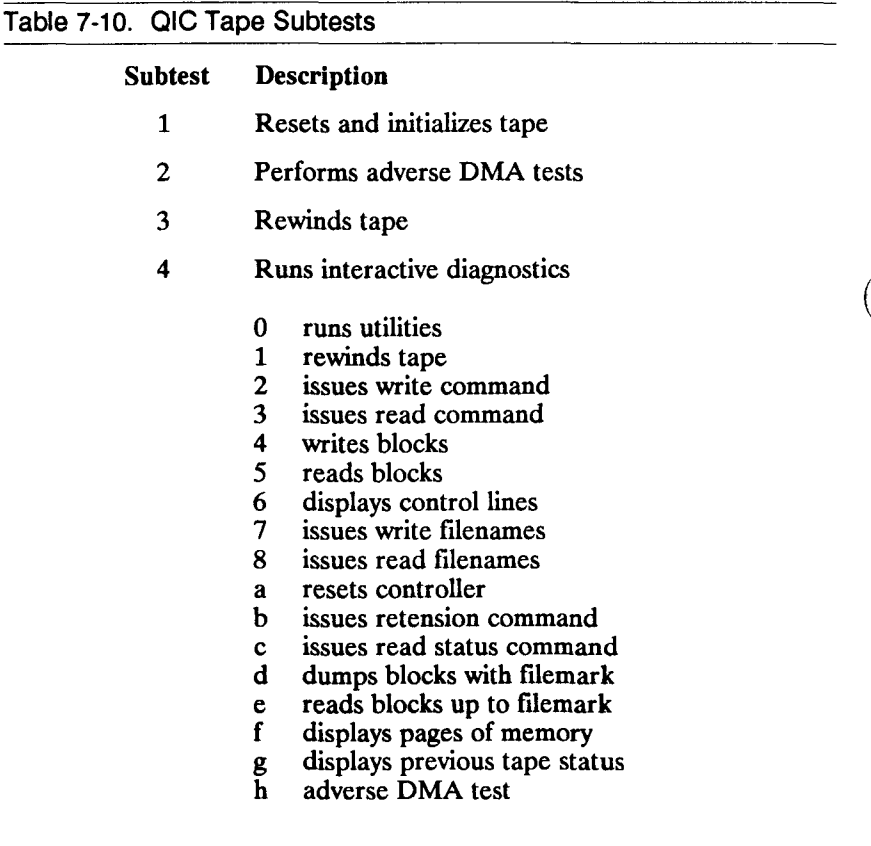

#### **Table 7-10. QIC Tape Subtests (continued)**

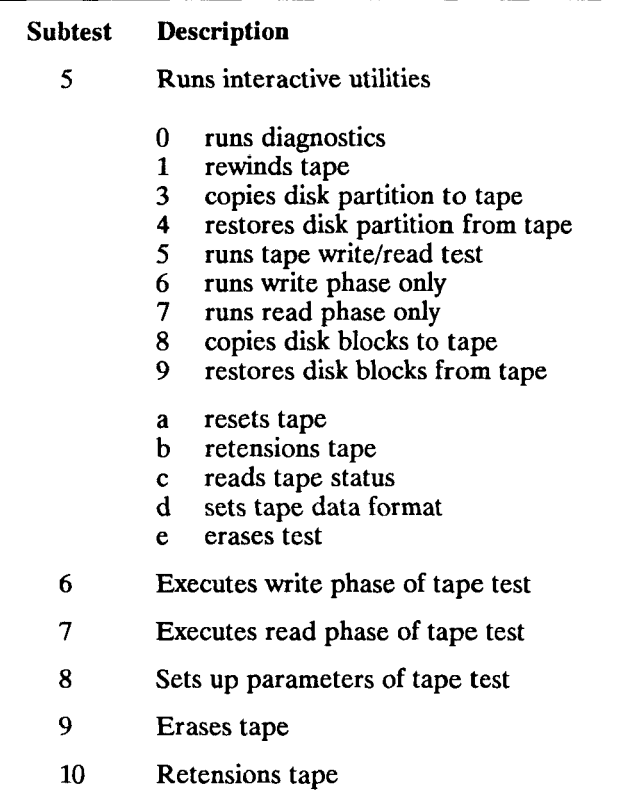

*Caution* Several of these tests write data to the tape. Therefore, make sure that you use a nonwrite-protected tape that is either blank or contains unwanted information.

The QIC tape test sequence (t) executes subtests 1, 2, 3, 6, and 7 only. To execute these subtests:

- 1. Type **t**
- 2. Press RETURN.
	- *Note* The display messages used in this chapter are examples only and do not reflect limitations or default settings.

€

When the tests are successfully executed, this message is displayed:

**Qici - controller reset Qlci - adverse DMA tests Qici - controller reset PASSED - tape bad parity detection PASSED - tape DMA to non-valid page test Rewinding the tape ... Qici - controller reset Rewind okay PASSED - tape DMA address counter test Rewinding the tape ... Qici - controller reset Rewind okay Qici Write Test Qici - controller reset Controller reset okay Rewinding the tape ... Qici - controller reset Rewind okay Writing test pattern Transfer complete, 40000 blocks w/ filemark Rewinding the tape ... Qici - controller reset Rewind okay Controller PASSED write test Qici Read Test Qici - controller reset Controller reset okay Rewinding the tape ... Qici - controller reset Rewind okay Verifying Write Test Data on Tape ... Rewinding the tape ... Qici - controller reset Rewind okay Tape Passed read test** 

# **Subtest 1: Reset and Initialize Tape**

This subtest performs three steps. It executes a data path check to the tape DMA byte count register, resets the tape controller, and reads the tape status.

Execute Subtest 1 as follows:

- 1. Type :16,1
- 2. Type RETURN.

Upon successful completion of this subtest, the following message is displayed:

**Qici - controller reset** 

# **Subtest 2: Adverse DMA**

This subtest executes the following three errors:

- **Parity Error** an even (wrong) parity word is written to memory. The subtest sets up DMA to read this word from memory and write it to the disk. The subtest reports that the tape controller subsystem detected the parity error, and that the status bit in the Tape Condition register was set. Correct parity is then restored to the parity word.
- **e** Page Protection Error  $-$  the subtest sets up DMA to read date from an invalid page. The subtest then checks that a page fault error occurred and that the proper bits were set in the GSR.

**• Address Error** — the subtest tests all bits in the DMA Address register. To do so, a block of data is set up in memory and then written to tape. Data on the tape is read back into different virtual memory addresses to check that the address map functions properly.

Execute subtest 2 as follows:

1. Type :16,2

 $(\cdot$ 

2. Press RETURN.

The following output is displayed on the screen:

**Qici - adverse DMA tests Qici - controller reset PASSED - tape bad parity detection PASSED - tape DMA to non-valid page test Rewinding the tape ... Qici - controller reset Rewind okay PASSED - tape DMA address counter test** 

### **Subtest 3: Rewind Tape**

This subtest rewinds the tape currently in the tape drive. Rewind the tape as follows:

- 1. Type :163
- 2. Press RETURN.

The following output is displayed:

**Rewinding the tape ... Qici - controller reset Rewind okay** 

### **Subtest 4: Run Interactive Diagnostics**

This subtest contains several options, each of which you can execute separately.

*Caution* Before proceeding, note that these options provide a great deal of control over the tape drive. The *IEEE Tape Interface Specification*  describes how they can be most effectivly used.

Display the QIC tape diagnostic options as follows:

- 1. Type :16,4
- 2. Press RETURN.

The following output is displayed:

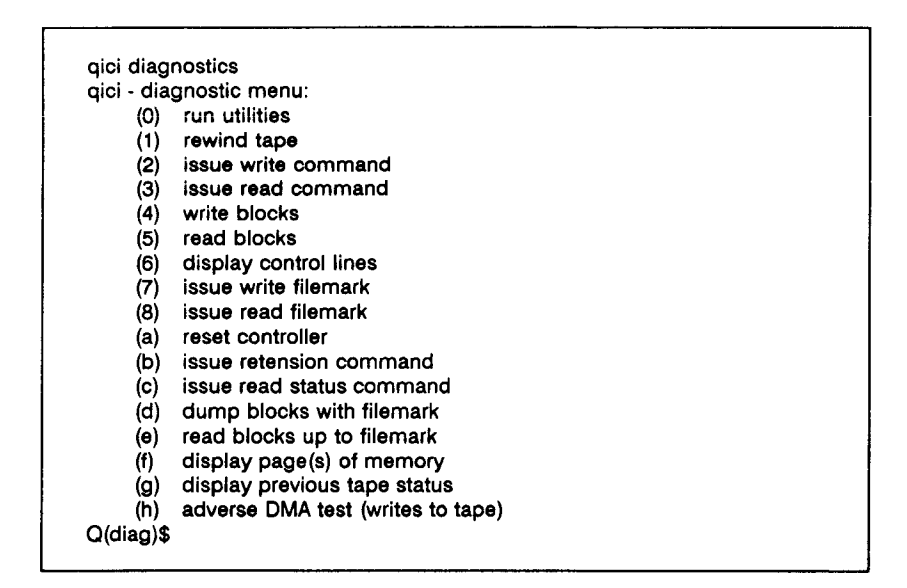

The prompt changes to **Q(diag)** to indicate that you are in the diagnostic menu of the QIC tape test.

To execute a tape diagnostic option, simply type its number next to the new prompt **[Q(diag)\$].** For example, to execute option 1:

- 1. Type 1
- 2. Press RETURN.

To exit the diagnostics menu of the QIC tape test:

- 1. Type q
- 2. Press RETURN.

#### **(0): RUN UTILITIES**

This option transfers you to another submenu called Utilities which is discussed under Subtest 5.

and the company of the company of the company of the company of the company of the company of the company of the

the contract of the contract of the contract of the contract of the contract of the contract of the contract of

#### **(1): REWIND TAPE**

This option rewinds the tape currently in the tape drive.

### **(2): ISSUE A WRITE COMMAND**

This option prepares the tape drive for the Write Blocks command (option 4).

### **(3): ISSUE A READ COMMAND**

This option prepares the tape drive for the Read Blocks command (option 5).

#### **(4): WRITE BLOCKS**

This option writes unspecified blocks of data from memory to tape. It provides the following output:

**Qici write block @ memory address:0x3E6C8M How many 512 byte blocks? 0-100000:M** 

#### **(5): READ BLOCKS**

This option reads the blocks of data sent to tape from memory in the above option, verifying that the transfer was done properly. It provides the following prompt:

**Qici read block @ memory address:0x3E6C8 How many 512 byte blocks? 0-100000 :** 

#### **(6): DISPLAY CONTROL LINES**

This option displays the control lines. It provides the following output:

**signals OxE: not ready, no data error, exception, not ack** 

### **(7): ISSUE WRITE FILEMARK**

This option can be executed after option 4 to place a filemark on the tape to indicate the boundary of the blocks written from memory to tape.

#### **(8): ISSUE READ FILEMARK**

This option can be executed after option 3 to read back the data on the tape in the region indicated by the filemark issued by option 7.

### **(a): RESET CONTROLLER**

This option resets the tape controller. It presents this message to confirm its completion:

**Resetting controller...** 

#### **(b): ISSUE RETENSION COMMAND**

This option rewinds the tape, resets the controller, and retensions the tape. It provides the following output:

**Retension tape test Rewinding the tape ... Qici - controller reset Rewind okay PASSED Retension test** 

### **(C): ISSUE READ TAPE STATUS COMMAND**

This option reports the tape status. It presents the following output:

**tape status:0x81 Reset Occurred** 

In this message, as in the Utilities, the decode for the hexadecimal number (0x81) appears after the number (Reset Occurred).

### **(d): DUMP BLOCKS WITH FILEMARK**

This option provides a convenient mechanism for options 2, 4, and 7. It writes unspecified blocks of data to the tape, automatically handling the issue write and write filemark commands. This option provides the following output:

**How many 512 byte blocks? 0-100000 : Transfer complete, X blocks with filemark** 

### **(e): READ BLOCKS UP TO FILEMARK**

This option provides a convenient mechanism for options 2, 4, and 7. It reads unspecified blocks of data from the tape, automatically handling the issue read and read filemark commands.

### **(f): DISPLAY MEMORY**

This option displays the data in memory that is written to tape by option 4 as shown in the following display:
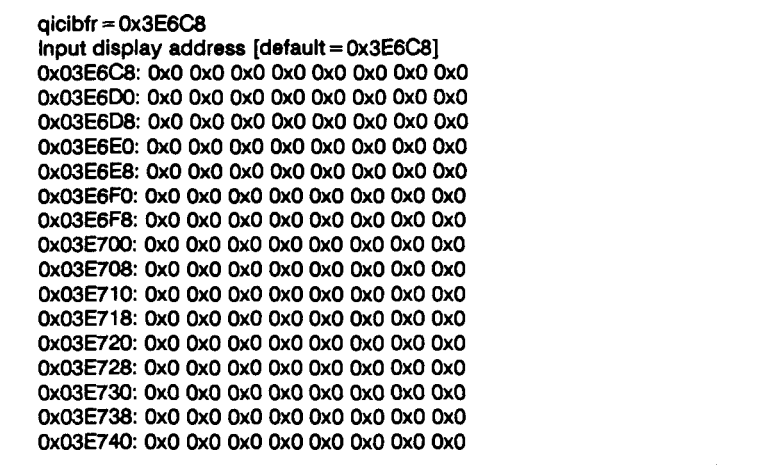

## **(g): DISPLAY PREVIOUS TAPE STATUS**

This option displays the tape status prior to the current status as shown in the following display:

**previous tape status tape status:0x00** 

### **(h): ADVERSE DMA (WRITES TO TAPE)**

This option tests the ability to detect three types of errors:

• Parity error

- Page protection error
- Address error

# **Subtest 5: Run Interactive Utilities**

This subtest consists of 15 options. Access the interactive tape utilities as follows:

- 1. Type :16,5
- 2. Press RETURN.

The following list of utilities is displayed on your screen:

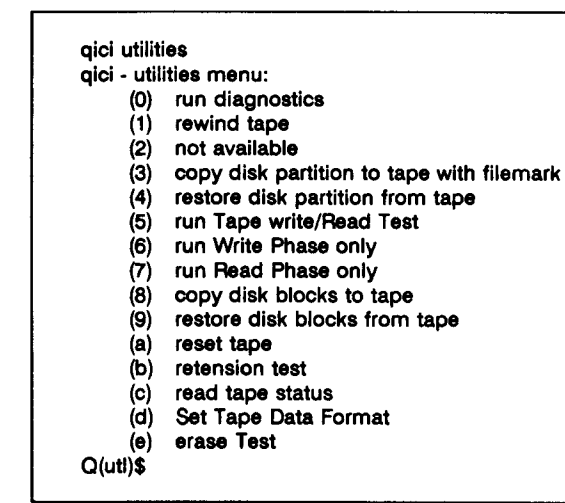

To execute a tape utility option, simply type its number next to the QIC tape utility prompt **Q(util).** For example, to execute option 6:

- 1. Type 6
- 2. Press RETURN.

To exit the utilites menu:

1. Type **q** 

2. Press RETURN.

#### **(0): RUN DIAGNOSTICS**

This option opens the diagnostics menu.

#### **(1): REWIND TAPE**

This option rewinds the tape currently in the tape drive.

#### **(3): COPY DISK PARTITION TO TAPE WITH FILEMARK**

This option is destructive to the tape because it copies a partition from the specified disk to the tape. To allow multiple partitions to be copied, the tape is not rewound after writing the filemark. The sample test output shown below assumes that DO and partition 1 were selected:

**Backup Disk Partition to Tape Enter disk drive # (default = 0): 0-15 : Volume Name: 52HIT (ecc mode) Partition 0: start Block = 0 (track 0), size (in Blocks) = 32 Partition 1: start Block = 32 (track 4), size (in Blocks) = 12000 Partition 2: start Block = 12032 (track 1504), size (in Blocks) = 6000 Partition 3: start Block = 18032 (track 2254), size (in Blocks) = 18088 Enter partition number to backup to qici (default = 1): 0-15:**  Enter number of blocks to archive (default = 6000): 0-6000: **Insert tape, type Return when ready (q to quit) Qici - controller reset starting transfer... transfer complete, X blocks with filemark** 

### **(4): RESTORE DISK PATTERN FROM TAPE**

This option is also destructive. It writes data from tape to disk. To allow multiple partitions to be copied from the tape, the tape is not rewound after reading the filemark.

The sample test output shown below assumes that DO and partition 1 were selected:

**Restore Disk Partition from Tape Enter disk drive # (default = 0): 0-15 : Volume Name: 52HIT (ecc mode) Partition 0: start Block = 0 (track 0), size (in Blocks) = 32 Partition 1: start Block = 32 (track 4), size (in Blocks) = 12000 Partition 2: start Block = 12032 (track 1504), size (in Blocks) =6000 Partition 3: start Block = 18032 (track 2254), size (in Blocks) = 18088 Enter partition number to restore from tape (NO DEFAULT) 0-15: Enter number of blocks to archive (default = 12000): 0-12000: Write to disk [y/n]? Insert tape, type Return when ready (q to quit) Start block X,Y blocks being retested** 

#### **(5): RUN TAPE WRITE/READ**

This option writes data from memory to tape, then reads the data back to ensure that it was written correctly. It performs the same functions as QIC tape subtests 6 and 7. It displays the following output:

**Qici Write Test Qici - controller reset Controller reset okay Rewinding the tape ... Qici - controller reset Rewind okay Writing test pattern Transfer complete, 40000 blocks w/ filemark Rewinding the tape ... Qici - controller reset Rewind okay Controller PASSED write test Qici Read Test Qici - controller reset Controller reset okay Rewinding the tape ... Qici - controller reset Rewind okay Verifying Write Test Data on Tape ... Rewinding the tape ... Qici - controller reset Rewind okay Tape Passed read test** 

## **(6): RUN WRITE PHASE ONLY**

This option is the same as QIC tape subtest 6. It writes 40000 blocks of data from memory to tape. It displays this output:

**Qici Write Test Qici - controller reset Controller reset okay Rewinding the tape ... Qici - controller reset Rewind okay Writing test pattern Transfer complete, 40000 blocks w/ filemark Rewinding the tape ... Qici - controller reset Rewind okay Controller PASSED write test** 

### **(7): RUN READ PHASE ONLY**

This option is the same as QIC tape subtest 7. It verifies that data written from memory to tape in option 6 is correct. It displays this output:

**Qici Read Test Qici - controller reset Controller reset okay Rewinding the tape ... Qici - controller reset Rewind okay Verifying Write Test Data on Tape ... Rewinding the tape ... Qici - controller reset Rewind okay Tape Passed read test** 

### **(8): COPY DISK BLOCKS TO TAPE**

This option is similar to Utilities option 3, except that it lets you copy blocks instead of partitions from disk to tape. It displays the following output:

```
Backup disk blocks to tape with filemark 
Enter disk drive # (default = 0): 0-15: 
Volume Name:52HIT (ecc mode) 
Partition 0: start Block = 0 (track 0), size (in Blocks) =3 2 
Partition 1: start Block=32 (track 0), size (in Blocks) = 12000 
Partition 2: start Block = 12032 (track 0), size (in Blocks) = 6000 
Partition 3: start Block = 18032 (track 0), size (in Blocks) = 18088 
Enter starting block number (default = 0): 
Enter number of blocks (default = 36120): 
Insert tape, type Return when ready (q to quit) 
Starting Transfer...
```
 $\Big\{ \varphi \in \mathbb{R}^d \times \mathbb{R}^d \Big\}$ 

## **(9): RESTORE DISK BLOCKS FROM TAPE**

This option is similar to Utilities option 4, except that it lets you restore blocks instead of partitions to disk. It displays the following output:

**Restore disk blocks from tape Enter disk drive # (default = 0): 0-15: Volume Name:52HIT (ecc mode) Partition 0: start Block=0 (track 0), size (in Blocks) = 32 Partition 1: start Block = 32 (track 0), size (in Blocks) = 12000 Partition 2: start Block =12032 (track 0), size (in Blocks) = 6000 Partition 3: start Block = 18032 (track 0), size (in Blocks) = 18088**  Enter starting block number (default = 0): **Enter number of blocks (default = 36120): Write to disk? (y or n): Insert tape, type RETURN when ready (q to quit) Starting transfer...** 

To allow multiple partitions to be copied to the tape, the tape is not rewound after reading the filemark.

### **(a): RESET TAPE**

This option resets the tape controller. It displays this output:

**Resetting controller...** 

### **(b): RETENSION TAPE**

This option rewinds the tape, resets the controller, and retensions the tape. It displays this output upon successful completion:

**Retension tape test Rewinding the tape ... Qici - controller reset Rewind okay PASSED Retension test** 

## **(c): READ TAPE STATUS**

This option displays the tape status. For a complete description, refer to the same option in the diagnostics section.

### **(d): SET TAPE DATA FORMAT**

This option is identical to Tape Subtest 8, which lets you specify the number of blocks and data pattern for utility options 6 and 7.

## **(e): ERASE**

This option erases the tape currently in the tape drive. It outputs the following:

**Erase tape test Rewinding the tape ... Qici - controller reset Rewind okay** 

# **Subtest 6: Write Phase of Tape**

This subtest writes 40000 blocks of data (pattern  $=$  $t = 0x29D629D6$  from memory to tape. The test is successful when the data is successfully transferred.

*Note* Subtest 8 lets you specify an alternate number of blocks and an alternate data pattern.

Execute subtest 6 as follows:

1. Type :16,6

### 2. Type RETURN.

The following output confirms successful test completion:

**Qici Write Test Qici - controller reset Controller reset okay Rewinding the tape ,,, Qici - controller reset Rewind okay Writing test pattern Transfer complete, 40000 blocks w/ filemark Rewinding the tape ... Qici - controller reset Rewind okay Controller PASSED write test** 

## **Subtest 7: Read Phase of Tape**

This subtest verifies that the data written from memory to tape in subtest 6 is correct. Execute subtest 7 as follows:

- 1. Type :16,7
- 2. Press RETURN.

The following output confirms successful completion of subtest 7:

**Qici Read Test Qici - controller reset Controller reset okay Rewinding the tape ... Qici - controller reset Rewind okay Verifying Write Test Data on Tape ... Rewinding the tape ... Qici - controller reset Rewind okay Tape Passed read test** 

# **Subtest 8: Set up Parameters for Tape**

This subtest lets you specify the number of blocks and the data pattern for subtests 6 and 7. Execute subtest 8 as follows:

- 1. Type :16,8
- 2. Press RETURN.

Subtest 8 prompts you to enter the number of blocks to be written to and read from the QIC tape. The default setting is 40000 blocks. You are also prompted to enter the data pattern to be transferred from memory to tape in subtest 6. **Qici Default Tape Data Format Setup Number of 512 Byte Blocks/Filemark [default = 40000] 0-100000 : Input test pattern [default = 0x29D629D6] : Test will read/write 40000 blocks with pattern 0x29D629D6** 

# **Subtest 9: Erase Tape**

This subtest erases the contents of the tape in the QIC tape drive. Execute subtest 9 as follows:

- 1. Type :16,9
- 2. Press RETURN.

The following output confirms execution of subtest 9:

**Erase tape test Rewinding the tape ... Qici - controller reset Rewind okay Erase status okay Read test of erased tape PASSED Erase Tape Test** 

# **Subtest 10: Retension Tape**

This subtest retensions the tape, rewinds it, and resets the tape controller. Execute subtest 10 as follows:

1. Type :16,10

### 2. Press RETURN.

The following output is displayed on the terminal screen:

**Retension tape test Rewinding the tape ... Qici - controller reset Rewind okay PASSED Retension test** 

 $(\cdots$ 

Ť

ţ

# **TEST 20: GENERAL TAPE DRIVE (i)**

The general tape drive subtests test every aspect of the SCSI half-inch tape drive installed in your system. The tape drive subtests are described in Table 7-11.

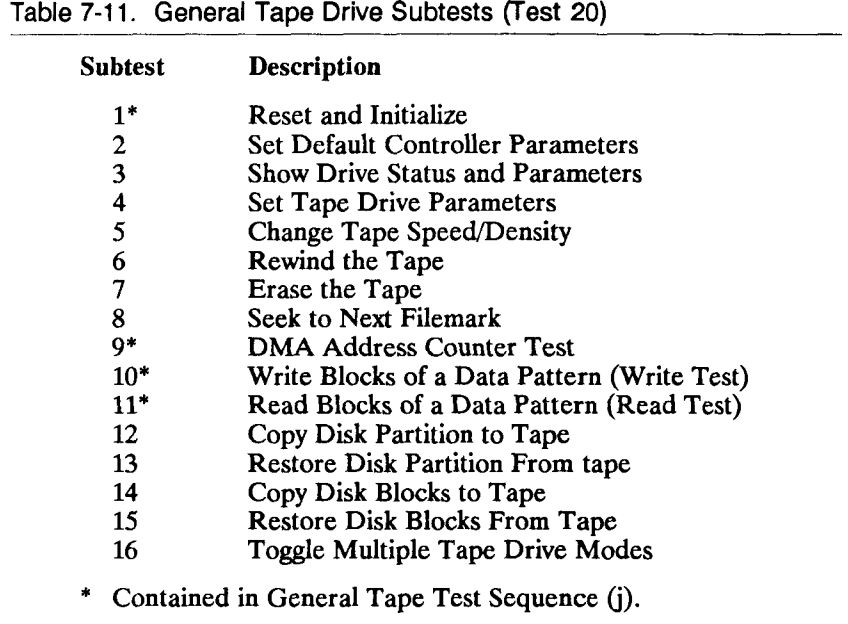

# **Selecting the Tape Drive**

An S/MT Series computer system can contain several tape drives. The tape drive identification numbers are described in Table 4-1 in Chapter 4. The SCSI tape drive in a CPU-02 system is initially selected by the tests. To determine the currently selected tape drive:

- 1. Type TN? (or TN ?).
- 2. Press RETURN. The following message is displayed:

**Tape Drive 1 is selected.** 

*Note* Even though the SCSI tape drive is located at location 0, the diagnostics test sees it and will report it in position 1. This is because the drive is shipped from the factory set for unit number 1.

The tape drive number can be changed with the two-letter TN command. To do this, first to determine the number of the tape drive you want to select.

Each SCSI controller can support up to eight tape drives. The controller on the Main Processor (CPU) board is designated as 0. Each controller on the VME bus is designated as 1, 2, etc., depending on the position of the controller in the EEPROM table. (This position usually, but not always, is the same as the slot number where the card is installed. Refer to test 18, subtest 12 for more information.)

To determine the tape drive number, use the following formula:

$$
TN = (controller# * 8) + unit#
$$

For example, to determine the tape number of the third drive attached to controller 1:

 $TN = (controller# * 8) + unit#$  $= (1 * 8) + 3$  $= 11$ 

To select tape drive number 11:

1. Type TN11 (or TN 11).

2. Press RETURN.

The following message is displayed:

**Tape Drive 11 is selected.** 

7*-*2 *Disk and Tape Tests* **7-7 7** 

You can also issue this two-letter command repeatedly to cycle through other preset tape drive numbers.

*Note* It is possible to select a drive that is not attached to your system. Use the diagnostic screen described in Chapter 2, "Getting Started" to determine which controllers and drives are attached to your system.

# **Executing the Tape Drive Test Sequence —**

The general tape drive test sequence (j) consists of four subtests, which are executed in the order shown below.

- Subtest  $1 -$  Reset and Initialize
- Subtest 9 DMA Address Counter Test
- Subtest  $10 -$  Write Blocks of a Data Pattern (Write Test)
- Subtest 11 Read Blocks of a Data Pattern (Read Test)

*Caution* When you issue this command, the diagnostic writes information to the tape which destroys any previously written data. Load a blank or scratch tape before issuing this command.

To execute the entire general tape drive test sequence (see the following pages to execute one subtest at a time):

- 1. Type j
- 2. Press RETURN.

### **Warning Messages**

Two warning messages can appear during the diagnostic session.

If the maximum block size is set to a value below the minimum required block size for a subtest, the following warning message appears:

**This subtest requires a maximum block size of at least XXX bytes. Run subtest 4 to set the maximum block size** 

If the tape drive is currently rewinding and a read or write operation is requested, the following message is displayed:

**Waiting for drive X to finish rewinding...done** 

# **Subtest 1: Reset and Initialize**

This subtest resets and initializes the controller for the selected tape drive and prints the controller status on the screen. Execute subtest 1 as follows:

- 1. Type :20,1
- 2. Press RETURN.

Test execution is confirmed with the following output:

**Tape Test (subtest 1) reset and initialize Controller X [controllername] Parameters: none** 

## **Subtest 2: Set Default Controller Parameters**

This subtest sets predefined parameters for the selected controller. Note that this subtest does not apply to SCSI tape drives. Execute subtest 2 as follows:

- 1. Type  $:20,2$
- 2. Press RETURN.

The following message is displayed:

**This subtest does not apply to the [controllername] controller.** 

# **Subtest 3: Show Drive Status and Parameters**

This subtest prints the current tape drive status and the parameters that have been set for the drive. Execute subtest 3 as follows:

- 1. Type **:20,3**
- 2. Press RETURN.

The following output (shown here for a SCSI tape drive) is displayed:

**Tape Test (subtest 3) show drive status and parameters Drive 1 [SCSi] Maximum block size is undefined Parameters have not been set for this session.** 

The following output (shown here for a Cipher F880 tape drive) is displayed:

**Tape Test (subtest 3) show drive status and parameters**  Drive 8 [Interphase] Status:: < online, ready, beginning of tape, > **Drive 8 [Interphase] Parameters - Density: Default density Drive used Density select bit Pins used: < J2-50 is SPD, > Maximum block size is undefined Parameters have not been set for this session** 

The first line indicates the current status of the drive as seen by the controller. The rest of the output is drive parameter information currently stored in the controller's memory. The maximum block size is the maximum number of blocks the diagnostics uses as the block size for this drive.

# **Subtest 4: Set Tape Drive Parameters**

This subtest enables the user to set the drive parameters. There are several predefined parameter groups corresponding to different tape drives. If you do not select one of these parameters, you are prompted for all of the necessary information.

To set tape drive parameters:

- 1. Type :20,4
- 2. Press RETURN. If the SCSI tape drive is selected, the following prompt is displayed:

**Tape test (subtest 4) set tape drive parameters Enter number of bytes in the maximum block size (hex):** 

If a half-inch tape drive is selected, the following prompts are displayed:

**Tape test (subtest 4) set tape drive parameters The pre-defined tape configurations are:** 

**F880 - Cipher F890 - Cipher M990 - Cipher** 

**Enter a format type, or press Return to enter your own parameters:** 

If you press RETURN, you must respond to the following prompts:

**Does this drive use the Density Select Bit? Does the drive use pin J1-36 as gap select? (y or n) Does the drive use pin J1-36 as high speed? (y or n) Does the drive use pin J1-36 as high density? (y or n) Does the drive use pin J1-44 as gap select? (y or n) Does the drive use pin J2-26 as GCR? (y or n) Does the drive use pin J2-50 as high speed? (y or n) Does the drive use pin J2-50 as high density? (y or n) Enter number of bytes in the maximum block size (hex):** 

If your drive does not use the Density Select Bit, the following prompts are displayed directly after the Density Select Bit prompts:

**Enter drive density code for 800 bpi (hex): Enter drive density code for 1600 bpi (hex) Enter drive density code for 3200 bpi (hex) Enter drive density code for 6250 bpi (hex)**  Whether you are using predefined parameters or not, the diagnostic test prompts you for the desired current tape density. If the selected drive uses the Density Select Bit, the following prompt is displayed:

**0 - Low Density 1 - High Density Enter desired current tape density:** 

Note that the meaning of high and low density is drive dependent.

If the selected drive does not use the Density Select Bit, the following prompt is displayed:

**0 - 800 BPI 1 - 1600 BPI 2 - 3200 BPI 3 - 6250 BPI Select desired current tape density:0-3:** 

These parameters are stored in controller memory and need not be reset at power-on of the system.

# **Subtest 5: Change Tape Speed/Density**

This subtest enables the user to change the tape speed and density without entering all of the parameters in subtest 4. This test is not supported by SCSI tape drives.

Run subtest 5 as follows:

- 1. Type :20,5
- 2. Press RETURN.

The following message is displayed:

**Not currently supported by this controller.** 

# **Subtest 6: Rewind the Tape**

This subtest rewinds the current tape. Run subtest 6 as follows:

- 1. Type :20,6
- 2. Press RETURN.

For the SCSI tape drive, the following is displayed:

```
Tape Test (subtest 6) rewind the tape 
Drive 1 [SCSI] status: 
< online, ready, >
```
For a half-inch tape drive, the following message is displayed:

**Tape Test (subtest 6) rewind the tape**  Drive 8 [Interphase] Status: < online, ready, tape rewinding,

### **Subtest 7: Erase Tape**

This subtest erases the entire length of the current tape drive. Run subtest 7 as follows:

- 1. Type :20,7
- 2. Press RETURN.

For the SCSI tape drive or half-inch tape drive, the following message is displayed:

**Tape Test (subtest 7) erase the tape** 

# **Subtest 8: Seek to Next Filemark**

This subtest seeks to the next filemark of the current tape drive.

To seek to the next filemark:

- 1. Type :20,8
- 2. Press RETURN.

The following message is displayed:

**Tape Test (subtest 8) seek to the next filemark** 

## **Subtest 9: DMA Address Counter**

This subtest exercises the DMA address counters of the tape controller. Sixteen 4KB blocks are written onto the tape. The tape is then rewound, and each block is read into a different virtual address, so that each of the 24 address bits (A24 through AO) can be set to either a 0 or a 1.

Note that the maximum block size (set in subtest 4) must be set to at least 4096 bytes to successfully run this test.

To run the DMA address counter test:

- 1. Type :20,9
- 2. Press RETURN.

The following message is displayed:

**Tape Test (subtest 9) dma address counter test** 

If the maximum block size has not been set for the current session, the following warning message is displayed:

**Block size not set for this drive, using default of XXXX bytes** 

# **Subtest 10: Write**

This subtest writes a data pattern of incrementing 32-bit integers in forty 32KB blocks to the currently selected tape drive. The pattern is constant for each block, and can be read and verified using subtest 11.

Write blocks of a data pattern to the tape drive as follows:

1. Type :20,10

2. Press RETURN.

The following message is displayed:

**Tape test (subtest 10) write blocks of a data pattern (Write Test)** 

If the maximum block size has not been set for the current session, the following warning message is displayed:

**Block size not set for this drive, using default of XXXX bytes** 

# **Subtest 11: Read**

This subtest reads the pattern written to the selected tape drive in subtest 10.

Read the data pattern written in subtest 10 as follows:

- 1. Type **£0,11**
- 2. Press RETURN.

The following output confirms successful test completion:

**Tape test (subtest 11) read blocks of a data pattern (Read Test)** 

If the maximum block size has not been set for the current session, the following warning message appears:

**Block size not set for this drive, using default of XXXX bytes** 

## **Subtest 12: Copy Disk Partition to Tape**

This subtest copies a disk partition from the specified disk drive to the currently selected tape drive. The subtest requires the maximum block (set in subtest 4) to be set to at least 512 bytes.

To copy a disk partition to the tape drive:

1. Type :20,12

#### 2. Press RETURN.

Output such as that displayed below (which assumes that drive 0 was selected and partitioned as shown, and that partition 1 was selected for back-up) is displayed on the screen:

**Tape Test (subtest 12) copy disk partition to tape Backup Disk Partition to Tape (norewind) Enter Disk Drive #)default = 0):0-60:** 

After entering the drive number and pressing RETURN, the following message is displayed:

**Volume Name: 52HIT(ecc mode) Partition 0: start Block = 0 (track 0) size (in Blocks) = 328 Partition 1: start Block=328 (track 41) size (in Blocks) = 12000 Partition 2: start Block = 12328 (track 1541) size (in Blocks) = 6000 Partition 3: start Block = 18328 (track 2291) size (in Blocks) = 17792 Enter partition number (Default = 1):0-15: 1 < RETURN > Enter number of disk blocks to archive(default-12000):0-12000: < RETURN > starting transfer... Backup complete, 12000 blocks with filemark** 

To allow multiple partitions to be copied to the tape, the tape is not rewound after writing the filemark.

# **Subtest 13: Restore Disk Partition from Tape**

This subtest is the reverse of subtest 12; it copies a disk partition previously written to the tape back to the specified disk. This subtest also requires that the maximum block (set in subtest 4) be set to at least 512 bytes.

*Caution* This subtest overwrites any information located at the specified portion of the disk.

To copy the disk partition from the tape back to the disk:

- **1. Type -20,13**
- 2. Press RETURN.

The following output is displayed (which assumes that drive 0 was selected and partitioned):

**Tape Test (subtest 13) restore disk partition from tape Restore Disk Partition to Tape (norewind) Enter Disk Drive #)default = 0):0-60:** 

After entering the drive number and pressing RETURN, this output is displayed:

**Volume Name: 52HIT(ecc mode) Partition 0: start Block = 0 (track 0) size (in Blocks) = 328 Partition 1: start Block = 328 (track 41) size (in Blocks) = 12000 Partition 2: start Block= 12328 (track 1541) size (in Blocks) =6000 Partition 3: start Block =18328 (track 2291) size (in Blocks) = 17792 Enter partition number (NO DEFAULT):0-15: 1 < RETURN > Enter number of disk blocks in archive(default-12000):0-12000: < RETURN > Write to disk [y/n]? y < RETURN > Restore complete, 12000 blocks** 

To allow multiple groups of disk blocks to be copied from the tape, the tape is not rewound after reading the filemark.

# **Subtest 14: Copy Disk Blocks to Tape**

This subtest copies disk blocks to the selected tape without regard to the partition boundaries. This subtest requires that the maximum block (set in subtest 4) be set to at least 512 bytes.

*Caution* This subtest overwrites any information located at the specified portion of the tape.

Copy disk blocks to tape as follows:

- 1. Type :20,14
- 2. Press RETURN.

The following output is displayed (which assumes that drive 0 was selected and partitioned as shown):

**Tape Test (subtest 14) copy disk blocks to tape Backup Disk Blocks to Tape (norewind) Enter Disk Drive #(default = 0):0-60: Volume Name: S2HIT(ecc mode) Partition 0: start Block = 0 (track 0) size (in Blocks) = 328 Partition 1: start Block = 328 (track 41) size (in Blocks) = 12000 Partition 2: start Block= 12328 (track 1541) size (in Blocks) =6000 Partition 3: start Block = 18328 (track 2291) size (in Blocks) = 17792 Enter starting block number (Default = 0):0-36120: 1 < RETURN > Enter number of disk blocks to archive(default-36120):0-36120: < RETURN > starting transfer... Backup complete, 4 blocks with filemark** 

To allow multiple blocks to be copied to the tape, the tape is not rewound after writing the filemark.

## **Subtest 15: Restore Disk Blocks from Tape**

This subtest is the reverse of subtest 14; it copies a disk block previously written to the tape back to the specified disk. This subtest requires that the maximum block size (set in subtest 4) be set to at least 512 bytes.

*Caution* This subtest overwrites any information located at the specified portion of the disk.

To copy the disk block from the tape back to the disk:

- 1. Type :20,15
- 2. Press RETURN.

The following output is displayed (which assumes that drive 0 was selected and partitioned as shown):

```
Tape Test (subtest 15) restore disk blocks from tape 
Backup Disk Blocks to Tape (norewind) 
Enter Disk Drive #)default = 0):0-60: 
Volume Name: 52HIT(ecc mode) 
Partition 0: start Block = 0 (track 0) size (in Blocks) = 328 
Partition 1: start Block=328 (track 41) size (in Blocks) = 12000 
Partition 2: start Block = 12328 (track 1541) size (in Blocks) =6000 
Partition 3: start Block = 18328 (track 2291) size (in Blocks) = 17792 
Enter starting block number (Default = 0):0-36120: 1 < RETURN > 
Enter number of disk blocks to archive(default-36120):0-36120: < RETURN > 
Write to disk [y/n]?y < RETURN > 
Restore complete, 4 blocks
```
To allow multiple blocks to be copied from the tape, the tape is not rewound after reading the filemark.

# **Subtest 16: Toggle Tape Drive Modes**

Subtest 16 enables you to toggle between multi-drive modes (where all drives are tested) and single drive mode (where only the drive selected by TN is tested). The default mode is multiple.

Select single tape drive mode as follows:

- 1. Type **:20,16**
- 2. Press RETURN.
The following message appears:

**Single tape drive mode selected.** 

To change back to multiple mode, type 20:16 again, then press RETURN. The following message appears:

**Multiple tape drive mode selected.** 

# **CHAPTER 8**

# **RS-232-C Channel Diagnostic Tests**

# **INTRODUCTION**

This chapter describes the diagnostic tests for the RS-232-C channels in your system. These channels can be found on the following:

- RS-232-C expansion boards (10-channel and 20-channel) contain 9-pin RS-232-C communications channels.
- The Main Processor (CPU) board contains two 25-pin RS-232-C communications channels.
- Other expansion boards (such as the Ethernet Combo board) contain 9-pin RS-232-C communications channels.

# **TEST 11: RS-232-C (8530) (h)**

Test 11 tests every available RS-232-C channel as indicated by Table 8-1.

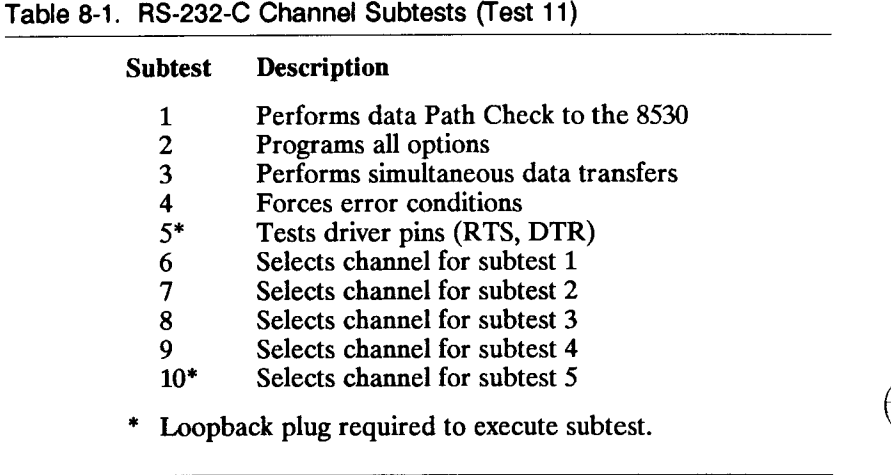

Before executing the RS-232-C tests, determine the number of RS-232-C channels seen by the diagnostic. To do so, display the system configuration as follows:

- 1. Type CN
- 2. Press RETURN.

If the system you are testing contains one 10-channel RS-232-C Expansion board, the system configuration looks like this:

**System configuration: 7 mega bytes of memory 2Mb board in slot M1 4Mb board in slot M2 RS232 ports 2 to 11 in slots: 101** 

**MC68881 coprocessor is not present VME expansion board is not present Neither IOP nor RS422 boards are present Drive 0 is present Drive 1 is present Memory tests will begin at 0x63000, end at 0x6FFFFC.** 

Unless you use the two-letter CO command, the RS-232-C subtests assume that the only terminal connected to your system is connected to Channel 0 on the Main Processor (CPU) board.

If you use CO to select another RS-232-C channel, no matter what channel the console is connected to, that channel is not tested. Also, if ttyOOO echo is on, Channel 0 is not tested.

The RS-232-C tests require loopback capability. Since loopback plugs are not always available, subtests 1 through 4 and 6 through 9 can be executed using an internal loopback mode provided by the diagnostic. Information on external loopback plugs can be found in Appendix A.

The RS-232-C test sequence consists of subtests 1 through 5 and 6 through 10.  $\overline{6}$ 

Execute the entire test as follows:

- $\mathbf{1}$ .  $\mathbf{r}$   $\mathbf{r}$
- $2<sub>1</sub>$ Press RETURN.

The following output is generated when the tests are successfully executed:

**RS232 TEST Onboard: ports 0 to 1 (Subtest 1) Data Path check. tty001 (Subtest 2) Test 8530 control options. tty001 (Subtest 3) Data Transfer test. Transferring data on ports: 1 tty001: Loopback plug not detected, using internal loopback mode (Subtest 4) Error Condition test. tty001 ttyOOl: Loopback plug not detected, using internal loopback mode (Subtest 5) Test driver pins. ttyOOl ttyOOl: Loopback plug not detected.Special pin test not run!** 

Test output varies according to the number of RS-232-C channels installed in your system. This output assumes no expansion boards are present. The RS-232-C subtests are described on the following pages.

#### **Subtest 1: Data Path Check to 8530**

The 8530 serial controller contains a baud rate register for each channel. Subtest 1 performs a data path check on each 8530 baud rate register.

Execute subtest 1 as follows:

1. Type :11,1

2. Press RETURN.

The following output is generated when the tests are successfully executed:

**RS232 TEST Onboard: ports 0 to 1 (Subtest 1) Data Path Check. tty001** 

*RS-232-C Diagnostic Tests* **8-11** 

## **Subtest 2: Program All Options**

This subtest tests all options in the 8530 serial controller used by CTIX. The test transmits and receives the five characters "HELLO" in each of these five modes:

- $\bullet$  8-bit
- $\bullet$  7-bit
- odd parity
- even parity
- no parity

and at each of these 14 baud rates:

50, 75, 110, 134, 150, 200, 300, 600, 1200, 1800, 2400, 4800, 9600, 19200

First it transmits and receives the word "HELLO" in 8-bit characters and at 50 baud to the 8530. The subtest then transmits the same message at 75 baud, and so on to 19200 baud. It does the same for each character set and for each baud rate.

Execute subtest 2 as follows:

- 1. Type :11,2
- 2. Press RETURN.

#### 2. Press RETURN.

The following output is generated when the tests are successfully executed:

**RS232 TEST Onboard: ports 0 to 1 (Subtest 2) Test 8530 control options. tty001** 

# **Subtest 3: Simultaneous Data Transfers**

This subtest tests the ability of the 8530 serial controller to transmit large quantities of data at one time. Subtest 3 simultaneously transmits a total of 8400 bytes to several channels. The number of channels tested depends upon the number of RS-232-C channels installed in your system as indicated in Table 8-2.

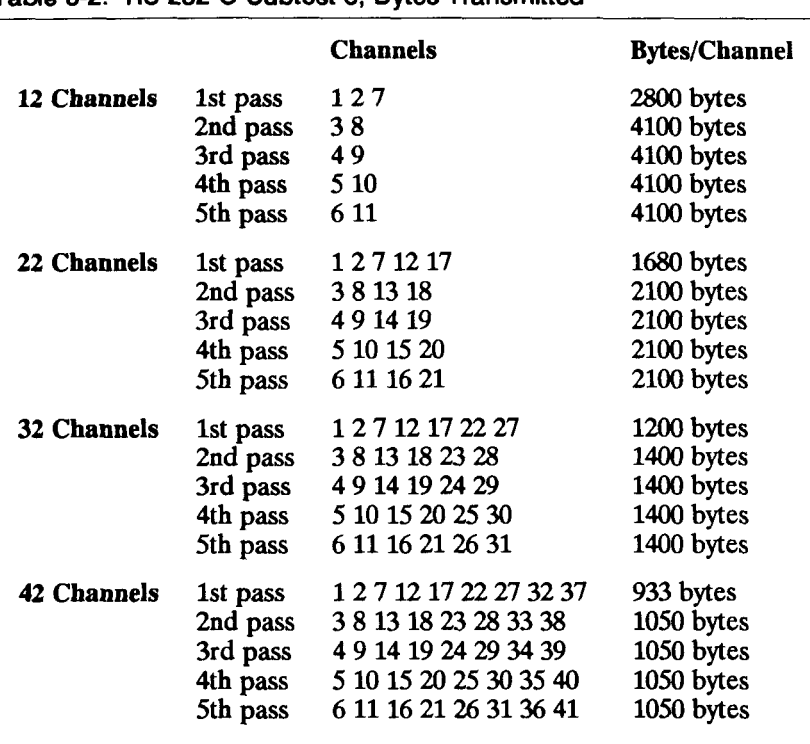

**Table 8-2. RS-232-C Subtest 3, Bytes Transmitted** 

If the system you are testing contains two RS-232-C channels, only channel 1 is tested (since the terminal uses channel 0, it is unavailable). In this case, all 8400 bytes are sent to that single channel.

If the system you are testing contains 22 channels, the subtest becomes more ambitious in its distribution of bytes to channels. The first pass simultaneously transmits 1680 (8400/5 channels) bytes to channels 1, 2, 7, 12, and 17.

Then it simultaneously transmits 2100 (8400/4 channels) bytes to channels 3, 8, 13, and 18, and so on until each channel is tested.

Execute subtest 3 as follows:

- **1. Type :113**
- 2. Press RETURN.

The following output is generated when the tests are successfully executed:

**RS232 TEST Onboard: ports 0 to 1 (Subtest 3) Data Transfer test. Transferring data on ports: 1 tty001: Loopback plug not detected, using internal loopback mode** 

#### **Subtest 4: Force Error Conditions**

Subtest 4 forces an error to the 8530 serial controller by transmitting a message at 7 bits per character, while instructing the receiver to read the message at 8 bits per character. After transmitting two characters, a framing error is generated. Subtest 4 executes the write/read process once per channel.

Execute subtest 4 as follows:

- 1. Type :11,4
- 2. Press RETURN.

The following output is generated when the tests are successfully executed:

**RS232 TEST Onboard: ports 0 to 1 (Subtest 4) Error Condition test. ttyOOl ttyOOl: Loopback plug not detected, using internal loopback mode** 

### **Subtest 5: Test Driver Pins: RTS, DTR**

*Note* Loopback plugs are required to execute this subtest. The success of this test depends upon accurate loopback pin assignments. Refer to Appendix A for proper RS-232-C loopback plug pin assignments.

Subtest 5 tests the RTS, DTR, CTS, and Carrier bits (or pins) contained in the two chips located on the Main Processor (CPU) board that are used to drive RS-232-C signals. It tests the loop, local ring indicator, and test bits if the channel is onboard. These bits are tested only when a Loopback plug is used in the channel being tested. This subtest also tests the pins that are looped back.

Execute subtest 5 as follows:

- 1. Type :11,5
- 2. Press RETURN.

If no loopback plug is detected, this message is displayed:

**ttyxxx: Loopback plug not detected. Special pin test not run!** 

where *ttyxxx* refers to a specific channel, such as tty003 or tty022.

# **Subtest 6: Select Channel for Subtest 1**

This subtest executes subtest 1 (data path check) on a channel that you select as follows:

1. Type :11,6

2. Press RETURN.

The output generated depends upon which channel you select.

# **Subtest 7: Select Channel for Subtest 2**

This subtest executes subtest 2 (program all options) on a channel that you select as follows:

- 1. Type :11,7
- 2. Press RETURN.

The output generated by subtest 7 depends upon the channel you select.

# **Subtest 8: Select Channel for Subtest 3**

This subtest executes subtest 3 on a channel that you select as follows:

- 1. Type :11,8
- 2. Press RETURN.

The output generated by subtest 8 depends upon the channels you select. You can select several channels per test.

For example, select channels 1, 2, and 3 as follows:

- 1. Type 1
- 2. Press RETURN.

The integer 1 appears on the screen and this prompt appears:

**Which channel? :** 

- 1. Type 2
- 2. Press RETURN.

The integer 2 appears on the screen and this prompt appears:

**Which channel? :** 

1. Type 3

2. Press RETURN.

The integer 3 appears on the screen and this prompt appears:

```
Which channel? :
```
To execute the subtest, press RETURN. Subtest 3 is executed according to the channels specified in the sequence above.

# **Subtest 9: Select Channel for Subtest 4 —**

Subtest 9 executes subtest 4 (force error conditions) on a channel that you select. Recall that subtest 4 forces an error by transmitting a message at 7 bits per character while instructing the receiver to read that same message back at 8 bits per character.

Execute subtest 9 as follows:

- 1. Type :11,9
- 2. Press RETURN.

The output generated by subtest 9 depends upon the channel you select.

# **Subtest 10: Select Channel for Subtest 5**

Subtest 10 executes subtest 5 (test driver pins) on a channel that you select. Subtest 10 requires loopback plugs since internal loopback mode is not sufficient to test the driver pins.

Execute subtest 10 as follows:

- 1. Type :11,10
- 2. Press RETURN.

The output generated by subtest 10 depends upon the channel you select.

۳  $\left($ u,  $\ddot{\phantom{0}}$ 

# **CHAPTER 9**

# **IOP Accelerator Board Diagnostic Tests**

# **INTRODUCTION**

This chapter describes the diagnostic tests for the Input/Output Processor (IOP) Accelerator board that you can install (one per system) in the IOP/RS-422 slot of the local card cage. (Refer to the installation manual for your system for the location of the IOP slot).

*Note* The subtests described in this section are ignored when the board is not installed.

# **TEST 5: IOP ACCELERATOR BOARD (i)**

This series of subtests ensures that the IOP Accelerator board functions properly. The IOP Accelerator board contains an MC68000 CPU, a 16-bit wide data bus, and 64KB of memory. It contains its own physical memory and provides access to host virtual memory. It also contains a printer connector. Refer to Test 13, Line Printer Test, for the subtests that test that printer connector.

There are 13 IOP subtests, shown in Table 9-1, that are included in the IOP test sequence. Subtests 1 through 6 are executed from host virtual memory. Subtest 7 uploads the remaining IOP diagnostic tests from host virtual memory to the IOP Expansion board. Subtests 8 through 13 are then executed directly from the physical memory on the IOP Expansion board.

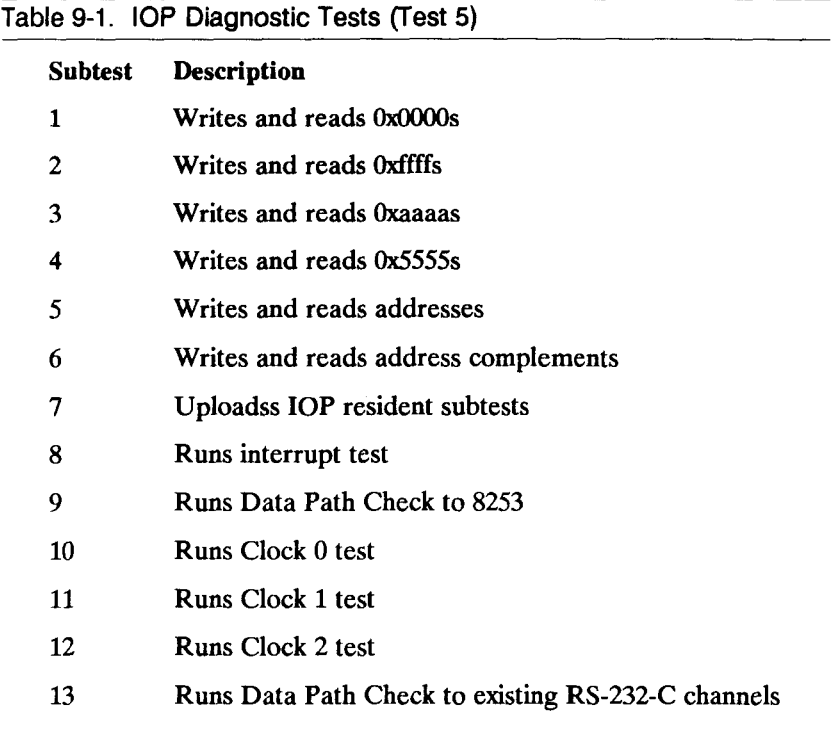

To execute the IOP test sequence:

- 1. Type i
- 2. Press RETURN.

Before the Host diagnostic returns to the command prompt **(command** >), it asserts the reset line to the MC68000 on the IOP board, effectively turning the IOP board off. Each time Test 5 is entered into, this reset is negated, and the IOP board is booted.

For example, if the system you are testing contains one 10-channel RS-232-C Expansion board, the following output appears when the subtests are successfully executed (all messages starting with FROM IOP: or ERROR FROM IOP: are actually generated from the IOP diagnostic program):

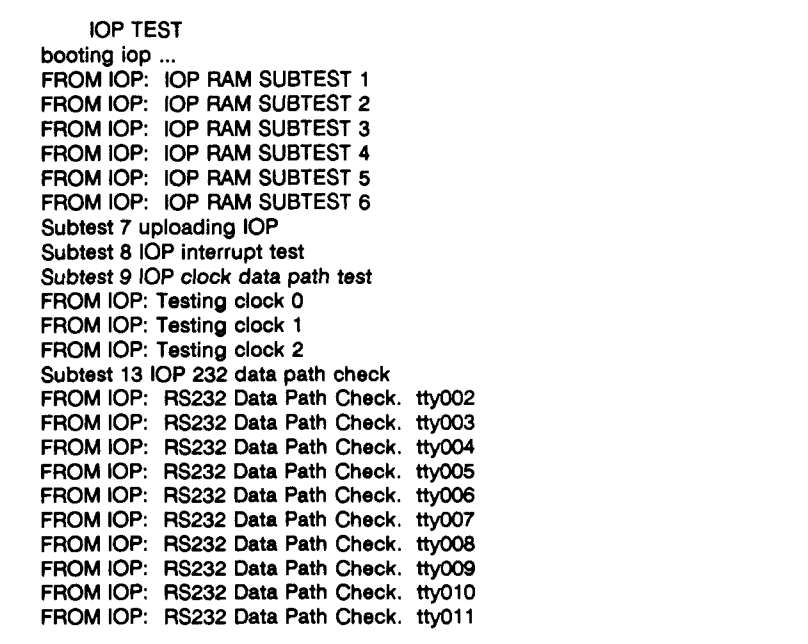

### **Subtests 1 to 6: IOP Memory**

There are six subtests that perform memory tests on the static RAM on the IOP Accelerator board. Because the IOP Expansion board is fetching instructions for these tests from host virtual memory, the entire 64KB of memory is tested. These subtests are defined as follows:

- Subtest  $1 -$  write and read 0x0000s
- Subtest  $2 -$  write and read 0xffffs
- Subtest  $3$  write and read 0xaaaas
- Subtest  $4$  write and read  $0x5555s$
- Subtest  $5 -$  write and read addresses
- Subtest 6 write and read address complements

Because the IOP Accelerator board data bus is 16 bits wide, the predefined patterns are written in 16-bit mode. You can execute the subtests individually.

For example:

1. Type  $:5,X$  (where X is the subtest number).

2. Press RETURN.

The following output is generated when the tests are successfully executed:

**IOP TEST booting iop ... FROM IOP: IOP RAM SUBTEST X** 

# **Subtest 7: Upload IOP Resident**

This subtest loads the IOP diagnostics from host virtual memory to the physical memory on the IOP Accelerator board.

To execute subtest 7:

- 1. Type :5,7
- 2. Press RETURN.

The following output is generated when the tests are successfully executed:

**IOP TEST booting iop ... Subtest 7 uploading IOP**  *Note* The IOP resident tests must be uploaded to execute subtests 8 through 13. Therefore, subtest 7 is automatically executed when you specify a subtest greater than 7.

### **Subtest 8: Run Interrupt**

This subtest checks the IOP Interrupt signals generated by the MC68000 processor. During this subtest, the host CPU issues a command to send an interrupt signal to the IOP board. The IOP board then sends an interrupt signal to the host CPU.

To execute subtest 8:

1. Type :5,8

2. Press RETURN.

The following output is generated when the tests are successfully executed:

**IOP TEST booting iop ... Subtest 7 uploading IOP Subtest 8 IOP interrupt test** 

# **Subtest 9: Run Data Path Check to 8253**

The IOP Accelerator board contains an 8253 counter/timer chip. This subtest executes a data path check to that 8253 chip.

To execute subtest 9:

- 1. Type :5,9
- 2. Press RETURN.

The following output is generated when the tests are successfully executed:

**IOP TEST booting iop ... Subtest 7 uploading IOP Subtest 9 IOP clock data path test** 

# **Subtest 10: Run Clock 0**

This subtest checks that Counter 0 on the 8253 chip is functioning correctly.

To execute subtest 10:

- 1. Type :5,10
- 2. Press RETURN.

The following output is generated when the tests are successfully executed:

**IOP TEST booting iop ... Subtest 7 uploading IOP Subtest 10 IOP clock 0 test FROM IOP: Testing clock 0** 

### **Subtest 11: Run Clock 1**

This subtest checks that Counter 1 on the 8253 chip is functioning correctly.

To execute subtest 11:

- 1. Type :5,11
- 2. Press RETURN.

The following output is generated when the tests are successfully executed:

**IOP TEST booting iop ... Subtest 7 uploading IOP Subtest 11 IOP clock 1 test FROM IOP: Testing clock 1** 

# **Subtest 12: Run Clock 2**

This subtest checks that Counter 2 on the 8253 chip is functioning correctly.

To execute subtest 12:

- 1. Type :5,12
- 2. Press RETURN.

The following output is generated when the tests are successfully executed:

**IOP TEST booting iop ... Subtest 7 uploading IOP Subtest 12 IOP clock 2 test FROM IOP: Testing clock 2** 

# **Subtest 13: Run Data Path Check to Existing RS-232-C Expansion Channels**

This subtest executes Data Path Checks to the baud rate register of each RS-232-C channel present.

To execute subtest 13:

1. Type :5,13

#### 2. Press RETURN.

For example, if the system you are testing contains one 10-channel RS-232-C Expansion board, then this output is generated when the tests are successfully executed:

**IOP TEST booting iop ... Subtest 7 uploading IOP Subtest 13 IOP 232 data path check**  FROM IOP: RS232 Data Path Check. tty002 FROM IOP: RS232 Data Path Check. tty003 FROM IOP: RS232 Data Path Check. tty004 FROM IOP: RS232 Data Path Check. tty005 FROM IOP: RS232 Data Path Check. tty006 FROM IOP: RS232 Data Path Check. tty007 FROM IOP: RS232 Data Path Check. tty008 FROM IOP: RS232 Data Path Check. tty009 FROM IOP: RS232 Data Path Check. tty010 FROM IOP: RS232 Data Path Check. tty011

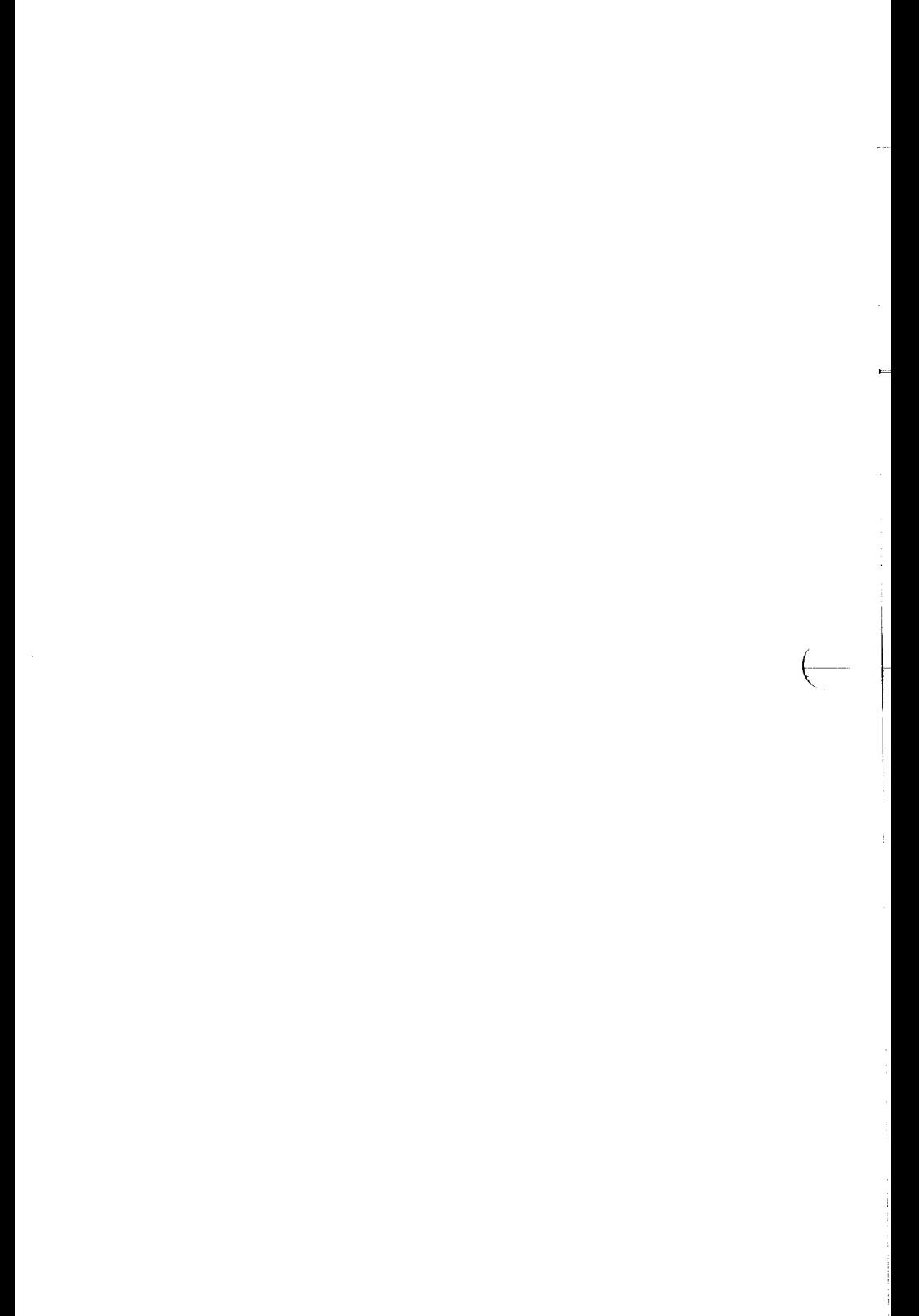

# **CHAPTER 10**

# **Ethernet Combo Board Diagnostic Tests**

# **INTRODUCTION**

This chapter describes the Ethernet Combo board diagnostic tests.

10*-*10 *Ethernet Combo Board Diagnostic Tests* 

# **TEST 15: ETHERNET COMBO BOARD (n)**

If your system contains one or more Ethernet Combo boards, this test (test 15) can be used to ensure the functionality of the Ethernet port (the RS-232-C channels are tested with RS-232-C diagnostic tests).

The Ethernet cable must be attached to the Ethernet port on the board. Ethernet Combo board diagnostic tests are listed in Table 10-1.

This test is ignored when the board is not installed.

#### **Table 10-1. Ethernet Combo Board Tests (Test 15)**

#### **Subtest Description**

- **0 Performs default test sequence [1,2,3,6,7,8]**
- **1\* Writes/reads local RAM**
- **2\* Writes/reads host memory**
- **3\* Writes/reads local EEPROM**
- **4 Writes pattern to local EEPROM [inverse addresses]**
- 5 **Reads local EEPROM set by 4**<br>6<sup>\*</sup> Tests interrupts
- **6\* Tests interrupts**
- **7\* Does Loopback, CRC, and Collision tests**
- **8\* Does Time Domain Reflectometry tests**
- **9 Tests external loopback**
- **10 Configures/Selects a board [print station address]**
- **11 Toggles Debug mode**
- **12 Toggles packet print mode**
- **13 Sends a test packet**
- **14 Retransmits packet sent in subtest 13**
- **15 Checks ping-pong w/ data**
- **16 Checks reverse ping-pong w/ data**
- **17 Transmit serially-numbered packets**
- **18 Sends back-to-back packets to station ZERO**
- **19 Monitors line save data**
- **20 Monitors line don't save data**
- **21 Enables board and leave running (for ping-pong, etc.)**
- **22 Toggles DMA channel (IOP/VME)**
- **23 Sets station address to zero**
- **24 Toggles interactive mode**

**\* Test sequence n and subtest 0 run these subtests.** 

# **Subtest 1: RAM Write/Read**

This subtest ensures that the 64KB of RAM on the Ethernet Combo board is operational. A series of data patterns is written into memory, then read from memory and compared with the original. Errors are reported. The patterns written (listed in order) include:

- All zeros
- All ones
- All As
- All fives
- Address pattern
- Complement address pattern

Execute subtest 1 as follows:

- 1. Type :15,1
- 2. Press RETURN.

When the test is successfully completed, the following is displayed:

```
FROM CTEN-X CT-ENET MEMORY SUBTEST 1 
FROM CTEN-X CT-ENET MEMORY SUBTEST 2 
FROM CTEN-X CT-ENET MEMORY SUBTEST 3 
FROM CTEN-X CT-ENET MEMORY SUBTEST 4 
FROM CTEN-X CT-ENET MEMORY SUBTEST 5 
FROM CTEN-X CT-ENET MEMORY SUBTEST 6
```
# **Subtest 2: Host Memory Write/Read**

This subtest, similar to subtest 1, verifies DMA operations on the block of memory. Host memory performs the memory subtests (as described in subtest 1) on a 4KB block of host memory.

Execute subtest 2 as follows:

- 1. Type :15,2
- 2. Press RETURN.

# **Subtest 3: EEPROM Write/Read**

This test verifies that the 8K byte EEPROM is operational. Two memory test patterns (as described in subtest 1) are written into the EEPROM, then are read and verified. This test takes about two minutes to complete.

Execute subtest 3 as follows:

1. Type :15,3

#### 2. Press RETURN.

# **Subtest 4: EEPROM Write Pattern**

This subtest writes a complemented address pattern into the EEPROM. Subtest  $5$  is used to read and verify this pattern.

Execute subtest 4 as follows:

- 1. Type :15,4
- 2. Press RETURN.

### **Subtest 5: EEPROM Read Pattern Set by** 4

This subtest reads and verifies the complemented address pattern written into the EEPROM by subtest 4.

Execute subtest 5 as follows:

- 1. Type :15,5
- 2. Press RETURN.
## **Subtest 6: Interrupt**

This subtest checks the interrupt signals generated by the Ethernet Combo board and host CPU. In this subtest, the host CPU issues a command to send an interrupt signal to the Ethernet Combo board. The Ethernet Combo board then sends an interrupt signal to the host CPU.

Execute subtest 6 as follows:

- 1. Type :15,6
- 2. Press RETURN.

#### Subtest 7: Loopback, CRC, and Collision

This three part subtest is run by the AM7990 LANCE/SIA (LAN Controller for Ethernet/Serial Interface Adapter) chip set. The subtest performs internal loopback testing, and verifies that all major components on the LANCE/SIA chip set are functioning correctly.

In the loopback test, an internal loopback is generated. A packet is internally transmitted and received, and the contents of the received packet are verified with the original.

In the CRC test, the CRC of the received packet is compared with a known CRC. Any errors are reported. In the collision test, a collision is forced somewhere on the line and should be detected by the hardware.

Execute subtest 7 as follows:

- 1. Type :15,7
- 2. Press RETURN.

## **Subtest 8: Time Domain Reflectometry**

This subtest verifies that the Ethernet cable is not broken (discontinuity). The LANCE sends a packet out on the line and begins counting until a collision is reported back. Any discontinuity on the Ethernet line is reported.

Execute subtest 8 as follows:

- 1. Type :15,8
- 2. Press RETURN.

If the cable is not broken, the following message is displayed:

**No discontinuity detected.** 

#### **Subtest 9: External Loopback**

This subtest begins with the LANCE sending a packet addressed to itself. When the packet is received it is compared with the original packet. Any errors are reported.

Execute subtest 9 as follows:

- 1. Type :15,9
- 2. Press RETURN.

#### **Subtest 10: Configure/Select a Board**

This subtest does not perform a diagnostic test. Instead, it enables you to modify the Ethernet Combo board environment.

Execute subtest 10 as follows:

- 1. Type :15,10
- 2. Press RETURN.

The following prompts are displayed. To accept the default values, simply press RETURN again.

**Select CT-ethernet board [0-3]: Enter default # packs [for ping-pong] (current = 100): Enter number of buffers (current = 64):**  Enter buffer size  ${\lceil max = 4096 \rceil}$  (current = 256) **Enter current station address [0x7F63 0xFF03 0x7F03]: Enter logical address filter:** 

## **Subtest 11: Toggle Debug Mode**

This subtest does not perform a diagnostic test. Instead, it enables you to enter and exit Debug mode for a test. When you are in Debug mode, extra messages are printed on the screen.

Execute subtest 11 as follows:

- 1. Type :15,11
- 2. Press RETURN.

The following prompt is displayed.

**DEBUG MODE IS ON.** 

To turn Debug mode off, simply run the subtest again. The following message is displayed:

**DEBUG MODE IS OFF.** 

#### **Subtest 12: Toggle Packet Print Mode**

This subtest does not perform a diagnostic test. Instead, it displays the contents of each packet received across the Ethernet line on the screen. By default, it is off.

Execute subtest 12 as follows:

- 1. Type :15,12
- 2. Press RETURN.

The following prompt is displayed:

**PACKET PRINT MODE IS ON.** 

To turn Packet Print mode off, simply run the subtest again. The following message is displayed:

**PACKET PRINT MODE IS OFF.** 

## **Subtest 13: Send a Test Packet**

This subtest enables you to send a test packet to a specific address on the Ethernet line to verify accurate transmission and detect transmission problems with the Ethernet line.

Execute subtest 13 as follows:

- 1. Type :15,13
- 2. Press RETURN.

The following prompts appear. To accept the default values, simply press RETURN.

```
Enter packet type (default = 0):
Enter destination (default = 0):
Enter destination #2 (default = end):
Enter message:
```
Pressing RETURN after the last prompt sends the packet.

## **Subtest 14: Retransmit Packet Sent in Subtest 13**

This subtest enables you to retransmit the packet generated in subtest 13. The message, destinations, and packet type are the same as in subtest 13.

Execute subtest 14 as follows:

- 1. Type :15,14
- 2. Press RETURN.

## **Subtest 15: Ping-Pong with Data Check**

Two systems on the Ethernet line are required to run this subtest. The two systems transmit and receive data to and from each other.

The first station sends a 1KB packet consisting of a sequential number of bytes (0 to 255). The second station receives and verifies this data, then transmits the packet back to the first station (which also verifies the data). This pattern is repeated until the specified number of packets has been transmitted back and forth. Any errors are displayed.

Execute subtest 15 as follows:

- 1. Type :15,15
- 2. Press RETURN.

The following prompts appear. To accept the default values, press RETURN again.

```
Enter destination (default = 0): 
Enter packet size: (1 = odd, 0 = even) (default = 0):
Enter number of packets: (current = 100): 
Enter destination #2 (default = end):
```
Pressing RETURN after the last prompt starts the subtest.

## **Subtest 16: Reverse Ping-Pong with Data Check**

This test is identical to subtest 15, except that the byte sequence of the data pack is reversed (255 to 0).

Execute subtest 16 as follows:

- 1. Type :15,16
- 2. Press RETURN.

## **Subtest 17: Transmit Serially-Numbered Packets**

This subtest allows you to send sequentially-numbered packets to another station on the Ethernet line. Each packet is 64 bytes and contains a number in the first four bytes which is incremented after each transmission. The receiving station must be enabled by running subtest 21. The receiving station prints the contents of this packet if Packet Print mode is enabled.

To exit this test, press ESC.

Execute subtest 17 as follows:

- 1. Type :15,17
- 2. Press RETURN.

The following prompts are displayed. To accept the default values, simply press RETURN again.

Enter packet type (default = 0): **Enter destination (default = 0):**  Enter destination  $#2$  (default =  $end$ ): **Enter delay [default = 15, range = 0-30]:** 

Pressing RETURN after the last prompt starts the subtest.

## **Subtest 18: Send Back-to-Back Packets to Station Zero**

This subtest is designed as a troubleshooting aid for technicians debugging the Ethernet Combo board. This subtest simply sends packets (containing no data) addressed to station zero as fast as it can. The transmission can be monitored with a logic analyzer.

Note that you must press ESC to end the test.

Execute subtest 18 as follows:

- **1. Typ e :15,18**
- 2. Press RETURN.

## **Subtests 19 and 20: Monitor Line**

These subtests are designed as troubleshooting aids for technicians debugging the Ethernet Combo board. Both tests receive all packets.

Subtest 19 saves data it receives. When subtest 19 is run it prints out the address of a buffer (64KB) on the host. Received packets are saved in this buffer in a ring fashion. The debugger can be used to inspect this buffer.

Press CONTROL-B to enter the Debugger. This will provide you with status information and the debugger prompt (DBG). To list available debugger commands, type he, then press RETURN.

Subtest 20 does not save data. Instead, it increments a counter whenever a packet of data is received. This counter is printed on the screen at short intervals.

To exit this test, press ESC.

Execute subtest 19 or 20 as follows:

- 1. Type :15,19 or :15,20
- 2. Press RETURN.

#### **Subtest 21: Enable Board and Leave Running**

This subtest does not perform a diagnostic test. Instead it turns the board on and leaves it running so the board can receive packets sent to it by subtests 13, 14, 15, 16, and 17. The board performs a ping-pong handshake and packet validiation.

Execute subtest 21 as follows:

- 1. Type :15,21
- 2. Press RETURN.

## **Subtest 22: Toggle DMA Channel**

This subtest does not perform a diagnostic test. Instead it enables you to toggle between the DMA IOP channel and the DMA VME channel.

This test can be run only on CPU-01 systems. If you attempt to run it on a CPU-02 system the following message is displayed:

**Not used on Miti2** 

Execute subtest 22 as follows:

- 1. Type :15,22
- 2. Press RETURN.

The following message is displayed:

**CT-Ethernet test [board = n] Booting Ethernet board From CTEN -n: Getting Host Parameters Subtest 22 CTEN: Toggle DMA Channel Selected VME DMA channel** 

#### **Subtest 23: Set Station Address to Zero**

This subtest does not perform a diagnostic test. Instead it enables you set the station address of the board being tested to zero (as opposed to using Subtest 10 to change the station address).

Execute subtest 23 as follows:

- 1. Type : 15,23
- 2. Press RETURN.

#### **Subtest 24: Toggle Interactive Mode**

This subtest does not perform a diagnostic test. Instead it allows you interact with the diagnostic tests. When running in Interactive mode, you are prompted for information as documented in this section. While not running in Interactive mode, the tests use the default values and do not prompt you for information.

Execute subtest 24 as follows:

1. Type :15,24

2. Press RETURN.

The following message is displayed:

**INTERACT IS ON** 

To turn Interactive mode off, simply run the test again. The following prompt is displayed:

**INTERACT IS OFF** 

# **CHAPTER 11**

# **RS-422 Expansion Board Diagnostic Tests**

## **INTRODUCTION**

This chapter describes the diagnostic tests for the RS-422 expansion boards (2-channel and 4-channel) that are installed in the I/O portion of the local card cage.

*Note* The subtests described in this section are ignored when the RS-422 Expansion boards are not installed.

## **TEST 14: RS-422 EXPANSION BOARD (k)**

If your system contains the 2- or 4-cluster channel RS-422 Expansion board, test 14 can be used to ensure the functionality of the four RS-422 cluster channels on the board. This test contains eight subtests as described in Table 11-1.

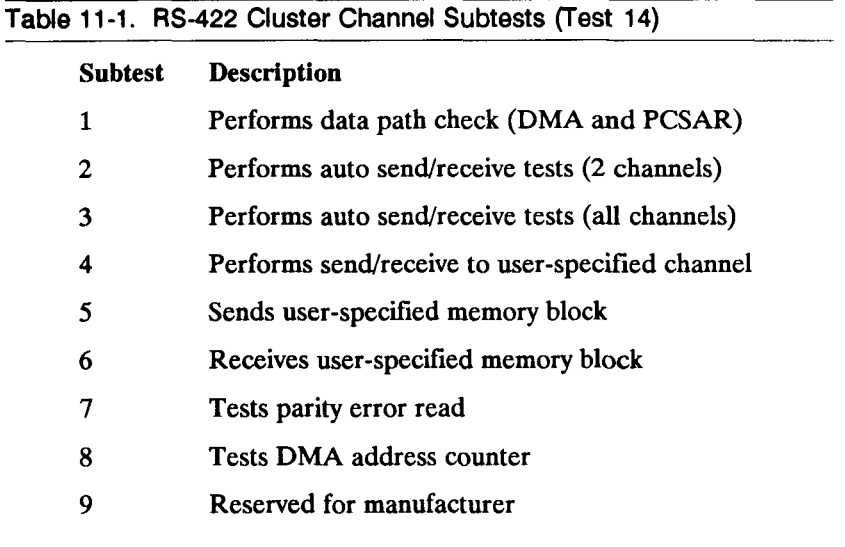

Subtests 2, 3, 7, and 8 assume that cluster channel 0 is connected to cluster channel 1, and that cluster channel 2 is connected to cluster channel 3. Use an RS-422 cable to connect these cluster channels together. Refer to Appendix A for proper pin assignments.

RS-422 test sequence (k) includes subtests 1, 2, 3, 7, and 8 only. It does not include subtests 4, 5, 6, and 9.

Execute subtests 1, 2, 3, 7, and 8 as follows:

- 1. Type **k**
- 2. Press RETURN.

#### **Subtest 1: Data Path Check (DMA Count Registers and PCSAR)**

This subtest ensures that the RS-422 cluster channels can communicate with the bus interface unit. It executes a data path check to the DMA count register and to the PCSAR register on the 2652 multi-protocol communications controller (MPCC) chip. The 2652 MPCC is a high-speed data transmitter used to support fast communications.

Execute subtest 1 as follows:

- 1. Type **:14,1**
- 2. Press RETURN.

## **Subtest 2: Auto Send/Receive (2 Channel)**

Subtest 2 transmits a 2 byte (one word) packet to each RS-422 cluster channel. During each subsequent transmission, the packet size is doubled (two words, four words, and so on to a maximum size of 32,768 words). Subtest 2 executes data path checks to the idle cluster channels while waiting for the transmit and receive to complete.

Execute subtest 2 as follows:

- 1. Type :14,2
- 2. Press RETURN.

#### **Subtest 3: Auto Send/Receive (All Channels)**

Subtest 3 does the same as subtest 2, except that it tests all four RS-422 cluster channels at the same time. This subtest uses a packet that starts with 100 words. It simultaneously transmits data from cluster channel 0 to cluster channel 1 and from cluster channel 2 to cluster channel 3.

Then, simultaneously, it transmits data from cluster channel 1 to cluster channel 0 and from cluster channel 3 to cluster channel 2. This test confirms that all transmissions and receptions are correct.

This subtest cannot be run on 2-channel RS-422 Expansion boards.

Execute subtest 3 as follows:

- 1. Type :14,3
- 2. Press RETURN.

#### **Subtest 4: Transmit/Receive User-Specified Channel**

Subtest 4 is similar to subtest 2, except that subtest 4 lets you specify which cluster channels to test. Unless otherwise specified, the transmitting cluster channel defaults to 0 and the receiving cluster channel to 1.

You can specify any combination of cluster channels, including  $3$  to  $1$ ,  $0$  to  $3$ ,  $0$  to  $2$ , or  $2$  to  $0$ . You may also specify the transmit cluster channel only. For example, if you select cluster channel 3 as the transmit channel, then the receive channel defaults to cluster channel 2.

Likewise, if you select cluster channel 2 as the transmit channel, cluster channel 3 becomes the default receive cluster channel. The same holds true for cluster channels 0 and 1.

Subtest 4 uses the same rotating data pattern used by subtest 2. As with subtest 2, subtest 4 executes data path checks to the cluster channels not used to transmit and receive data.

Subtest 4 allows you select the data to be transmitted. If you enter 0 as the data pattern, this subtest selects the same data pattern that subtest 2 selects. Otherwise, subtest 4 uses the hexadecimal value you enter as the data pattern.

Execute subtest 4 as fllows:

- 1. Type :14,4
- 2. Press RETURN.

The following prompts are displayed:

**FAST COMMUNICATIONS PORT TEST Fast Comm Subtest 4 - Xmit/Recv Test Select Transmit Channel, (default = 0): 0-3: Select Receive Channel, (default = 1): 0-3: Enter data pattern to transfer (0 = rotating pattern) (default > OxAAAA):** 

## **Subtest 5: Transmit User-Specified Memory Block**

Subtest 5 requires a second system to execute RS-422 subtest 6, the receive subtest. Subtest 5 enables you to specify which RS-422 cluster channel to transmit from. It also lets you specify the address in memory that contains the data you want to transmit. If you specify no address, then subtest 5 defaults to the first available address in memory not used by the diagnostics.

Execute subtest 5 as follows:

- 1. Type **:14,5**
- 2. Press RETURN.

#### **Subtest 6: Receive User-Specified Memory Block**

Subtest 6 requires a second system to execute subtest 5, the transmit subtest. Subtest 6 enables you to specify which RS-422 cluster channel is to receive the data transmitted by subtest 5.

This subtest also enables you to specify the address in memory where the data is sent. If you specify no address, subtest 6 defaults to the first available address in memory not used by the diagnostics.

Execute subtest 6 as follows:

- 1. Type :14,6
- 2. Press RETURN.

## **Subtest 7: Parity Error Read**

This subtest assumes that cluster channels 0 and 1 and cluster channels 2 and 3 are connected together. Subtest 7 transmits even (wrong) parity. The diagnostic verifies that bit 15 in the general status register (GSR) and bit 10 in the expansion port ID register detect even parity and generate a parity interrupt.

Execute subtest 7 as follows:

- 1. Type :14,7
- 2. Press RETURN.

#### **Subtest 8: DMA Address Counter**

This subtest assumes that cluster channels 0-1 and 2-3 are connected together. Subtest 8 tests the ability of the RS-422 subsystem to DMA any DMA virtual address.

Execute subtest 8 as follows:

- 1. Type :14,8
- 2. Press RETURN.

ł, F  $\left(\begin{array}{c} \ddots \\ \ddots \end{array}\right)$  $\overline{\phantom{a}}$ 

# **CHAPTER 12**

## **VME Subsystem Diagnostic Tests**

## **INTRODUCTION**

This chapter describes the diagnostic tests that verify that the VME functions properly.

## **TEST 17: VME SUBSYSTEM (v)**

The VME subtests are specific to the CMC VME board. Therefore, the term CMC VME board is used throughout this chapter.

The VME subtests make the assumptions that:

- The VME Card Cage is installed
- The VME Interface board is installed
- The CMC VME board addresses the VME bus at the address specified in the VME EEPROM

Refer to the installation manual for your system (S/222, S/320, S/480, and S/640 only) to install the VME card cage, the VME Interface board, and VME Expansion boards.

The subtests for the CMC VME Expansion board are listed in Table 12-1. Before executing each subtest, the host CPU writes a program into the MC68000 on the CMC VME board to instruct it to execute the VME subsystem tests. The VME subsystem default test sequence consists of subtests 1 through 6 only.

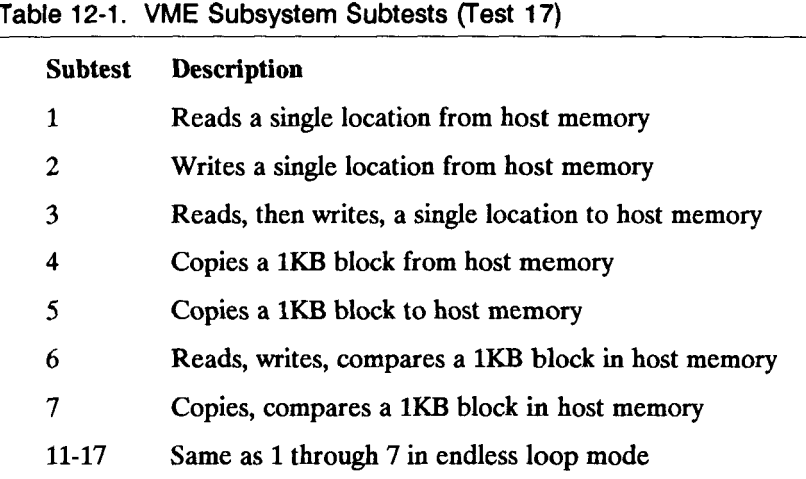

Execute the VME subsystem test sequence as follows:

- 1. Type  $\mathbf v$
- 2. Press RETURN.

#### **Subtest 1: Read Data**

This subtest writes a program that instructs the MC68000 to read data from an address in host memory. This subtest does not check that the data read was correct, only that the read occurred.

Execute subtest 1 as follows:

- 1. Type :17,1
- 2. Press RETURN.

#### **Subtest 2: Write Data**

This subtest writes a program from host memory to the CMC VME board instructing the board to write 0x9C7A to an address in host memory. The CMC VME board then checks the address in host memory to ensure that the correct address contains 0x9C7A.

Execute subtest 2 as follows:

- 1. Type :17,2
- 2. Press RETURN.

#### **Subtest 3: Read and Write Data**

This subtest writes a program that instructs the CMC VME board to read the contents of an address in host memory. The data is then written to a different address in host memory, and the host compares the data in each address to ensure that it is the same.

Execute subtest 3 as follows:

- 1. Type :173
- 2. Press RETURN.

#### **Subtest 4: Copy Block from Host Memory —**

This subtest writes a program that copies a 1KB block of data from an address in host memory to an address on the CMC VME board. The first 2 bytes in CMC VME memory are then checked to verify that the copy was successful.

Execute subtest 4 as follows:

- 1. Type :17,4
- 2. Press RETURN.

#### **Subtest 5: Copy Block to Host Memory —**

This subtest writes a program that copies the same 1KB block of data from an address on the CMC VME board back into the same address in host memory. The first 2 bytes in host memory are then checked to verify that the data was successfully copied.

Execute subtest 5 as follows:

- 1. Type :17,5
- 2. Press RETURN.

## **Subtest 6: Read/Write/Compare Block**

This subtest writes a program to the MC68000 (on the CMC VME board) which instructs it to read 1KB of memory from an address in host memory and write it to an address on the CMC VME board. The 1KB is then written to an address in host memory, where it is compared with the original 1KB.

Execute subtest 6 as follows:

- 1. Type :17,6
- 2. Press RETURN.

## **Subtest 7: Copy/Compare Block**

This subtest instructs the CMC VME board to copy data from an address in host memory to another address in host memory. The subtest then checks both blocks of data to determine that the copy was executed correctly.

Execute subtest 7 as follows:

- 1. Type :17,7
- 2. Press RETURN.

#### **Subtests 11 Through 17**

Subtests 11 through 17 execute subtests 1 through 7, respectively, in endless loop mode.

Execute one of these subtests as follows:

1. Type :17, *subtest number* 

For example, to execute subtest 6 in endless loop mode, type :17,6

- 2. Press RETURN.
	- *Note* Pressing q or ESC/GO returns the diagnostic command prompt; however, it does not stop the CMC VME board from looping through the respective subtest. To free the CMC VME board from the endless loop, reboot the diagnostics.

 $\begin{array}{c} \vdots \\ \vdots \\ \vdots \\ \vdots \end{array}$  $\left(\begin{array}{cc} \ddots & \ddots \end{array}\right)$ 

# **CHAPTER 13**

# **VME Communication Controller Board Diagnostic Tests**

## **INTRODUCTION**

This chapter describes the VME Communication Controller board (also referred to as the MPCC board) diagnostic tests.

## **TEST 19: VME COMMUNICATION CONTROLLER BOARD (b)**

If your system contains one or more VME Communication Controller boards, test 19 can be used to ensure the functionality of the channels on the board.

This test contains 21 subtests, all of which are described in Table 13-1. Test 19 is ignored when the VME Communication Controller board is not installed. You can identify a specific Communication Controller board for testing using the two-letter MN command. Refer to Chapter 4 for more information on this command.

**Table 13-1. VME Communication Controller (Test 19)** 

#### **Subtest Description**

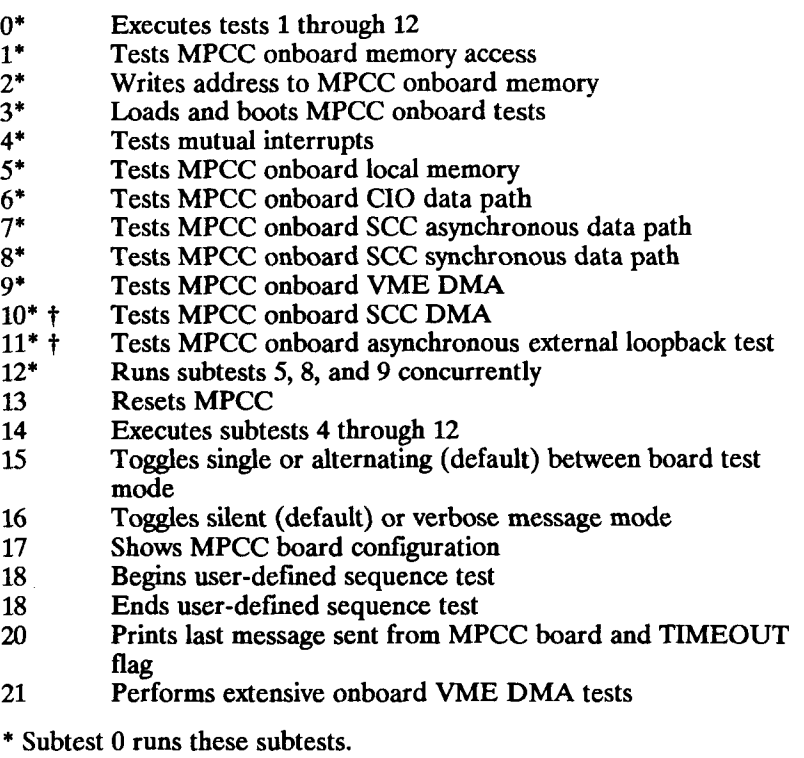

**t Loopback plug required to execute subtest.** 

## **TEST FAILURES**

If a subtest is successful, the command prompt appears when the subtest completes.

If a subtest fails, the following error message appears:

**MPCC Bd. #: ctest name> failed Test 19, Subtest #: MPCC bd. #: ctest name> failed** 

Execute subtest 20 at this point to read the last message from the VME Communication Controller board (refer to the subtest 20 description later in this chapter for more information).

When a test fails, you must reload the VME Communication Controller board before you can continue Refer to the subtest 3 description later in this section for more information. If you try to execute a subtest without rebooting, the following error message appears:

**On bd. tester not booted.**
# **Subtest 1: MPCC Memory Access**

This subtest ensures that card memory can be accessed from the host. The host writes a walking bit pattern into memory, then resets memory, and tests the address lines (as discussed in subtest 2). This test takes about three minutes to complete.

Execute subtest 1 as follows:

- 1. Type :19,1
- 2. Press RETURN.

# **Subtest 2: Write Address and Complement to MPCC Memory**

This subtest checks for address line shorts.

Execute subtest 2 as follows:

- 1. Type :19,2
- 2. Press RETURN.

### Subtest 3: Load and Boot MPCC Tester

This subtest loads, and then boots, VME Communication Controller board tests into memory. You must execute this subtest before running subtests 4 through 12.

Execute subtest 3 as follows:

- 1. Type :193
- 2. Press RETURN.

# **Subtest 4: Mutual Interrupts**

This test ensures that interrupts sent between the VME Communication Controller board and the host are received. In the first half of the test, the host sends an interrupt to the VME Communication Controller board, and the board sends a message back indicating whether or not it received the interrupt.

In the second half of the test, the VME Communication Controller board sends the host an interrupt, and the host indicates whether or not it received the interrupt.

Execute subtest 4 as follows:

- 1. Type :19,4
- 2. Press RETURN.

# **Subtest 5: MPCC Local Memory**

This subtest causes the host to tell the VME Communication Controller board to run its local memory test. The test run by the board is similar to subtest 1. The board reports the status of this test back to the host.

Execute subtest 5 as follows:

- 1. Type :19,5
- 2. Press RETURN.

### **Subtest 6: MPCC CIO Data Path**

This subtest ensures that the CIO data path and clock interrupts are operating properly.

Execute subtest 6 as follows:

- 1. Type :19,6
- 2. Press RETURN.

# **Subtest 7: MPCC SCC Asynchronous Data Path**

This subtest tests the SCC data path for asynchronous data transmissions. Data is transmitted from the Transmit  $(Tx)$ lines (in 4KB patterns) and is polled (interrupts are not used) and read by the Receive (Rx) lines. Each byte of data is compared, and any errors are reported. This test is repeated for each port on the VME Communication Controller board.

Execute subtest 7 as follows:

- 1. Type :19,7
- 2. Press RETURN.

#### **Subtest 8: MPCC SCC Synchronous Data Path**

This subtest is similar to subtest 7. It verifies the SCC data path for synchronous data transmissions. Data is transmitted from the Transmit (Tx) lines (in 4K byte patterns), and interrupts are generated at the Receive lines for receiving. Each byte of data is compared, and any errors are reported. This test is repeated for each port on the VME Communication Controller board.

Execute subtest 8 as follows:

- 1. Type :19,8
- 2. Press RETURN.

# **Subtest 9: MPCC VME DMA**

This test verifies that the VME Communication Controller board VME DMA is operating properly. The board transfers words of varying size to host memory, then increments the address and repeats the process. The size can be incremented up to the 4K boundary (from 0x0 to 0x7FF). This test takes two minutes to complete.

Execute subtest 9 as follows:

- 1. Type :19,9
- 2. Press RETURN.

# **Subtest 10: MPCC OSCC DMA**

This subtest requires that a 25-pin (RS-232-C) loopback connector be attached to each channel on the VME Communication Controller board before running the subtest. Refer to Appendix A for information on the loopback connector.

This subtest tests DMA on the four SCC channels on the VME Communication Controller board. First the channels are set up so that the SCC can receive and transmit DMA. Then, a test similar to subtest 9 is executed. Words of different sizes are transmitted, received, and compared on the channel. The VME Communication Controller board then increments the address and repeats the process. The address can be incremented up to the 4K boundary (from 0x0 to 0xF81).

Each channel takes up to three minutes to complete the test.

Execute subtest 10 as follows:

- 1. Type :19,10
- 2. Press RETURN.

# **Subtest 11: External Loopback**

This subtest requires that a loopback plug be attached to each channel on the VME Communication Controller board before running the subtest. Refer to Appendix A for information on the loopback plug.

This subtest is similar to subtest 7. It is designed to ensure that the line drivers are operating properly.

Execute subtest 11 as follows:

- 1. Type :19,11
- 2. Press RETURN.

# **Subtest 12: CPU Bus Load**

This subtest runs the VME Communication Controller board local memory subtest (similar to subtest 5), VME DMA subtest (similar to subtest 9), and SCC synchronous subtest (similar to subtest 8) concurrently to determine if the CPU bus can handle the load.

Execute subtest 12 as follows:

- 1. Type :19,12
- 2. Press RETURN.

#### **Subtest 13: MPCC Board Reset**

Subtest 13 does not perform a diagnostic test. Rather, it simply resets the board. Note that if you need to run more tests after resetting the card, you must run subtest 3.

Execute subtest 13 as follows:

1. Type :19,13

2. Press RETURN.

# **Subtest 14: Multiple Subtests**

This subtest enables you to run subtests 4 through 12 without having to specify each test.

Execute subtest 14 as follows:

- 1. Type :19,14
- 2. Press RETURN.

# **Subtest 15: Board Test Mode**

This subtest does not perform a diagnostic test. Instead, it enables you to select whether the subtests run on one VME Communication Controller board (single mode) or alternate between all VME Communication Controller boards in the system (alternate mode).

Each time you specify this subtest, the selection toggles between single and alternate (the initial default selection). For example, if you specify this subtest after booting the test, the selection changes from alternate to single. Specifying the subtest again changes the selection back to alternate.

Execute subtest 15 as follows:

- 1. Type :19,15
- 2. Press RETURN.

# **Subtest 16: Screen Message Mode**

This subtest does not perform a diagnostic test. Instead, it allows you to select between viewing the messages from the subtests on the screen (verbose mode) or just receiving a message indicating that the subtest passed at the end of the subtest (silent mode).

Each time you specify this subtest, the selection toggles between silent (the initial default selection) and verbose. For example, if you specify this subtest after booting the test, the selection changes from silent to verbose. Specifying the subtest again changes the selection back to silent.

Execute subtest 16 as follows:

- 1. Type :19,16
- 2. Press RETURN.

# **Subtest 17: MPCC Board Configuration**

This subtest does not perform a diagnostic test. Instead, your system's VME Communication Controller board configuration is displayed on the screen, along with the modes selected in subtests 15 and 16.

Execute subtest 17 as follows:

- 1. Type :19,17
- 2. Press RETURN.

The following sample configuration appears on the screen:

**Board o, Test Mode - alternate, Message Mode - verbose 1 MPCC boards of 4 configured are present board addr present 0 OxCOFOOOOO YES 1 OxCOCOOOOO ? 2 OxCOBOOOOO ? 3 OxCOAOOOOO ? command >** 

#### **Subtests 18 and 19: User-Defined Sequence**

This subtest does not perform a diagnostic test. Instead, it enables you to use the user-defined test sequence two-letter command  $(\# =)$  to run multiple tests on multiple boards. Refer to Chapter 4 for more information on this two-letter command.

In the test sequence you specify, subtest 18 should precede any other VME Communication Controller board subtest, and subtest 19 should follow the last VME Communication Controller board subtest.

Create a user defined test sequence as follows:

- 1. Type  $#=$
- 2. Type 19,18 (there is no period or colon before 19 in this subtest).
- 3. Press RETURN.
- 4. Type the subtests you want to run. For example, 19,4 RETURN 19,5 RETURN 19,6 RETURN.
- 5. Type 19,19 to end the user-defined sequence.

Execute the user defined sequence as follows:

- 1. Type #
- 2. Press RETURN.

If you want to run the sequence more than once, type *X#,*  with *X* indicating the number of times you want to run the sequence.

# **Subtest 20: Print Last Message and Timeout Flag**

This subtest does not perform a diagnostic test. Instead, it displays the last message sent from the VME Communication Controller board flag on the screen (this message appears after the word "onboard:" in the screen message) and also displays the timeout flag value if it was set for the last test run.

Execute subtest 20 as follows:

- 1. Type :19,20
- 2. Press RETURN.

The following appears on the screen:

**CTIX MPCC diag TIMEOUT flag is NOT SET onboard: PASSED** 

### **Subtest 21: Extensive Onboard VME DMA**

Subtest 21 runs the same test sequence as subtest 9. The major difference, however, is that subtest 21 repeats each transfer up to 40 times and can take up to 90 minutes to complete.

Execute subtest 21 as follows:

- 1. Type :19,21
- 2. Press RETURN.

t  $\vdash$  $\left(\begin{array}{cc} \cdots & \cdots \end{array}\right)$ 

# **CHAPTER 14**

# **Miscellaneous Diagnostic Tests**

# **INTRODUCTION**

This chapter describes the subtests contained in test 18 as shown in Table 14-1.

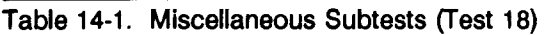

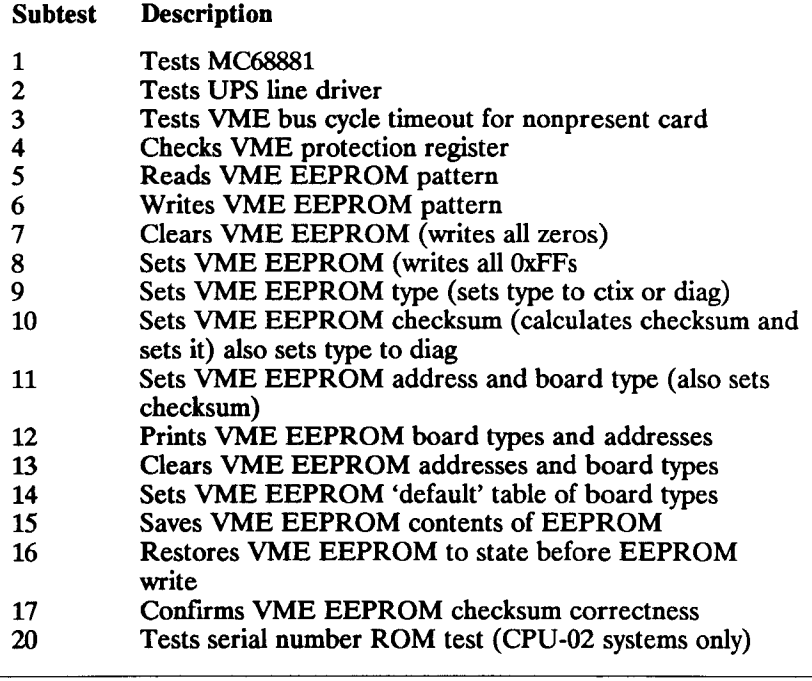

The default test sequence consists of subtests 1 through 4 and 17. Execute these subtests as follows:

- 1. Type z
- 2. Press RETURN.

Subtest 0 also runs the default test sequence.

# **LIMITS ON WRITING TO THE EEPROM**

The EEPROM can only be written to twenty times in one diagnostic session. If this number is exceeded, the following message is displayed:

**Exceeded 20 eeprom writes for the session, skipping.** 

When this occurs, the current write test is not run. You must reboot the diagnostics to write to the EEPROM again.

#### **Subtest 1: MC68881**

This subtest checks the MC68881 floating point coprocessor. It executes a data path check on the address and data lines that connect the MC68881 and the MC68020, then performs a simple arithmetic operation on the MC68881.

Execute subtest 1 as follows:

1. Type :18,1

2. Press RETURN.

When the subtest is completed successfully, one of the following messages is displayed:

**68881 operation compare . . passed** 

**68881 operation compare . . FAILED** 

If, however, the MC68881 fails the first portion of the test (the data path check), the following error message is displayed:

```
68881 data path error wrote: x, read: x
```
When this occurs, the second part of the subtest is not executed.

#### **Subtest 2: UPS Port Line Driver**

This subtest tests the UPS line driver port on the Main Processor (CPU) board. This test requires a UPS loopback plug. (Refer to Appendix A for the UPS loopback plug pin assignments.) Subtest 2 transmits a signal through the loopback plug as though it were transmitting signals to the UPS module. The subtest is successful when the signal is received correctly.

Execute subtest 2 as follows:

- 1. Type :18,2
- 2. Press RETURN.

No confirmation is displayed when the subtest is successful. If the subtest is unsuccessful, one of the following messages is displayed:

**FAILED: UPS line driver port failed to go low.** 

**FAILED: UPS line driver port failed to go high.** 

*Note* Since a UPS loopback plug might not always be available, failure of this test is not a fatal condition. The diagnostic continues to execute other tests and subtests in the respective test sequence.

# **Subtest 3: VME Bus Cycle Timeout**

This subtest tests the read cycle timeout ability of the VME Interface board. This subtest does not require that any VME boards be installed in the VME Card Cage assembly.

To test the read cycle timeout ability of the VME Interface board:

- 1. Type :18,3
- 2. Press RETURN.

After you begin the subtest, and before the diagnostic issues a read instruction across the VME bus, the following message is displayed:

**FAILED: please reset** 

When this message appears, the diagnostics executes the read cycle timeout. If the read cycle timeout is unsuccessful, the earlier message remains on the terminal screen. To use the computer, you must reboot it.

If the read cycle timeout is successful, then the following message overwrites the message (FAILED: please reset) already on the screen:

# **Subtest 4: VME Protection Register**

This subtest ensures that the VME protection register is functioning correctly. The VME protection register contains 8 bits which are used to protect the areas in virtual memory accessible in User Mode.

Execute subtest 4 as follows:

- 1. Type :18,4
- 2. Press RETURN.

If the VME Protection register malfunctions, one of the following error messages is displayed:

**Bus fault on user write to address (not protected)** 

**No bus fault on user write to address (protected)** 

# **Subtest 5: VME Read Pattern**

Subtest 5 reads data, in the form of a checksum and pattern, from the EEPROM on the VME Interface board. This subtest should be executed after subtest 6, VME EEPROM write pattern.

Execute subtest 5 as follows:

- 1. Type :18,5
- 2. Press RETURN.

The checksum is stored in the first 4 bytes on the EEPROM. The diagnostic looks at the checksum, reads it to ensure validity, then looks at the second 4 bytes on the EEPROM to determine if its bits are set for CTIX. If so, the following message is displayed and the subtest is complete:

**VME EEPROM checksum is valid, but data is set for UNIX** 

If the second 4 bytes is not set for CTIX, then the following error message is displayed:

**VME EEPROM data error; x expected, read x.** 

### **Subtest 6: VME Write Pattern**

Subtest 6, the only subtest not included in the test sequence, is used to write a data pattern to the EEPROM on the VME Interface board. Data is written to the EEPROM only when the checksum is not valid and when the flag bits are not set for CTIX. If the flag bits are set to CTIX, the contents of the EEPROM are saved before writing to it.

Note that you can only run the EEPROM twenty times per diagnostic session (each system boot). Refer to the section "Writing to the EEPROM" for more information.

To write a data pattern to the VME EEPROM on the VME Interface board:

1. Type :18,6

2. Press RETURN.

When subtest 6 is executed, the following message is displayed:

**Checksum valid, but data set for CTIX** 

If subtest 6 is not executed as part of a test sequence, the following message appears:

**Saving EEPROM contents...done** 

**CTIX VME driver information will be overwritten. Enter y to confirm.** 

To answer the prompt, you must type either y or **n.** In this case, a carriage return is the same as No. The latter case enables you to override the contents of the second 4 bytes in the EEPROM. Doing so will require you to restore the CTIX information. See the *CTIX Operating System* manual and the *S/MT Series CTIX Administrator's Reference*  manual to do so.

# **Subtest 7: VME Clear (Write All Zeros)**

Subtest 7 clears the EEPROM by writing zeros to the EEPROM on the VME Interface board, then verifies that it is correct. The contents of the EEPROM are saved before the write occurs. (To restore the contents of the EEPROM, run subtest 16.)

Run subtest 7 as follows:

- 1. Type :18,7
- 2. Press RETURN.

The following output is displayed:

**VME EEPROM clear (write all zeros) Saving EEPROM contents...done** 

# **Subtest 8: VME Set (Write All OxFFs)**

Subtest 8 sets the EEPROM by writing OxFFs to the EEPROM on the VME Interface board, then verifies that it is correct. The contents of the EEPROM are saved before the write occurs. (To restore the contents of the EEPROM, run subtest 16.)

Run subtest 8 as follows:

- 1. Type :18,8
- 2. Press RETURN.

The following message is displayed:

**VME EEPROM set (write all OxFFs) Saving EEPROM contents...done** 

# **Subtest 9: VME Set Type**

Subtest 9 enables you to set the type of the VME Interface board EEPROM for CTIX or diagnostics. Setting the board for CTIX enables the device drivers to communicate with the VME controller EEPROM contents. Setting the type to diagnostics causes the device drivers to ignore the contents of the EEPROM.

A valid checksum must exist for this subtest to successfully complete. Run subtest 10 to set the checksum. If the checksum is invalid, the following message is displayed:

**VME EEPROM checksum is not valid.** 

Run subtest 9 as follows:

- 1. Type :18,9
- 2. Press RETURN.

The following message is displayed:

**VME EEPROM set type (set type to ctix or diag) Set VME EEPROM flag (0=diag, 1-ctix)** 

**14-10** *Miscellaneous Diagnostic Tests* 

Enter the board type at the prompt; simply pressing RETURN does not set the flag.

#### **Subtest 10: VME Set Checksum**

Subtest 10 calculates and sets the checksum for the VME EEPROM on the VME Interface board. This checksum must be set before running subtests 9, 11 and 12. This subtest also sets the board type flag to diagnostics.

Execute subtest 10 as follows:

- 1. Type :18,10
- 2. Press RETURN.
- The following message is displayed:

**VME EEPROM set type (calculate checksum and set it) also sets type to diag. Setting EEPROM checksum Rag is set for the diagnostics** 

# **Subtest 11: VME Set Address and Board Type**

Subtest 11 sets the board type and address of the EEPROM. The type flag must be set to CTIX before running this subtest.

Set the address and board type as follows:

- 1. Type :18,11
- 2. Press RETURN.

The following message is displayed:

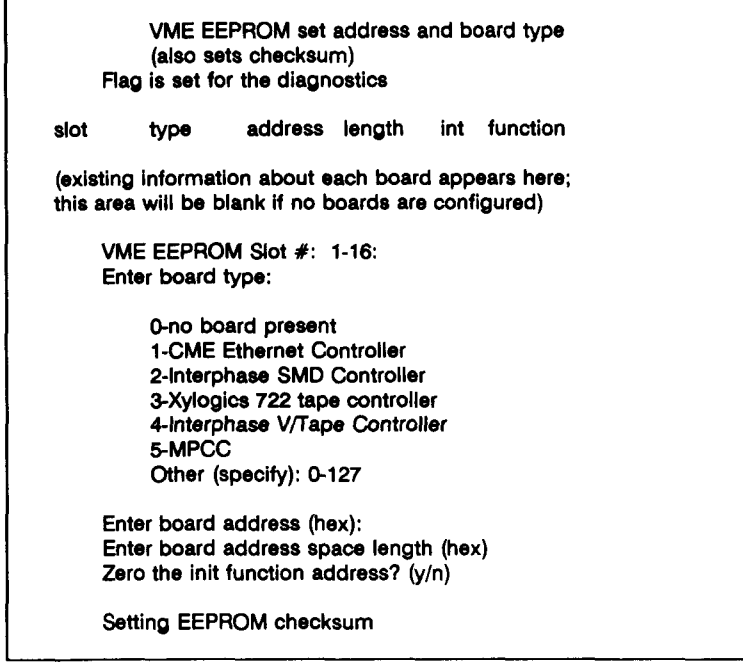

If you want to delete an entry, enter board type 0 for the empty slot.

If you are attaching SMD drives to your system, answer y to the init function prompt.

### **Subtest 12: VME Print the Board Types and Addresses**

This subtest displays the current board types and addresses stored in the EEPROM.

Display the address and board type as follows:

- 1. Type :18,12
- 2. Press RETURN.

The following output is displayed:

**VME EEPROM set address and board type (also sets checksum) Rag is set for ctix** 

**slot type address length int function** 

**(existing information about each board appears here; this area will be blank if no boards are configured)** 

# **Subtest 13: VME Clear the Addresses and Board Types**

Subtest 13 clears the board types and addresses stored in the EEPROM by writing zeros to the portion of the EEPROM storing this information. The contents of the EEPROM are saved before the write occurs. A valid checksum is generated after the write occurs.

Run subtest 13 as follows:

- 1. Type :18,13
- 2. Press RETURN.

The following message is displayed:

**VME EEPROM clear the addresses and board types Saving EEPROM contents...done Setting EEPROM checksum** 

# **Subtest 14: VME Set Up 'Default' Table of Board Types**

Subtest 14 enables you to set up the EEPROM board type table using the default list of board parameters. This subtest destroys the current contents of the EEPROM. Subtest 11 can be used to change or delete information that does not apply to your system. Use subtest 15 to save the contents before running subtest 14.

Execute subtest 14 as follows:

- 1. Type :18,15
- 2. Type :18,14
- 3. Press RETURN.

The following message is displayed:

**VME EEPROM set up 'default' table of board types This will destroy the current EEPROM contents! Enter y to confirm:** 

After responding y, the following message is displayed:

**Setting EEPROM checksum Flag is set for ctix slot type address length int function (existing information about each board appears here)** 

# **Subtest 15: VME Save Contents on EEPROM**

This subtest saves the current contents of the VME EEPROM. Use subtest 16 to restore the contents saved with subtest 15.

Save the contents of the EEPROM as follows:

- 1. Type :18,15
- 2. Press RETURN.

The following message is displayed:

**VME EEPROM save contents on eeprom Saving EEPROM contents...done** 

You cannot run this subtest twice in a row. If you do, the following message is displayed the second time:

**EEPROM contents already saved, this is it:** 

**slot type address length int function** 

**(existing information about each board appears here)** 

# **Subtest 16: VME Restore EEPROM to State Before Write**

Subtest 16 restores the contents of the EEPROM (saved by the write tests or by subtest 15) to what they were before the write occurred. If you have written to the EEPROM during a diagnostic session, run this subtest before ending the session.

Restore the contents of the EEPROM as follows:

- **1.** Type **:18,16**
- 2. Press RETURN.

The following output appears:

**VME EEPROM restore eeprom to state before eeprom write Restoring VME EEPROM contents...done** 

If the contents of the EEPROM were just restored or were never saved, the following prompt is displayed:

**No EEPROM restore necessary: contents were never saved** 

# **Subtest 17: VME Confirm Checksum Correctness**

Subtest 17 confirms the validity of the EEPROM checksum by reading the EEPROM contents, generating a checksum from that read, and comparing that checksum with the existing checksum.

Verify the EEPROM checksum as follows:

- 1. Type :18,17
- 2. Press RETURN.

The following message is displayed:

**VME EEPROM confirm checksum correctness** 

# **Subtest 20: Serial Number ROM Test**

Subtest 20 can be run only on CPU-02 systems. It verifies the serial number ROM of the CPU-02 board. This subtest reads the contents of the ROM, then tries to write to the ROM and, byte by byte, verifies that the contents have not changed. The subtest then prints out the entire contents of the ROM.

Test the CPU-02 serial number ROM as follows:

- 1. Type :18,20
- 2. Press RETURN.

The following message is displayed:

**Serial number ROM test serial number; (12-digit hex number)** 

j.  $\left(\frac{1}{\alpha} \sum_{i=1}^{n} \frac{1}{\alpha_i} \right)^2$ j
# **APPENDIX A**

## **Cable and Connector Specifications**

#### **INTRODUCTION**

This appendix defines pin assignments for the cables and loopback connectors (plugs) required to execute the S/MT Series diagnostic programs.

- 25-pin to 25-pin RS-232-C crossed cable
- 9-pin to 25-pin RS-232-C crossed cable
- Parallel line printer cable
- Bidirectional parallel printer port cable
- 9-pin to 9-pin RS-422 cable
- 50-pin SCSI connector
- 25-pin RS-232-C loopback plug
- 9-pin RS-232-C loopback plug
- UPS loopback plug
- Line printer loopback plug

*Note* To ensure compliance with FCC and VDE emissions regulations, peripherals connected to the S/MT Series computer systems must use Convergent Technologies (or equivalent) recommended terminators and cables. The cables incorporate special bulk cable and shielding terminations (that is, 360° shielding from connector shell to connector shell with low energy leakage). Off-the-shelf cables and terminators may not provide the shielding required to meet FCC and VDE emissions requirements. It is the user's responsibility to do whatever testing is required to assure overall system compliance.

#### **RS-232-C 25-PIN TO 25-PIN CROSSED CABLE**

This cable connects DTE equipment to 25-pin connectors on the Main Processor (CPU) board. Figure A-1 gives the pin connections for this cable.

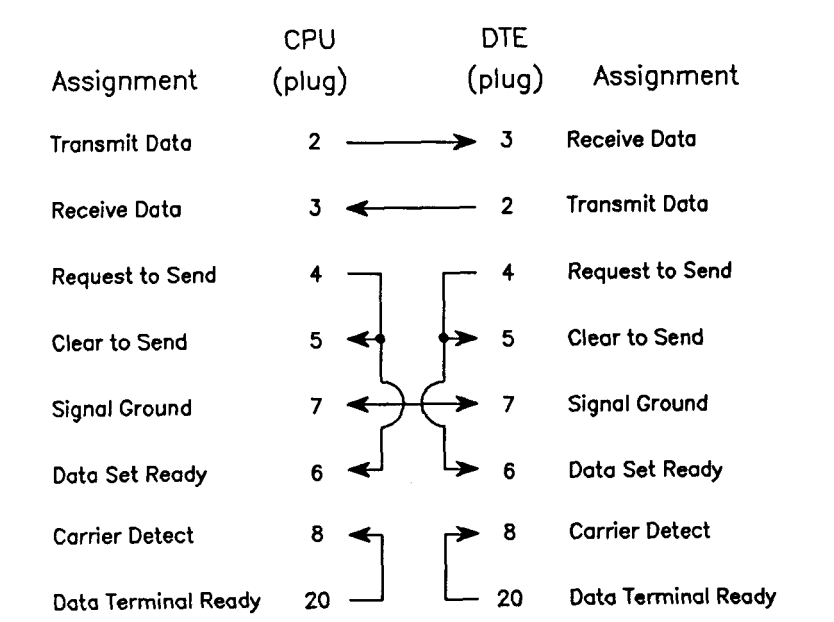

**Figure A-1. Crossed RS-232-C Cable Connections** 

Figure A-2 illustrates how to construct this cable.

 $\left(\frac{1}{2}\right)$ 

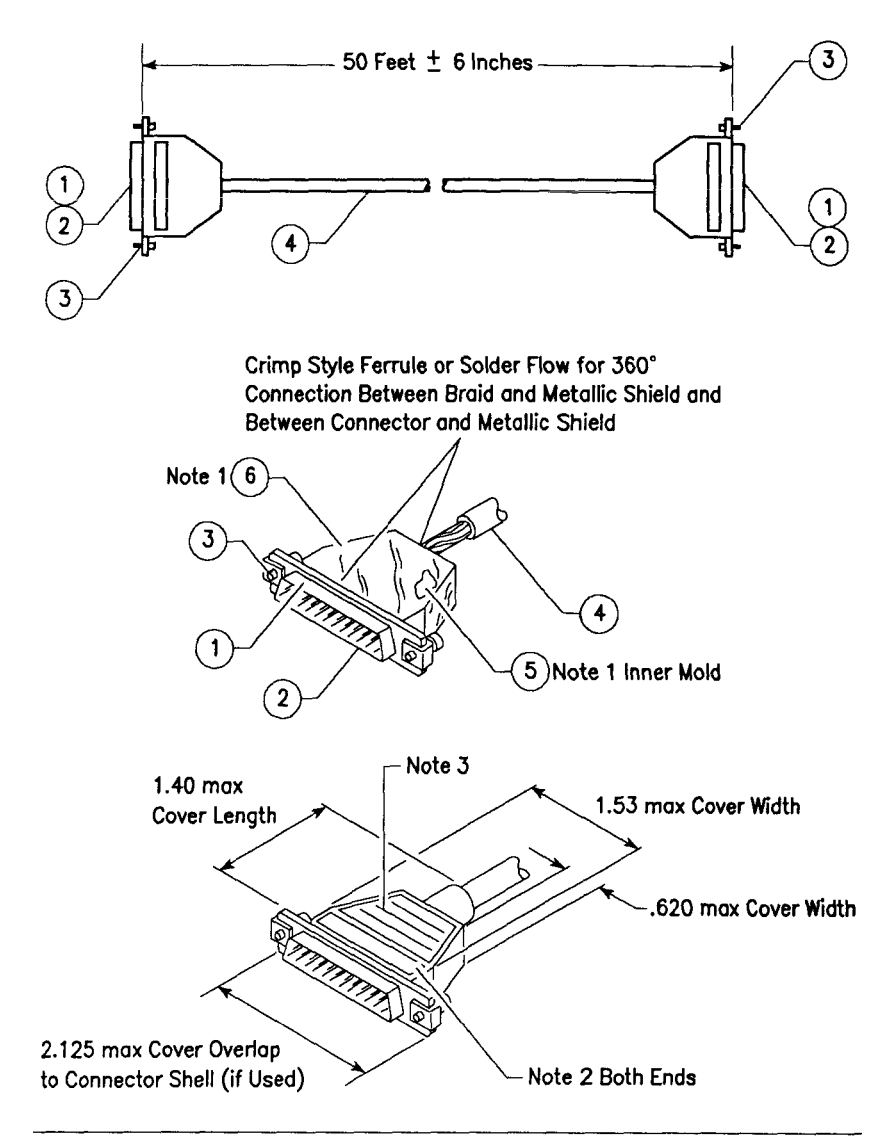

**Figure A-2. Crossed RS-232-C Cable Construction** 

 $A-5$ 

Table A-l lists the parts required to construct this cable.

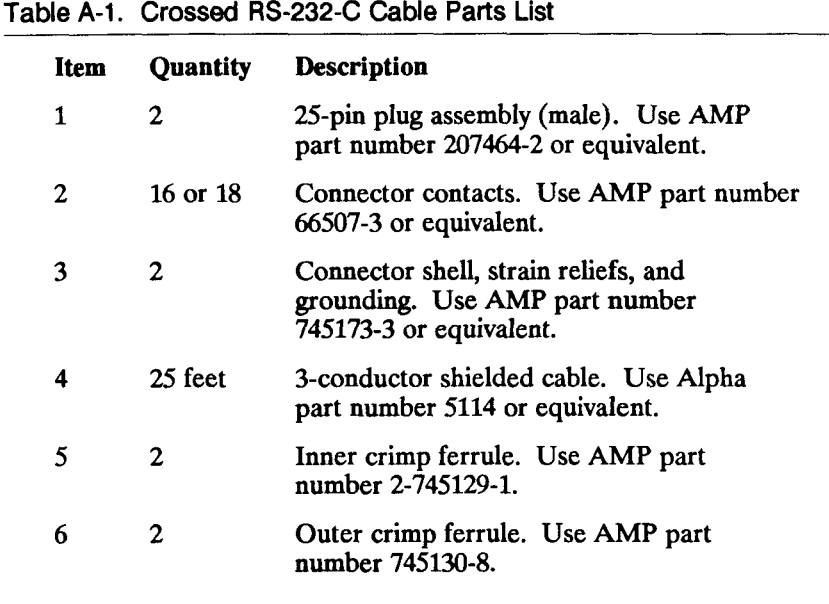

- 1. Data terminal devices that have metal connectors use Convergent Technologies RS-232-C cable, part number 61-00302, or equivalent.
- 2. If the DTE has a plastic shell connector, pin 1 must be connected at both ends for proper grounding.

#### **RS-232-C 9-PIN TO 25-PIN CROSSED CABLE**

This cable connects DTE equipment to an RS-232-C Expansion board. Figure A-3 gives the pin connections for this cable.

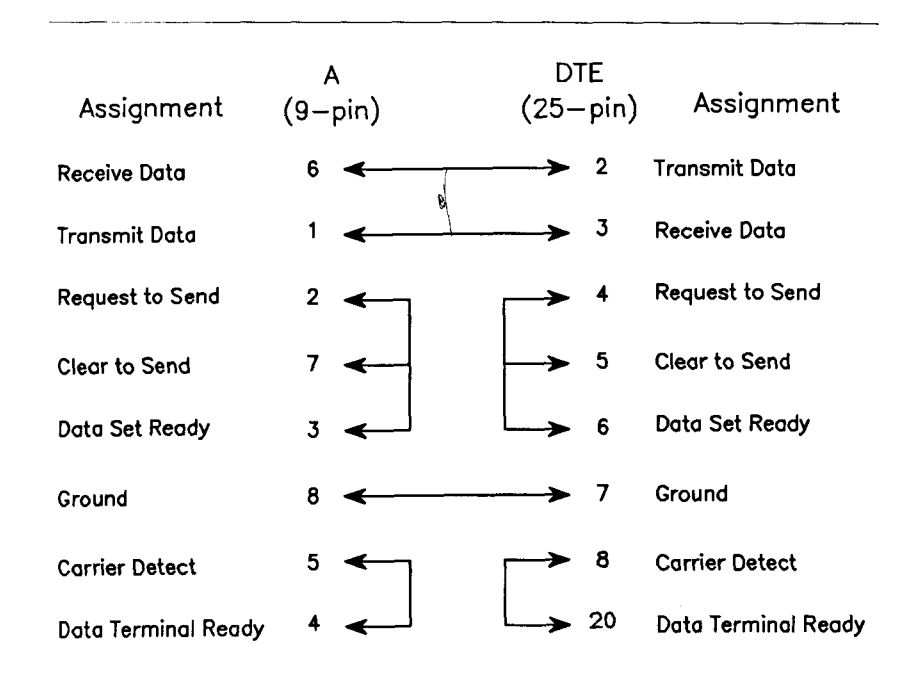

#### **Figure A-3. 9-Pin to 25-Pin Cable Connections**

Figure A-4 illustrates how to build this cable.

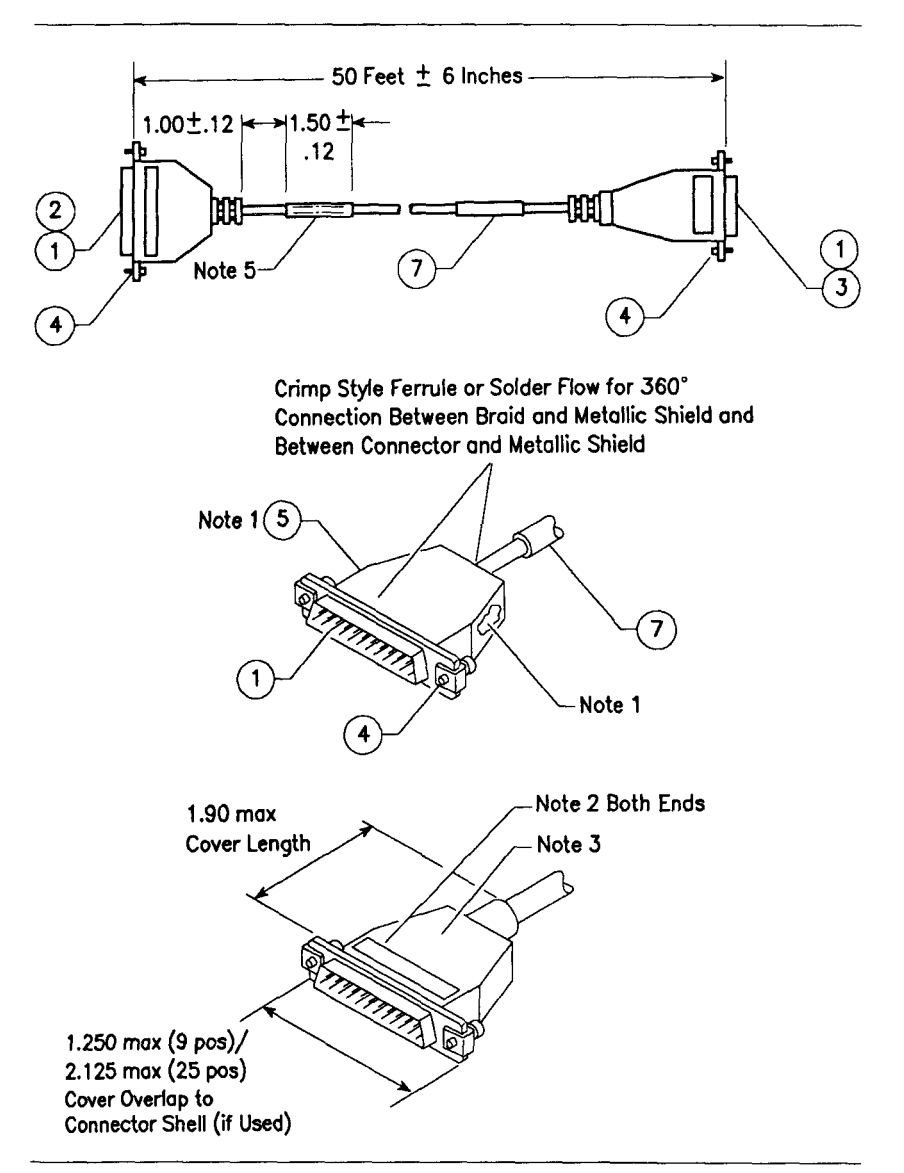

**Figure A-4. 9-Pin to 25-Pin Cable Construction** 

**A-10** *Appendix A — Cable and Connector Specifications* 

Table A-2 lists the parts required to construct this cable.

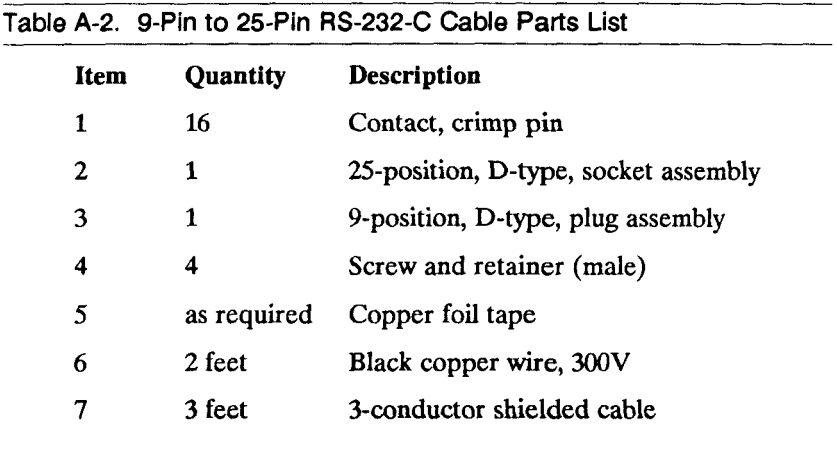

When constructing the crossed 9-pin to 25-pin RS-232-C cable, note the following:

- 1. Primary conductors must be fully encompassed and strain relieved by inner mold. Copper foil shield must cover inner mold.
- 2. Permanently mark part number, dash number, and revision level approximately where shown.

3. Molded cover: material, polyvinyl chloride or equivalent rated UL 94HB or better. Appearance of mold may vary within the noted dimensions. Cable jacket must be fully encompassed and strain relieved by molded cover.

#### **PARALLEL LINE PRINTER CABLE**

The parallel printer cable connects parallel printers to S/MT Series systems. Figure A-5 gives the pin connections for this cable.

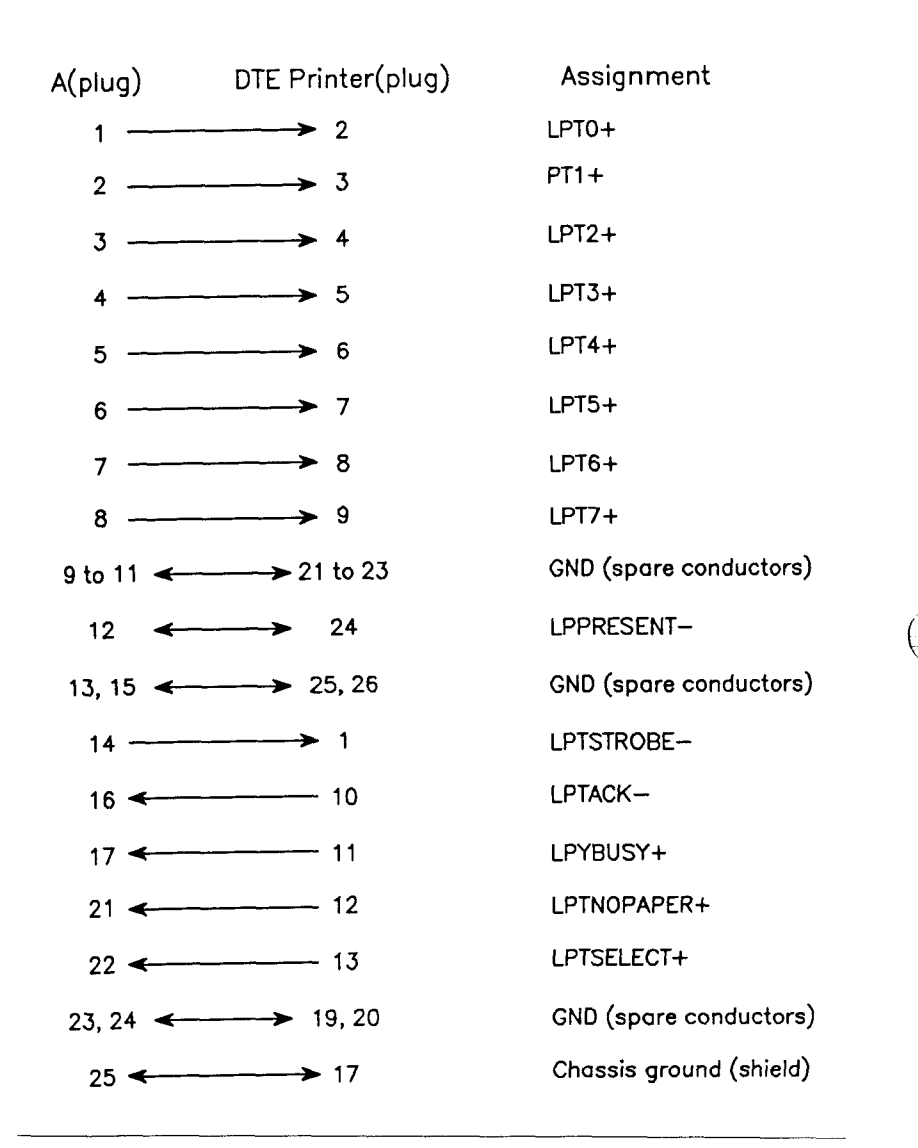

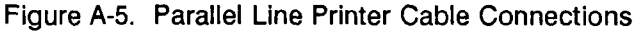

**A-10** *Appendix A — Cable and Connector Specifications* 

Figure A-6 illustrates assembly of this cable.

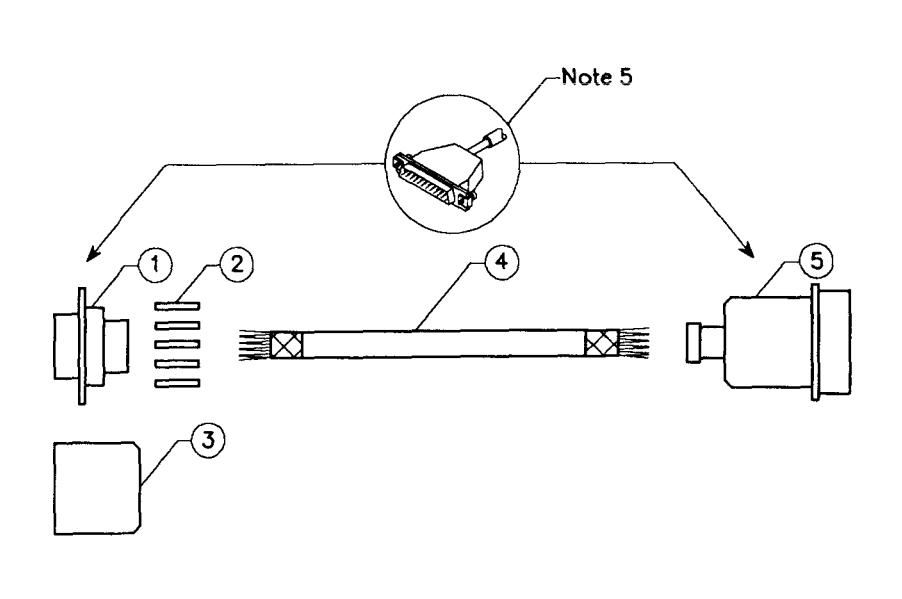

#### **Figure A-6. Parallel Line Printer Cable Construction**

Table A-3 lists the parts required to construct this cable.

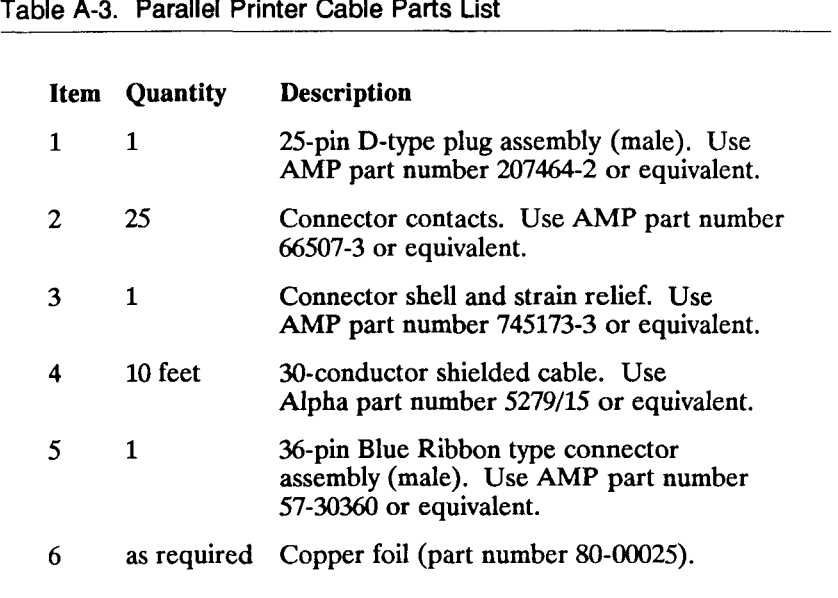

When constructing the parallel printer cable, note the following:

- 1. The chassis ground must be connected to the shield drain wire at both ends.
- 2. A twisted pair consists of a signal and ground.
- 3. All four unused connectors must be connected to ground at both ends.
- 4. The vinyl insulation must be stripped back at the 36-pin printer connector so that the metal strain relief clamps down on the conducting shield.
- 5. Wrap foil around wires. Solder copper foil to the braid and metal connector shell around the entire periphery.
- 6. The cable can be 10 feet (3 meters) maximum. Longer cables must be approved by the printer manufacturer.

#### **BIDIRECTIONAL PARALLEL PRINTER PORT CABLE**

The bidirectional parallel printer cable is used with the bidirectional parallel printer port diagnostic tests in CPU-02 systems. Figure A-7 gives the pin connections for this cable.

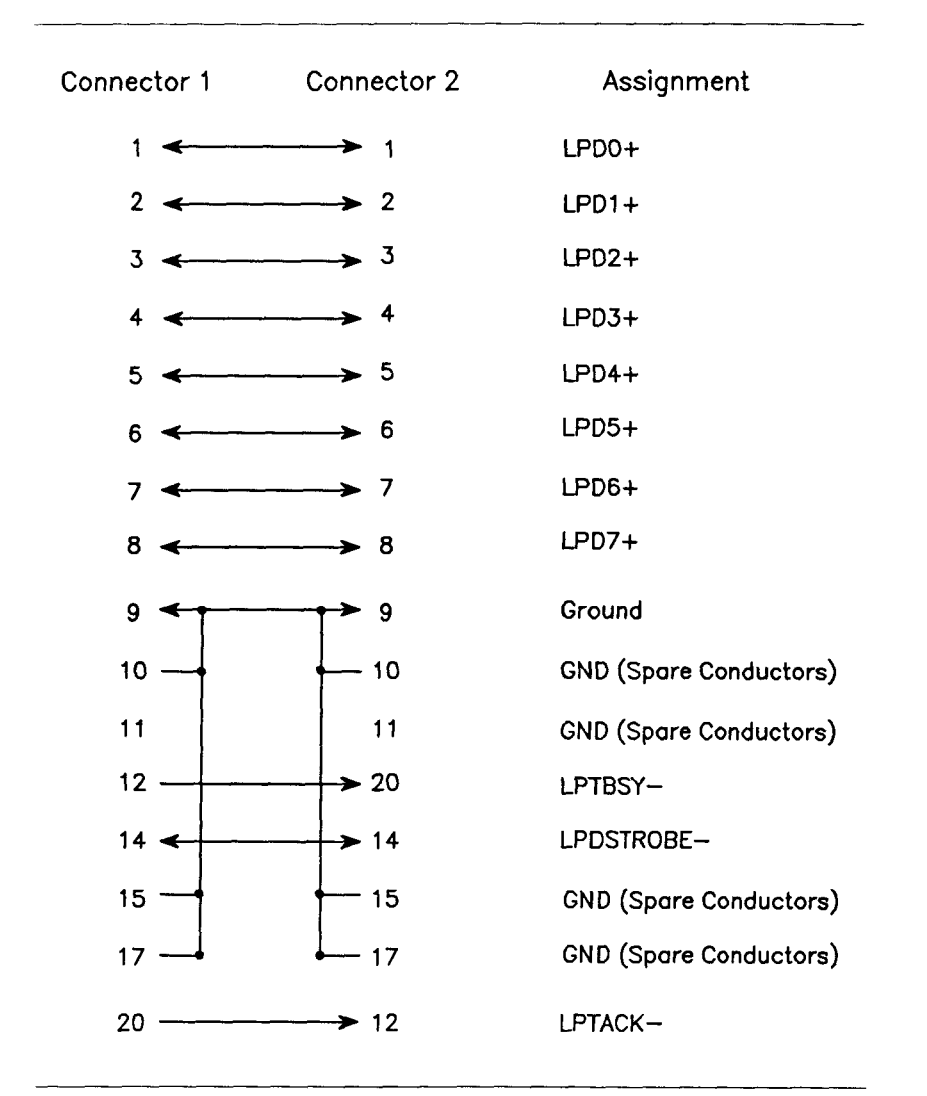

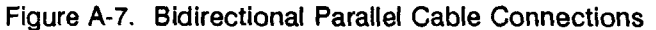

 $A-17$ 

Figure A-8 illustrates assembly of this cable.

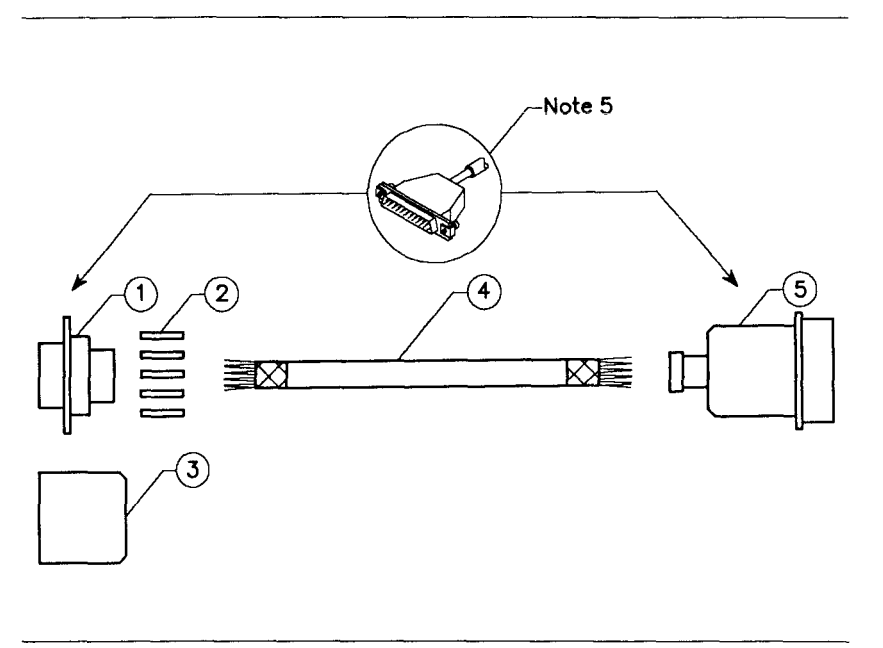

**Figure A-8. Bidirectional Parallel Cable Construction** 

Table A-4 lists the parts required to construct this cable.

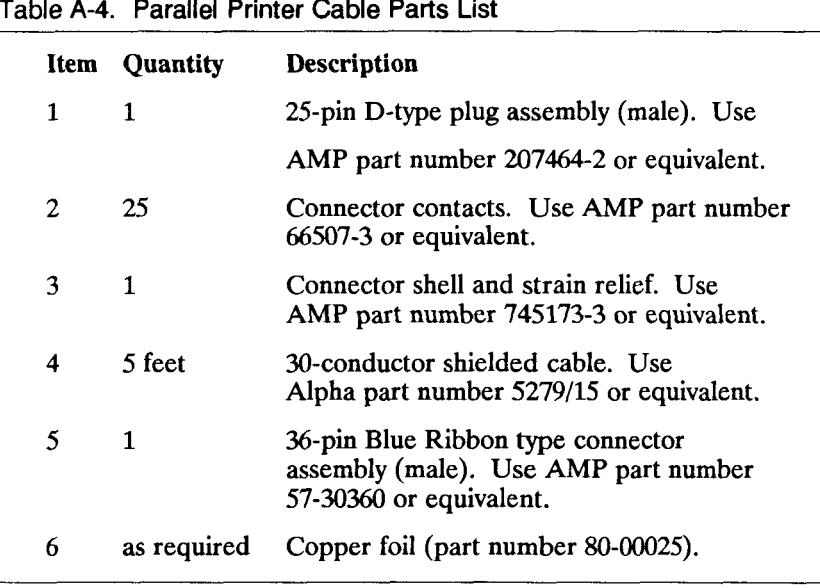

When constructing the parallel printer cable, note the following:

1. The chassis ground must be connected to the shield drain wire at both ends.

*{* 

- 2. A twisted pair consists of a signal and ground.
- 3. All four unused connectors must be connected to ground at both ends.
- 4. The vinyl insulation must be stripped back at the 36-pin printer connector so that the metal strain relief clamps down on the conducting shield.
- 5. Wrap foil around wires. Solder copper foil to the braid and metal connector shell around the entire periphery.
- 6. The cable can be 5 feet (1.5 meters) maximum. Longer cables must be approved by the printer manufacturer.

### **RS-422 CLUSTER COMMUNICATIONS CABLE**

This cable connects RS-422 terminals to the RS-422 Expansion board. Figure A-9 gives the pin connections for this cable.

| Connector A<br>$($ plug $)$ | Connector B<br>(plug)   | Assignment |
|-----------------------------|-------------------------|------------|
| 1                           | 1                       |            |
| $\mathbf 2$                 | $\boldsymbol{2}$        |            |
| 3                           | 3                       |            |
| <br>4                       | 4                       |            |
| 5                           | $\overline{\mathbf{5}}$ |            |
| 6                           | - 6                     | $CLK-$     |
| 7                           | $\overline{7}$          | $CLK+$     |
| 8                           | $\geq 8$                | DATA+      |
| 9                           | - 9                     | DATA-      |
|                             |                         |            |

**Figure A-9. RS-422 Cluster Cable Connections** 

Figure A-10 illustrates how to construct this cable.

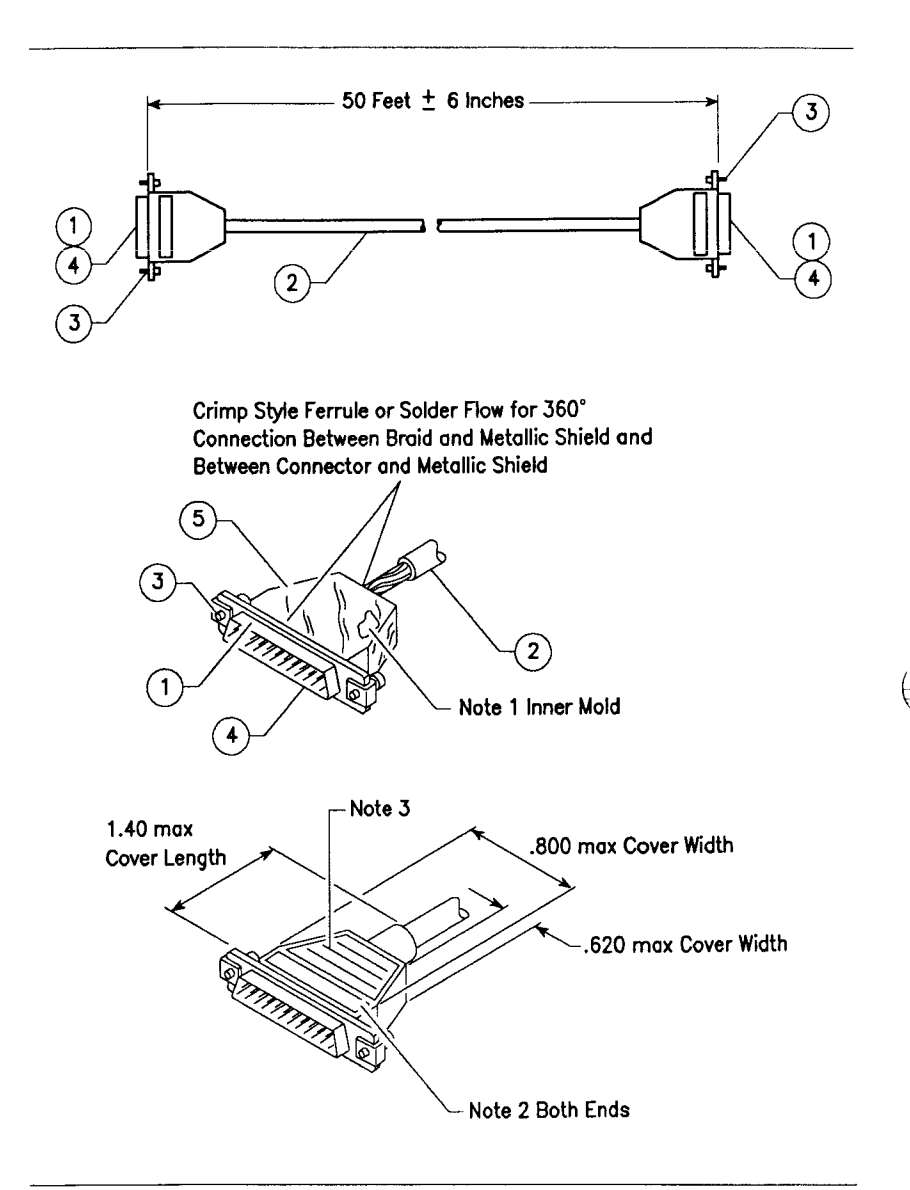

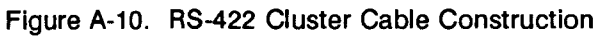

Table A-5 lists the parts required to construct this cable.

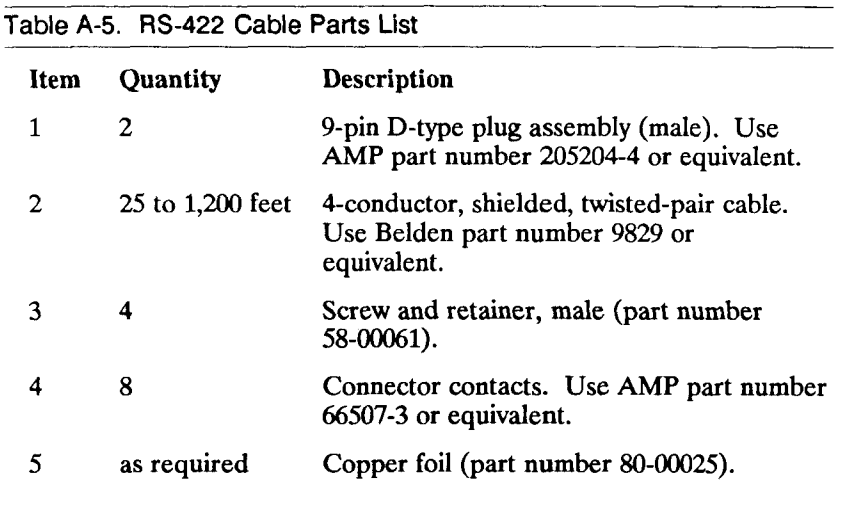

When constructing the RS-422 cable, note the following:

- 1. Primary conductors must be fully encompassed and strain relieved by inner mold. Copper foil shield must cover the inner mold.
- 2. Permanently mark part number, dash number, and revision level where shown.
- 3. Molded cover: color, grey; material, polyurethane or equivalent rated UL 94HB or better. Cable jacket must be fully encompassed and strain relieved by molded cover.
- 4. Pins 6 and 7, and pins 8 and 9, are each twisted pairs.
- 5. The maximum total length of a cluster communications line is 1,200 feet (365.85 meters). The minimum cable length between terminals is 25 feet (7.62 meters).

### **50-PIN SCSI CONNECTOR**

Figure A-11 shows the SCSI connector. The SCSI interface conforms to the single-ended alternative 1 SCSI standard in ANSI standard X3T9.2 (Rev. 17B or above). Refer to the *Small Computer System Interface* (SCSI) specification for more information.

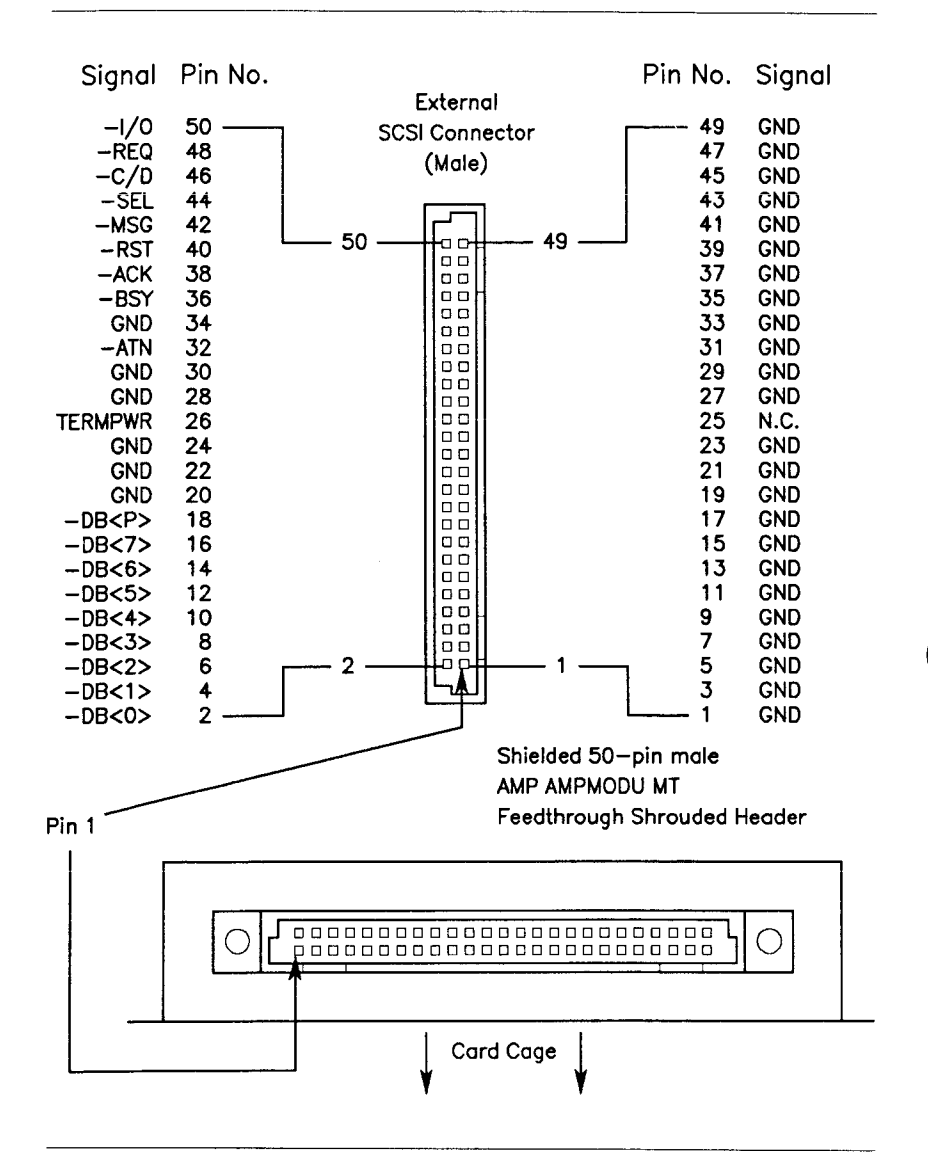

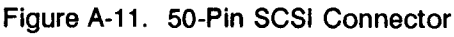

#### **RS-232-C 25-PIN LOOPBACK PLUG**

The RS-232-C 25-pin loopback plug is used with the RS-232-C and VME MPCC board diagnostic tests. Figure A-12 gives the pin connections for this loopback plug.

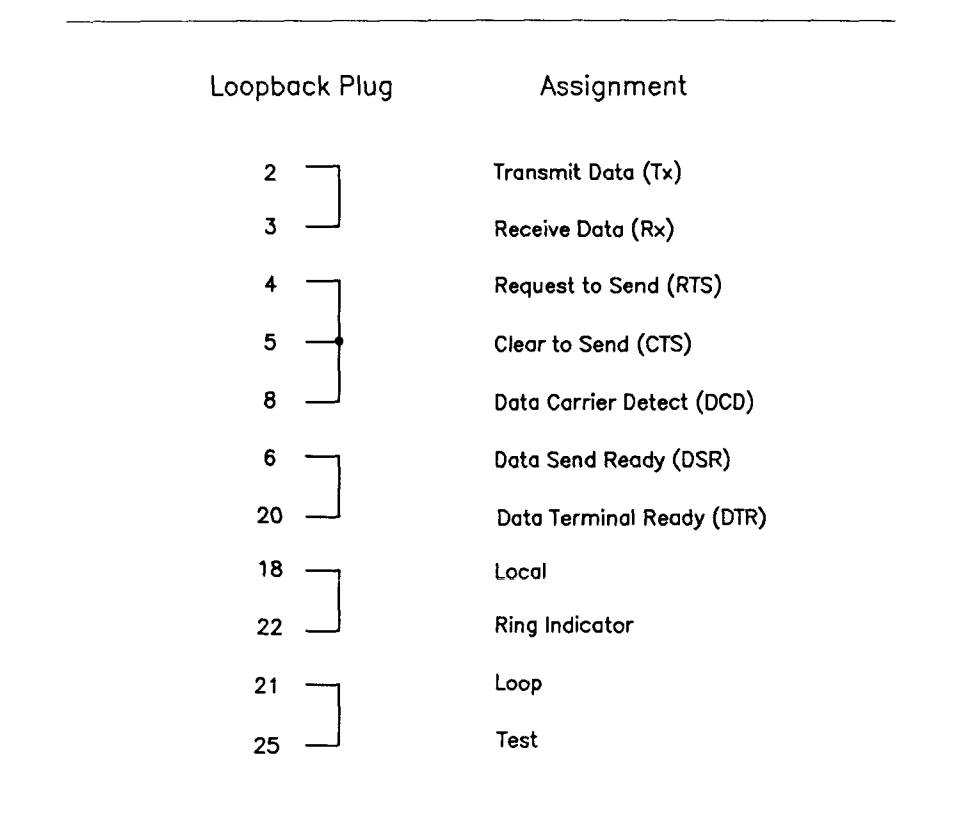

**Figure A-12. RS-232-C 25-Pin Loopback Plug Connections** 

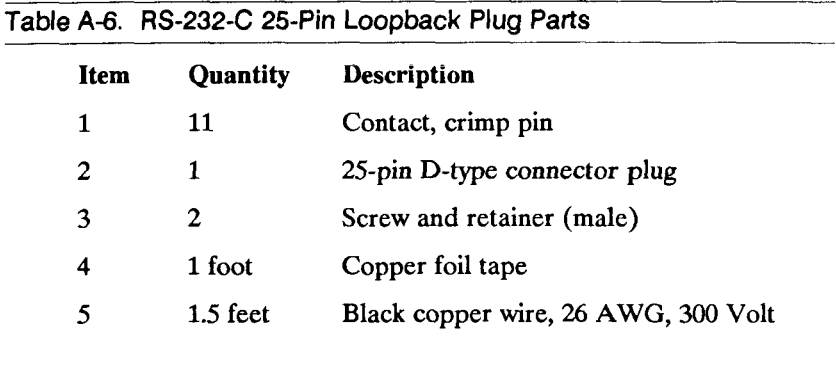

Table A-6 lists the parts required to construct this plug.

 $\left(\begin{array}{ccc} \cdots & \cdots \end{array}\right)$ 

#### **RS-232-C 9-PIN LOOPBACK PLUG**

The RS-232-C 9-pin loopback plug is used with the RS-232-C diagnostic tests. Figure A-13 gives the pin connections for this plug.

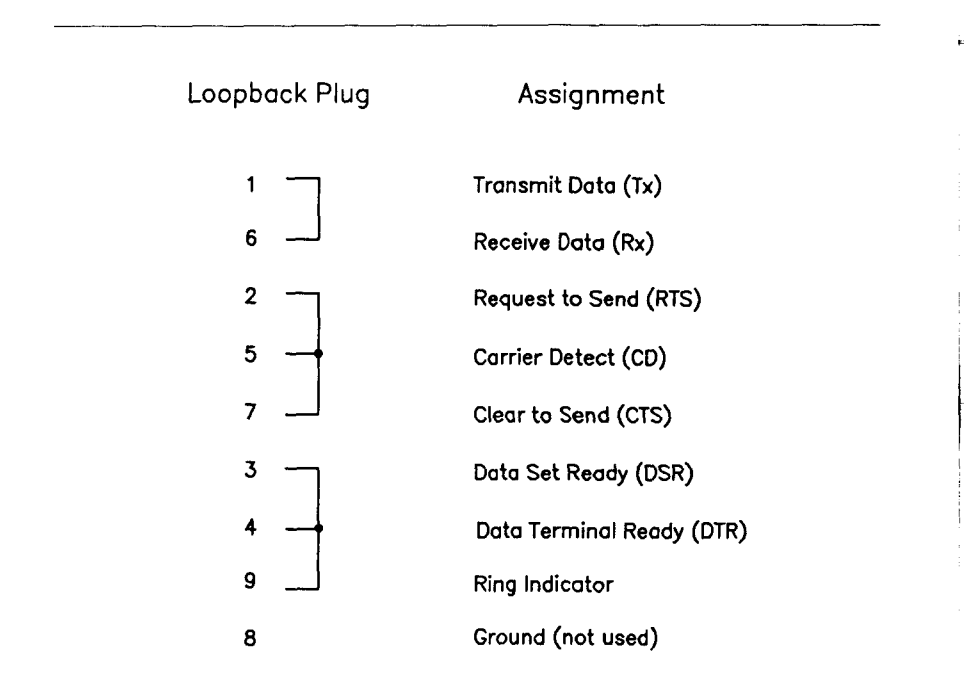

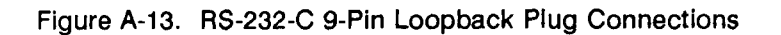

Table A-7 lists the parts required to construct this plug.

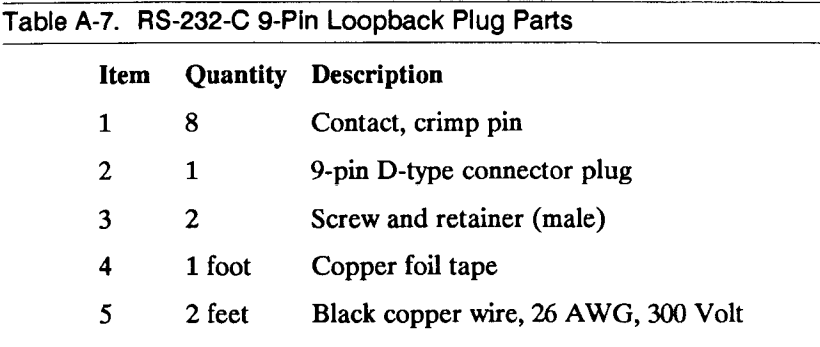

 $\left(\begin{array}{cc} 0 & 0 \\ 0 & 0 \end{array}\right)$ 

## **UPS LOOPBACK PLUG**

The uninteruptible power supply (UPS) loopback plug is used with the UPS diagnostic tests. Figure A-14 gives the pin connections for this plug.

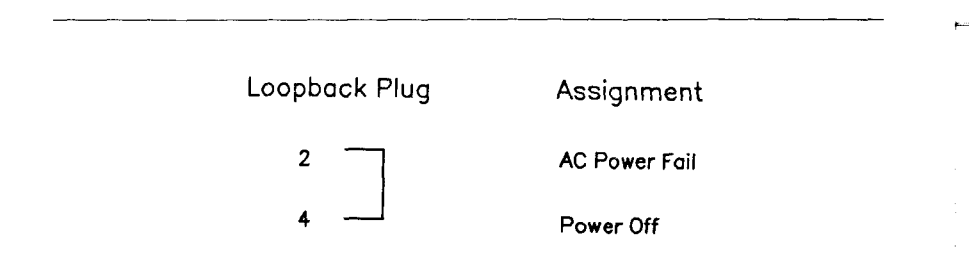

**Figure A-14. UPS Loopback Plug Connections** 

Table A-8 lists the parts required to construct this plug.

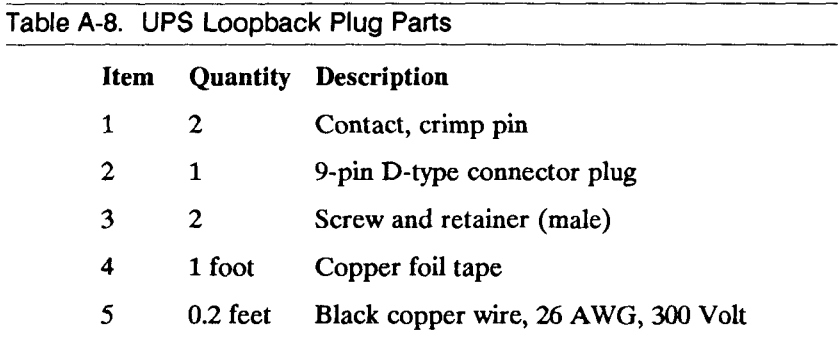

## **LINE PRINTER LOOPBACK PLUG**

The line printer loopback plug is used with the line printer diagnostic tests. Figure A-15 gives the pin connections for this plug.

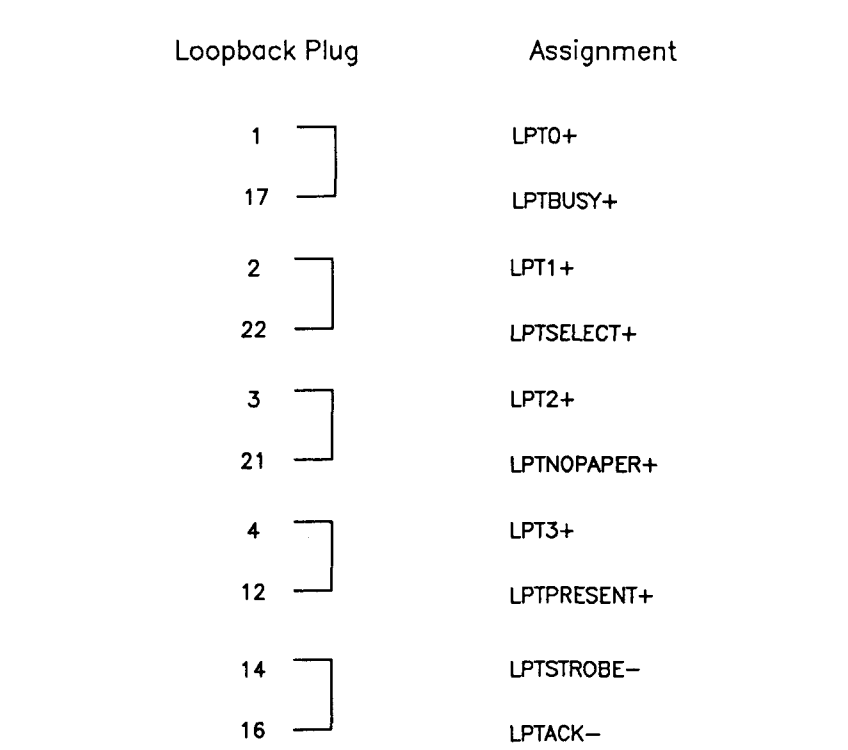

#### **Figure A-15. Line Printer Loopback Plug Connections**

Table A-9 lists the parts required to construct this plug.

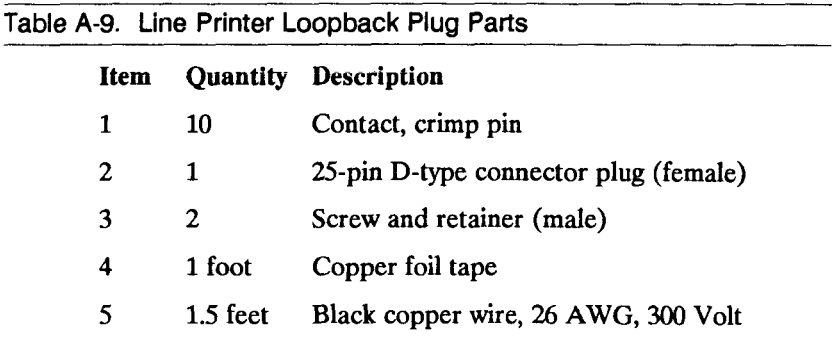

j.  $\frac{1}{2}$  $\mathfrak i$  $\begin{array}{c} \hline \end{array}$  $\begin{array}{c} \begin{array}{c} \cdot \end{array} \\ \begin{array}{c} \cdot \end{array} \\ \begin{array}{c} \cdot \end{array} \end{array}$ 

# **GLOSSARY**

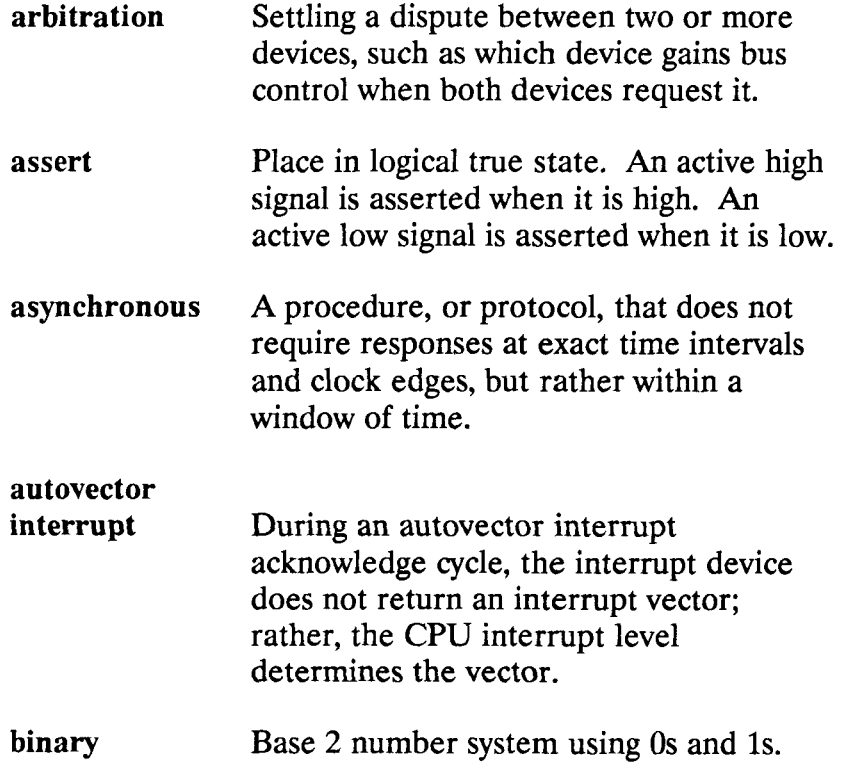

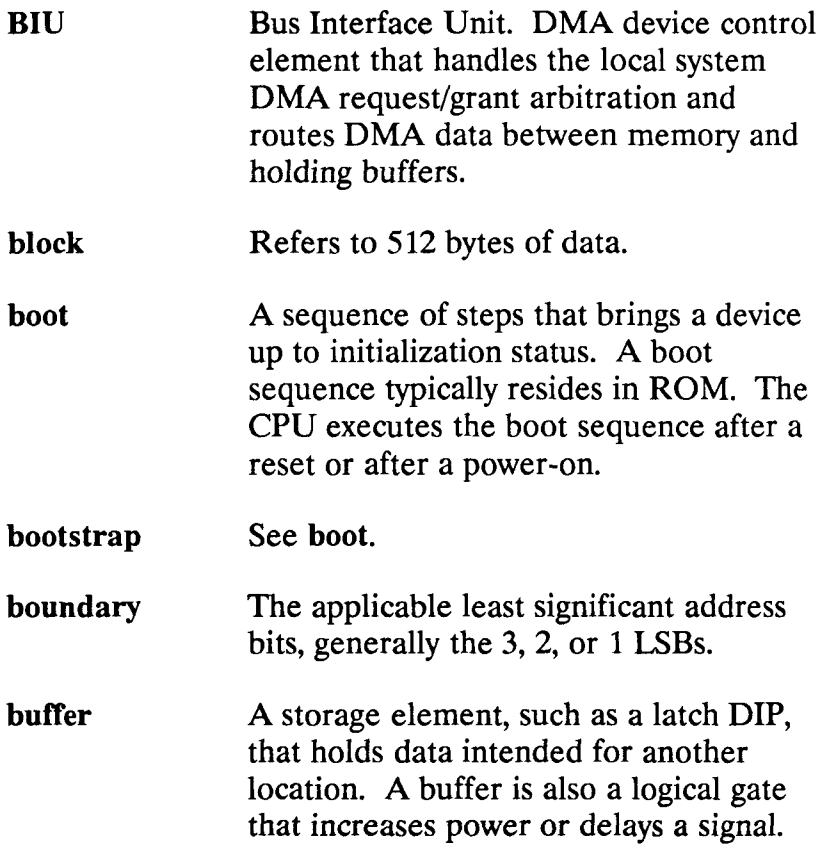

Ì

Ē
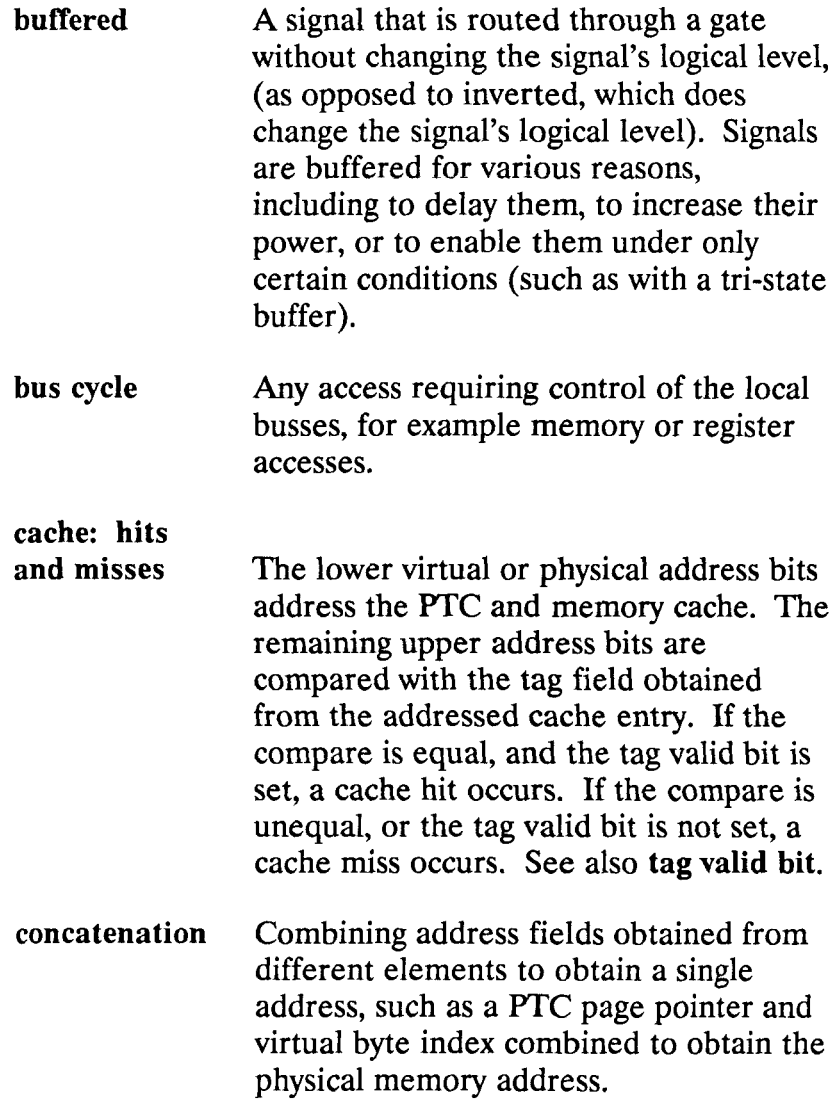

ł

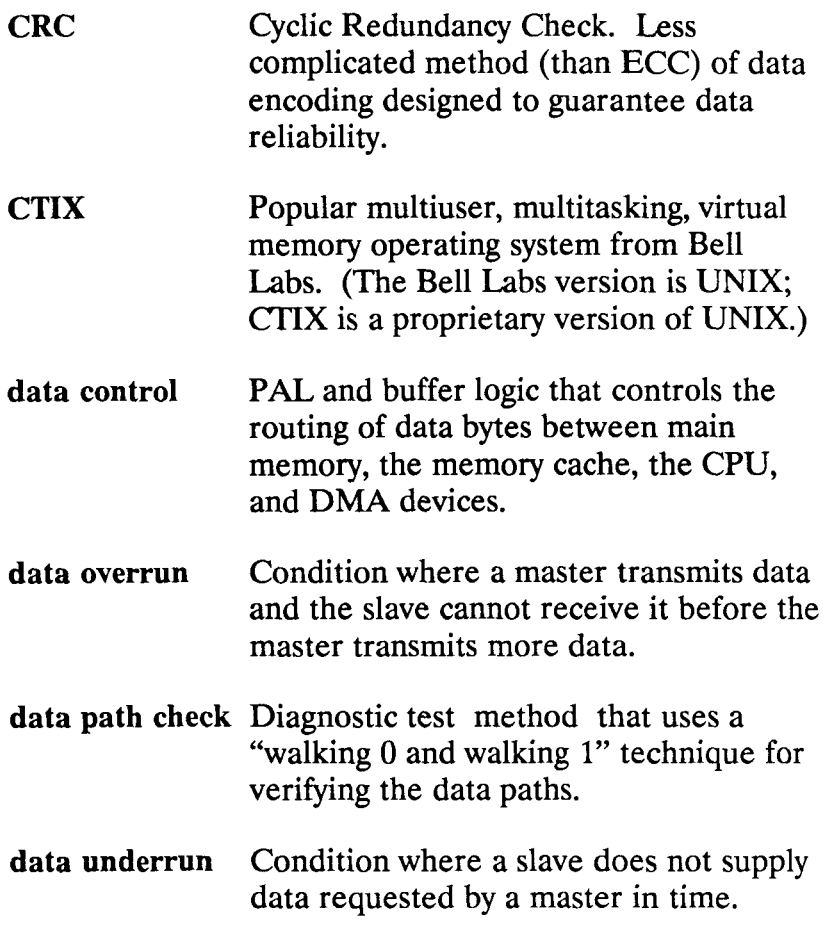

 $\left(\begin{smallmatrix} \cdot & \cdot & \cdot \\ \cdot & \cdot & \cdot \end{smallmatrix}\right)$ 

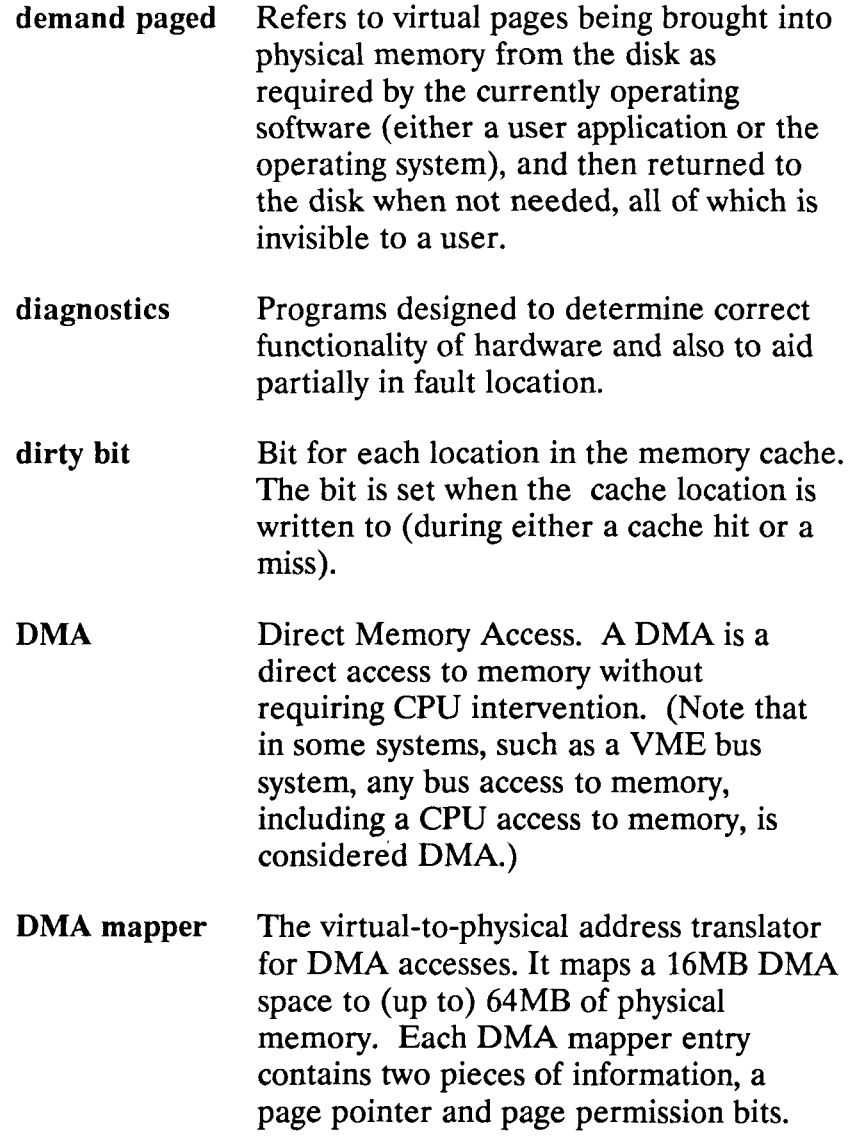

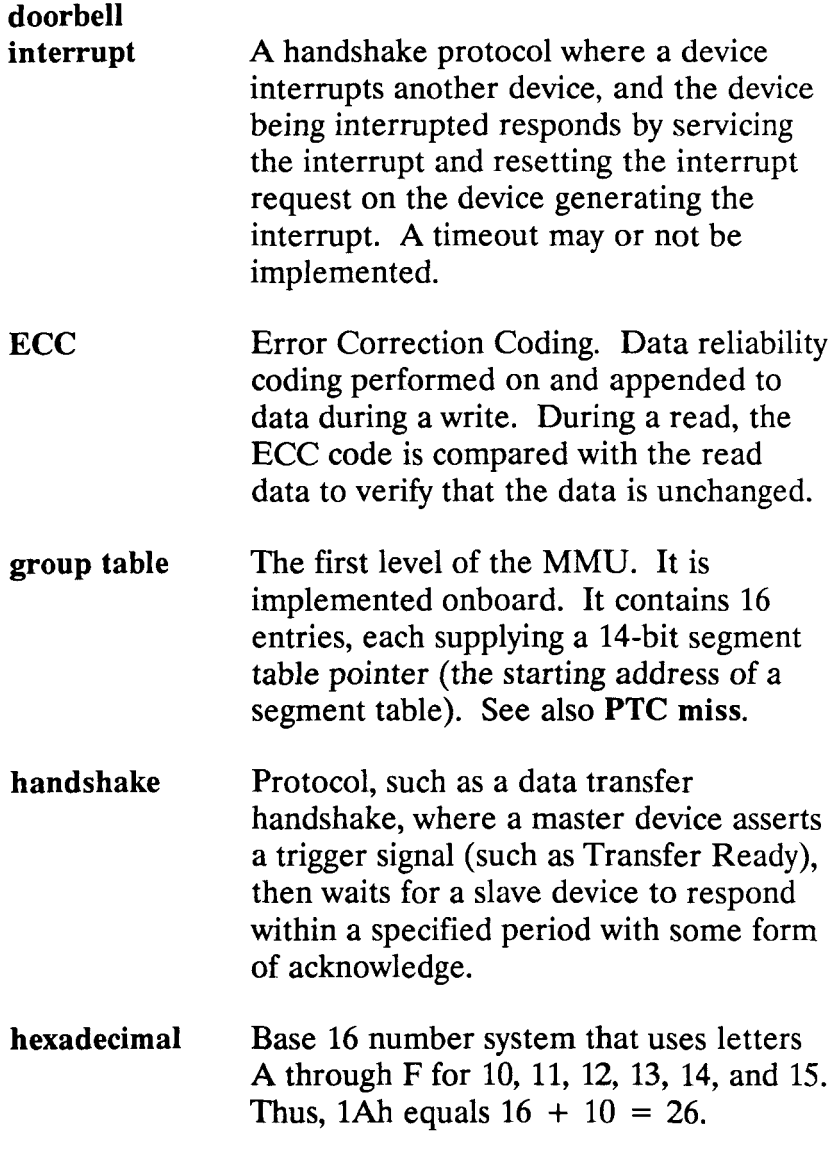

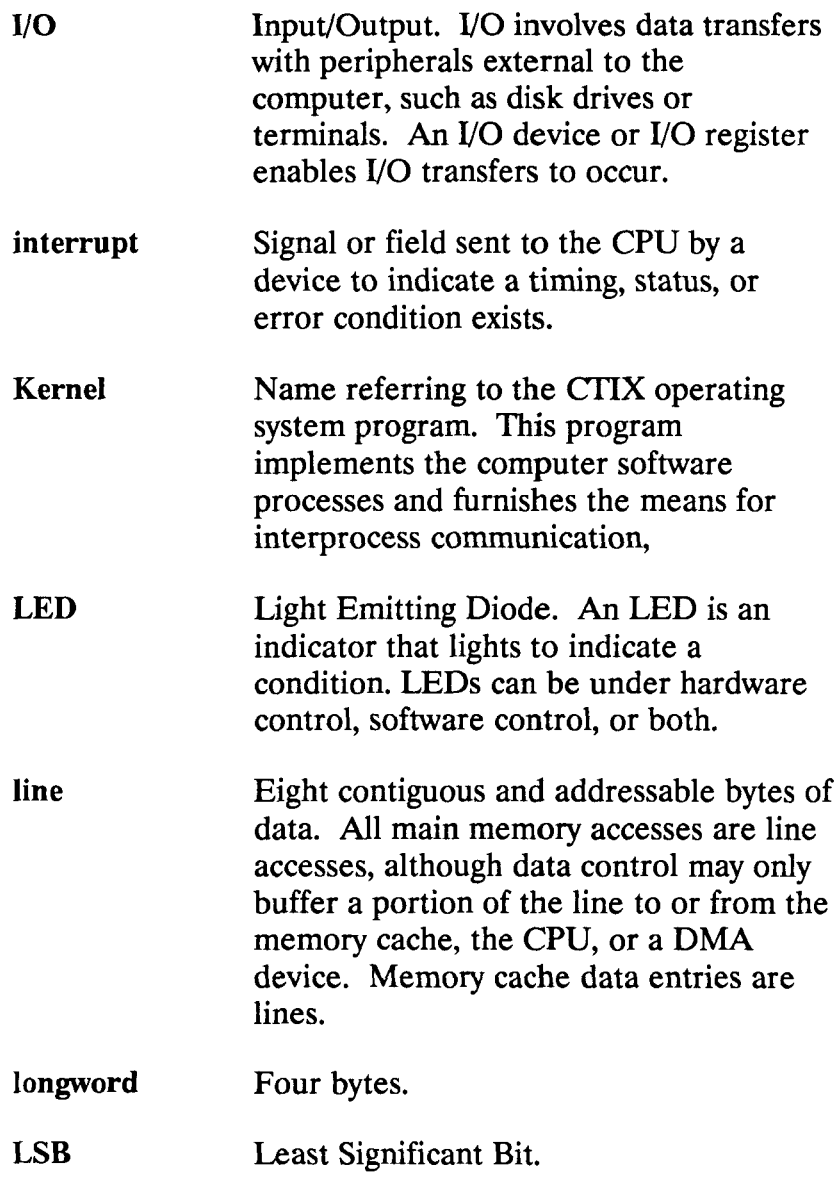

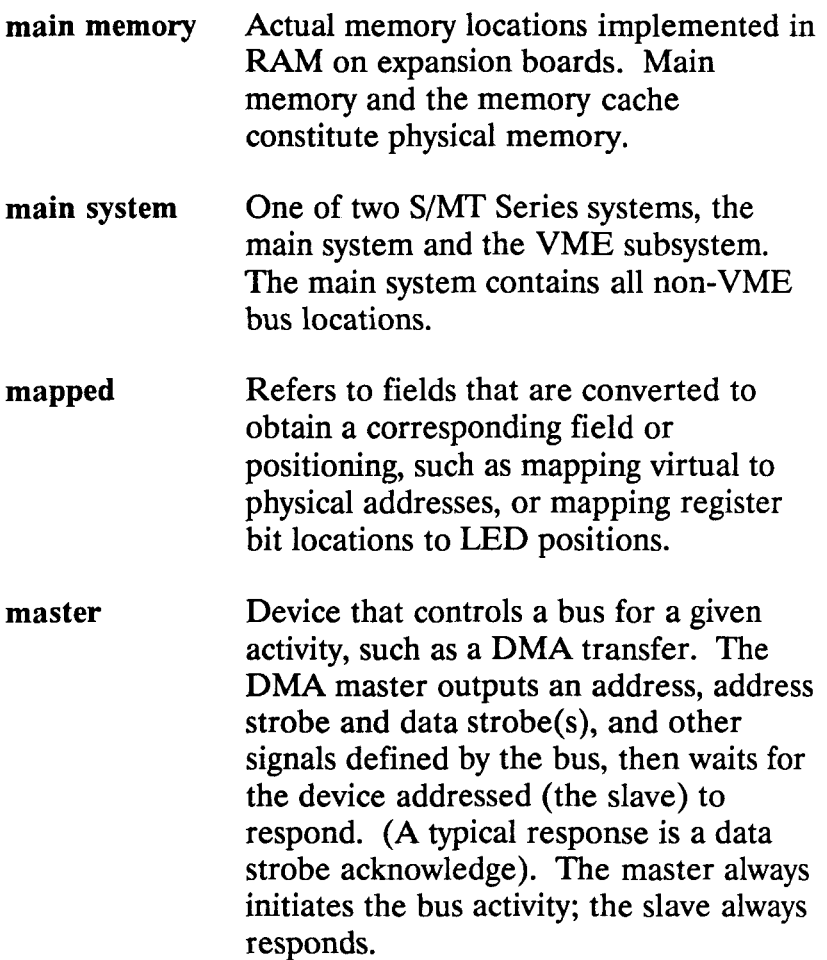

ţ

e

€

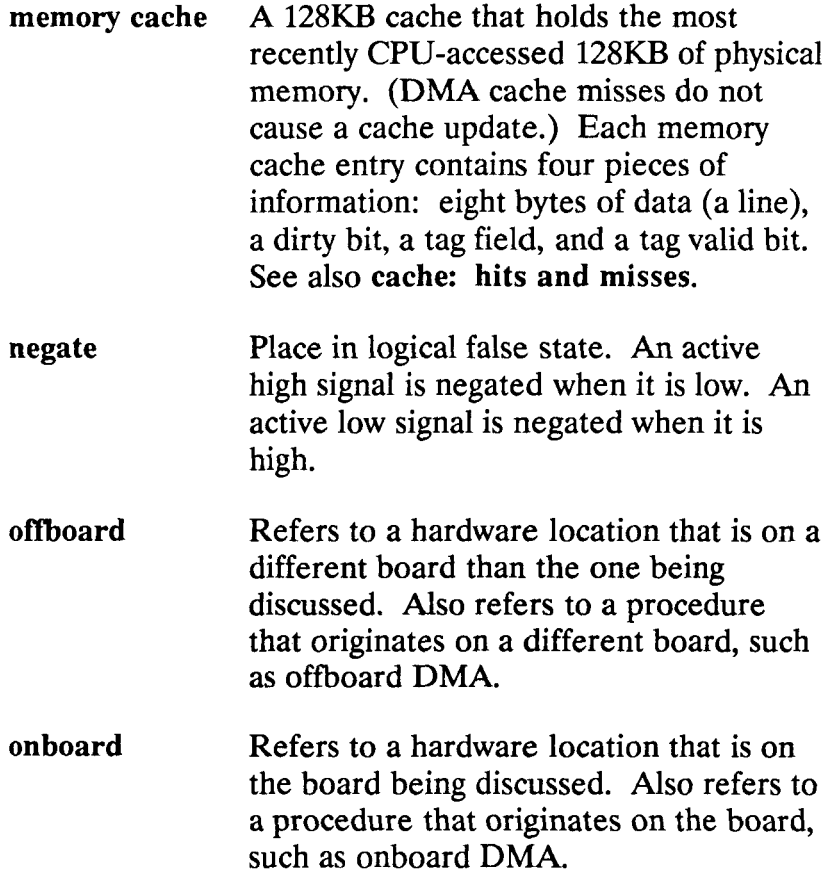

**U -**

į

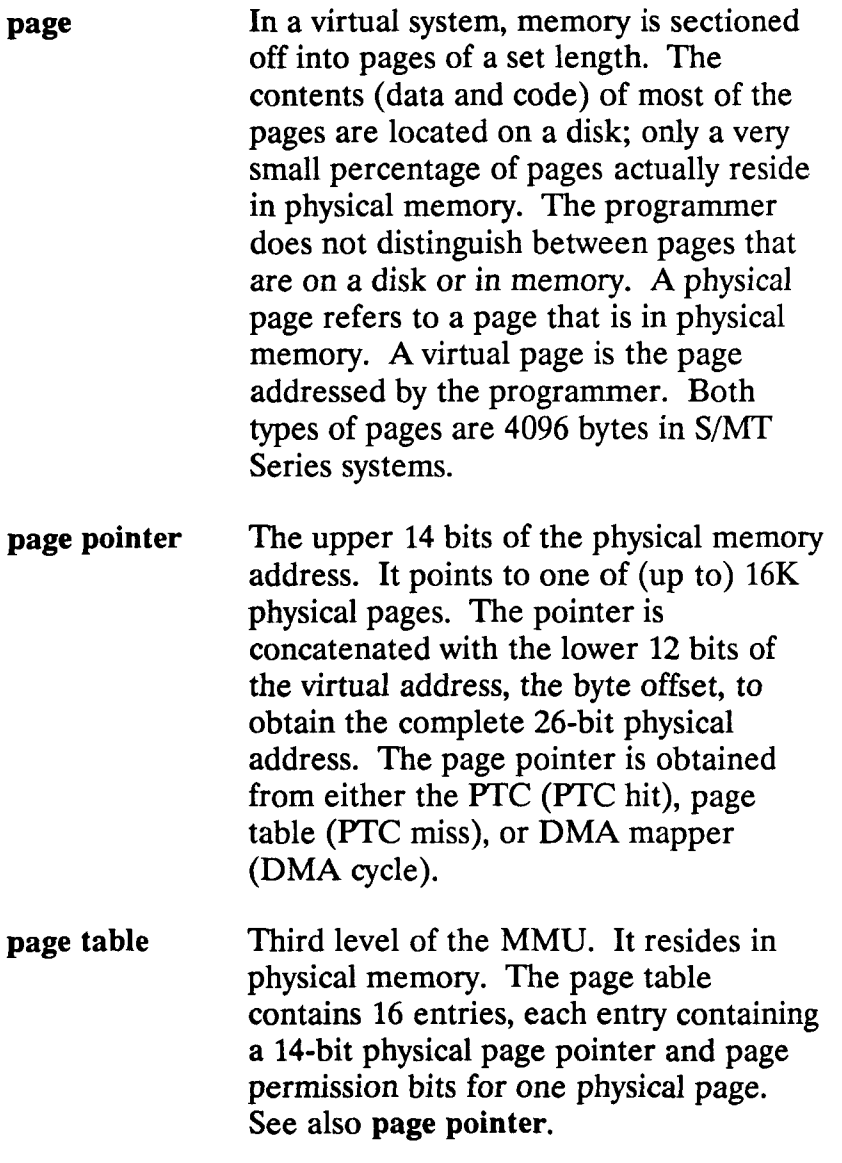

 $\begin{pmatrix} 1 & 1 \\ 1 & 1 \\ 1 & 1 \end{pmatrix}$ 

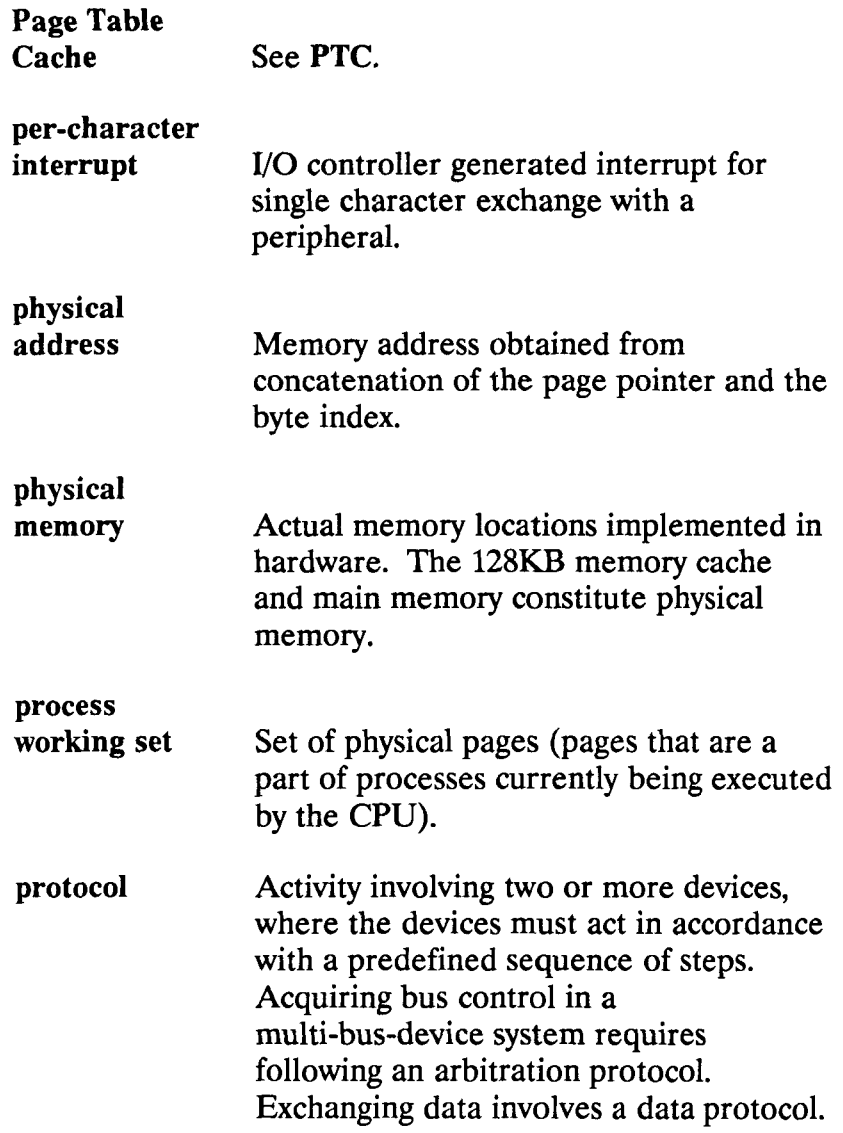

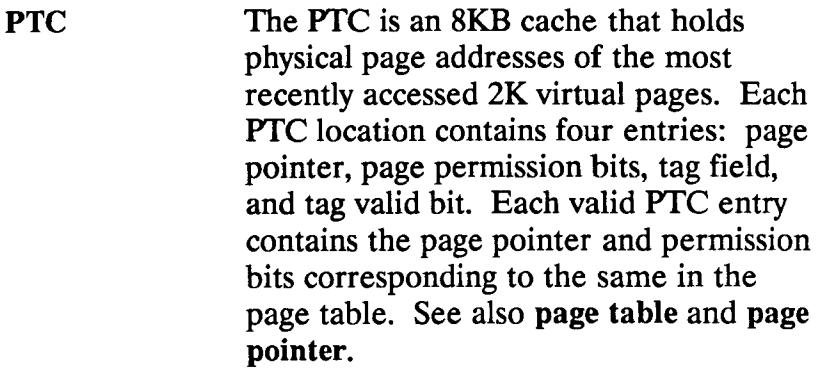

- PTC **miss** A PTC miss causes an access to the **MMU**  tables. The group table supplies the 14-bit segment table pointer, which is concatenated with the 10-bit segment index, to obtain the physical address to the segment table entry. (The lower two address bits to segment and page table entries always  $= 00b$ ). The segment table supplies a 20-bit page table pointer, which is concatenated with the 4-bit page table index, to address the page table. The page table supplies the 14-bit physical page pointer. See also **concatenation.**
- QIC Quarter Inch Cartridge.
- RAM Random Access Memory. RAM is physical memory that can be read or written.

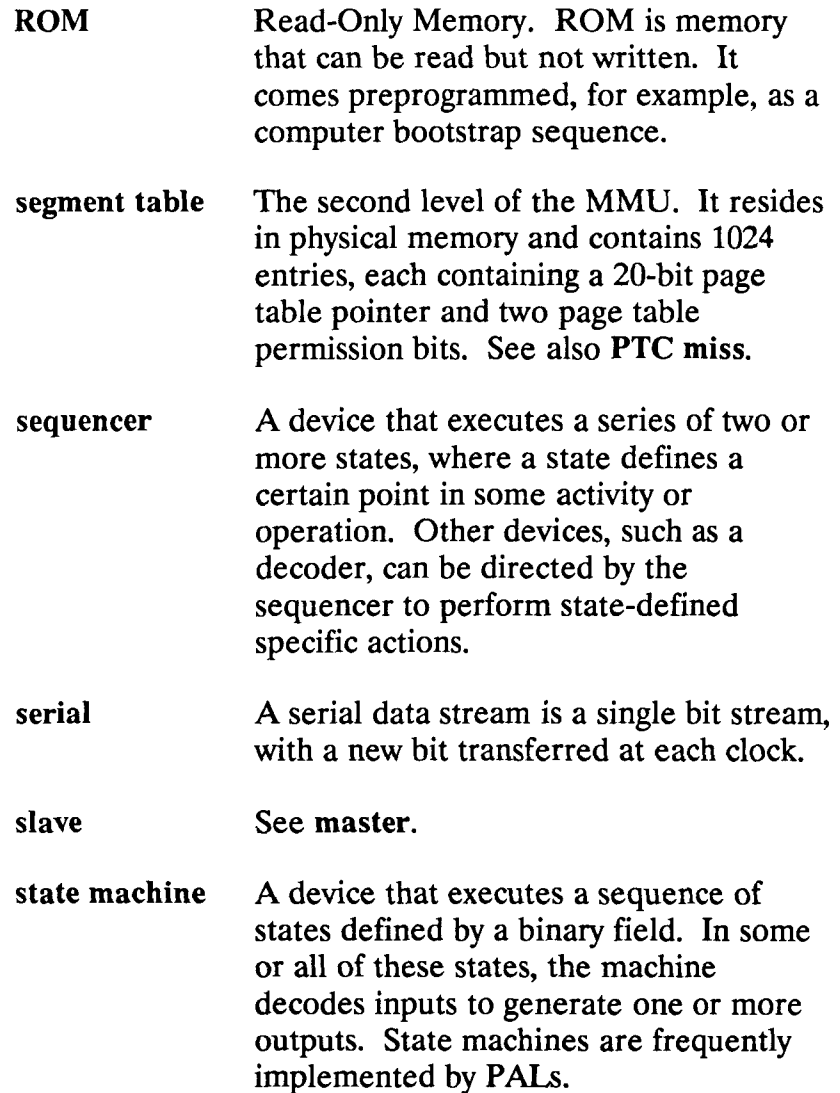

 $\bigcup$ a.  $\frac{1}{2}$ 

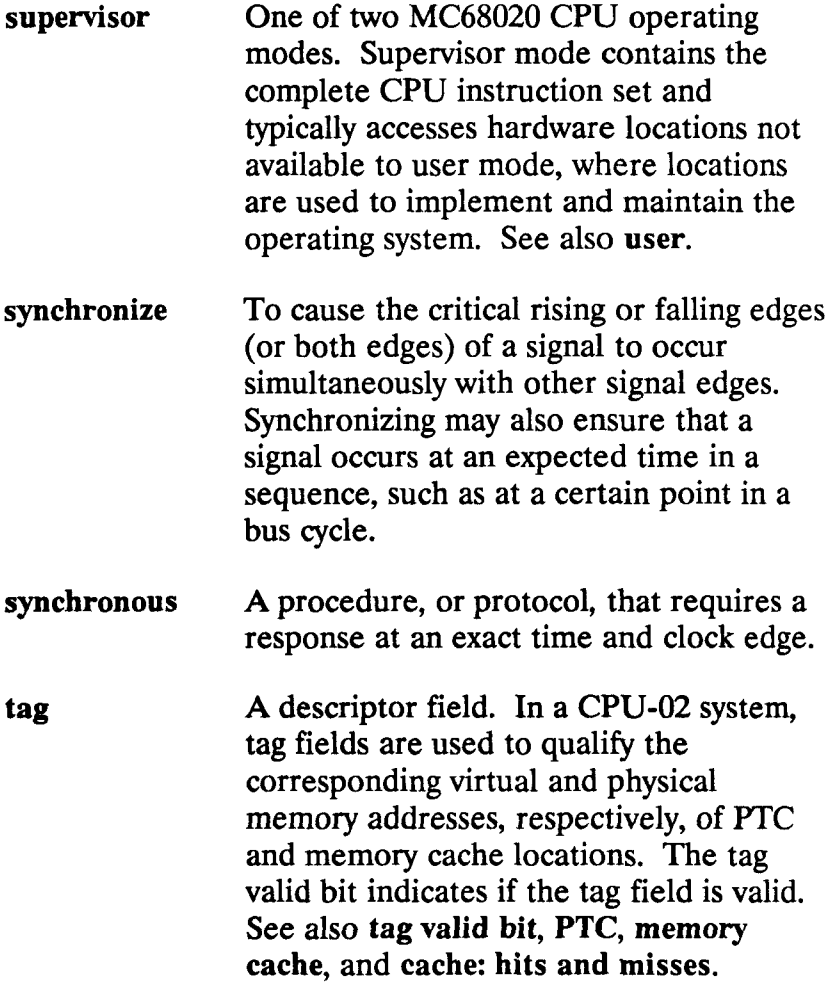

F

 $\left(\frac{1}{2} + \frac{1}{2} + \frac$ 

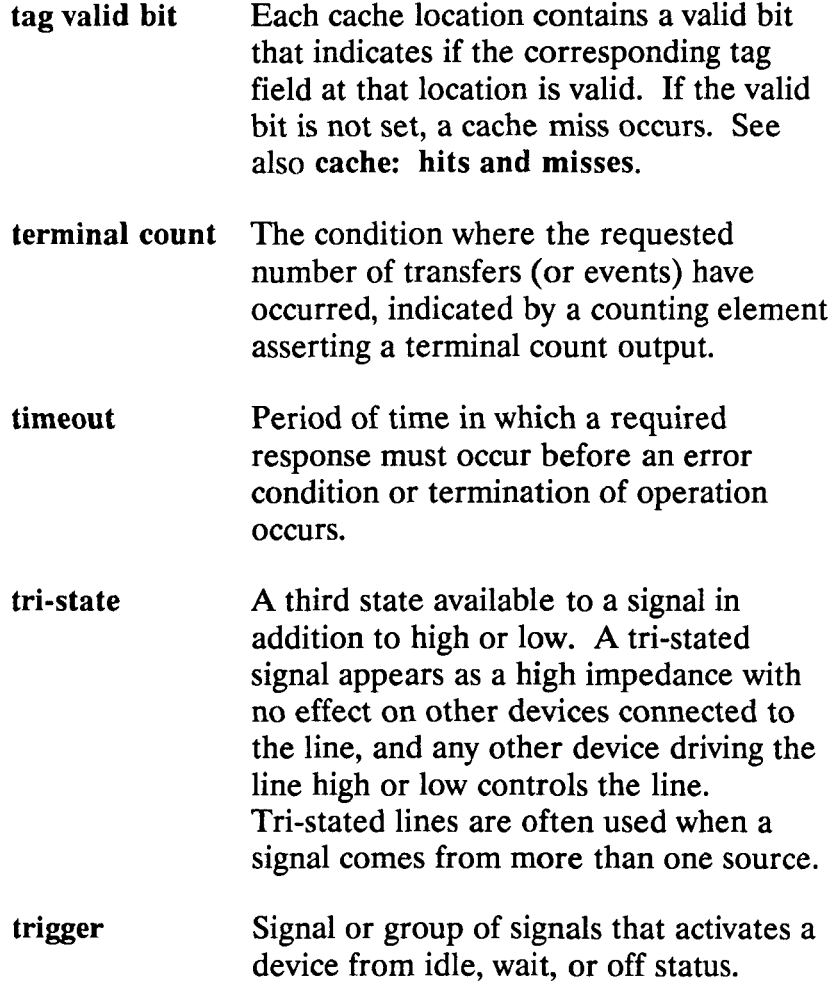

 $\Big(\begin{smallmatrix} \dots & \dots & \dots \end{smallmatrix}$ 

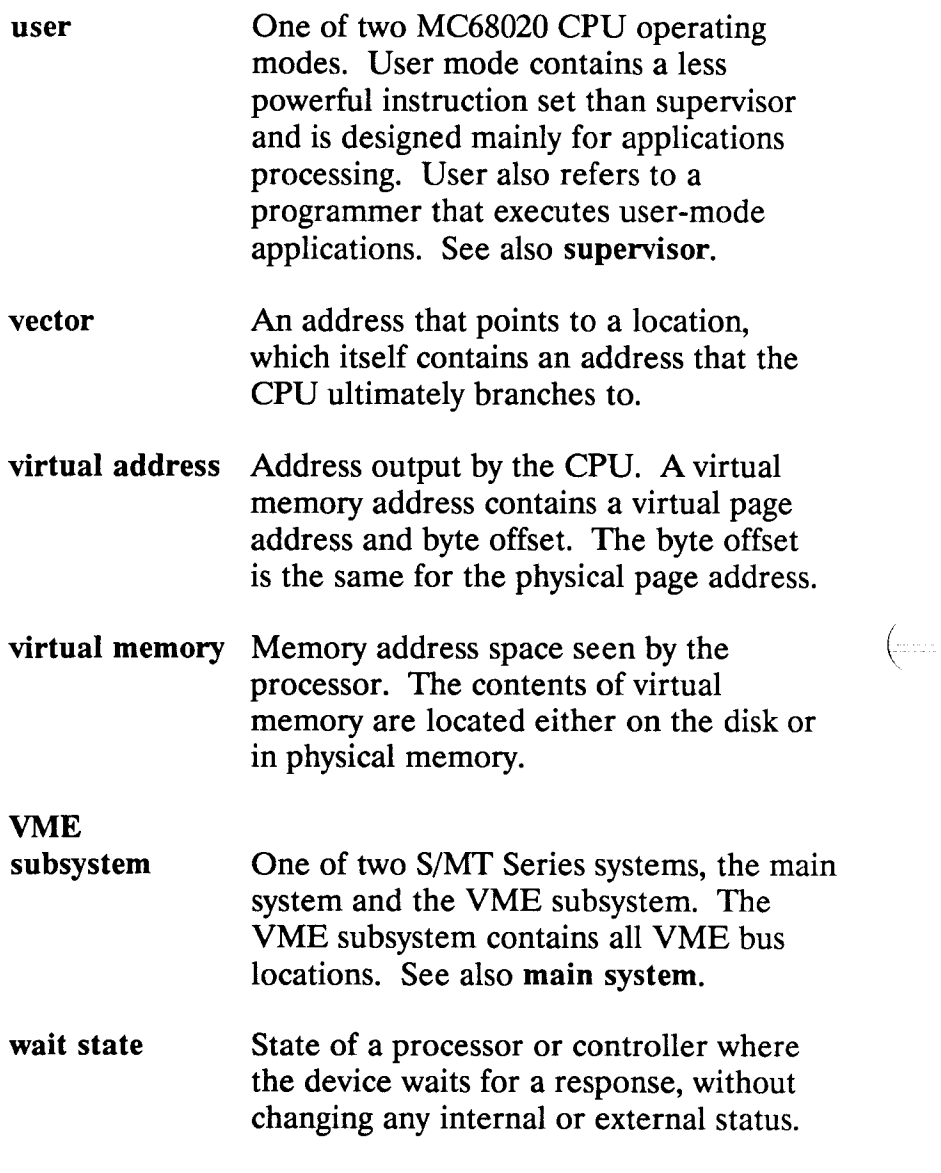

ł ì.

F

J, ä

ĵ

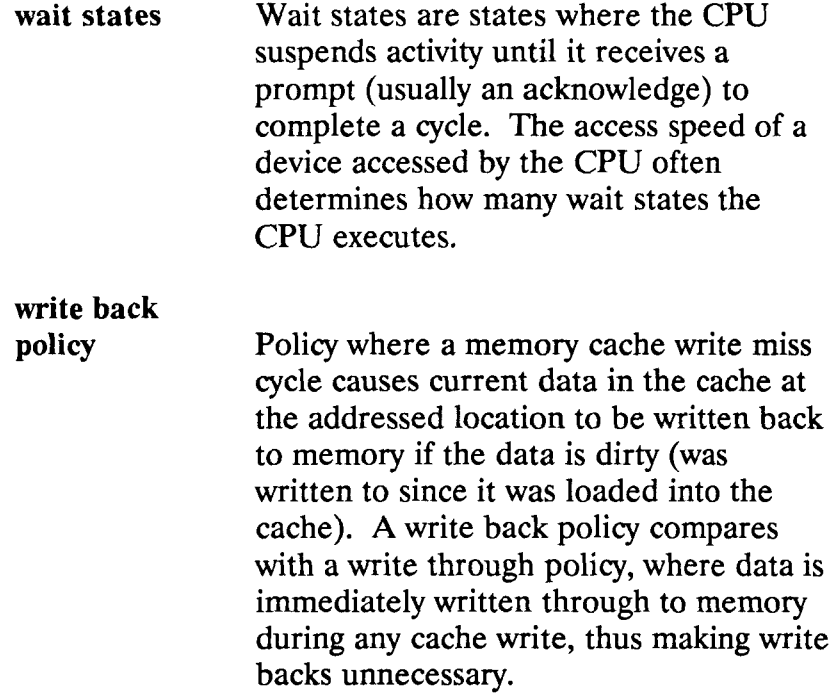

 $\left(\begin{smallmatrix} 1 & 1\\ 1 & 1\\ 1 & 1\\ 1 & 1\end{smallmatrix}\right)$ 

ŗ  $\left(\begin{matrix} \cdot & \cdot & \cdot \\ \cdot & \cdot & \cdot \end{matrix}\right)$  $\frac{1}{2}$ 

# **Index**

### **A**

address error 7-53

#### **B**

bad block information 7-5 table 7-17 boot ROM 2-7

## **C**

cables bidirectional parallel printer port A-16 parallel line printer A-11 parts list A-6, A-9, A-14, A-18, A-23 RS-232 25-pin to 25-pin A-3 RS-232 9-pin to 25-pin A-7 RS-422 cluster communications A-21

# **D (continued)**

cache tags 6-39 commands cache enable 4-24 change console 4-31 clear disk error statistics 4-13 diagnostic 2-14 disk and tape 4-7 disk soft error count 4-11 display disk error statistics 4-12 display errors 4-28 display status 4-27 display test sequence subtests 4-29 error correction code enable/disable 4-10 ethernet combo number 4-20 interrupt mode 4-13 line printer echo 4-5 NMI/parity enable 4-23 page mode 4-4 reboot 4-22 repeat count 4-7 sample 3-14 structure 3-11 system configuration 4-27 system mode 4-22 system priority level 4-25 tape drive number 4-18 two-letter 3-5 unit selection 4-15 user selection 4-31 user-defined test sequence 4-32

# **C (continued)**

commands (continued) VME communication controller 4-21 controllers drive 7-2 counter DMA address 11-8 CPU-01 5-1 CPU-02 6-1

### **D**

data path checks 9-10 data transfers 8-7 density select bit 7-84 diagnostic screen 2-13 diagnostic tests conditions 2-15 CPU-01 5-3 CPU-02 6-1 errors 2-15 execute 3-15 final details 3-17 levels 2-1 loading 2-10 mode 3-2 related documentation 1-7 sample 3-15 subtests 2-1 system configuration 1-1

# **D (continued)**

diagnostic tests (continued) test sequences 2-1 with CTIX running 2-11 with power off 2-12 display terminals restrictions 2-7 documentation hardware 1-7 installation 1-7 system administration 1-7 drive identification select 4-16 drives bad block information 7-4 - 7-5 bad block table (BBT) 7-5, 7-18 disk 7-13 disk error statistics 4-12 formatting disk 7-18 identification number 4-15 non-SCSI 7-4 SCSI 7-9 SCSI hard disk 7-5 selecting 7-13, 7-76 SMD 4-10, 7-13 tape 7-75 test sequence 7-16 volume home block (VHB) 7-5

# **E**

EEPROM writing limits 14-3 error numbers 7-13 error-correction code 6-7

#### **F**

file system CTIX 7-39

## **G, H**

help screen 4-2

#### **I**

i

identification number ethernet combo board 4-20 tape drive 4-18 VME controller 4-21 instruction cache 5-7, 6-5

## **J, K**

key description 7-9

## L

```
line printer 5-55 
    connecting 4-5 
    echo 4-5 
loopback 
    external 13-10 
    mode 8-4 
    plugs A-27 
    tests 8-4
```
#### **M**

manuals related 1-2 map page 5-24 physical memory 5-26, 6-23 RAM 5-43 register 5-27 memory virtual 5-49 memory tests required input 5-11 mode alien 7-36 attended 3-2 commands 4-4 cyclic redundancy check 7-17 direct 7-22 error checking and correction 7-17

## **M (continued)**

mode (continued) frequency calibration 5-42, 6-34 interactive 10-19 internal loopback 8-15 test 3-2 test sequence 7-23 MPCC 11-3

#### **N, 0,P**

page protection 5-49 page protection error 7-52 parallel printer connecting 2-8 parity error 7-52 parity errors 5-6, 5-31 physical access RAM 6-23 physical memory map 5-26, 6-23 plugs line printer loopback A-32 loopback A-27 parts list A-28 - A-29, A-31, A-33 RS-232-C 9-pin loopback A-29 RS-323-C 25-pin loopback A-27 UPS A-31

# **Q, R**

RAM data cache 6-35 map 5-43 page table cache 6-35 random seeks 7-25 refresh errors 5-7, 6-5 registers data/status 5-55, 6-51 disk drive controller 7-6 DMA byte count 7-51 DMA count 11-3 drive error 7-8 drive status 7-7 error 7-13 general status 5-31 ID port expansion 11-8 line printer status 5-57 physical access 5-28, 6-25 status 7-13 repeat count 7-15 RS-422 channels 11-2

## **S**

SCC data path 13-8 segment table 6-42 serial controller 8-5 start block number 7-40

## **C (continued)**

subtests

clock 6-28 data cache 6-35 disk drive 7-3, 7-16 display 3-9 ethernet combo board 10-2 general tape drive 7-75 interactive memory 5-9, 6-9 IOP accelerator board 9-2 line printer 5-54, 6-50 list 3-9 memory 5-4, 6-4 noninteractive memory 5-6, 6-5 page protection 5-49, 6-46 page table cache RAM 6-35 parity error 5-31 physical access RAM 5-26 physical memory map 6-23 QIC cartridge tape 7-48 RS-232-C (8530) 8-2 RS-422 expansion board 11-2 VME communications controller 13-2 VME subsystem 12-2 system configuration diagnostic tests 1-1

# $\mathbf T$

terminals configurin g 2-2 connectin g 2-2 emulat e mod e an d 2-4 startin g u p 2-4 tes t modes unattende d 3-4 test sequence displayin g 3-8 executin g 7-16 tap e driv e 7-78 tests cloc k 5-36 , 6-28 CPU-0 1 5-1 CPU-0 2 6-1 dat a cach e 6-35 dis k driv e 7-3 , 7-16 etherne t comb o boar d 10-2 genera l tap e driv e 7-75 IO P accelerato r boar d 9-2 line printer  $5-54$ , 6-50 ma p RA M 5-43 memory 5-4, 6-4 miscellaneou s 14-2 multipl e 13-15 pag e ma p 5-24 pag e protectio n 5-49 , 6-46 pag e tabl e cach e RA M 6-35 parit y 5-31

## **T (continued)**

tests (continued) physical memory map 5-26, 6-23 QIC cartridge tape 7-48 RS-232-C (8530) 8-2 RS-422 expansion board 11-2 VME communication controller 13-2 VME subsytem 12-2 transmission asynchronous data 13-8 synchronous data 13-8 two-letter commands displaying 4-2 executing 3-6, 4-2 listing 3-5

#### **U**

UPS 14-4 utilities execute 7-63 interactive 7-62

### **V, W, X, Y, Z**

virtual address DMA 11-8 virtual memory mapping 5-43

 $\frac{1}{2}$ Ł l,  $\overline{\left(\right)}$